# SevenExcellence™

# pH/ORP/Ionen/Leitfähigkeit/Sauerstoff

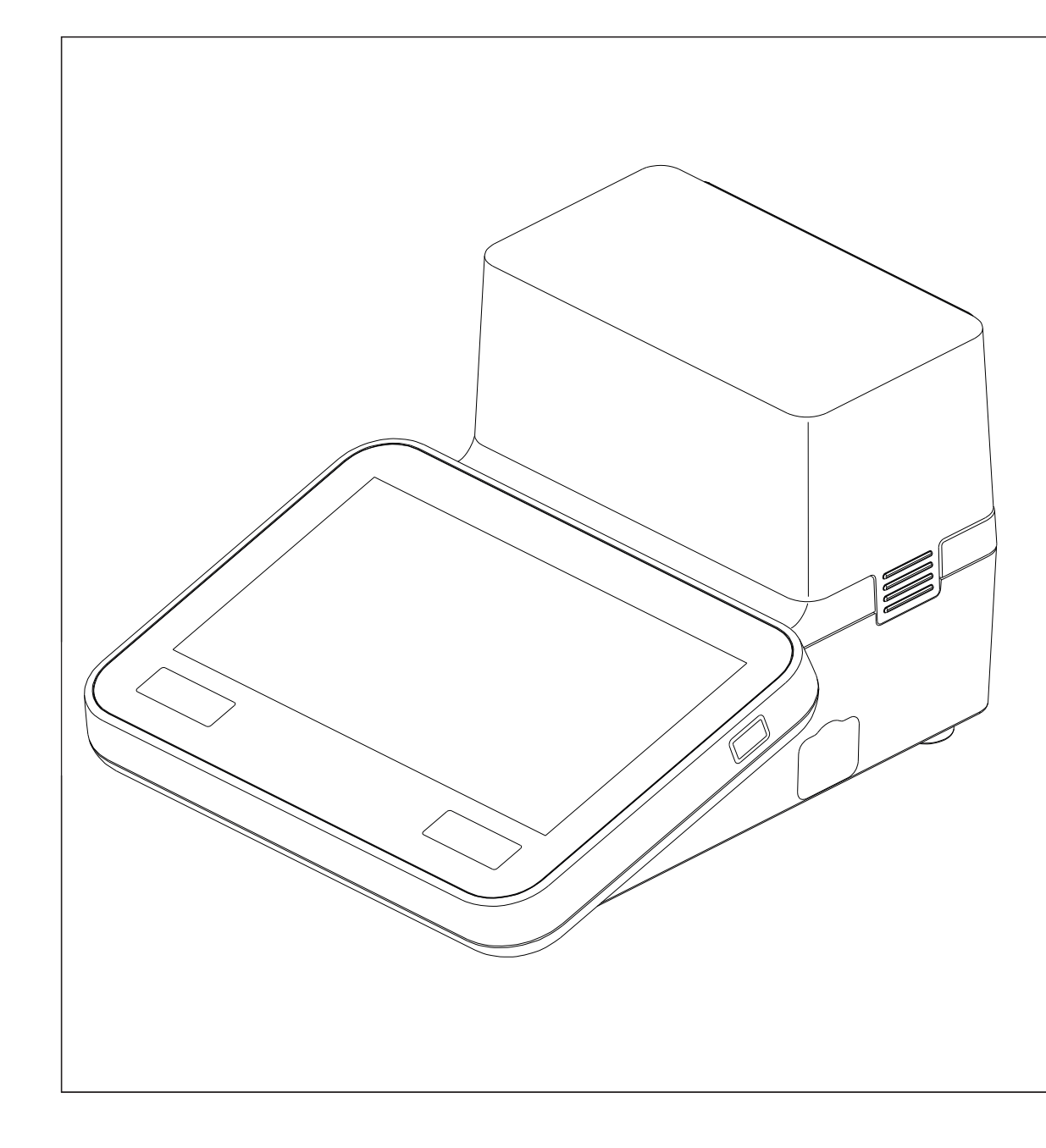

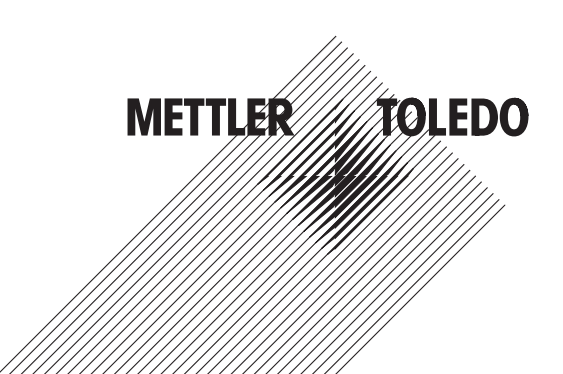

# **Inhaltsverzeichnis**

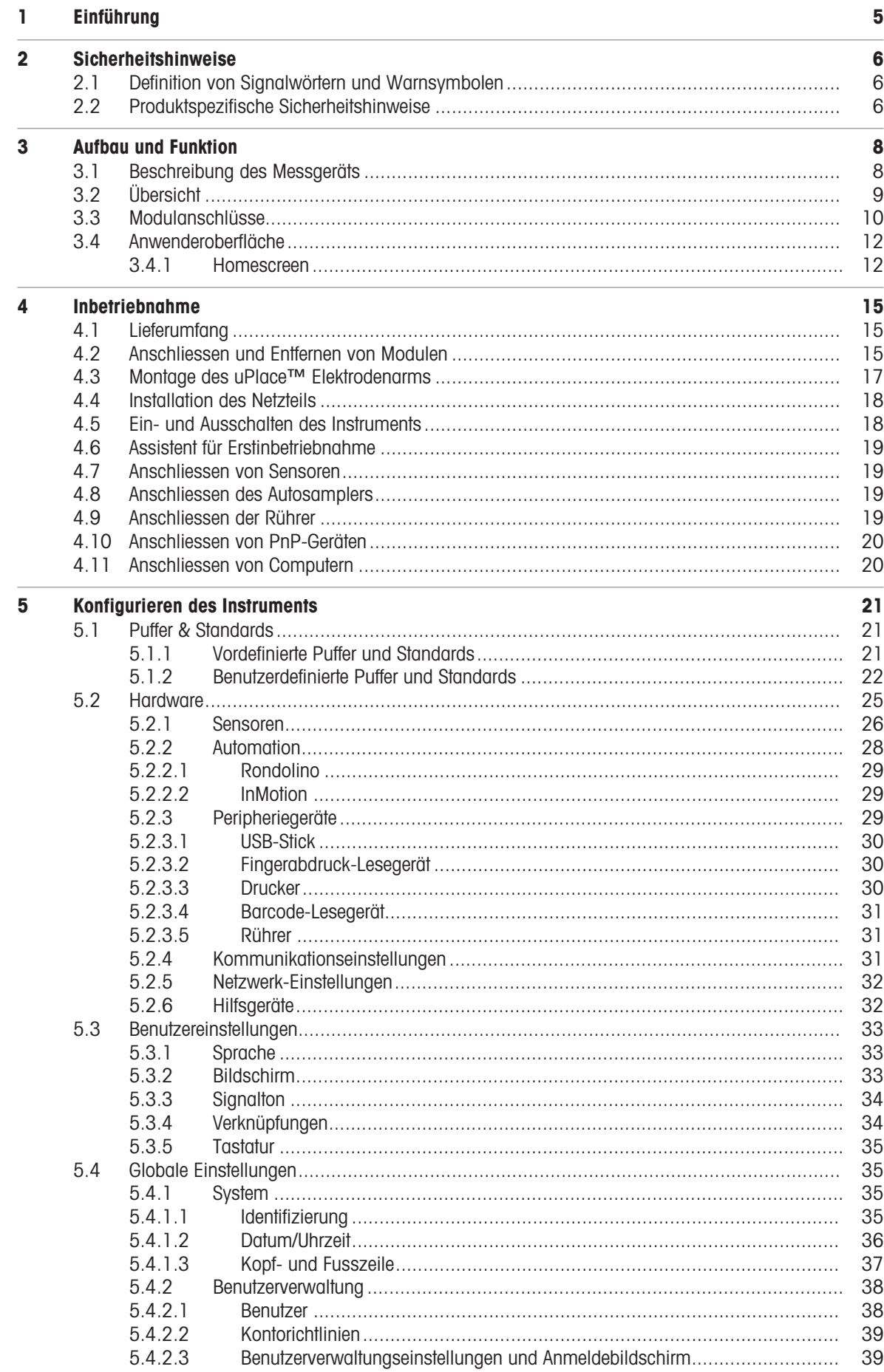

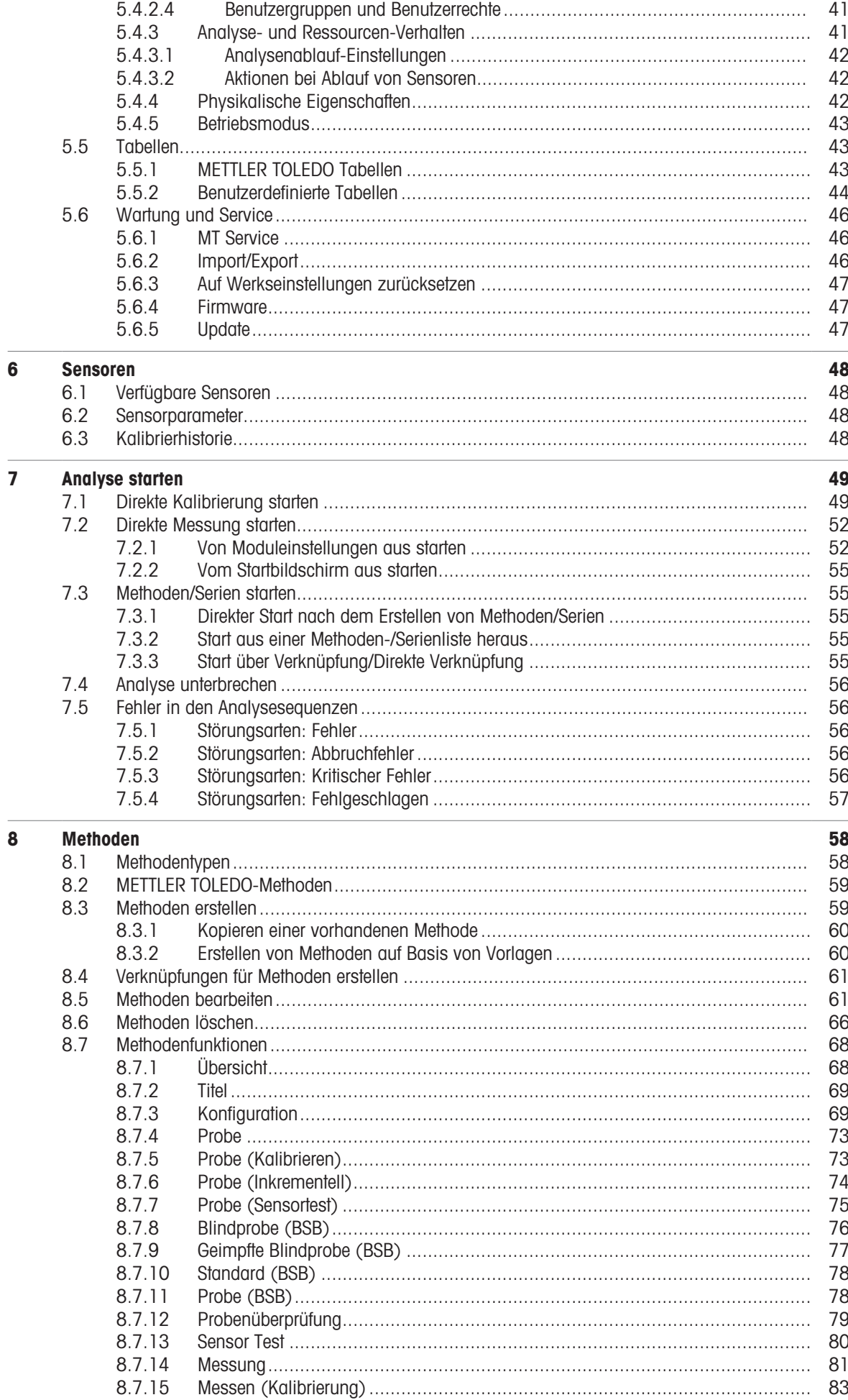

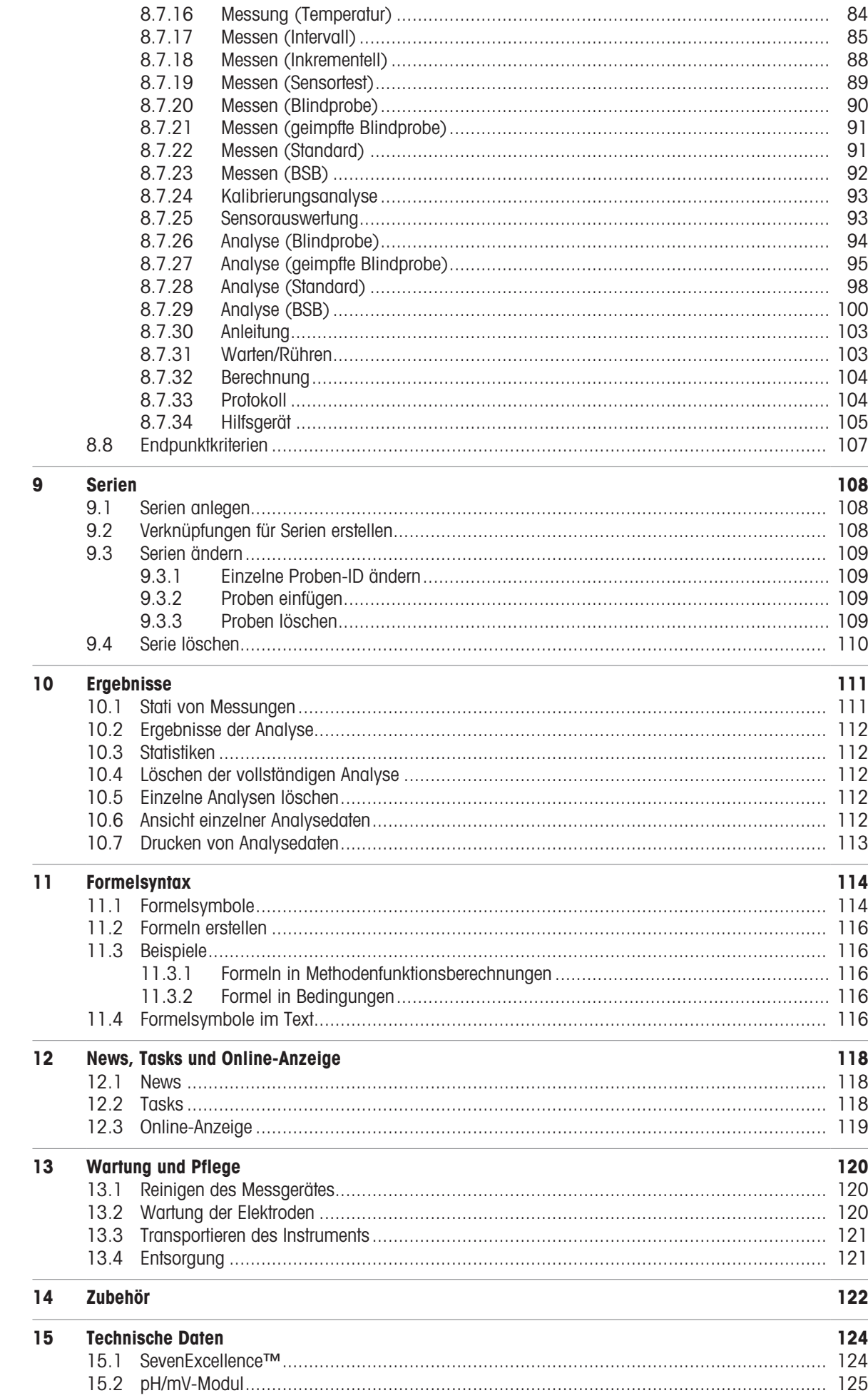

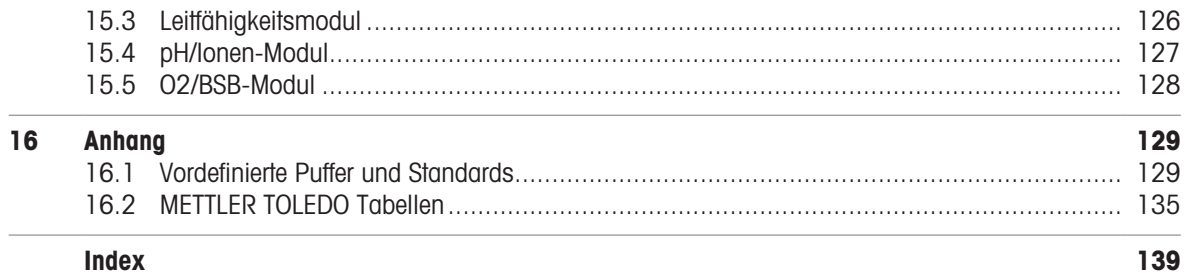

# <span id="page-6-0"></span>1 Einführung

Das METTLER TOLEDO SevenExcellence™ ist ein modernes, professionelles Instrument, das sich für den Einsatz in den unterschiedlichsten Anwendungsbereichen und Segmenten eignet. Es findet beispielsweise Einsatz in der Qualitätskontrolle oder der Forschung und Entwicklung und erfüllt die höchsten Anforderungen.

Dieses flexible Messgerät verbindet in idealer Weise eine leicht verständliche Bedienung mit hoher Messgenauigkeit und hervorragender Zuverlässigkeit. Dank der Plug&Play-Fähigkeit erfolgt die Erkennung von externen Geräten und ISM® -Sensoren automatisch und unterstützt so die komfortable Handhabung von Seven-Excellence™.

Die einfache Benutzerführung auf dem breiten Farb-Touchscreen macht die Bedienung besonders intuitiv. Über benutzerdefinierte Schnelltasten können Sie direkt vom Hauptmenu aus Methoden starten.

# Zu diesem Dokument

Die Anweisungen in diesem Dokument beziehen sich auf die Firmware-Version 4.3.0 oder eine höhere Version.

Die Firmware-Lizenz unterliegt der Endbenutzer-Lizenzvereinbarung (EULA), Version 3.0. Unter folgendem Link können Sie die Lizenzvereinbarung einsehen:

 $\blacktriangleright$  www.mt.com/FULA

Drittanbieterlizenzen und Open-Source-Attribution-Dateien finden Sie unter folgendem Link:

 $\blacktriangleright$  [www.mt.com/licenses](http://www.mt.com/licenses)

Wenden Sie sich bei weiterführenden Fragen an Ihren autorisierten METTLER TOLEDO Servicepartner oder Händler.

u [www.mt.com/contact](http://mt.com/contact)

# Konventionen und Symbole

Hinweis Allgemeine Informationen zum Produkt.

#### Anweisungselemente

Anweisungen enthalten immer Aktionsschritte und können Voraussetzungen, Zwischenergebnisse und Ergebnisse enthalten. Wenn eine Anweisung mehr als einen Aktionsschritt enthält, sind die Aktionsschritte nummeriert.

- Voraussetzungen, die erfüllt sein müssen, bevor die einzelnen Aktionsschritte ausgeführt werden können.
- 1 Aktionsschritt 1
- $\rightarrow$  Zwischenergebnis
- 2 Aktionsschritt 2
- **→** Ergebnis

# <span id="page-7-0"></span>2 Sicherheitshinweise

Für dieses Instrument sind zwei Dokumente verfügbar, das "Benutzerhandbuch" und das "Referenzhandbuch".

- Das Benutzerhandbuch liegt in gedruckter Form dem Instrument bei.
- Das Referenzhandbuch liegt in Form einer Datei vor und enthält eine vollständige Beschreibung des Instruments und seiner Verwendung.
- Heben Sie beide Dokumente zur späteren Verwendung auf.
- Legen Sie beide Dokumente bei, wenn Sie das Instrument anderen zur Verfügung stellen.

Verwenden Sie das Instrument stets so, wie im Benutzerhandbuch und dem Referenzhandbuch beschrieben. Wenn das Instrument nicht gemäss dieser beiden Dokumente verwendet oder wenn es modifiziert wird, kann dies die Sicherheit des Instruments beeinträchtigen und die Mettler-Toledo GmbH übernimmt keine Haftung.

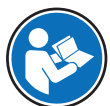

Benutzerhandbuch und Referenzhandbuch sind online verfügbar.

[www.mt.com/library](http://www.mt.com/library)

# 2.1 Definition von Signalwörtern und Warnsymbolen

<span id="page-7-1"></span>Sicherheitshinweise enthalten wichtige Informationen über Sicherheitsrisiken. Die Missachtung der Sicherheitshinweise kann zu persönlicher Gefährdung, Beschädigung des Geräts, Fehlfunktionen und falschen Ergebnissen führen. Sicherheitshinweise sind mit den folgenden Signalwörtern und Warnsymbolen gekennzeichnet:

#### Signalwörter

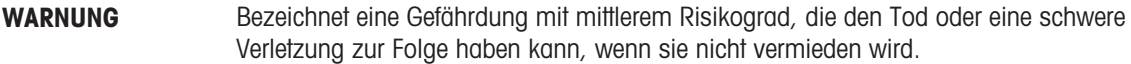

**HINWEIS** Bezeichnet eine Gefährdung mit geringem Risikograd, die zu Schäden am Instrument, anderen Materialschäden, Funktionsstörungen und fehlerhaften Resultaten oder Datenverlust führen kann.

# Warnzeichen

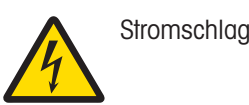

# 2.2 Produktspezifische Sicherheitshinweise

# <span id="page-7-2"></span>Bestimmungsgemässe Verwendung

Dieses Instrument ist für den Einsatz durch geschultes Personal bestimmt. Mit SevenExcellence™ lassen sich pH-Wert, mV, Ionen, Leitfähigkeit und O<sub>2</sub>/BSB messen.

Jegliche anderweitige Verwendung, die über die Grenzen der technischen Spezifikationen der Mettler-Toledo GmbH hinausgeht, gilt ohne schriftliche Absprache mit der Mettler-Toledo GmbH als nicht bestimmungsgemäss.

#### Verantwortlichkeiten des Gerätebesitzers

Der Besitzer des Instruments ist die Person, die den Rechtsanspruch auf das Instrument hat und die das Instrument benutzt oder eine Person befugt, es zu benutzen, oder die Person, die per Gesetz dazu bestimmt wird, das Instrument zu bedienen. Der Besitzer des Instruments ist für die Sicherheit von allen Benutzern des Instruments und von Dritten verantwortlich.

Mettler-Toledo GmbH geht davon aus, dass der Besitzer des Instruments die Benutzer darin schult, das Instrument sicher an ihrem Arbeitsplatz zu benutzen und mit potentiellen Gefahren umzugehen. Mettler-Toledo GmbH geht davon aus, dass der Besitzer des Instruments für die notwendigen Schutzvorrichtungen sorgt.

# Sicherheitshinweise

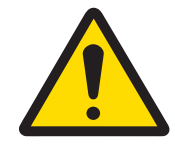

# A WARNUNG

Es besteht Lebensgefahr oder die Gefahr schwerer Verletzungen durch einen **Stromschlag** 

- Der Kontakt mit spannungsführenden Teilen kann zum Tod oder zu Verletzungen führen.
- 1 Verwenden Sie das AC/DC-Netzteil von METTLER TOLEDO, das speziell für Ihr Gerät ausgelegt wurde.
- 2 Halten Sie alle elektrischen Kabel und Anschlüsse von Flüssigkeiten und Feuchtigkeit fern.
- 3 Überprüfen Sie die Kabel und Stecker auf Beschädigungen und tauschen Sie beschädigte Kabel und Stecker aus.

# **HINWEIS**

Beschädigung des Gerätes oder Fehlfunktion durch den Einsatz nicht geeigneter Teile

 $\equiv$ Verwenden Sie nur Teile von METTLER TOLEDO, die für die Verwendung mit Ihrem Gerät bestimmt sind.

# <span id="page-9-0"></span>3 Aufbau und Funktion

# 3.1 Beschreibung des Messgeräts

<span id="page-9-1"></span>Die SevenExcellence™ Tischmessinstrumente arbeiten mit präziser elektrochemischer Messtechnik. Modulare Erweiterungseinheiten, automatisch erkannte ISM® Sensoren und die Plug&Play-Funktion für externe Geräte machen das SevenExcellence zu einem bedienerfreundlichen Instrument für zuverlässige Messungen. Zur optimalen Nutzung Ihrer SevenExcellence™ Tischmessinstrumente können Sie folgendes Zubehör anschliessen:

- Module
	- METTLER TOLEDO pH/mV-Modul
	- METTLER TOLEDO pH/Ionen-Modul
	- METTLER TOLEDO Leitfähigkeitsmodul
	- METTLER TOLEDO DO/BSB-Modul
- Sensoren
	- Wählen Sie aus einer breiten Palette an METTLER TOLEDO Elektroden aus. Die Materialsammlung zum Thema Elektrode unterstützt Sie bei der Entscheidung für das richtige Instrument. www.electrodes.net.
	- ISM® Sensoren werden automatisch erkannt.
	- Temperatursonden können separat angeschlossen werden.
- $\bullet$  . Mit dem Rondolino-Probenwechsler ist eine automatische Analyse von bis zu 9 Proben möglich. Mit dem optionalen PowerShower™ können verunreinigte Elektroden perfekt gereinigt werden.
- Der InMotion-Probenwechsler ermöglicht die vollautomatische Analyse von bis zu 303 Proben in unterschiedlichen Bechergrössen (nur bei Betrieb durch LabX).
- Computer für den Betrieb mit LabX- oder EasyDirect pH-Software.
- uMix™ Magnetrührer zur Optimierung von Arbeitsabläufen und zur Verbesserung der Reproduzierbarkeit von  $\bullet$ **Resultaten**
- Barcodeleser zum Einlesen von Probendaten.  $\Delta$
- Logstraight™ Fingerabdruckleser zur Benutzeridentifikation.
- Kompaktdrucker (USB-P25) zum Ausdrucken der Resultate.
- USB-Stick zur Speicherung und Übertragung von Daten.  $\bullet$
- LAN zum Drucken per Netzwerkdrucker.  $\sim$
- Weitere Kompaktdrucker, einschliesslich RS-P25, RS-P26, RS-P28. $\alpha$

# 3.2 Übersicht

<span id="page-10-0"></span>Vorderansicht

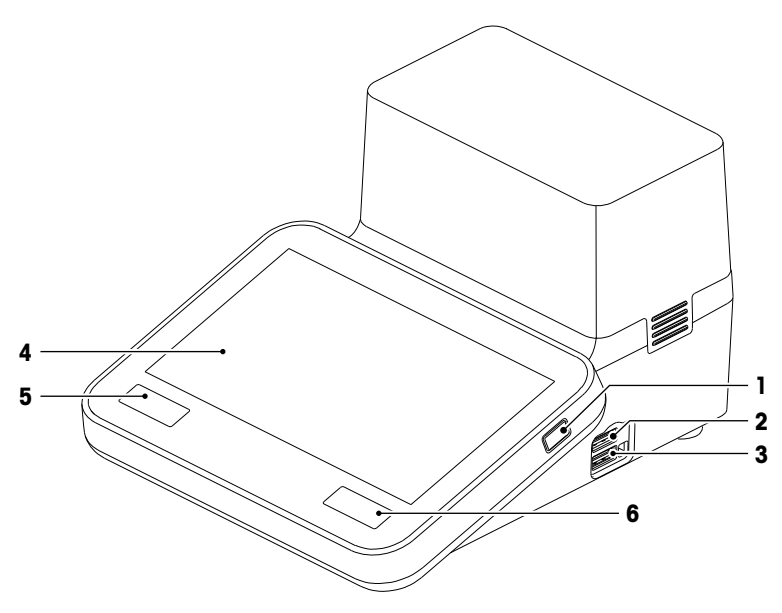

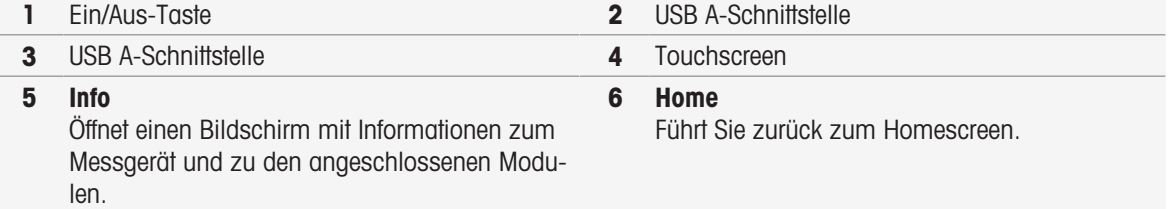

### Rückansicht

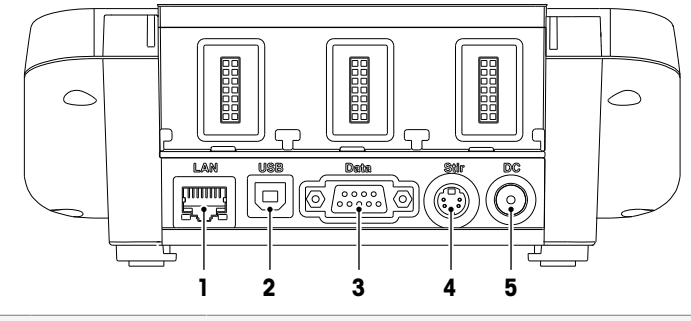

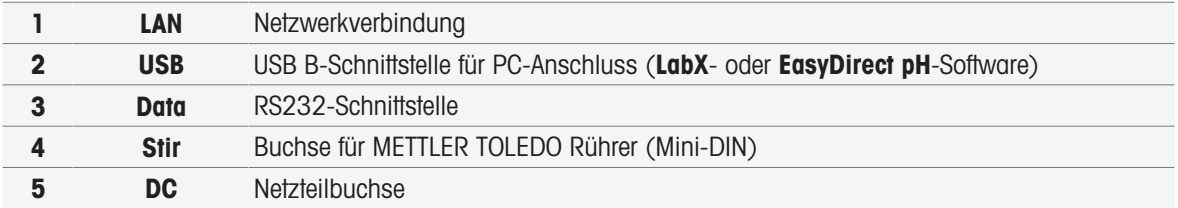

# Steckerbelegung

Im Folgenden wird die Steckerbelegung für die RS-232-Schnittstelle angezeigt. An diese Schnittstelle können METTLER TOLEDO Drucker wie der RS-P25 angeschlossen werden.

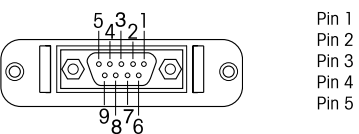

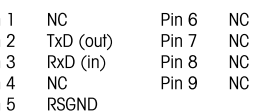

# 3.3 Modulanschlüsse

# <span id="page-11-0"></span>Anschluss des Messgeräts

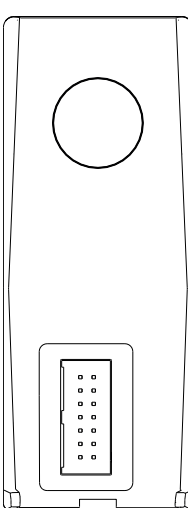

Im unteren Bereich befindet sich der Anschluss, um das Modul mit dem Messgerät zu verbinden. Eine Führungsschiene auf der Rückseite des Gehäuses erleichtert die Befestigung des Moduls.

# Anschlüsse am pH/mV-Modul

Der Typ des Moduls ist durch eine farbige Markierung gekennzeichnet. Gelb für pH/mV.

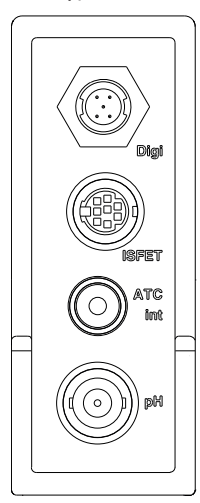

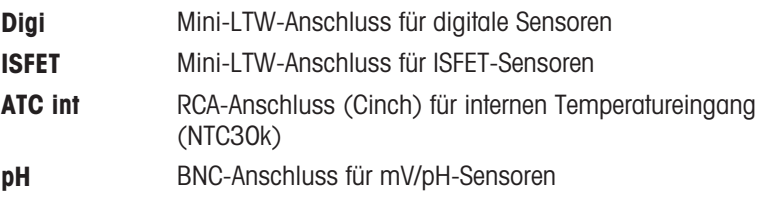

# Anschlüsse am Leitfähigkeitsmodul

Der Typ des Moduls ist durch eine farbige Markierung gekennzeichnet. Lila für Leitfähigkeitsmodul.

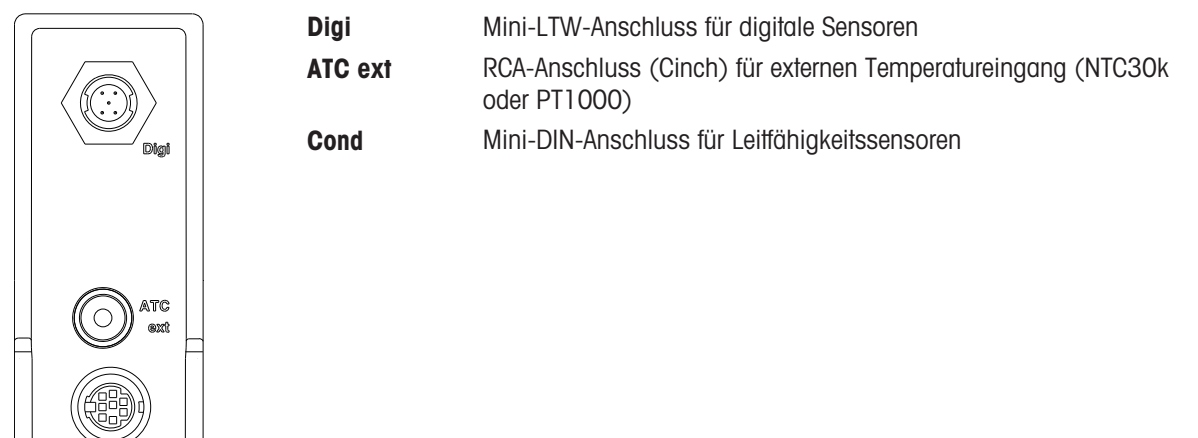

# Anschlüsse am pH/Ionen-Modul

Der Modul-Typ wird durch ein farbiges Schild gekennzeichnet. Orange für pH/Ionen-Modul.

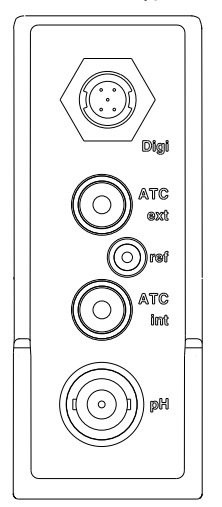

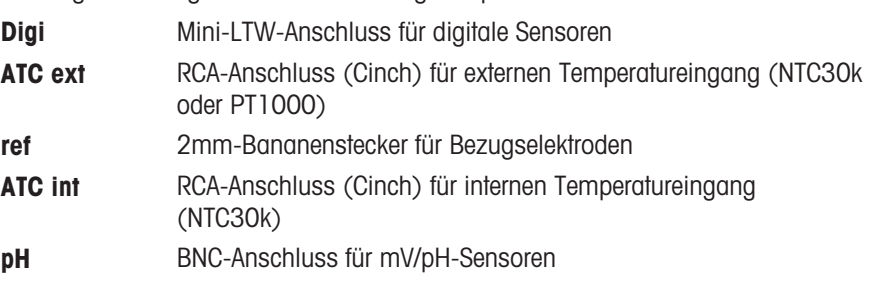

# Anschlüsse am Sauerstoff-/BSB-Modul

Der Typ des Moduls ist durch eine farbige Markierung gekennzeichnet. Blau für Sauerstoff-/BSB-Modul.

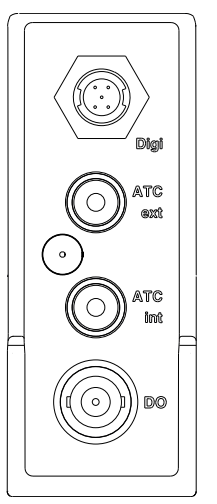

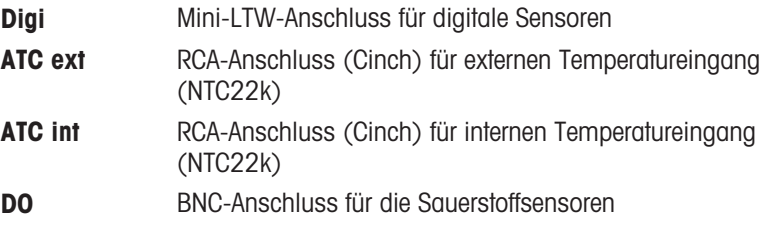

# 3.4 Anwenderoberfläche

<span id="page-13-0"></span>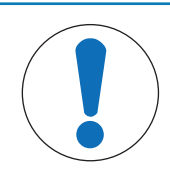

# HINWEIS

Beschädigungsgefahr des Touchscreens durch spitze oder scharfe Gegenstände! Der Touchscreen kann durch spitze oder scharfe Gegenstände beschädigt werden.

- Bedienen Sie den Touchscreen, indem Sie leichten Druck mit Ihrer Fingerkuppe ausüben.

# 3.4.1 Homescreen

<span id="page-13-1"></span>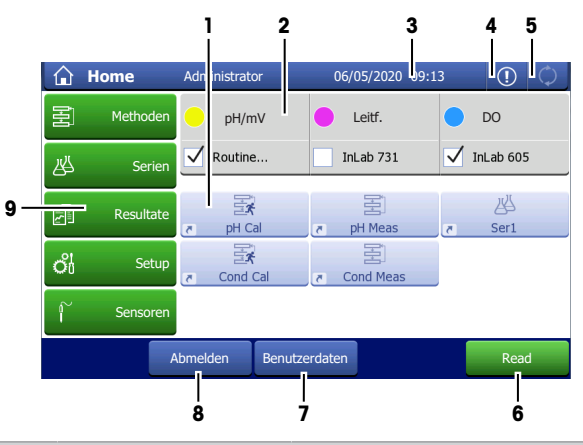

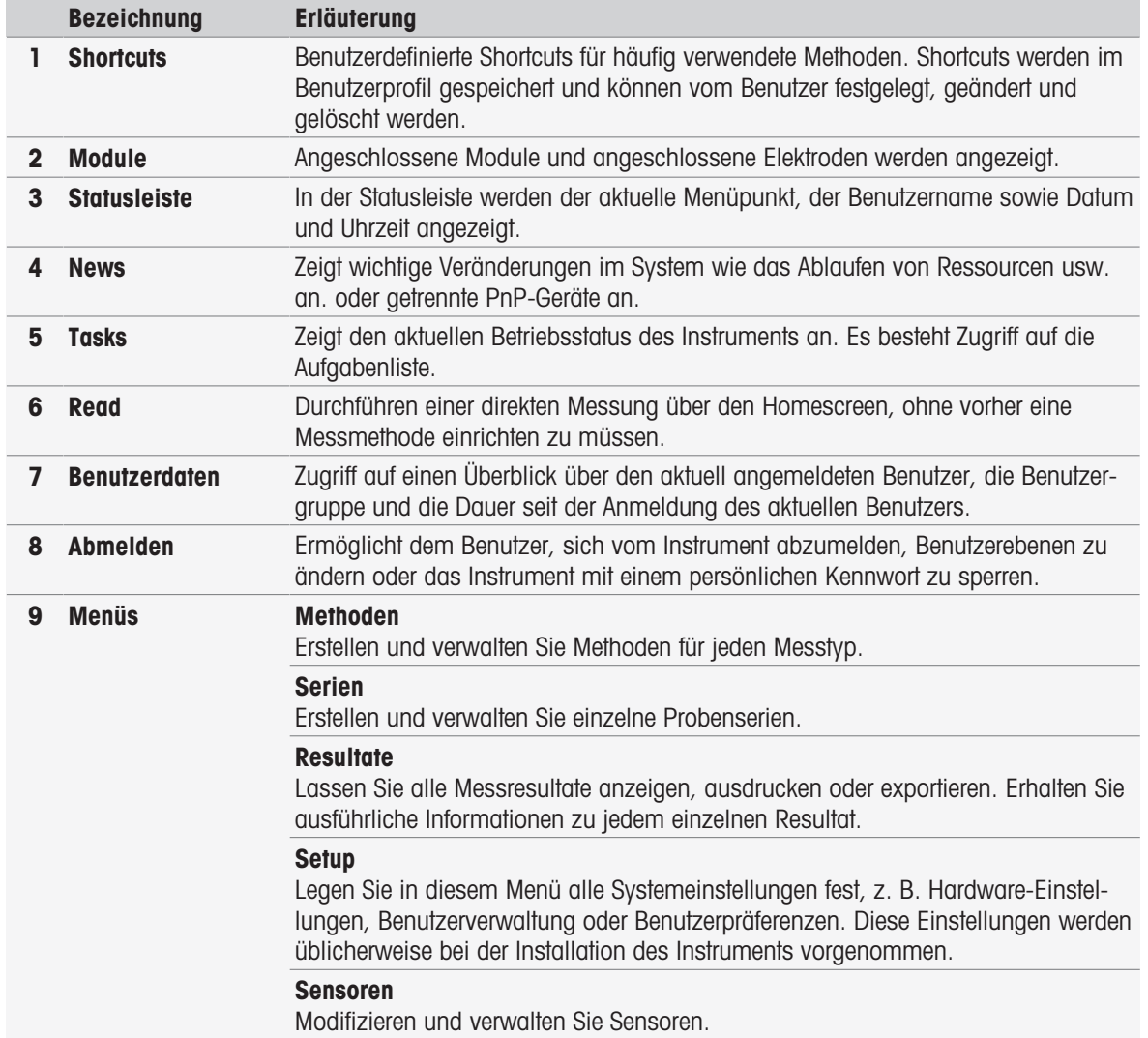

# Fusszeilen-Tasten

Je nach gewähltem Untermenü gibt es spezifische Schaltflächen in der Fusszeile.

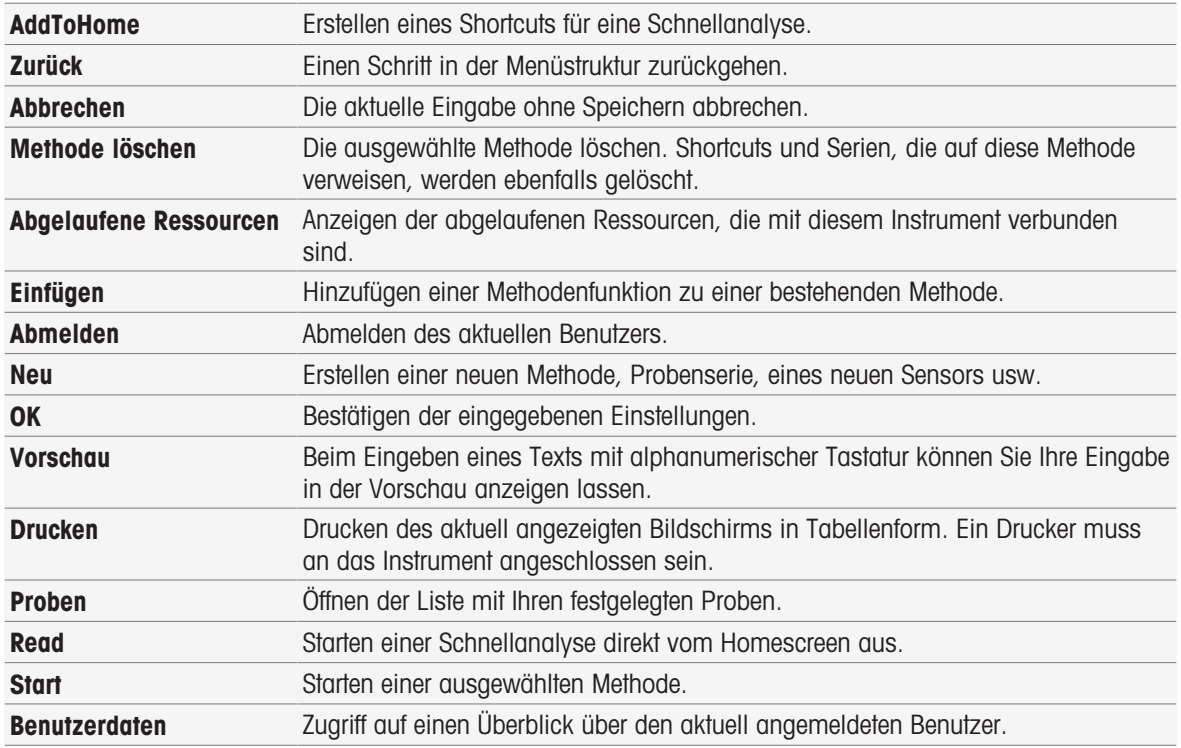

# Eingabefeldtypen

In den einzelnen Menüs gibt es verschiedene Arten von Parameterfeldern zur Eingabe von Informationen, Werten und Namen oder zur Auswahl einer Option aus einer Dropdown-Liste. Je nach Eingabefeld (Wert oder Name) steht zur Eingabe eine numerische oder alphanumerische Tastatur zu Verfügung.

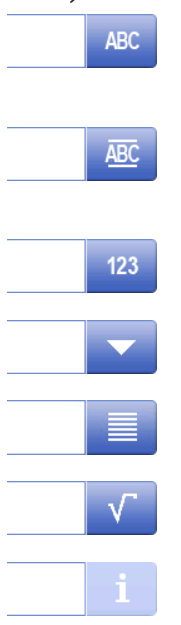

#### Texteingabefeld

Sie können jeden Text, der aus Buchstaben (bis zu 30 Zeichen), Zahlen und Symbolen besteht, in diese Felder eingeben.

### Texteingabefeld (erweitert)

Sie können jeden Text, der aus Buchstaben (bis zu 500 Zeichen), Zahlen und Symbolen besteht, in diese Felder eingeben.

#### Zahleneingabefeld

In diese Felder können Zahlen und Formeln eingegeben werden.

#### Drop-down-Liste

Es öffnet sich eine Dropdown-Liste, aus der Sie eine Eingabe auswählen können.

#### **Auswahlliste**

Es öffnet sich eine Auswahlliste, aus der Sie eine Eingabe auswählen können.

#### Formelfeld

In diese Felder muss eine Formel eingegeben werden.

#### Infofeld

Der angezeigte Inhalt dient nur der Information (schreibgeschützt).

# **Tastenfelder**

### Alphabetische Tastatur Numerische Tastatur

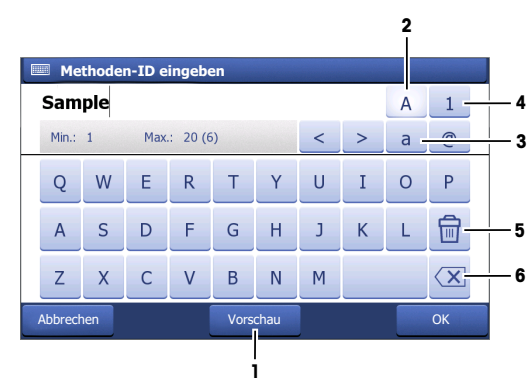

- Zur Vorschau des Eintrags (1) antippen.  $\bullet$
- $\bullet$ Zur Eingabe von Grossbuchstaben (2) antippen.
- Zur Eingabe von Kleinbuchstaben (3) antip- $\bullet$  . pen.
- Zum Umschalten zur numerischen Tastatur (4) antippen und zum Rückkehren zur alphanumerischen Tastatur (2) antippen.
- Zum Löschen aller eingegebenen Buchstaben oder Zahlen (5) antippen.
- Zum Löschen des zuletzt eingegebenen Buchstabens oder der zuletzt eingegebenen Zahl (6) antippen.

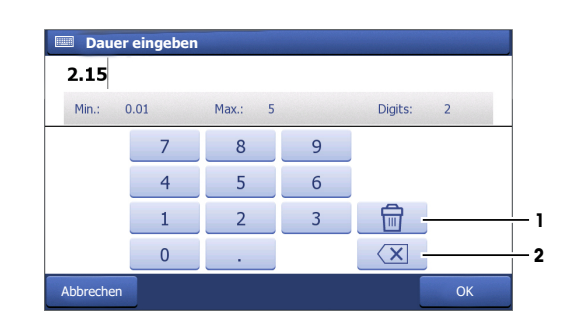

- Zum Löschen aller eingegebenen Zahlen (1)  $\bullet$ antippen.
- Zum Löschen der zuletzt eingegebenen Zahl (2) antippen.

Wenn die Benutzersprache auf Chinesisch eingestellt wurde, wird am Ende des Eingabefelds in der alphabetischen Tastatur zusätzlich die Taste CN angezeigt. Tippen Sie darauf, um chinesische Schriftzeichen in Pinyin eingeben zu können. Sie können das Schriftzeichen aus der Liste unter dem Eingabefeld auswählen. Beachten Sie, dass sich chinesische Schriftzeichen nicht mit Kompaktdruckern ausdrucken lassen.

# <span id="page-16-0"></span>4 Inbetriebnahme

# 4.1 Lieferumfang

<span id="page-16-1"></span>Packen Sie das Instrument aus und überprüfen Sie den Lieferumfang. Bewahren Sie das Kalibrierzertifikat an einem sicheren Ort auf.

SevenExcellenceIm Lieferumfang von ™ ist Folgendes enthalten:

- uPlace™ Elektrodenarm
- Messmodule und Blindmodule (gemäss Ihrer Bestellung)
- Sensoren (Kit-Version oder gemäss Ihrer Bestellung)
- Universal-Netzadapter
- Benutzerhandbuch
- Konformitätserklärung  $\bullet$
- Kalibrierzertifikat
- <span id="page-16-2"></span>EasyDirect pH PC-Software

# 4.2 Anschliessen und Entfernen von Modulen

# Hinweis

Schalten Sie vor dem Anschliessen oder Entfernen von Modulen das Messgerät aus.

METTLER TOLEDO bietet verschiedene Modultypen an. Der Typ des Moduls ist durch eine farbige Markierung gekennzeichnet.

Das Messgerät kann maximal mit drei Modulen ausgestattet werden. Die Module können je nach Ihren Anforderungen in beliebiger Zusammensetzung und Reihenfolge miteinander kombiniert werden. Bei weniger als drei installierten Modulen müssen die offenen Anschlüsse durch die Installation eines Blindmoduls vor Feuchte und Verschmutzung geschützt werden.

# Anschliessen von Modulen

1 Setzen Sie die Erweiterungseinheit in den Steckplatz ein. Die Führungsschienen erleichtern den Anschluss.

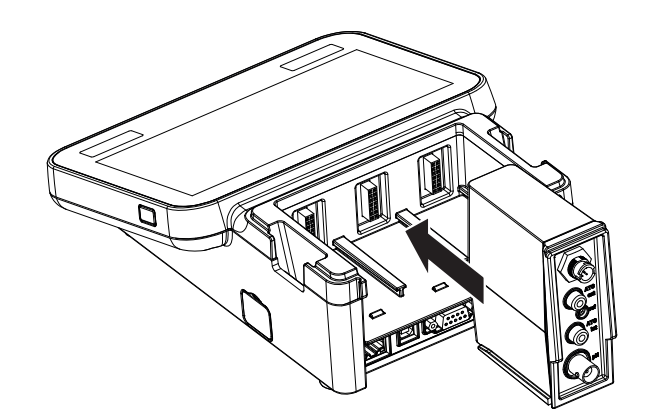

2 Bringen Sie die Abdeckung an.

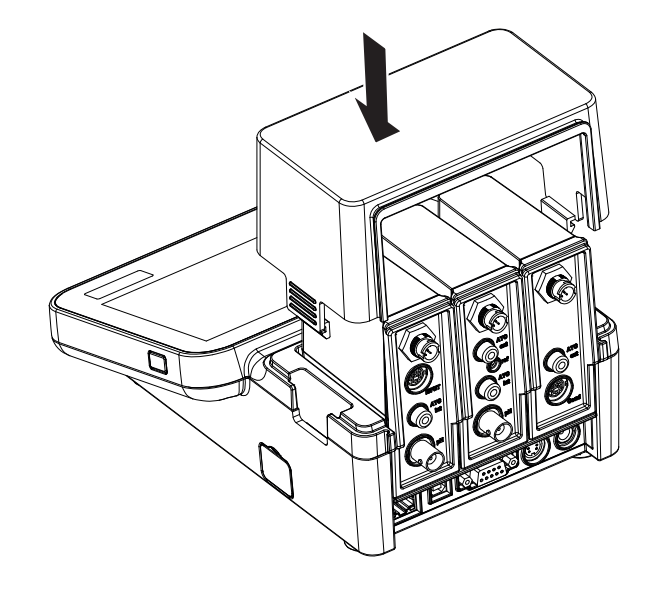

# Entfernen von Modulen

1 Um die Abdeckung zu entfernen, drücken Sie an beiden Seiten auf die Clips und nehmen die Abdeckung ab.

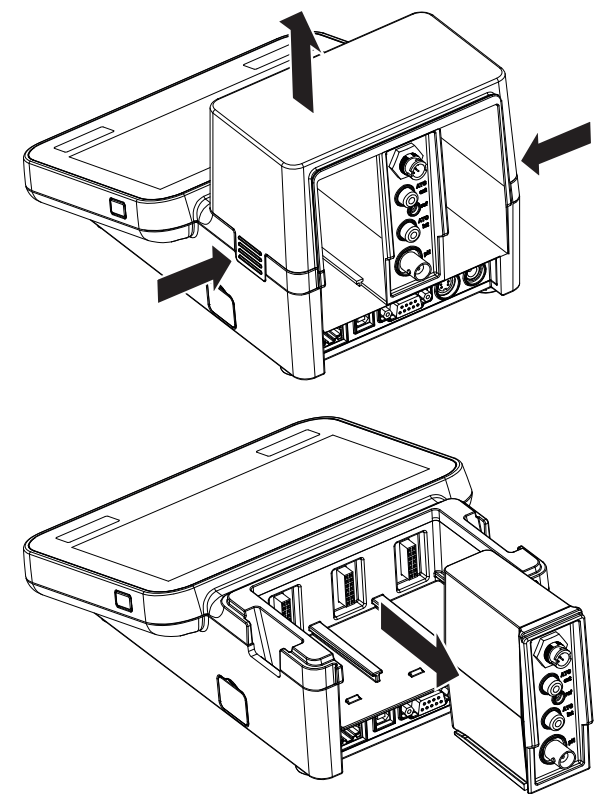

2 Um ein Modul zu entfernen, ziehen Sie es aus dem Steckplatz.

# 4.3 Montage des uPlace™ Elektrodenarms

<span id="page-18-0"></span>Der Elektrodenarm lässt sich, je nach Anforderung, als Stand-alone-Gerät verwenden oder links bzw. rechts am Messgerät befestigen. Die Höhe des Elektrodenarms kann mit dem Verlängerungsschaft variiert werden. Verwenden Sie zum Befestigen des Verlängerungsteils den Sechskantschlüssel.

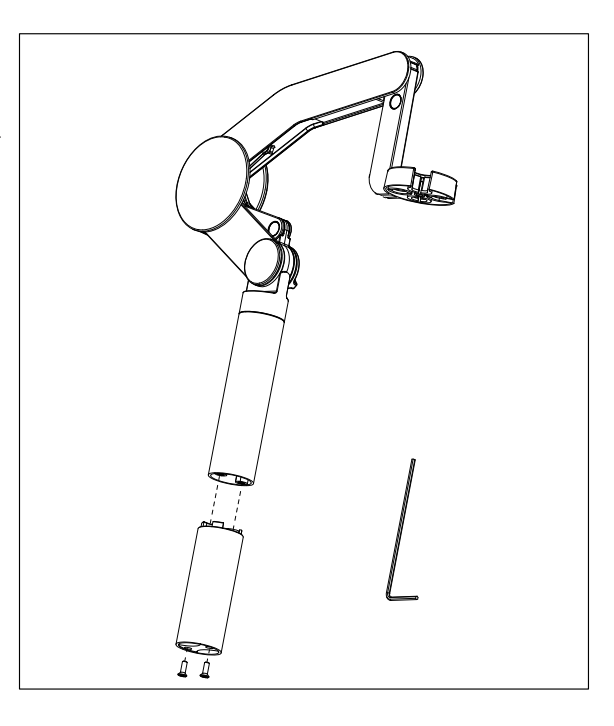

# Montage des Elektrodenarms

1 Verwenden Sie den Sechskantschlüssel und befestigen Sie durch Anziehen der Schrauben den Standfuss am Elektrodenarm. Der Elektrodenarm kann nun frei stehend verwendet werden.

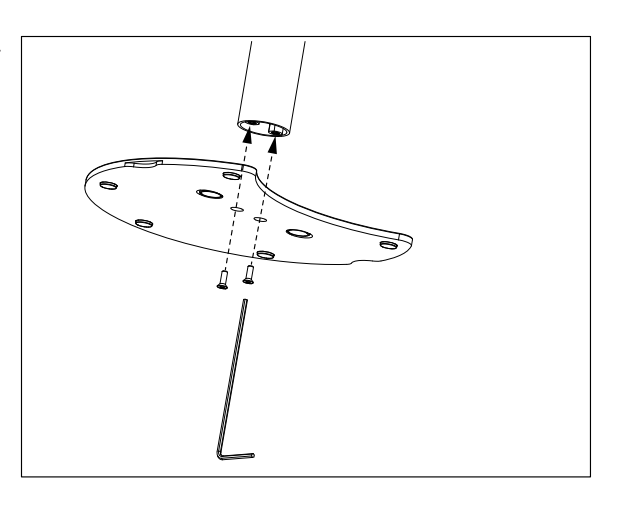

2 Setzen Sie anschliessend den Fuss des Messgerätes in den Standfuss des Arms ein und drehen Sie das Messgerät in Pfeilrichtung, um den Fuss zu arretieren.

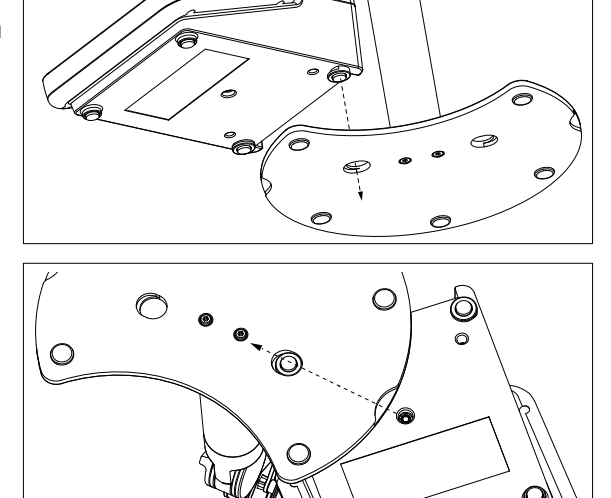

⌒

3 Verwenden Sie die Sicherungsschraube, um das Messgerät am Fuss des Arms zu befestigen.

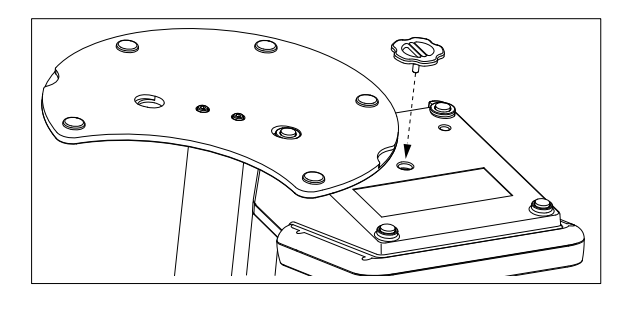

# <span id="page-19-0"></span>4.4 Installation des Netzteils

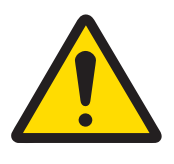

# **A WARNUNG**

Es besteht Lebensgefahr oder die Gefahr schwerer Verletzungen durch einen **Stromschlag** 

Der Kontakt mit spannungsführenden Teilen kann zum Tod oder zu Verletzungen führen.

- 1 Verwenden Sie das AC/DC-Netzteil von METTLER TOLEDO, das speziell für Ihr Gerät ausgelegt wurde.
- 2 Halten Sie alle elektrischen Kabel und Anschlüsse von Flüssigkeiten und Feuchtigkeit fern.
- 3 Überprüfen Sie die Kabel und Stecker auf Beschädigungen und tauschen Sie beschädigte Kabel und Stecker aus.

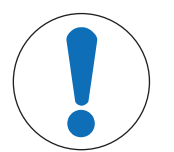

# **HINWEIS**

# Beschädigungsgefahr des AC-Adapters aufgrund von Überhitzung!

Wenn der AC-Adapter abgedeckt ist oder sich in einem Behälter befindet, wird er nicht ausreichend gekühlt und es kommt zu Überhitzung.

- 1 Decken Sie den AC-Adapter nicht ab.
- 2 Legen Sie den AC-Adapter nicht in einen Behälter.

Das Instrument wird über einen AC-Adapter betrieben. Der AC-Adapter ist für alle Versorgungsleitungsspannungen von  $100 - 240$  VAC  $\pm 10$  % und  $50 - 60$  Hz geeignet.

- 1 Stecken Sie den richtigen Anschlussstecker vollständig in den AC-Adapter.
- 2 Verbinden Sie das Netzadapterkabel mit der DC-Buchse des Instruments.

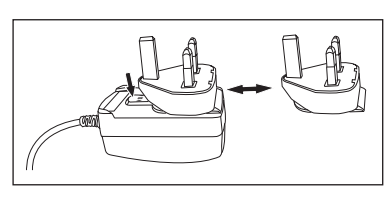

- 3 Platzieren Sie die Kabel so, dass sie weder beschädigt werden noch den Betrieb behindern können.
- 4 Stecken Sie den Stecker des Netzadapters in eine Netzsteckdose, die leicht zugänglich ist.
- <span id="page-19-1"></span>Um den Anschlussstecker zu entfernen, drücken Sie den Auslöseknopf und ziehen den Anschlussstecker ab.

# 4.5 Ein- und Ausschalten des Instruments

# Einschalten des Instruments

- 1 Drücken Sie auf die Taste On/Off.
	- **→** Die Einschalttaste leuchtet grün auf.
- 2 Das Instrument wird initialisiert und es wird eine Systemprüfung durchgeführt. Dieser Prozess nimmt einige Zeit in Anspruch.
- Wenn nur ein Benutzer festgelegt wurde, wechselt das Instrument direkt zum Homescreen und zeigt nicht erst den Anmeldebildschirm an.

# Ausschalten des Instruments

1 Tippen Sie auf Home > Abmelden > Shut down. – oder –

Drücken Sie auf die Taste On/Off.

- 2 Das Instrument hält laufende Tasks an und schaltet sich ab. Dieser Prozess nimmt einige Zeit in Anspruch.
- Wenn die Leuchte erlischt, befindet sich das Instrument im Standby-Modus.

#### Hinweis

• Im Standby-Modus ist der Regelkreis für die On/Off-Taste stromführend. Der Rest des Instruments ist stromlos.

# 4.6 Assistent für Erstinbetriebnahme

<span id="page-20-0"></span>Beim ersten Start des Instruments oder nach dem Zurücksetzen auf die Werkseinstellung führt Sie ein intuitiver Assistent durch die wichtigsten Einstellungen des Instruments. In drei Schritten können Sie Sprache, Datum, Uhrzeit und Region auswählen und festlegen, ob Sie vordefinierte Shortcuts auf dem Homescreen wünschen. Diese Shortcuts beziehen sich auf die vordefinierten Methoden von METTLER TOLEDO und ermöglichen einen sofortigen Start mit nur einem Klick. Wenn Sie vordefinierte Shortcuts aktivieren, zeigt der Homescreen einen Kalibrier- und Messmethoden-Shortcut pro Messparameter an. Die pH-Puffer-Standardgruppe für die Kalibrierung ist abhängig von der ausgewählten Region definiert.

# 4.7 Anschliessen von Sensoren

<span id="page-20-1"></span>Schliessen Sie den Sensor an und stellen Sie sicher, dass die Stecker ordnungsgemäss sitzen. Bei Sensoren mit einer integrierten Temperatursonde muss das zweite Kabel mit der entsprechenden ATC-Buchse (ATC int) verbunden werden. Schliessen Sie bei Einsatz von separaten Temperatursensoren das Kabel an die entsprechende ATC-Buchse (ATC ext) an. Drehen Sie den RCA(Cinch)-Stecker, um das Anbringen des Sensors zu erleichtern.

#### ISM® Sensor

ISM® Sensoren werden nach dem Anschliessen automatisch erkannt.

Wenn Sie einen ISM® Sensor an das Instrument anschliessen*,* vergewissern Sie sich*,* dass keine Analyse läuft. Läuft eine Analyse, wird der Sensor erst angezeigt, nachdem der Endpunkt der Analyse erreicht wurde.

# 4.8 Anschliessen des Autosamplers

#### <span id="page-20-2"></span>InMotion-Autosampler

Mit dem InMotion-Autosampler ist die automatische Messung von bis zu 303 Proben möglich. InMotion wird nur unterstützt, wenn das Instrument mit der LabX-Software verbunden ist. Der InMotion-Autosampler wird über ein USB-Kabel an das Instrument angeschlossen und kann nur bei Verbindung mit LabX eingesetzt werden. Je nach individuellen Anforderungen sind für den InMotion-Autosampler mehrere unterschiedliche Konfigurationen verfügbar.

#### Rondolino-Probenwechsler

Mit dem Rondolino-Probenwechsler ist die automatische Messung von bis zu 9 Proben möglich. Zum Anschliessen des Rondolino-Probenwechslers an ein Instrument ist eine "Rondolino-USB-TTL-Box" erforderlich. Verwenden Sie das USB-Kabel, um die USB-A-Schnittstelle eines Instruments mit der USB-TTL-Box zu verbinden. Mit dem 9-poligen Kabel können Sie den Rondolino-Probenwechsler mit der TTL-Box verbinden. Schliessen Sie das Adapterkabel des Rührers zuerst an den Kompaktrührer und dann an das Instrument an. Der Kompaktrührer ist ein Überkopfrührer.

#### Sehen Sie dazu auch

- [Rondolino](#page-30-0) ▶ [Seite 29](#page-30-0)
- <span id="page-20-3"></span>■ [InMotion](#page-30-1) ▶ [Seite 29](#page-30-1)

# 4.9 Anschliessen der Rührer

Schliessen Sie uMix™, den METTLER TOLEDO externen Magnetrührer, oder den METTLER TOLEDO Kompaktrührer (Überkopfrührer, Adapterkabel erforderlich) an das Instrument an. Die Rührer werden vom Instrument mit Strom versorgt und bei einer Analyse entsprechend den Einstellungen automatisch ein- und ausgeschaltet. Schalten Sie vor dem Anschliessen eines Rührers das Instrument aus. Verwenden Sie die Rührerbuchse (Stir) auf der Rückseite und beachten Sie die Kennzeichnung. Informationen zu den Einstellungen von Peripheriegeräten finden Sie im entsprechenden Kapitel der Bedienungsanleitung.

# 4.10 Anschliessen von PnP-Geräten

<span id="page-21-0"></span>Über die USB-Anschlüsse auf der linken Gerätseite können USB-Sticks, Strichcode-Lesegeräte, US-P25-Drucker und Fingerabdruck-Lesegeräte angeschlossen und sofort verwendet werden. Das Messgerät verfügt über eine Plug & Play-Erkennung, um eine komfortable Nutzung von Peripheriegeräten zu unterstützen.

# 4.11 Anschliessen von Computern

<span id="page-21-1"></span>Das Instrument lässt sich an einen PC mit Software LabX oder EasyDirect pH anschliessen.

Sobald das Instrument über USB oder Ethernet an die PC-Software LabX angeschlossen wurde, sind bei Seven-Excellence zusätzliche Funktionen wie Daten- und Ressourcenmanagement, Berichterstellung und ERP-/LIMS-Integration nutzbar. Das Instrument kann über Touchscreen und PC-Software gesteuert werden. Zudem bietet LabX Unterstützung im Hinblick auf Vorschriften (z. B. 21 CFR Part 11) und ermöglicht eine kombinierte Analyse mit anderen Laborinstrumenten von METTLER TOLEDO .

Besuchen Sie uns und erfahren Sie mehr unter:

#### $\blacktriangleright$  [www.mt.com/LabX](http://www.mt.com/LabX)

Die PC-Software EasyDirect pH ermöglicht eine einfache und effiziente Übertragung von Ergebnissen auf einen PC. SevenExcellence wird über USB angeschlossen, wobei jedem PC ein Instrument zugeteilt wird.

Für eine vereinfachte Datenübertragung auf einen PC oder ein Netzwerk über RS232 kann der RS232-Kompaktdrucker in den Druckereinstellungen ausgewählt werden.

# <span id="page-22-0"></span>5 Konfigurieren des Instruments

# Navigation: Home > Setup

Dieses Kapitel enthält Informationen zur Einrichtung des Instruments gemäss Ihren Anforderungen. Die folgende Übersicht zeigt die verfügbaren Schaltflächen für die unterschiedlichen Einstellmöglichkeiten.

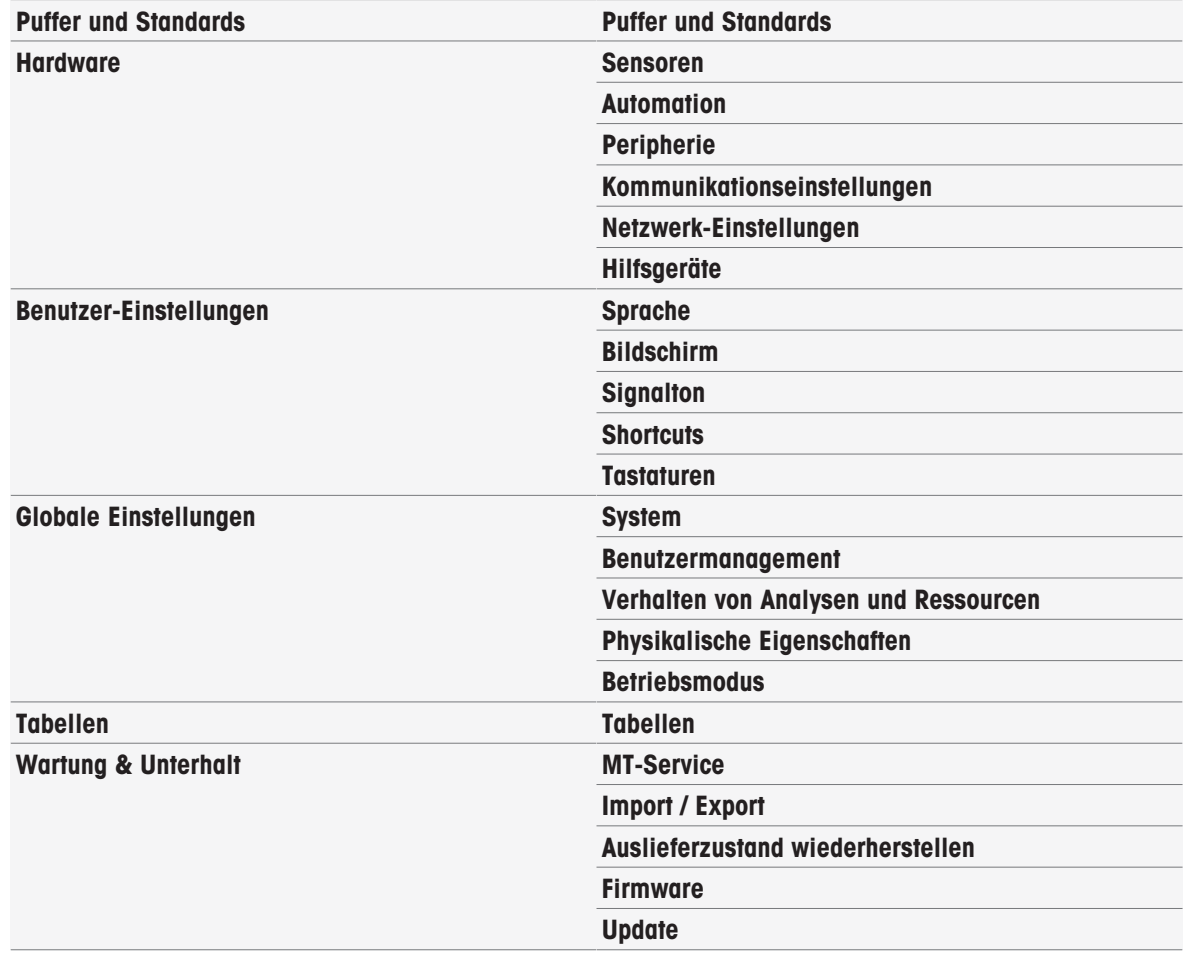

# 5.1 Puffer & Standards

<span id="page-22-1"></span>Dieser Abschnitt beschreibt die Verwaltung von Puffern und Standards. Sie können vordefinierte Puffer und Standards verwenden oder benutzerdefinierte Puffer und Standards erstellen, bearbeiten oder löschen.

Sie können maximal 20 benutzerdefinierte Puffersätze und Standardgruppen mit bis zu 20 temperaturabhängigen Werten je Puffer oder Standard anlegen. Für die Kalibrierung der pH-, Ionen- und Leitfähigkeitssensoren sind insgesamt 13 Puffersätze und Standardgruppen vordefiniert.

Die vordefinierten pH-Puffersätze bieten die Möglichkeit zur Erstellung individueller Puffersätze, basierend auf einer Mischung aus verschiedenen handelsüblichen Puffern.

# Hinweis

<span id="page-22-2"></span>Bevor Sie eine Kalibrierung durchführen, müssen Sie Puffer oder Standards definieren.

# 5.1.1 Vordefinierte Puffer und Standards

Die Schaltfläche [Puffer und Standards] öffnet die Liste der vordefinierten Puffersätze und Standards. Die vordefinierten Puffersätze und Standards können nicht modifiziert oder gelöscht werden. Die Parameters der folgen-den Puffer und Standards sind gespeichert, siehe Anhang [\[Vordefinierte Puffer und Standards](#page-130-1)  $\blacktriangleright$  [Seite 129\].](#page-130-1)

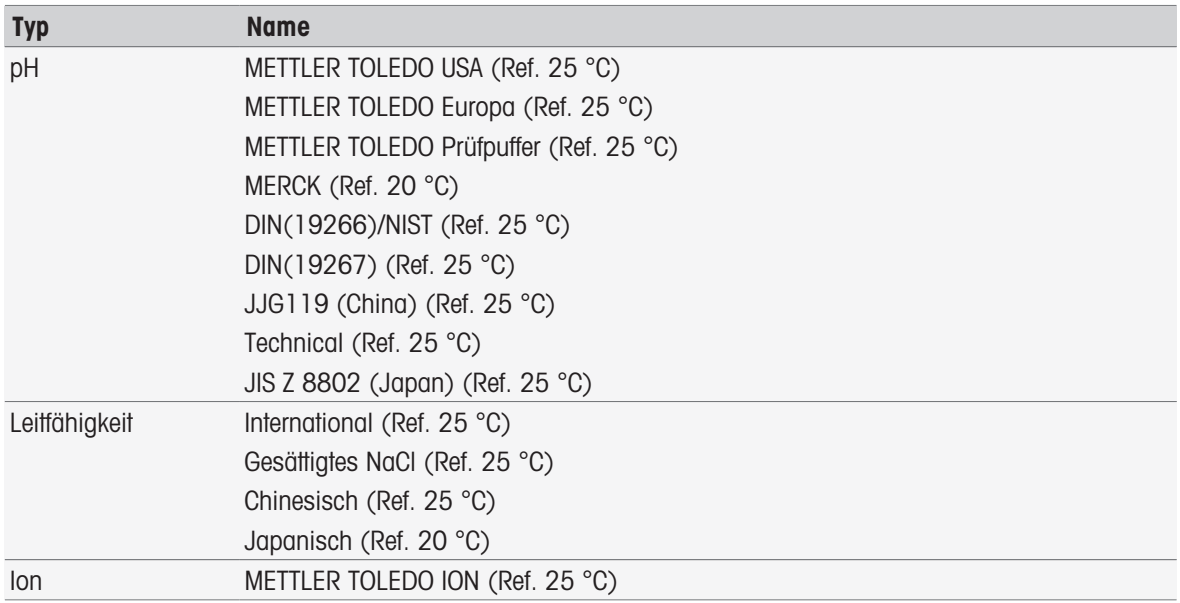

1 Wählen Sie durch Berühren einen Puffersatz oder eine Standardgruppe.

- → Der Name des Puffersatzes bzw. Standards wird mit detaillierteren Infos über die gespeicherten Werte angezeigt.
- 2 Wählen Sie einen Wert.
	- $\Rightarrow$  Temp.-bezogener Wert wird angezeigt. Die Parameter Temperatur und Wert erscheinen.

#### Hinweis

Diese Liste enthält Informationen über die vordefinierten Puffer und Standards. Benutzerdefinierte Puffer und Standards erscheinen ebenfalls in dieser Liste.

# 5.1.2 Benutzerdefinierte Puffer und Standards

<span id="page-23-0"></span>Die Schaltfläche [Puffer und Standards] führt zur Liste der gespeicherten Puffersätze und Standardgruppen. Beim Anlegen benutzerdefinierter Puffersätze oder Standardgruppen können Sie bereits existierende Sätze und Gruppen verwenden. Sie können also aus Puffern und Standards verschiedener Gruppen neue, individuelle Sätze und Gruppen anlegen. Benutzerdefinierte Puffer und Standards werden zur Liste der vordefinierten Puffer und Standards hinzugefügt.

# Benutzerdefinierte Puffersätze und Standardgruppen anlegen

#### Navigation: Home > Setup > Puffer und Standards > Neu

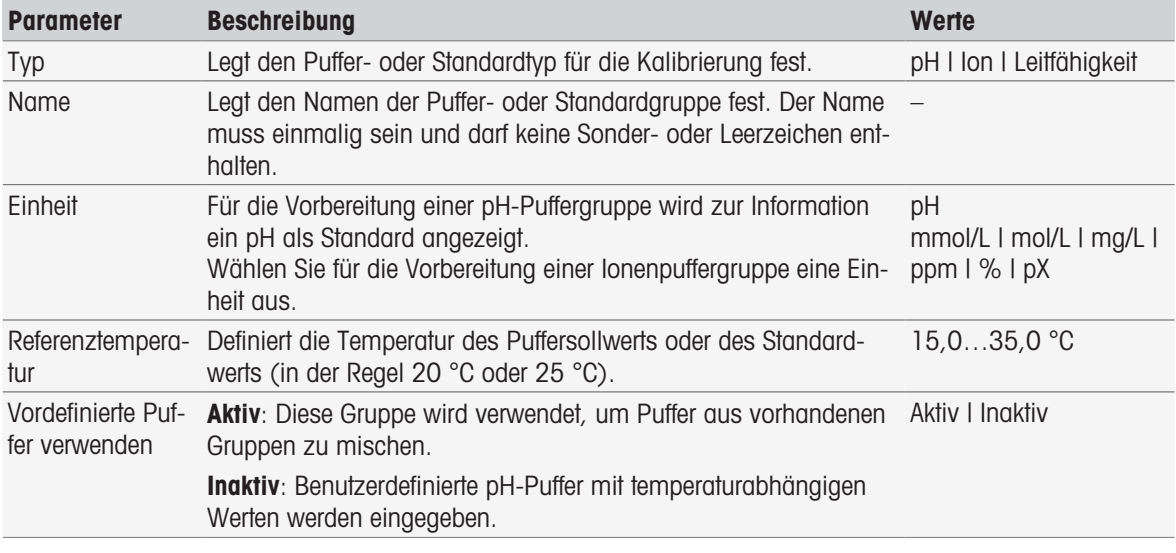

1 Wählen Sie in Typ den Puffer- oder Standardtyp aus.

2 Geben Sie der Puffer- oder Standardgruppe einen sinnvollen Namen.

- → In Kalibrierstandard wird automatisch ein Name mit fortlaufender Nummer vergeben. Dieser kann überschrieben werden.
- 3 Geben Sie in Referenztemperatur eine Temperatur ein.
- 4 Wenn als Typ lon ausgewählt wurde, müssen Sie eine Einheit festlegen.
	- oder –

Wenn der Typ pH ausgewählt wurde und Sie einen Puffersatz aus den gespeicherten Puffersätzen zusammenstellen möchten, aktivieren Sie Vordefinierte Puffer verwenden.

- 5 Tippen Sie auf [Speichern].
- Sie haben nun eine benutzerdefinierte Puffer- oder Standardgruppe erstellt. Der Name der benutzerdefinierten Puffer- oder Standardgruppe wird angezeigt.

Im nächsten Schritt müssen für folgende Gruppen und Standards Werte festgelegt werden:

- Benutzerdefinierte pH-Puffergruppen auf Grundlage von vordefinierten Puffersätzen
- Benutzerdefinierte pH-Puffergruppen
- Benutzerdefinierte Ionen-Standards
- Benutzerdefinierte Leitfähigkeitsstandards

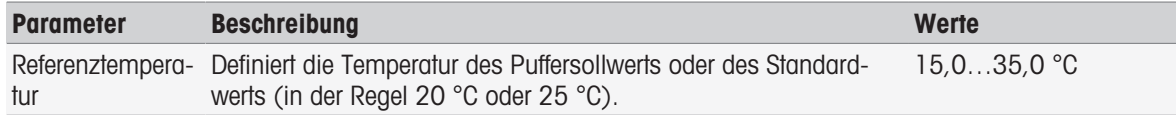

# Hinzufügen von Werten für benutzerdefinierte pH-Puffergruppen auf Grundlage von vordefinierten Puffersätzen

# Navigation: Home > Setup > Puffer und Standards > Meine Gruppe > Neu

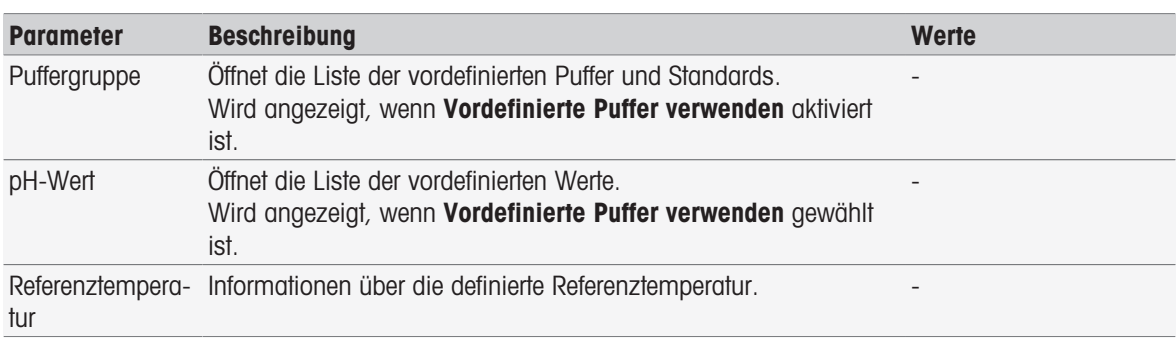

- 1 Tippen Sie in der Liste auf das Feld Puffergruppe.
	- $\Rightarrow$  Puffer-/Standardgruppe auswählen wird angezeigt.
- 2 Wählen Sie eine Puffergruppe aus.
- 3 Tippen Sie in der Liste auf das Feld pH-Wert.
	- **→ Puffer / Standard auswählen** wird angezeigt.
- 4 Wählen Sie einen pH-Wert aus.
- 5 Tippen Sie auf [OK].
	- Der pH-Wert bei Referenztemperatur wird in der Liste angezeigt.
- 6 Zur Eingabe weiterer Werte tippen Sie auf [Neu] und wiederholen die vorherigen Schritte. – oder –

Zum Beenden und Speichern der Eingaben tippen Sie auf [Speichern].

# Hinzufügen von Werten für benutzerdefinierte pH-Puffergruppen

# Navigation: Home > Setup > Puffer und Standards > Meine Gruppe > Neu

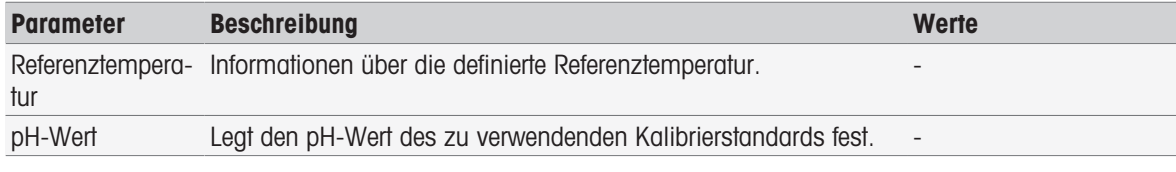

1 Geben Sie einen pH-Wert ein und bestätigen Sie mit [OK].

- Der Sollwert des benutzerdefinierten Puffers oder Standards wird angezeigt. Der Wert wird festgelegt.
- 2 Um temperaturbezogene Werte einzugeben, diesen Standard auswählen.
- 3 Tippen Sie auf [Neu] und geben Sie die Werte in Referenztemperatur und pH-Wert ein. Tippen Sie anschliessend auf [OK]. Wiederholen Sie diesen Schritt für jede Temperatur und tippen Sie abschliessend auf  $[OK]$ .
- 4 Zur Eingabe weiterer Werte tippen Sie auf [Neu] und wiederholen die vorherigen Schritte. – oder –

Zum Beenden und Speichern der Eingaben tippen Sie auf [Speichern].

# Hinzufügen von Werten für benutzerdefinierte Ionen-Standards

#### Navigation: Home > Setup > Puffer und Standards > Meine Gruppe > Neu

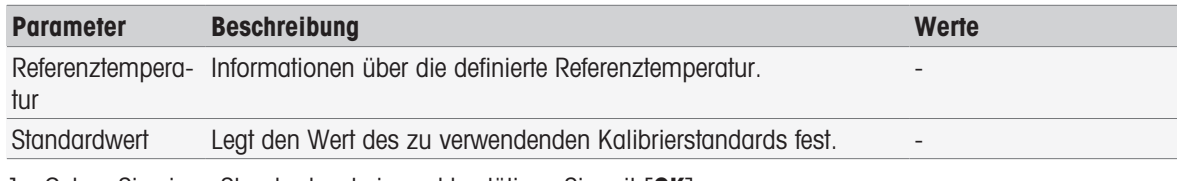

1 Geben Sie einen Standardwert ein und bestätigen Sie mit [OK].

**→ Der Sollwert des Standards wird angezeigt. Der Wert wird festgelegt.** 

- 2 Um temperaturbezogene Werte einzugeben, diesen Standard auswählen.
- 3 Tippen Sie auf [Neu] und geben Sie die Werte in Referenztemperatur und Standardwert ein. Tippen Sie anschliessend auf [OK]. Wiederholen Sie diesen Schritt für jede Temperatur und tippen Sie abschliessend auf  $[OK]$ .
- 4 Zur Eingabe weiterer Werte tippen Sie auf [Neu] und wiederholen die vorherigen Schritte. – oder –

Zum Beenden und Speichern der Eingaben tippen Sie auf [Speichern].

# Hinzufügen von Werten für benutzerdefinierte Leitfähigkeitsstandardgruppen

# Navigation: Home > Setup > Puffer und Standards > Meine Gruppe > Neu

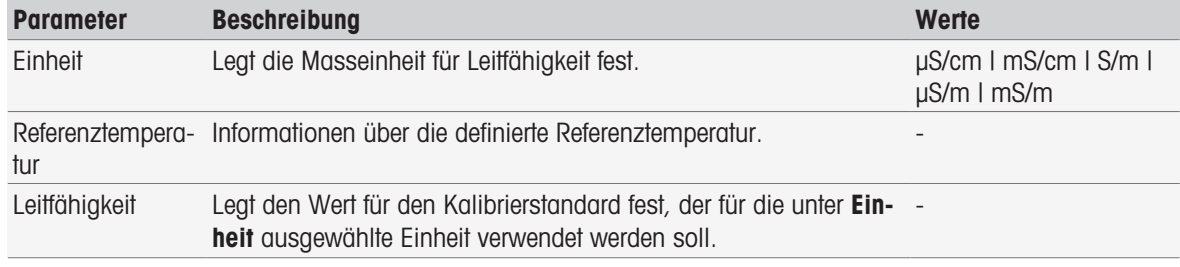

1 Wählen Sie in Einheit einen Typ aus, auf den sich Ihre Kalibrierung bezieht.

2 Geben Sie einen Leitfähigkeitswert ein und bestätigen Sie mit [OK].

- **→** Der Sollwert des Standards wird angezeigt. Der Wert wird festgelegt.
- 3 Um temperaturbezogene Werte einzugeben, diesen Standard auswählen.
- 4 Tippen Sie auf [Neu] und geben Sie die Werte in Referenztemperatur und Leitfähigkeit ein. Tippen Sie anschliessend auf [OK]. Wiederholen Sie diesen Schritt für jede Temperatur und tippen Sie abschliessend auf  $[OK]$ .
- 5 Zur Eingabe weiterer Werte tippen Sie auf [Neu] und wiederholen die vorherigen Schritte. – oder –

Zum Beenden und Speichern der Eingaben tippen Sie auf [Speichern].

# Benutzerdefinierte Puffer und Standards ändern

#### Navigation: Home > Setup > Puffer und Standards

- 1 Wählen Sie den geeigneten Puffersatz oder die geeignete Standardgruppe aus der Liste Puffer-/Standardgruppe aus.
	- Der Name der benutzerdefinierten Puffer- oder Standardgruppe wird angezeigt.
- 2 Tippen Sie auf den Standard, der geändert werden soll.

# **→ Temp.-bezogener Wert wird angezeigt.**

- 3 Tippen Sie auf den temperaturbezogenen Wert, der geändert werden soll.
	- **→** Der Wert, der von dem ausgewählten Puffer oder Standard abhängt, wird angezeigt.
- 4 Ändern Sie den Wert und bestätigen Sie mit [OK].
- 5 Bestätigen Sie mit [OK].
	- **→ Temp.-bezogener Wert** wird angezeigt.
- 6 Um weitere Werte zu ändern, wiederholen Sie die vorherigen Schritte.
- 7 Tippen Sie zum Abschliessen auf [Zurück].
	- Der Name der benutzerdefinierten Puffer- oder Standardgruppe wird angezeigt.
- 8 Tippen Sie zum Speichern der Eingaben auf [Speichern].

#### **Hinweis**

Die Werte von benutzerdefinierten Puffergruppen, die aus vordefinierten Puffergruppen erstellt wurden, können nicht verändert werden.

#### Benutzerdefinierte Puffer und Standards löschen

#### Navigation: Home > Setup > [Puffer und Standards]

- 1 Wählen Sie den geeigneten Puffersatz bzw. die Standardgruppe.
	- **→** Der Name der benutzerdefinierten Puffer- oder Standardaruppe wird angezeigt.
- 2 Wählen Sie den Wert, der gelöscht werden soll.
- **→ Temp.-bezogener Wert** wird angezeigt.
- 3 Wählen Sie [Löschen].
- 4 Zum Beenden und Speichern der Eingaben wählen Sie [Speichern].

#### **Hinweis**

Wenn ein Wert eines Puffersatzes oder einer Standardgruppe gelöscht wird, sind die zugehörigen Methoden nicht mehr ausführbar.

#### Benutzerdefinierte Puffersätze und Standardgruppen löschen

#### Navigation: Home > Setup > Puffer und Standards

- 1 Wählen Sie den entsprechenden Puffersatz oder die Standardgruppe aus.
	- Der Name der benutzerdefinierten Puffer- oder Standardgruppe wird angezeigt.
- 2 Tippen Sie auf [Parameter], um die Parameter zu öffnen.
- 3 Tippen Sie auf [Löschen].

#### Hinweis

Wenn Puffersätze oder Standardgruppen gelöscht werden, können die Methoden, die sich auf die gelöschten Puffersätze oder Standardgruppen beziehen, nicht mehr ausgeführt werden.

#### Namen von benutzerdefinierten Puffersätzen oder Standardgruppen ändern

#### Navigation: Home > Setup > Puffer und Standards

- 1 Wählen Sie den entsprechenden Puffersatz oder die Standardgruppe aus.
- Der Name der benutzerdefinierten Puffer- oder Standardgruppe wird angezeigt.
- 2 Tippen Sie auf [Parameter], um die Parameter zu öffnen.
- 3 Überschreiben Sie den Namen des benutzerdefinierten Puffersatzes oder der Standardgruppe.
- <span id="page-26-0"></span>4 Zum Beenden und Speichern der Eingaben tippen Sie auf [Speichern].

# 5.2 Hardware

Dieser Abschnitt beschreibt die Konfiguration der an das Instrument angeschlossenen Komponenten, z. B.:

- Sensoren
- Automation
- Peripherie

### Kommunikationseinstellungen

Netzwerk-Einstellungen

# 5.2.1 Sensoren

<span id="page-27-0"></span>Das Instrument ermöglicht den Anschluss von Sensoren für die Messung von pH, Redox, ISFET, Leitfähigkeit, gelösten Sauerstoff, Ionen und Temperatur. Für jeden Sensortyp ist ein Standardsensor vordefiniert. Sensoren können hinzugefügt, geändert und gelöscht werden. Die Nutzungsdauer und die Lebensdauer kann eingestellt und überwacht werden (bei Redox- und Temperatursensoren kann nur die Lebensdauer überwacht werden). Sie können die Kalibrierhistorie anzeigen oder ausdrucken.

### Hinweis

Digitale ISM® -Sensoren werden automatisch erkannt. Bei Verwendung von ISM® -Sensoren wird die Werkskalibrierung übertragen.

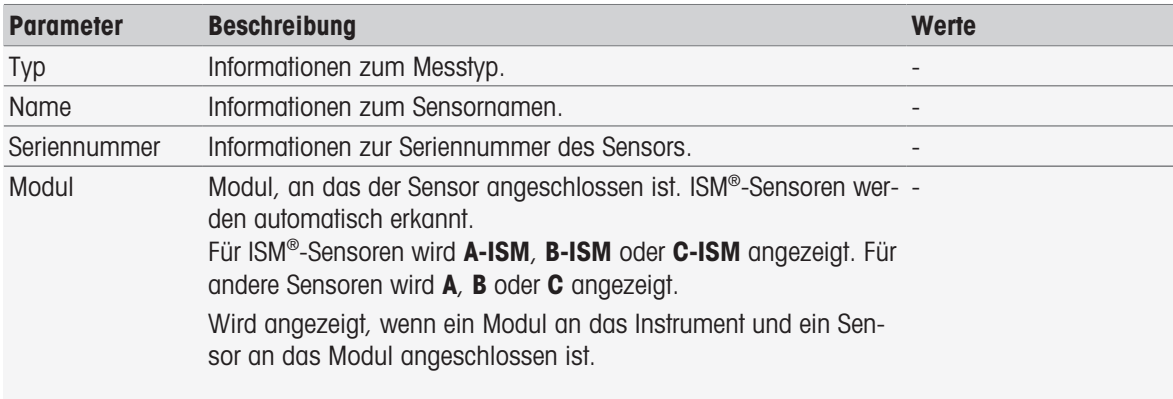

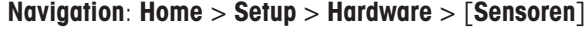

# Sensoren hinzufügen

#### Navigation: Home > Setup > Hardware > Sensoren > [Neu]

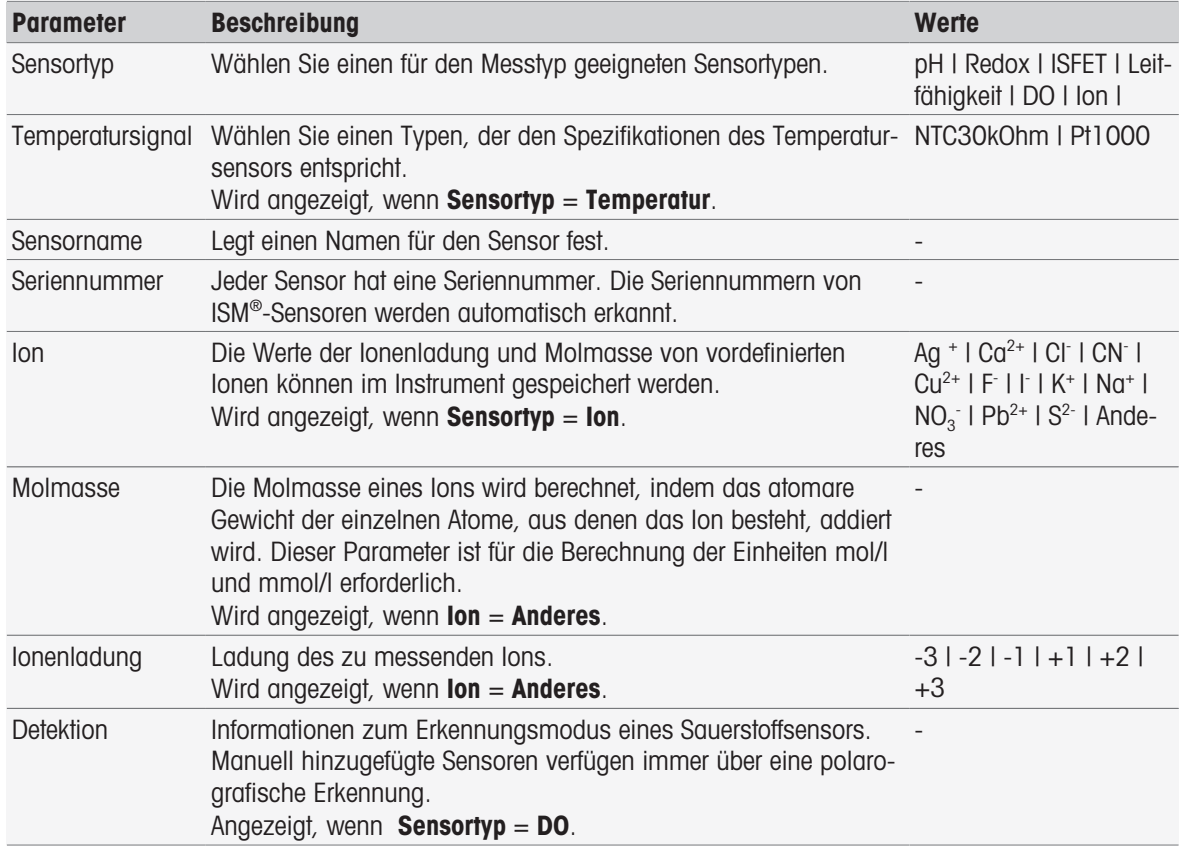

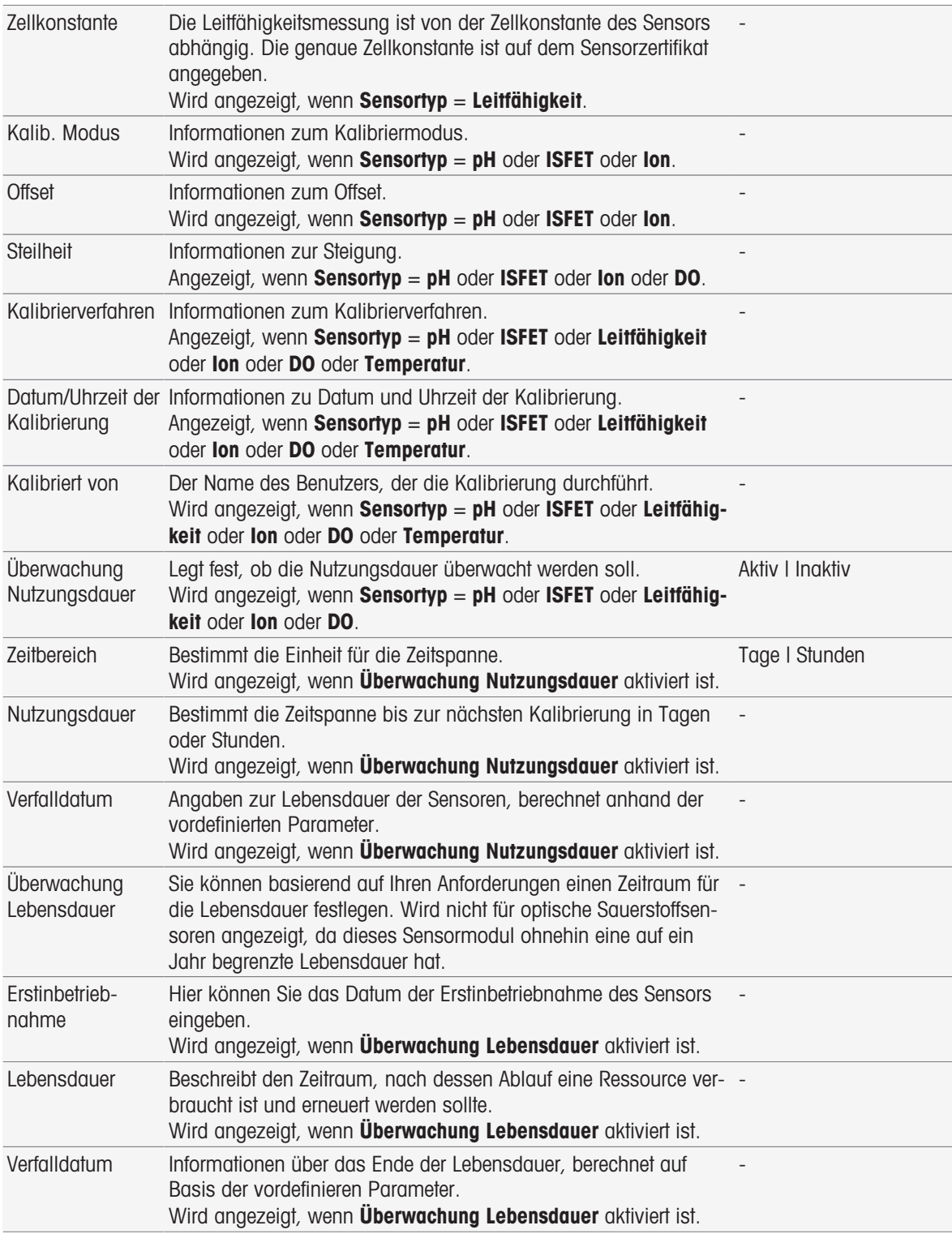

1 Wählen Sie Sensortyp. Je nach Sensortyp werden unterschiedliche Parameter und Informationen angezeigt.

- → Wenn Temperatur definiert ist, wählen Sie eine Einheit unter Temperatursignal.
- → Wenn Ion definiert ist, wählen Sie einen vorher festgelegten Parameter unter Anderes in Ionentyp.
- → Wenn Anderes definiert ist, geben Sie unter Molmasse einen Wert ein und wählen Sie unter lonenladung einen Wert für die zu analysierende Probe.
- → Wenn Leitfähigkeit gewählt ist, geben Sie unter Zellkonstante den Wert Ihrer Leitfähigkeitssonde ein (der Wert ist auf dem Zertifikat der Sonde angegeben). Die Einheit ist vordefiniert.
- 2 Geben Sie einen Sensornamen ein. Der Name Sensor mit fortlaufender Nummer wird automatisch eingegeben.

Der Name in Sensorname ist einmalig. Wenn ein bereits existierender Name verwendet wird, erscheint eine Warnung. Wählen Sie [OK] und ändern Sie den Namen.

3 Geben Sie die Seriennummer ein.

- 4 Zum Überwachen der Nutzungsdauer des Sensors aktivieren Sie Überwachung Nutzungsdauer. Geben Sie die Tage oder Stunden unter Zeitbereich und Nutzungsdauer ein. Verfalldatum wird zur Information angezeigt.
- 5 Zum Überwachen der Lebensdauer des Sensors aktivieren Sie Überwachung Lebensdauer. Geben Sie unter Erstinbetriebnahme das Datum und die Uhrzeit ein. Geben Sie unter Lebensdauer die Anzahl der Monate bis zur fälligen Auswechslung des Sensors ein. Verfalldatum wird zur Information angezeigt.
- 6 Zum Beenden und Speichern der Eingaben wählen Sie [Speichern].
- Der Sensor wurde zur Liste hinzugefügt.

# Sensoren modifizieren

### Navigation: Home > Setup > Hardware > [Sensoren]

Folgende Parameter können geändert werden:

- Sensorname
- Überwachung Nutzungsdauer
- Überwachung Lebensdauer
- Zellkonstante (nur Leiffähigkeit)
- 1 Wählen Sie den Sensor, der modifiziert werden soll.
	- $\rightarrow$  **Parameter** wird angezeigt.
- 2 Ändern Sie die gewünschten Parameter.
- 3 Zum Beenden und Speichern der Eingaben wählen Sie [Speichern].

#### Hinweis

- Der Sensortyp kann nicht geändert werden.
- Ein derzeit verwendeter Sensor kann nicht modifiziert werden.
- Bei Änderung des Sensornamens wird kein neuer Sensor in der Liste angelegt.

# Sensoren löschen

#### Navigation: Home > Setup > Hardware > [Sensoren]

- 1 Wählen Sie den Sensor, der gelöscht werden soll.
	- $\rightarrow$  **Parameter** wird angezeigt.
- 2 Wählen Sie [Löschen].
- Der Sensor wurde ohne Warnung gelöscht.

#### Hinweis

- Der letzte Sensor eines Typs kann nicht gelöscht werden.
- Ein derzeit verwendeter Sensor kann nicht gelöscht werden.
- Vordefinierte Sensoren können nicht gelöscht werden.

# Kalibrierhistorie anzeigen und drucken

#### Navigation: Home > Setup > Hardware > [Sensoren]

- 1 Wählen Sie den gewünschten Sensor.
	- $\rightarrow$  **Parameter** wird angezeigt.
- 2 Wählen Sie [Kalibrierhistorie], um die Historie anzuzeigen.
- 3 Zum Ausdrucken der Historie wählen Sie [Drucken].
- Die Historie wird daraufhin ausgedruckt.

# 5.2.2 Automation

<span id="page-29-0"></span>Folgende Automatisierungseinheiten können installiert werden:

# 5.2.2.1 Rondolino

<span id="page-30-0"></span>Das Instrument verfügt über PnP(Plug & Play)-Erkennung. Sobald Rondolino angeschlossen ist, werden die entsprechenden Informationen angezeigt.

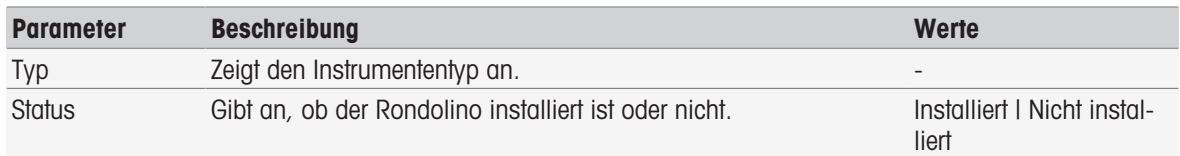

#### Navigation: Home > Setup > Hardware > Automation > Rondolino

# 5.2.2.2 InMotion

<span id="page-30-1"></span>Das Instrument verfügt über PnP(Plug & Play)-Erkennung. Sobald der InMotion-Autosampler angeschlossen ist, werden die entsprechenden Informationen angezeigt.

Die InMotion Autosampler können abhängig von der Basiseinheit (Flex, Pro oder Max) und dem zugehörigen Probenteller eine Vielzahl von Proben aufnehmen. Der InMotion-Autosampler lässt sich mit einer USB-Schnittstelle am Instrument verbinden. InMotion Autosampler und verbundene Tower sind PnP-Geräte, die nach dem Anschliessen am Instrument automatisch erkannt und installiert werden.

InMotion-Autosampler werden nur unterstützt, wenn das Instrument mit der LabX-Software verbunden ist. Es kann nur ein Tower verwendet werden.

| <b>Parameter</b>         | <b>Beschreibung</b>                                                                                                    | <b>Werte</b>                                                             |
|--------------------------|----------------------------------------------------------------------------------------------------|--------------------------------------------------------------------------|
| Typ                      | Zeigt Ihren Instrumenttyp.                                                                                                    |                                                                          |
| Basistyp                 | Gibt den Typ des Probenwechslers an.                                                                                          | Flex   Pro   Max                                                         |
| Status                   | Informationen, falls ein InMotion-Autosampler installiert ist.                                                                | Installiert   Nicht instal-<br>liert I Installiert, nicht<br>unterstützt |
| Rührerausgang            | Legt bei Anschluss des Rührers den Rührerausgang am InMotion<br>fest.                                                         | InMotion/Rührer $1 -$<br>InMotion/Rührer 6                               |
| PowerShower™<br>Ausgang  | Legt den Anschluss für die Pumpe am InMotion fest, an den Ihre<br>Pumpe für PowerShower angeschlossen wird.                   | InMotion/Pumpe 1<br>InMotion/Pumpe 6                                     |
| Rate                     | Gibt die Pumpleistung der PowerShower-Pumpe an [mL/min].                                                                      | 0, 11000                                                                 |
| Absaugpumpen-<br>ausgang | Legt den Anschluss für die Pumpe am InMotion fest, an die<br>Absaugpumpe angeschlossen wird.                                  | InMotion/Pumpe 1<br>InMotion/Pumpe 6                                     |
| Rate                     | Gibt die Pumpleistung der Absaugpumpe an [mL/min].                                                                            | 0, 11000                                                                 |
| CoverUp                  | Informationen zum Deckelhandling sind installiert.                                                                            | Installiert   Nicht instal-<br>liert                                     |
| Rack                     | Gibt den Typ des installierten Probentellers an.<br>Standard: Standardprobenteller.<br>Wasserbad: Probenteller mit Wasserbad. | Standard   Wasserbad                                                     |
| Rackgrösse               | Gibt die Grösse des installierten Probentellers an.                                                                           | Anzahl der Positionen<br>auf dem Probenteller                            |
| Becherhöhe               | Legt die Becherhöhe in [mm] fest.                                                                                             | 65215                                                                    |
| Barcode-Leser            | Informationen, falls ein Barcode-Leser installiert ist.                                                                       | Installiert   Nicht instal-<br>liert                                     |

Navigation: Home > Setup > Hardware > Automation > InMotion

# 5.2.3 Peripheriegeräte

#### <span id="page-30-2"></span>Navigation: Home > Setup > Hardware > [Peripherie]

Im Dialogfenster Peripherie können folgende Geräte und Einstellungen konfiguriert werden:

- USB Stick
- Fingerabdruck-Leser
- Drucker
- Barcode-Leser

# Rührer

Das folgende Kapitel beschreibt das Management der verschiedenen Peripheriegeräte, die an das Instrument angeschlossen werden können. Das Hinzufügen von Peripheriegeräten und das Ändern der Parameter wird ebenfalls beschrieben.

# 5.2.3.1 USB-Stick

### <span id="page-31-0"></span>Navigation: Home > Setup > Hardware > Peripherie > USB Stick

Im Handel erhältliche USB-Sticks mit USB-Version 1.1 werden von FAT12-, FAT16-, FAT32- oder exFAT-Dateisystemen (aber nicht von NTFS-Dateisystemen) unterstützt, Auf der rechten Seite des Instruments befinden sich zwei USB-Anschlüsse. Sobald der USB-Stick angeschlossen wird, erkennt das Instrument das Peripheriegerät. Über das Statusfeld lässt sich erkennen, ob der externe Speicher installiert ist.

### 5.2.3.2 Fingerabdruck-Lesegerät

<span id="page-31-1"></span>Verbinden Sie das Fingerabdruck-Lesegerät mit dem USB-Anschluss des Instruments. Rechts am Instrument befinden sich zwei USB-Anschlüsse. Bevor das Fingerabdruck-Lesegerät verwendet werden kann, müssen die entsprechenden Funktionen konfiguriert werden, siehe [\[Kontorichtlinien](#page-40-0)  $\triangleright$  [Seite 39\]](#page-40-0).

Navigation: Home > Setup > Hardware > Peripherie > [Fingerabdruck-Leser]

| <b>Parameter</b>                   | <b>Beschreibung</b>                                                                                                    | Werte                                |
|------------------------------------|----------------------------------------------------------------------------------------------------|--------------------------------------|
| Fingerabdruck-<br>Leser aktivieren | Fingerabdruckleser aktivieren.                                                                                                    | Aktiv   Inaktiv                      |
| Status                             | Zeigt an, dass das Peripheriegerät installiert ist.<br>Wird angezeigt, wenn das Kontrollkästchen Fingerabdruck-Leser<br>aktivieren gewählt ist. | Installiert   Nicht instal-<br>liert |

- Zur Aktivierung des Fingerabdruck-Lesegeräts wählen Sie Fingerabdruck-Leser aktivieren.

**Ein Statusfeld zeigt an, dass das Peripheriegerät angeschlossen ist.** 

# 5.2.3.3 Drucker

<span id="page-31-2"></span>Das Instrument unterstützt verschiedene Drucker und einen PDF Writer, um Daten auf einem USB-Stick zu speichern. Der ausgewählte Drucker wird für sämtliche Ausdrucke verwendet, z. B. während der Ausführung einer direkten Messung oder einer Methode mit Methodenfunktionsprotokoll. Die Sprache für Ausdrucke wird in den Benutzereinstellungen als Protokollsprache festgelegt.

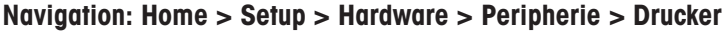

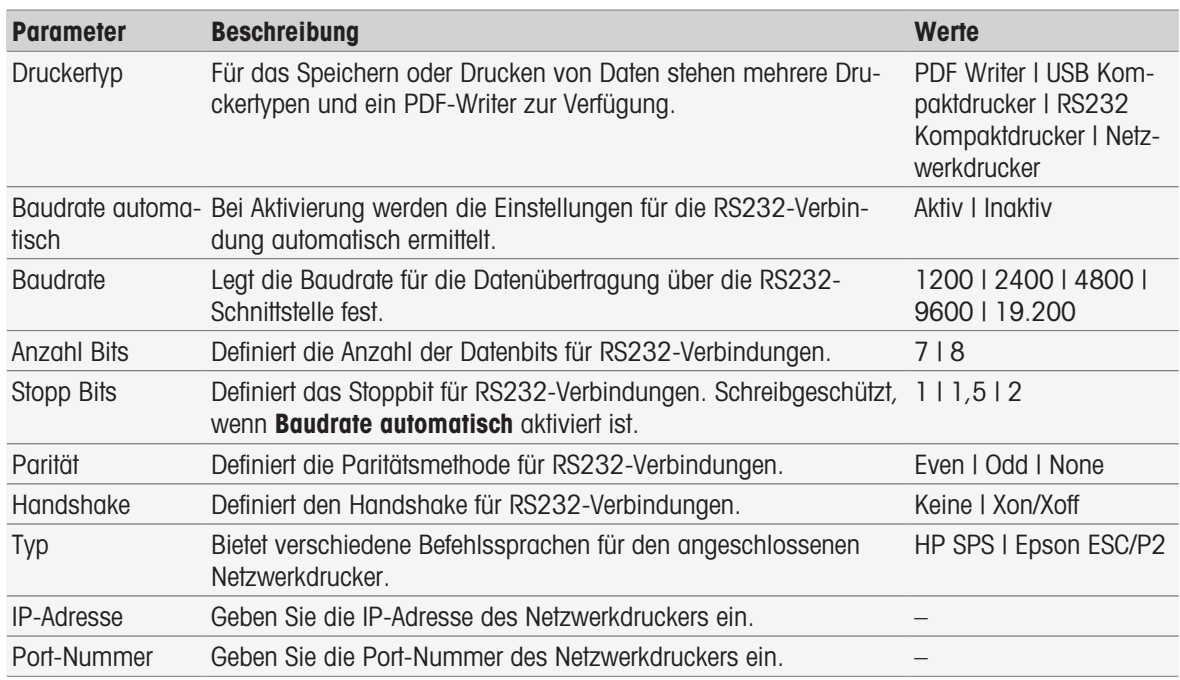

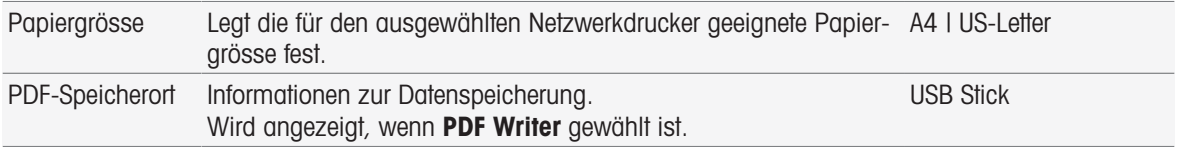

- 1 Wählen Sie einen Typ aus in **Druckertyp**
- 2 Wenn RS232 Kompaktdrucker ausgewählt wurde und Baudrate automatisch nicht aktiviert ist, müssen die entsprechenden Parameter eingegeben werden. – oder –

Wenn Netzwerkdrucker ausgewählt wurde, müssen die entsprechenden Parameter eingegeben werden.

- 3 Tippen Sie zum Ausdrucken einer Testseite auf [Testseite].
- 4 Zum Beenden und Speichern der Eingaben tippen Sie auf [Speichern].

# Sehen Sie dazu auch

- [Sprache](#page-34-1) ▶ [Seite 33](#page-34-1)
- [Kalibrierhistorie](#page-49-3) ▶ [Seite 48](#page-49-3)
- **[Direkte Kalibrierung starten](#page-50-1) ▶ [Seite 49](#page-50-1)**
- [Von Moduleinstellungen aus starten](#page-53-1) ▶ [Seite 52](#page-53-1)
- [Messen \(Intervall\)](#page-86-0) ▶ [Seite 85](#page-86-0)
- **■** [Drucken von Analysedaten](#page-114-0) ▶ [Seite 113](#page-114-0)

# 5.2.3.4 Barcode-Lesegerät

# <span id="page-32-0"></span>Navigation: Home > Setup > Hardware > Peripherie > [Barcode-Leser]

Verbinden Sie das Barcode-Lesegerät mit dem USB-Anschluss. Rechts am Instrument befinden sich zwei USB-Anschlüsse. Die PnP-Funktion des Instruments erkennt, ob ein Barcode-Lesegerät angeschlossen ist. Das Statusfeld zeigt an, dass ein Barcode-Lesegerät angeschlossen ist.

# 5.2.3.5 Rührer

<span id="page-32-1"></span>Verbinden Sie den Rührer mit dem entsprechenden Anschluss auf der Rückseite des Gehäuses. Die PnP-Funktion des Instruments erkennt, ob ein Rührer angeschlossen ist.

#### Navigation: Home > Setup > Hardware > Peripherie > [Rührer]

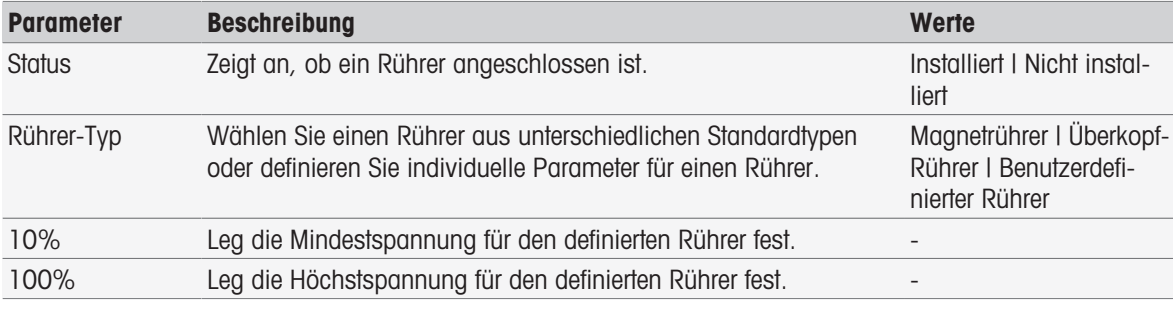

1 Wählen Sie unter Rührer-Typ den Typ des zu verwendenden Rührers.

2 Geben Sie einen Wert für die Mindestspannung des aktuellen Rührers ein.

3 Geben Sie einen Wert für die Höchstspannung des aktuellen Rührers ein.

4 Zur Überprüfung der Einstellungen für die Rührgeschwindigkeit wählen Sie [Test].

5 Zum Beenden und Speichern der Eingaben wählen Sie [Speichern].

# Hinweis

Der Rührertyp kann nur gewählt werden, wenn ein Rührer an das Instrument angeschlossen ist.

# 5.2.4 Kommunikationseinstellungen

<span id="page-32-2"></span>SevenExcellence kann zur Kommunikation mit der Laborsoftware LabX oder EasyDirect pH zur Fernsteuerung an einen PC angeschlossen werden.

### Navigation: Home > Setup > Hardware > Kommunikationseinstellungen

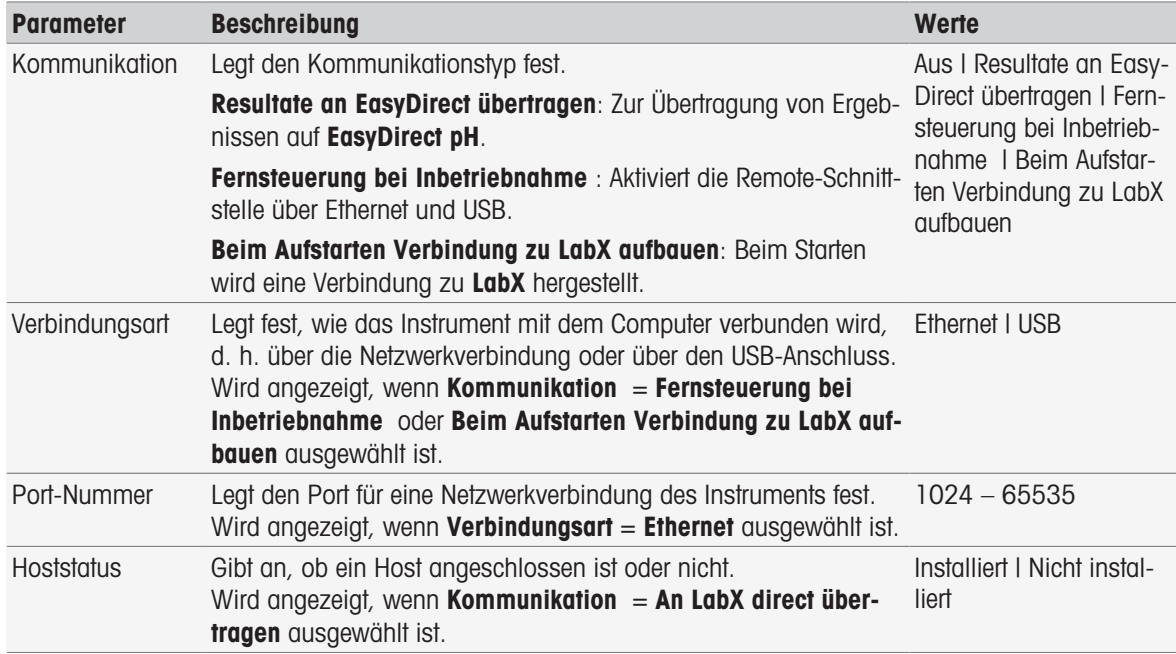

# 5.2.5 Netzwerk-Einstellungen

<span id="page-33-0"></span>Konfigurieren Sie diese Einstellungen, wenn Ihr Instrument mit einem Netzwerk verbunden ist.

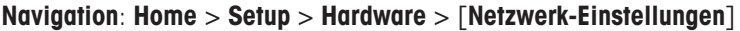

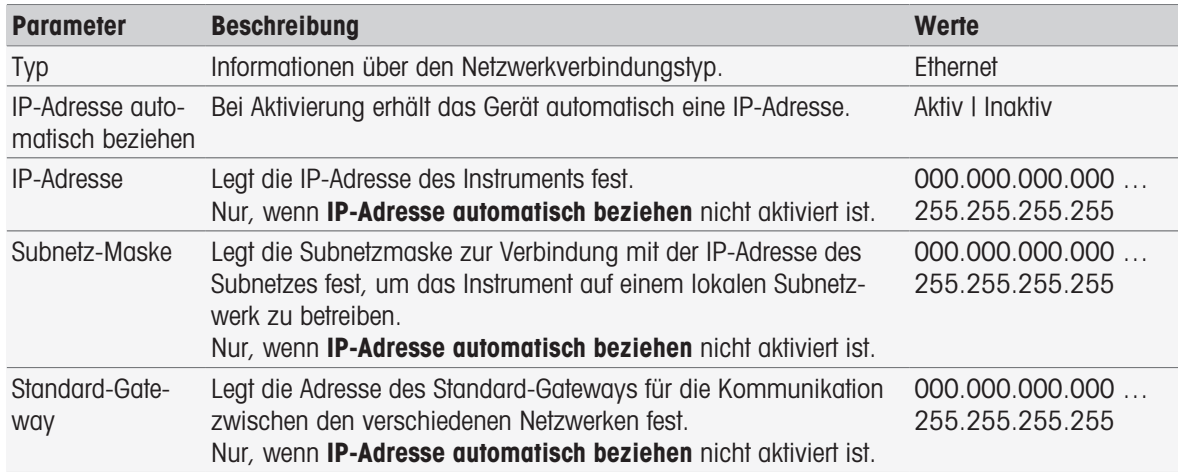

# 5.2.6 Hilfsgeräte

<span id="page-33-1"></span>Während der Methodenausführung kann SevenExcellence Daten sowohl zu einem zusätzlichen Instrument senden als auch erhalten, das über RS232-Kabel mit einem speziellen USB-RS232-Adapter verbunden ist. Die Kommunikationseinstellungen können für jedes Hilfsgerät einzeln festgestellt werden.

#### Navigation: Home > Setup > Hardware > Hilfsgeräte

Wählen Sie ein bestehendes Hilfsgerät aus der Liste oder tippen Sie auf Neu, um ein neues zu erstellen. Um ein Hilfsgerät aus der Liste zu löschen, wählen Sie es aus und tippen Sie auf Löschen. Ein Element muss in der Liste verbleiben und kann nicht gelöscht werden.

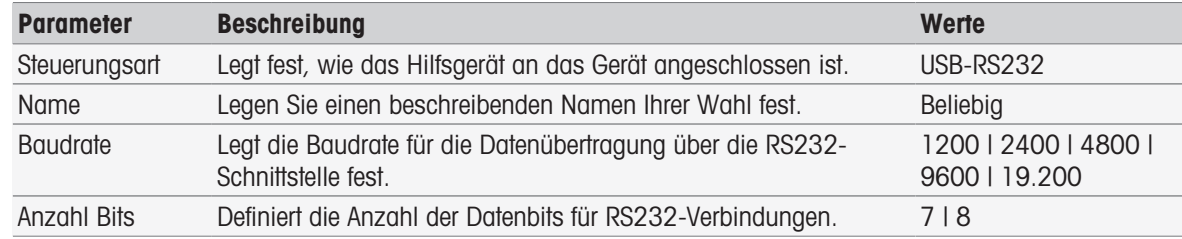

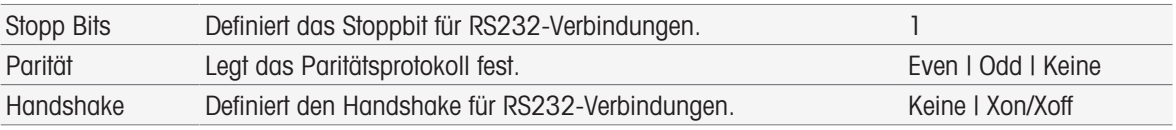

# Sehen Sie dazu auch

<span id="page-34-0"></span>■ [Zubehör](#page-123-0) ▶ [Seite 122](#page-123-0)

# 5.3 Benutzereinstellungen

# Navigation: Home > Setup > Benutzer- Einstellung.

Das Dialogfenster Benutzer- Einstellung. enthält die Einstellungen, die spezifisch für jeden derzeit angemeldeten Benutzer gewählt werden können.

Unter Benutzer- Einstellung. fallen die folgenden Einstellungen:

- Sprache
- Bildschirm
- **Signalton** für Signaltöne
- Shortcuts
- Tastaturen (alphanumerisch und numerisch)

# 5.3.1 Sprache

<span id="page-34-1"></span>Die Sprache kann für die Benutzeroberfläche und die auszudruckenden Berichte separat festgelegt werden.

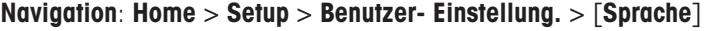

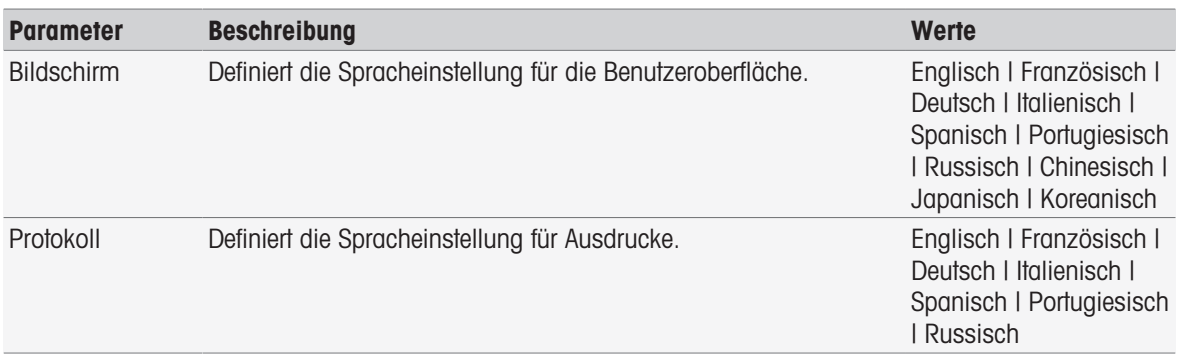

1 Wählen Sie unter Bildschirm eine Sprache.

- 2 Wählen Sie unter Protokoll eine Sprache.
- 3 Zum Beenden und Speichern der Eingaben wählen Sie [Speichern].

# 5.3.2 Bildschirm

<span id="page-34-2"></span>Der Bildschirm ist an individuelle Anforderungen anpassbar. Aktivieren Sie den Bildschirmschoner, sofern gewünscht, und stellen Sie die Zeitdauer bis zu seiner Aktivierung ein.

Navigation: Home > Setup > Benutzer- Einstellung. > [Bildschirm]

| <b>Parameter</b>       | <b>Beschreibung</b>                                                                                                    | Werte           |
|------------------------|----------------------------------------------------------------------------------------------------|-----------------|
| Grundfarbe             | Informationen zum Farbschema der Benutzeroberfläche.                                                                                                    | Blau            |
| Helligkeit             | Festlegen der Helligkeit der Anzeige.                                                                                                    | $50100\%$       |
| Bildschirmscho-<br>ner | Aktiviert den Bildschirmschoner.                                                                                                    | Aktiv   Ingktiv |
| Wartezeit              | Definiert, wie lange das System in [min] nach der letzten Benut- 1120<br>zeraktion am Terminal warten soll, bevor der Bildschirmschoner<br>aktiviert wird. |                 |

- 1 Wählen Sie einen Prozentwert für Helligkeit.
- 2 Zur Verwendung des Bildschirmschoners aktivieren Sie Bildschirmschoner und stellen Sie eine Zeitdauer für Wartezeit ein.
- 3 Zum Beenden und Speichern der Eingaben wählen Sie [Speichern].

# 5.3.3 Signalton

<span id="page-35-0"></span>Sie können einen Signalton aktivieren. Sie hören diesen Signalton bei Betätigung einer Taste, bei Fehlermeldungen, nach der Stabilisierung von Messresultaten, bei zusätzlichen Meldungen oder wenn ein benutzerseitiger Eingriff erforderlich ist.

| <b>Parameter</b>                   | <b>Beschreibung</b>                                                                                     | <b>Werte</b>    |
|------------------------------------|----------------------------------------------------------------------------------------------------|-----------------|
| Knopfdruck                         | Aktiviert das akustische Signal, das beim Tippen auf den Touchs- Aktiv I Inaktiv<br>creen zu hören ist. |                 |
| Fehlermeldung                      | Aktiviert einen Signalton bei Fehlermeldungen.                                                          | Aktiv I Inaktiv |
| Stabilitätssignal                  | Aktiviert ein akustisches Signal, wenn ein Messresultat stabil ist.                                     | Aktiv   Ingktiv |
| <b>News</b>                        | Aktiviert ein akustisches Signal, wenn Ereignisse auftreten, die<br>unter News aufgeführt sind.         | Aktiv   Ingktiv |
| Benutzerinterak-<br>tion erfordert | Aktiviert einen Signalton, wenn eine Benutzerinteraktion erforder-<br>lich ist.                         | Aktiv   Inaktiv |

Navigation: Home > Setup > Benutzer- Einstellung. > [Signalton]

1 Um den Signalton in bestimmten Fällen zu hören, aktivieren Sie die entsprechenden Kontrollkästchen.

2 Zum Beenden und Speichern der Eingaben wählen Sie [Speichern].

# 5.3.4 Verknüpfungen

# <span id="page-35-1"></span>Navigation: Home > Setup > Benutzer- Einstellung. > [Shortcuts]

Verknüpfungen können angelegt werden, nachdem die Parameter für Methoden und Serien eingestellt wurden, siehe [\[Verknüpfungen für Methoden erstellen](#page-62-0)  $\triangleright$  [Seite 61\]](#page-62-0), [\[Verknüpfungen für Serien erstellen](#page-109-2)  $\triangleright$  [Seite 108\]](#page-109-2). Die Verwaltung von Verknüpfungen erfolgt über das Menü Setup. Dieses Kapitel beschreibt das Ändern oder Löschen von Verknüpfungen.

# Verknüpfungen ändern

Mit Shortcuts können Sie Methoden, Serien und manuelle Operationen direkt vom Homescreen starten. Durch Drücken auf die Schaltfläche AddToHome können Sie Shortcuts auf den Homescreen legen. AddToHome befindet sich im Dialogfeld "Start" der einzelnen Methoden, Serien und manuellen Operationen.

# Navigation: Home > Setup > Benutzer- Einstellung. > Shortcuts

- Wählen Sie eine Methode oder Serie aus der Liste.
	- $\Rightarrow$  Shortcut-Parameter wird angezeigt.

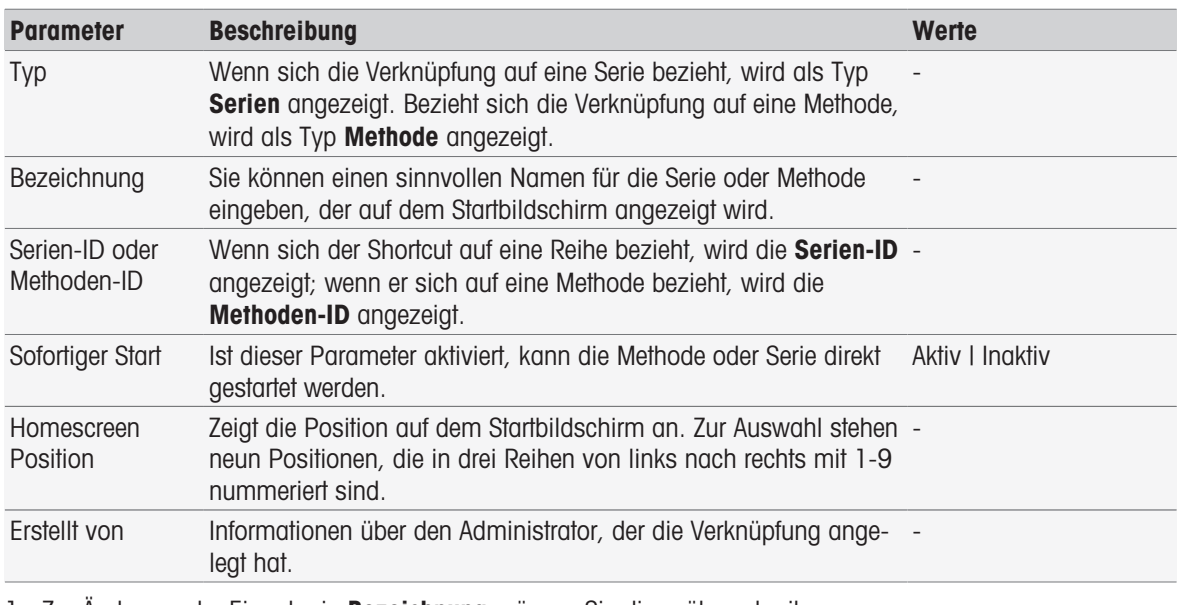

1 Zur Änderung der Eingabe in **Bezeichnung** müssen Sie diese überschreiben.

2 Aktivieren oder deaktivieren Sie das Kontrollkästchen, um die Optionen für Sofortiger Start zu ändern.
- 3 Zum Ändern der Position tippen Sie in der Liste auf das Feld Homescreen Position. Durch Berühren eines freien Bereichs in Platz für Shortcut auswählen weisen Sie dem Homescreen seine neue Position zu.
- 4 Zum Beenden und Speichern der Eingaben wählen Sie [Speichern].

## Verknüpfungen löschen

### Navigation: Home > Setup > Benutzer- Einstellung. > [Shortcuts]

- 1 Wählen Sie die relevante Verknüpfung aus der Liste.
	- **Shortcut-Parameter** wird angezeigt.
- 2 Wählen Sie [Löschen].
- Die Verknüpfung wurde ohne Warnung gelöscht.

## 5.3.5 Tastatur

Hier können Sie das Layout für die alphanumerischen und numerischen Eingabefelder einstellen.

Navigation: Home > Setup > Benutzer- Einstellung. > [Tastaturen]

| <b>Parameter</b> | <b>Beschreibung</b>                                     | Werte                               |
|------------------|---------------------------------------------------------|-------------------------------------|
| ABC-Tastatur     | Definiert das Layout des alphanumerischen Eingabefelds. | Englisch   Französisch  <br>Deutsch |
| 123-Tastatur     | Definiert das Layout des numerischen Eingabefelds.      | Taschenrechner   Telefon            |

- 1 Wählen Sie ein Layout für **ABC-Tastatur**.
- 2 Wählen Sie ein Layout für 123-Tastatur.
- 3 Zum Beenden und Speichern der Eingaben wählen Sie [Speichern].

## 5.4 Globale Einstellungen

#### Navigation: Home > Setup > Globale Einstellungen

In Globale Einstellungen können Sie allgemeine Einstellungen des Instruments vornehmen, die für alle Benutzer gelten. Die Einstellungen in diesem Dialogfeld können nur von Benutzern mit entsprechenden Rechten geändert werden.

Zu den globalen Einstellungen zählen Einstellungen für:

- System
- **Benutzermanagement** zum Erstellen von Benutzerkonten und zum Zuweisen von Rechten
- Verhalten von Analysen und Ressourcen
- Physikalische Eigenschaften beinhalten Temperatureinheitund Luftdruckeinheit
- Betriebsmodus

## 5.4.1 System

In diesem Dialogfeld können die Instrumentenidentifizierung, das Datums- und Zeitformat sowie das aktuelle Datum und die Uhrzeit eingestellt werden.

#### Navigation: Home > Setup > Globale Einstellungen > System

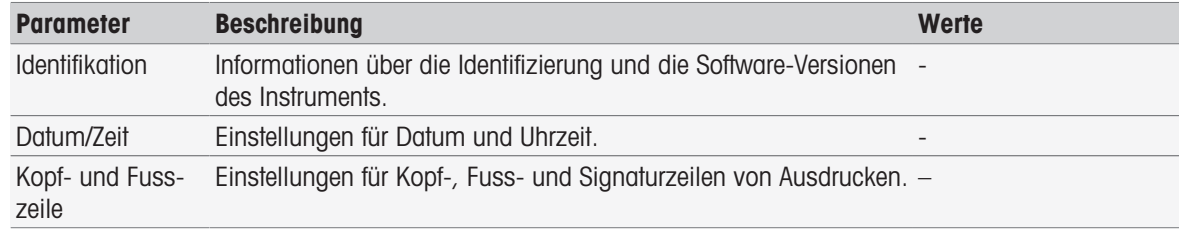

## 5.4.1.1 Identifizierung

Sie können Ihren eigenen Code zur Identifizierung des Instruments eingeben.

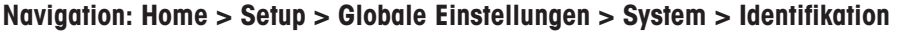

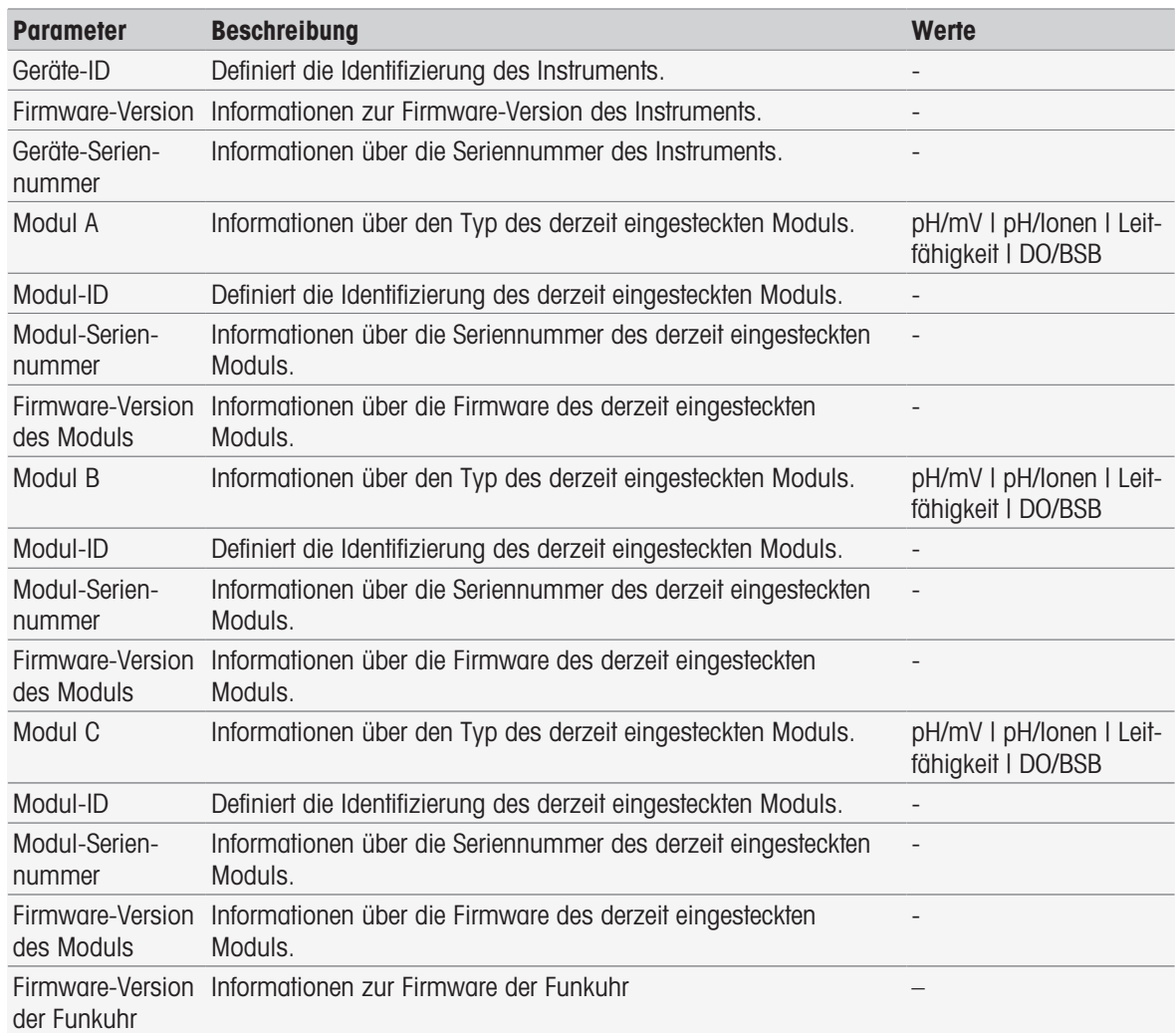

1 Geben Sie unter Geräte-ID die ID ein.

- 2 Um eine ID für Modul-ID einzugeben, schliessen Sie ein Modul an das Instrument an.
- 3 Zum Beenden und Speichern der Eingaben wählen Sie [Speichern].

## 5.4.1.2 Datum/Uhrzeit

Sie können ein Anzeigeformat für Datum und Uhrzeit eingeben sowie das aktuelle Datum und die Uhrzeit einstellen.

## Navigation: Home > Setup > Globale Einstellungen > System > Datum/Zeit

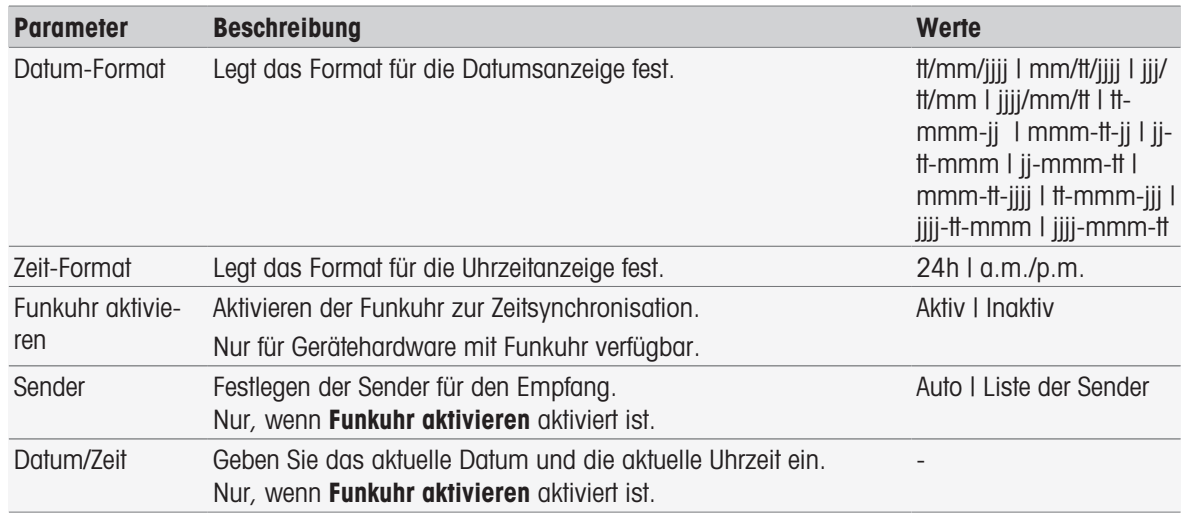

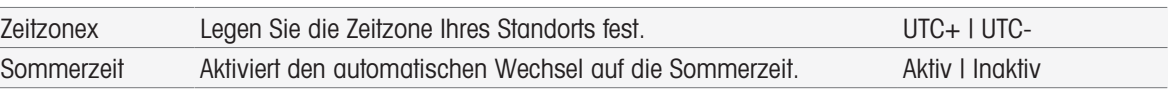

- 1 Wählen Sie ein Format in Datum-Format aus.
- 2 Wählen Sie ein Format in Zeit-Format aus.
- 3 Aktivieren Sie zur Nutzung der Funkuhr Funkuhr aktivieren. – oder – Tippen Sie auf das Listenfeld [Datum/Zeit], geben Sie das aktuelle Datum und die aktuelle Uhrzeit ein und bestätigen Sie die Eingabe mit [OK].
- 4 Wählen Sie unter Zeitzonex Ihren Standort aus.
- 5 Um automatisch auf die Sommerzeit zu wechseln, aktivieren Sie Sommerzeit
- 6 Zum Beenden und Speichern der Eingaben wählen Sie [Speichern].

- Manche Ausführungen sind mit einer Funkuhr ausgestattet. Diese Uhr führt alle 7 Stunden einen Synchronisationsversuch durch. Um während dieser Synchronisationsversuche keine Messunterbrechungen zu verursachen, werden sie nur bei ausgeschaltetem Instrument durchgeführt. Um Interferenzen während der Synchronisation der Funkuhr zu vermeiden, empfehlen wir, das Instrument über Nacht oder bei längerer Nichtnutzung von der Stromversorgung zu trennen.
- Automatische Sommerzeit und die Funkuhr dürfen nicht gleichzeitig verwendet werden.

## 5.4.1.3 Kopf- und Fusszeile

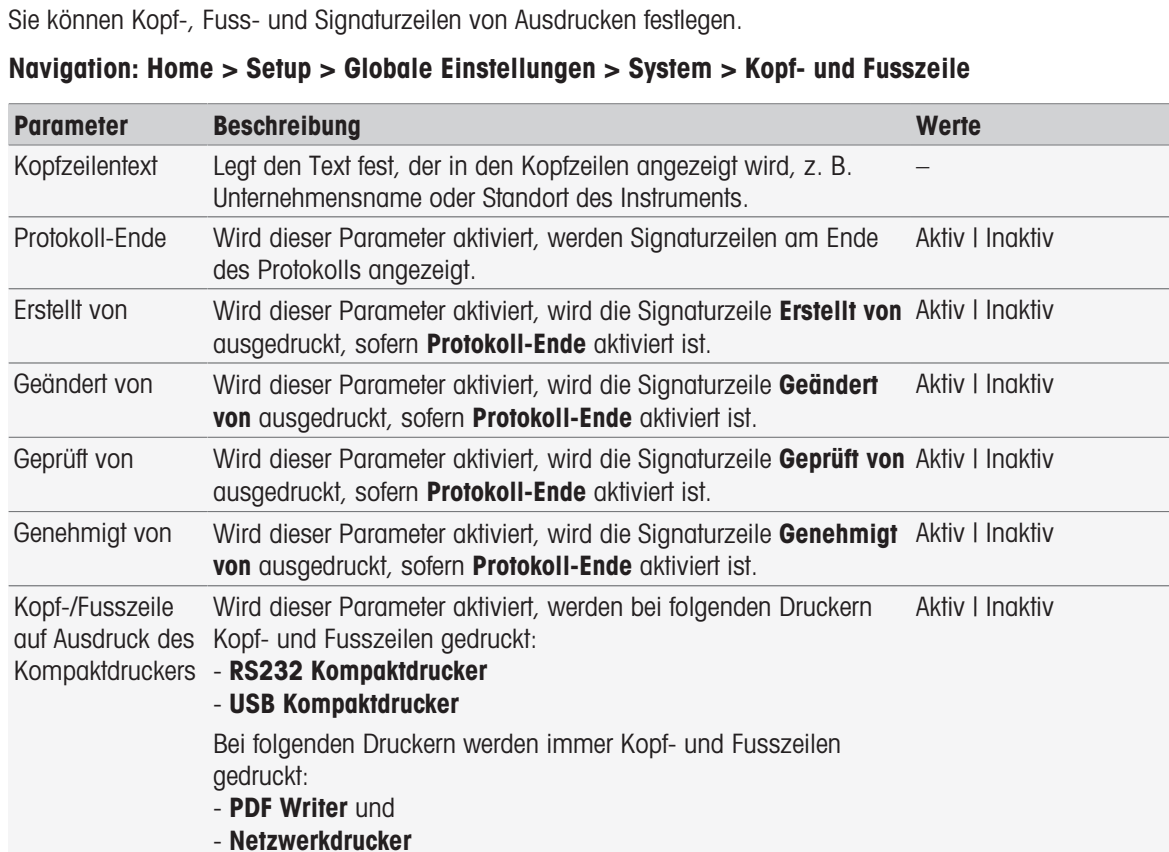

1 Geben Sie unter Kopfzeilentext einen Text ein.

- 2 Um Signaturzeilen am Ende eines Protokolls hinzuzufügen, aktivieren Sie Protokoll-Ende und aktivieren Sie die zu druckenden Signaturzeilen.
- 3 Damit bei einem Kompaktdrucker Kopf- und Fusszeile ausgedruckt werden, müssen Sie Kopf-/Fusszeile auf Ausdruck des Kompaktdruckers aktivieren.
- 4 Zum Beenden und Speichern der Eingaben wählen Sie [Speichern].

## 5.4.2 Benutzerverwaltung

### Navigation: Home > Setup > Globale Einstellungen > [Benutzermanagement]

Im Dialogfenster Benutzermanagement können Sie die Einstellungen für Benutzer und Kontorichtlinien verwalten. Sie können maximal 30 verschiedene Benutzer festlegen, wobei nur einer angemeldet sein kann (Betrieb mit einem Benutzer). Benutzerkonten können bearbeitet und gelöscht werden. Es gibt einen Standardbenutzer mit vordefiniertem Benutzernamen (Benutzername: **Administrator**, Benutzergruppe: Administrator), der nicht gelöscht werden kann.

## 5.4.2.1 Benutzer

In diesem Dialogfenster haben Sie Zugriff auf die Benutzerliste. Sie können Benutzernamen eingeben und die Benutzer einer Benutzergruppe zuordnen. Die Benutzergruppen verfügen über unterschiedliche Benutzerrechte, siehe [\[Benutzergruppen und Benutzerrechte](#page-42-0)  $\triangleright$  [Seite 41\].](#page-42-0) Benutzerkonten können gesperrt, bearbeitet und gelöscht werden.

## Benutzerliste

In der Benutzerliste sind alle registrierten Benutzer aufgeführt. Die Liste gibt einen Überblick über die Benutzer und die zugewiesenen Benutzergruppen.

#### Navigation: Home > Setup > Globale Einstellungen > Benutzermanagement > [Benutzer]

#### Benutzer eingeben und Benutzerrechte zuweisen

Sie können jederzeit neue Benutzer hinzufügen. Maximal können 30 Benutzer zur Liste hinzugefügt werden. Wenn die Höchstzahl erreicht ist, müssen Sie einen Benutzer löschen, bevor Sie einen neuen Eintrag anlegen können.

Die Anzahl der angezeigten Parameter ist von den Einstellungen unter Kontorichtlinien abhängig.

#### Navigation: Home > Setup > Globale Einstellungen > Benutzermanagement > Benutzer > [Neu]

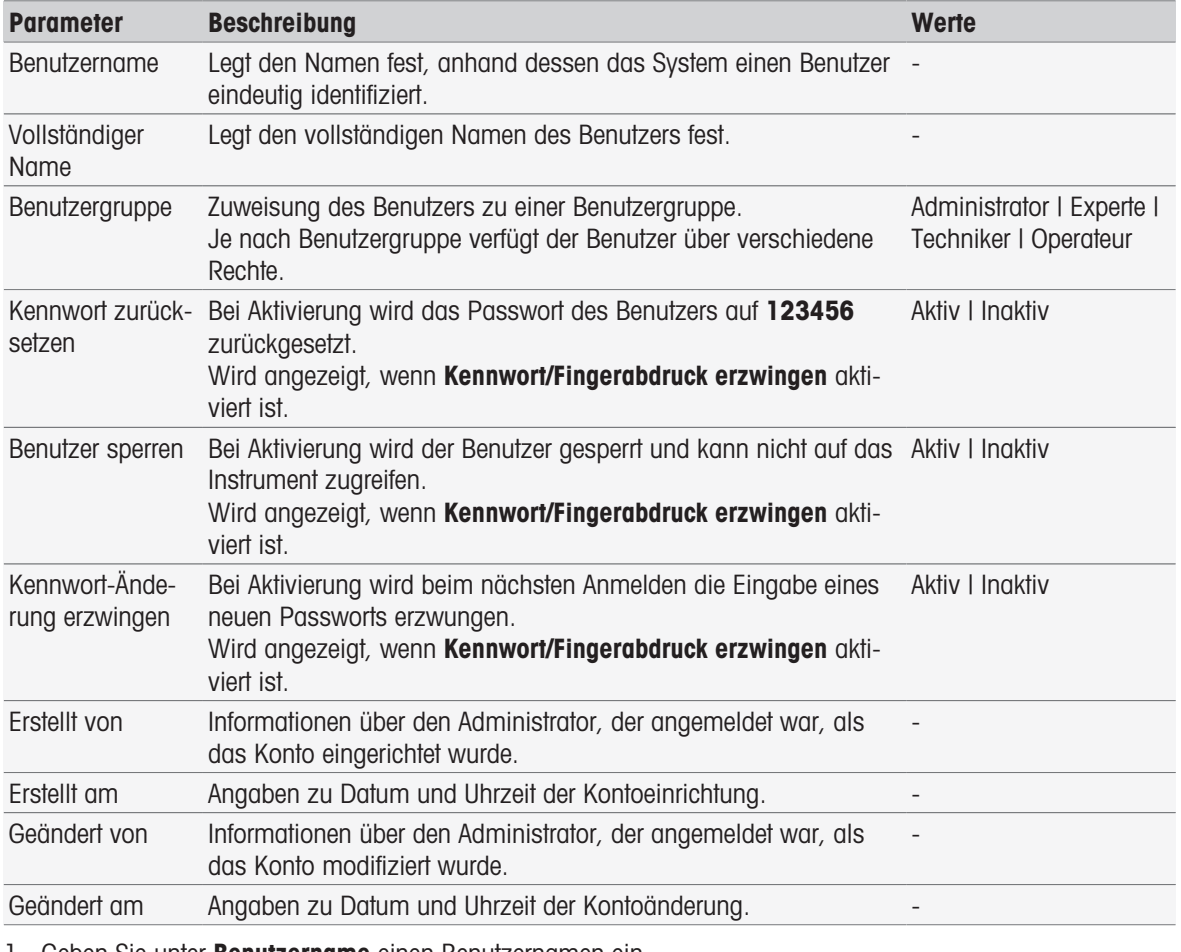

1 Geben Sie unter **Benutzername** einen Benutzernamen ein.

2 Geben Sie unter Vollständiger Name den vollständigen Benutzernamen ein.

- 3 Weisen Sie unter Benutzergruppe eine Gruppe zu.
- 4 Zum Sperren eines Benutzers aktivieren Sie Benutzer sperren.
- 5 Zum Beenden und Speichern der Eingaben wählen Sie [Speichern].

Kennwort zurücksetzen und Kennwort-Änderung erzwingen werden angezeigt, wenn die Option Kennwort/ Fingerabdruck erzwingen aktiviert ist. In diesem Untermenü sind keine Änderungen möglich. Zum Bearbeiten der Einstellungen siehe [\[Kontorichtlinien](#page-40-0) ▶ [Seite 39\].](#page-40-0)

### Benutzer bearbeiten

#### Navigation: Home > Setup > Globale Einstellungen > Benutzermanagement > [Benutzer]

Die Einstellungen für Zugriffsberechtigungen und Benutzerdaten können geändert werden.

- 1 Wählen Sie aus der Liste Benutzer einen Benutzer.
- **Benutzer-Parameter** wird angezeigt.
- 2 Bearbeiten Sie die Einträge.
- 3 Zum Beenden und Speichern der Eingaben wählen Sie [Speichern].

## Benutzer löschen

Navigation: Home > Setup > Globale Einstellungen > Benutzermanagement > Benutzer

Das Löschen von Benutzereingaben ist möglich.

- 1 Wählen Sie einen Benutzer aus der Liste Benutzer.
	- $\Rightarrow$  **Benutzer-Parameter** wird angezeigt.
- 2 Tippen Sie auf [Löschen].
- Der Benutzer wird ohne Warnung gelöscht.

## 5.4.2.2 Kontorichtlinien

<span id="page-40-0"></span>Im Dialogfeld Kontorichtlinien können Sie die Optionen für das Passwort oder den Fingerabdruckleser einge-ben, siehe auch [\[Peripheriegeräte](#page-30-0)  $\blacktriangleright$  [Seite 29\]](#page-30-0).

## Navigation: Home > Setup > Globale Einstellungen > Benutzermanagement > [Kontorichtlinien]

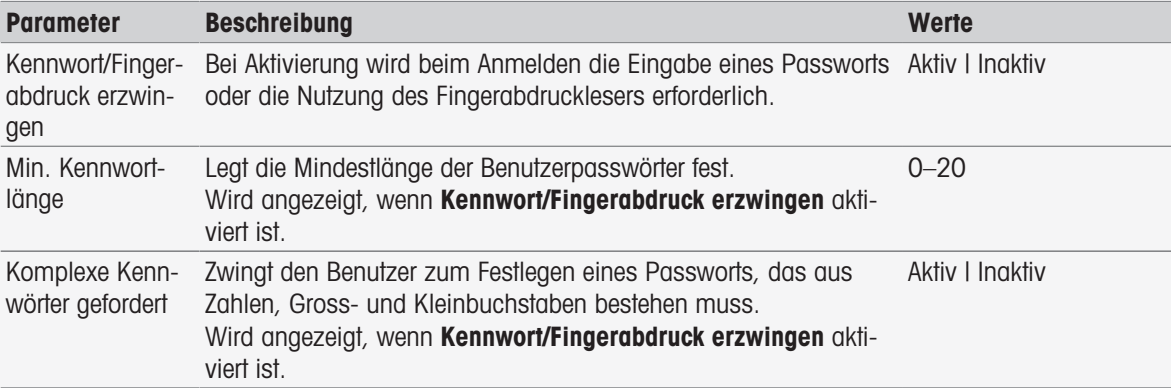

1 Zum Aktivieren des Anmeldebildschirms beim Einschalten des Messgeräts aktivieren Sie Kennwort/Fingerabdruck erzwingen.

Geben Sie unter Min. Kennwortlänge die Anzahl der erforderlichen Zeichen ein.

2 Zum Beenden und Speichern der Eingaben wählen Sie [Speichern].

## 5.4.2.3 Benutzerverwaltungseinstellungen und Anmeldebildschirm

Je nach Einstellungen unter Benutzer und Kontorichtlinien sind folgende Anmeldeoptionen verfügbar:

## "Kennwort/Fingerabdruck erzwingen" ist deaktiviert

Wenn nur ein Benutzer definiert ist, überspringt das Instrument den Anmeldebildschirm und startet direkt mit dem Startbildschirm.

Wenn mehrere Benutzer definiert sind, startet das Instrument mit dem Anmeldebildschirm, in dem der Benutzer einen Eintrag aus der Liste wählen kann. Eine Passworteingabe ist nicht erforderlich.

### "Kennwort/Fingerabdruck erzwingen" ist deaktiviert, Fingerabdruck-Lesegerät ist angeschlossen und aktiviert

- Wenn nur ein Benutzer definiert ist, überspringt das Instrument den Bildschirm für die Anmeldung über Fingerabdruck und startet direkt mit dem Startbildschirm.
- Wenn mehrere Benutzer definiert sind, startet das Instrument mit dem Bildschirm für die Anmeldung über Fingerabdruck Die Identifizierung per Fingerabdruck führt zum Startbildschirm. Bei Problemen mit der Anmeldung per Fingerabdruck kann der Benutzer zum manuellen Anmeldebildschirm wechseln und einen Eintrag aus der Liste wählen. Eine Passworteingabe ist nicht erforderlich.

#### "Kennwort/Fingerabdruck erzwingen" ist aktiviert, Fingerabdruck-Lesegerät ist nicht aktiviert

- Wenn sich der Benutzer zum ersten Mal anmeldet oder Kennwort-Änderung erzwingen deaktiviert ist, startet das Instrument mit dem Anmeldebildschirm. Geben Sie hier den Benutzernamen und das Passwort ein.
- Wenn sich der Benutzer zum ersten Mal anmeldet oder Kennwort-Änderung erzwingen aktiviert ist, startet das Instrument mit dem Anmeldebildschirm. Geben Sie hier den Benutzernamen und das Passwort ein. Der Bildschirm für Passwortänderung erscheint. Geben Sie ein neues Passwort ein, wiederholen Sie das Passwort und bestätigen Sie mit [OK].

#### **Hinweis**

Bei der Anmeldung wird der Parameter Kennwort-Änderung erzwingen zurückgesetzt.

#### "Kennwort/Fingerabdruck erzwingen" ist aktiviert, Fingerabdruck-Lesegerät ist aktiviert

- Wenn Kennwort-Änderung erzwingen deaktiviert ist, startet das Instrument mit dem Bildschirm für die Anmeldung per Fingerabdruck. Die Identifizierung per Fingerabdruck führt zum Startbildschirm. Bei Problemen mit der Anmeldung per Fingerabdruck kann der Benutzer zum manuellen Anmeldebildschirm wechseln und dort den Benutzernamen und das Passwort eingeben.
- Wenn sich der Benutzer zum ersten Mal anmeldet oder Kennwort-Änderung erzwingen aktiviert ist, startet das Instrument mit dem Bildschirm für die Anmeldung per Fingerabdruck. Die Identifizierung per Fingerabdruck führt zum Bildschirm für Passwortänderung. Geben Sie ein neues Passwort ein, wiederholen Sie das Passwort und bestätigen Sie mit [OK].
- Wenn sich der Benutzer zum ersten Mal anmeldet oder Kennwort-Änderung erzwingen aktiviert ist, startet das Instrument mit dem Bildschirm für die Anmeldung per Fingerabdruck. Der Benutzer wechselt zur Passwort-Anmeldung und gibt den Benutzernamen und das Passwort ein. Der Bildschirm für Passwortänderung erscheint. Geben Sie ein neues Passwort ein, wiederholen Sie das Passwort und bestätigen Sie mit [OK].

## 5.4.2.4 Benutzergruppen und Benutzerrechte

<span id="page-42-0"></span>Jeder Benutzer wird einer Benutzergruppe zugewiesen.

In der folgenden Tabelle sind die Benutzerrechte aufgeführt, die der jeweiligen Benutzergruppe zugewiesen sind:

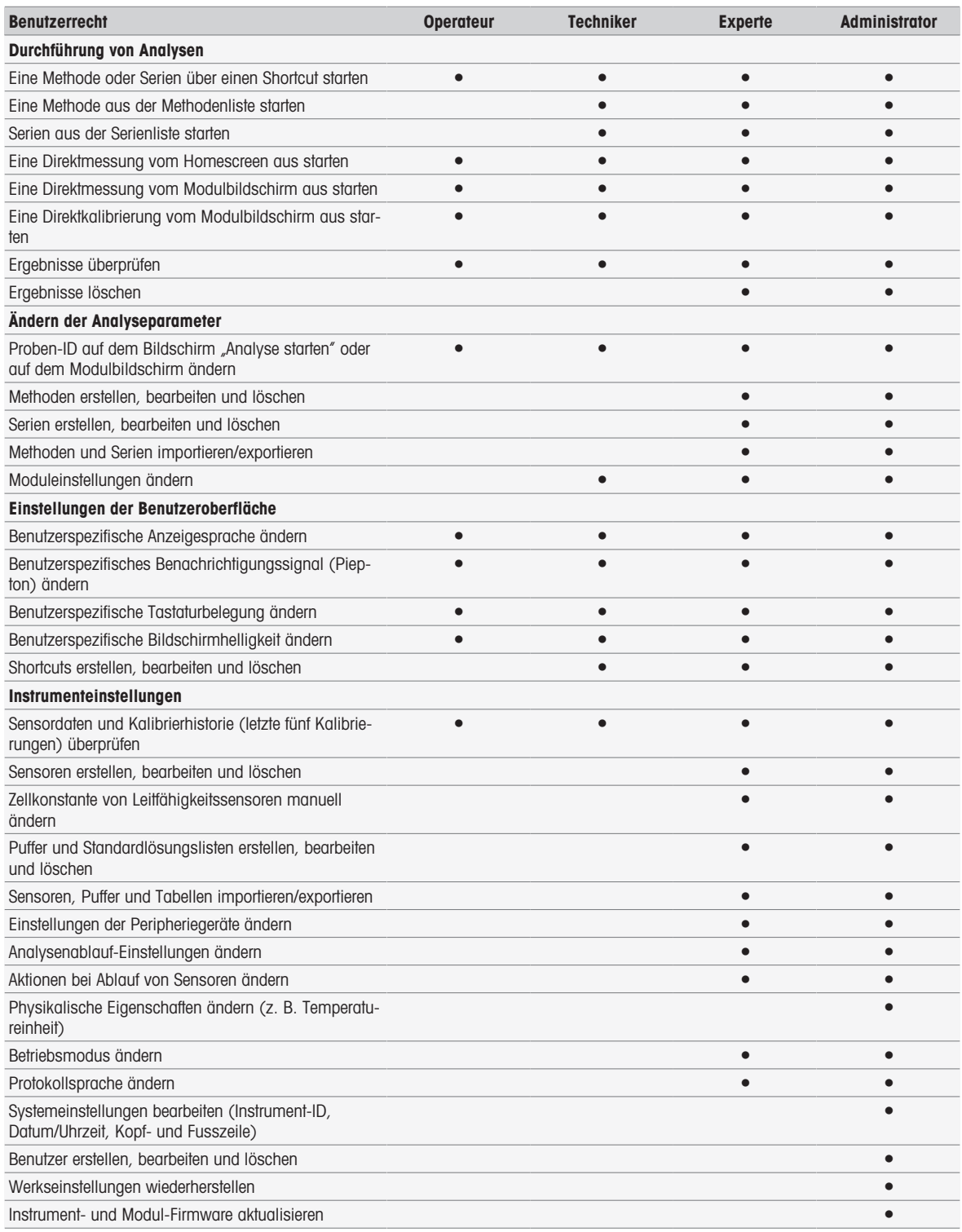

## 5.4.3 Analyse- und Ressourcen-Verhalten

#### Navigation: Home > Setup > Globale Einstellungen > [Verhalten von Analysen und Ressourcen]

Sie können folgende Einstellungen festlegen:

- Analysenablauf-Einstellungen
- Aktionen bei Ablauf von Sensoren

## 5.4.3.1 Analysenablauf-Einstellungen

Mit diesen Einstellungen zeigt das Instrument alle erforderlichen Ressourcen bei Start einer Methode oder Serie. Zusätzlich können Sie festlegen, ob die Analyse automatisch oder manuell beendet wird.

## Navigation: Home > Setup > Globale Einstellungen > Verhalten von Analysen und Ressourcen > Analysenablauf-Einstellungen

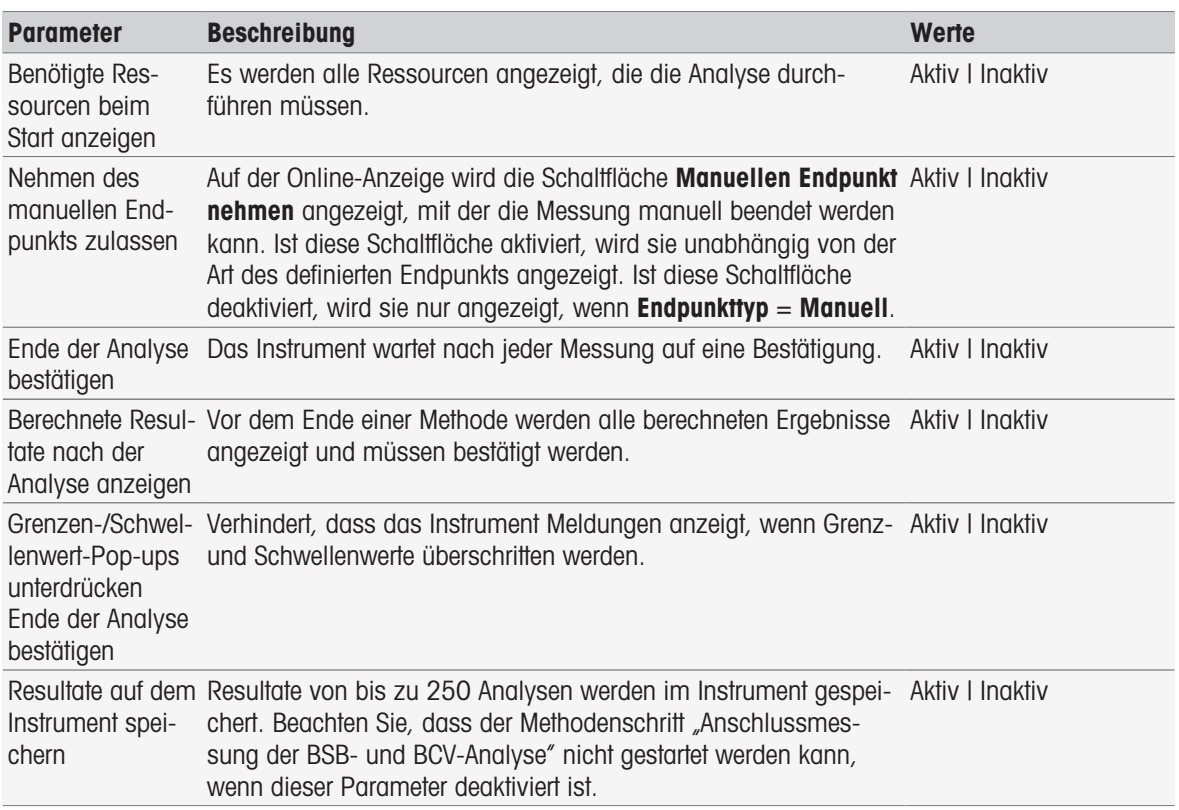

## 5.4.3.2 Aktionen bei Ablauf von Sensoren

Mit diesen Einstellungen können Sie die Reaktion des Instruments bei Ablauf der Nutzungs- und Lebensdauer von Sensoren festlegen: warnen, warnen und blockieren oder keine Reaktion.

### Navigation: Home > Setup > Globale Einstellungen > Verhalten von Analysen und Ressourcen > [Aktionen bei Ablauf von Sensoren]

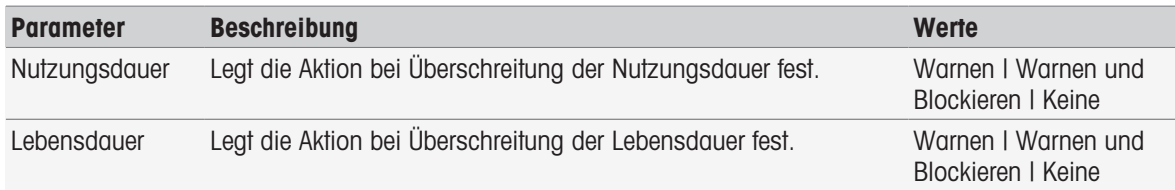

1 Für eine Warnung und/oder Blockierung bei Ablauf von Nutzungsdauer, aktivieren Sie Nutzungsdauer.

- 2 Für eine Warnung und/oder Blockierung bei Ablauf von Lebensdauer, aktivieren Sie Lebensdauer.
- 3 Zum Beenden und Speichern der Eingaben wählen Sie [Speichern].

## 5.4.4 Physikalische Eigenschaften

Im Dialogfeld Physikalische Eigenschaften können Sie die Parameter für Temperatureinheit festlegen. Die Einstellung wird erst nach dem Neustart des Messgeräts übernommen.

## Navigation: Home > Setup > Globale Einstellungen > Physikalische Eigenschaften

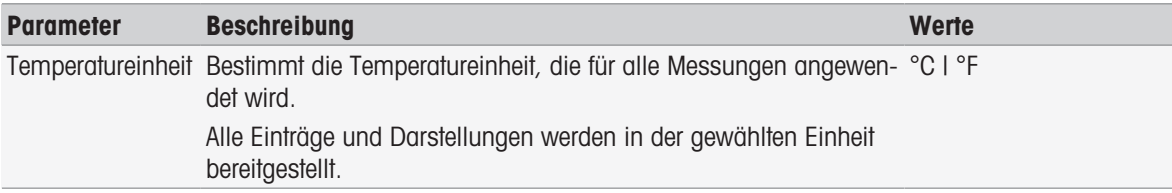

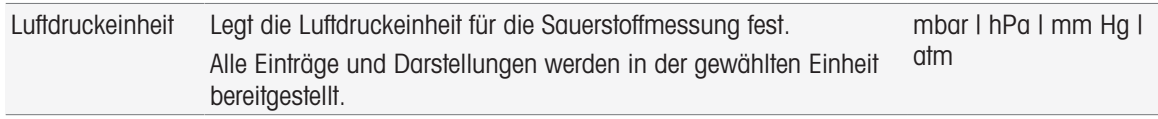

## 5.4.5 Betriebsmodus

Sie können festlegen, ob direkte Messungen und direkte Kalibrierungen zusätzlich zu Methoden und Serien gestartet werden können. Die für das Modul festgelegten Einstellungen werden verwendet. Wenn keine direkten Messungen zulässig sind, werden die Schaltfläche Read auf dem Homescreen und die Schaltflächen Read und Kalibrieren in den Moduleinstellungen nicht angezeigt.

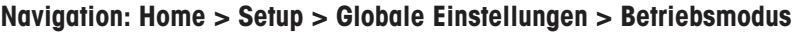

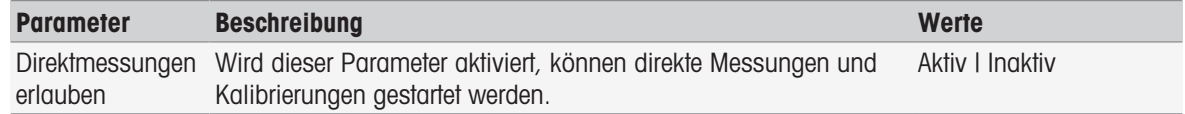

#### Sehen Sie dazu auch

■ [Direkte Messung starten](#page-53-0) ▶ [Seite 52](#page-53-0)

# 5.5 Tabellen

## Navigation: Home > Setup > [Tabellen]

Dieses Instrument ermöglicht die einfache Eingabe von Daten und die Berechnung von Resultaten auf Basis dieser Daten, siehe [\[Formelsyntax](#page-115-0) ▶ [Seite 114\]](#page-115-0) und [\[Ergebnisse](#page-112-0) ▶ [Seite 111\].](#page-112-0) In den Berechnungen können Sie Tabellen verwenden.

Tabellen sind immer einer Anwendung zugeordnet. Die Liste kann entsprechend der Anwendung sortiert werden. Zur Auswahl stehen zwei Arten von Tabellen:

- METTLER TOLEDO Tabellen: Diese Tabellen sind in den Werkseinstellungen enthalten. Sie sind aufgelistet und können weder modifiziert noch gelöscht werden.
- Benutzerdefinierte Tabellen: Das Layout entspricht einer Wertetabelle (x-y). Diese Tabellen können neu angelegt, bearbeitet und gelöscht werden. Benutzerdefinierte Tabellen werden zur Liste der METTLER TOLEDO Tabellen hinzugefügt.

# 5.5.1 METTLER TOLEDO Tabellen

## Navigation: Home > Setup > Tabellen

Unter Tabellen finden Sie eine Liste mit vordefinierten Puffer- und Standard-Tabellen. Es ist möglich, benutzerdefinierte Puffer- und Standard-Tabellen hinzuzufügen.

Folgende Puffer- und Standard-Tabellen samt zugehörigen temperaturabhängigen Werten sind verfügbar:

- METTLER TOLEDO Europa pH 2,00
- METTLER TOLEDO Europa pH 4,01
- METTLER TOLEDO Europa pH 7,00
- METTLER TOLEDO Europa pH 9,21
- METTLER TOLEDO Europa pH 11,00
- Ultra pure water (Ultrareines Wasser (USP/EP))
- Purified water (Reinstwasser (EP))
- Leitfähigkeits-Standard 10 μS/cm
- Leitfähigkeits-Standard 84 μS/cm
- Leitfähigkeits-Standard 1413 μS/cm
- Leitfähigkeits-Standard 12,88 mS/cm
- Löslichkeit von Sauerstoff in Wasser
- USP645 Stufe 3 pH- und Leitfähigkeitsanforderungen

Ausführliche Informationen zu den temperaturabhängigen Werten:

- $-$  Tippen Sie auf eine Tabelle aus der Liste.
- $\rightarrow$  Tabellen wird angezeigt und zeigt den gewählten temperaturabhängigen pH-Wert beginnend bei 5 ° C bis 50 ° C in Schritten von 5 ° C.

Die Leitfähigkeitswerte für ultrareines Wasser und Reinstwasser werden in µS/cm angegeben.

Die Tabelle mit den temperaturabhängigen Werten des ultrareinen Wassers enthält alle Daten zwischen 0 ° C und 100 ° C in Schritten von 5 ° C.

Die Tabelle mit den temperaturabhängigen Werten des Reinstwassers enthält alle Daten zwischen 0 ° C und 100 ° C in Schritten von 10 ° C.

Weitere Informationen zu den Bedingungen für die Berechnung der Werte:

### $-$  Tippen Sie auf **Parameter**.

- **Parameter** wird angezeigt und enthält Informationen zu:
	- Name
	- Eingabewert
	- Ausgabewert
	- Fit-Typ
	- Kommentar

## Sehen Sie dazu auch

■ [METTLER TOLEDO Tabellen](#page-136-0) ▶ [Seite 135](#page-136-0)

## 5.5.2 Benutzerdefinierte Tabellen

#### Navigation: Home > Setup > Tabellen

Im folgenden Abschnitt wird beschrieben, wie eine benutzerdefinierte Tabelle erstellt und verwaltet wird, wie Werte eingegeben, geändert und gelöscht werden und wie sich Tabellen löschen lassen.

#### Hinweis

Es können insgesamt10 benutzerdefinierte Methoden erstellt werden. Wenn diese Grenze überschritten wird, muss eine Tabelle gelöscht werden, bevor eine neue erstellt werden kann.

## Tabellen erstellen

## Navigation: Home > Setup > Tabellen > [Neu]

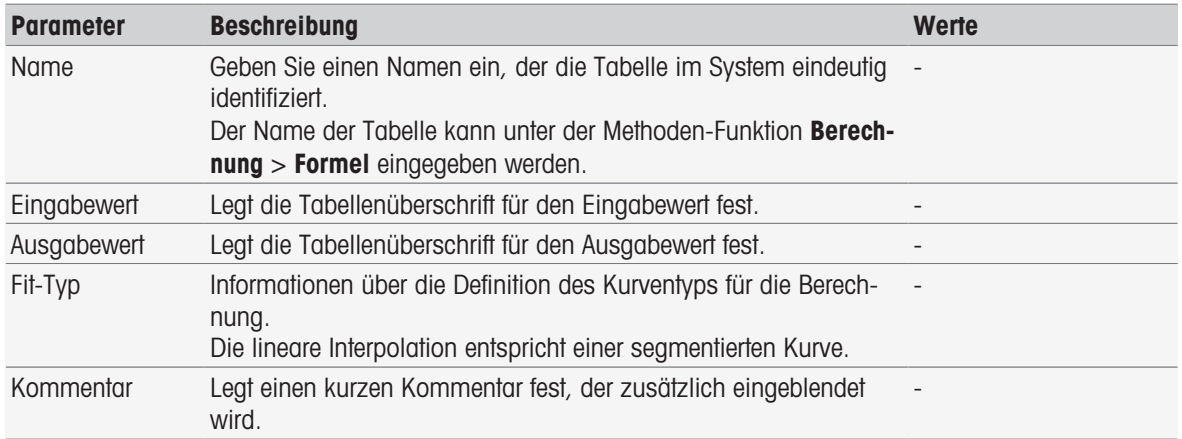

1 Geben Sie unter Name einen Namen ein. Der neue Tabellenname muss einmalig sein.

2 Geben Sie einen Tabellenüberschriftenwert für Einaabewert ein.

- 3 Geben Sie einen Tabellenüberschriftenwert für Ausgabewert ein.
- 4 Geben Sie unter Kommentar einen Kommentar ein.
- 5 Tippen Sie auf [Speichern].
- $\rightarrow$  Tabelle wird angezeigt.

## Eingeben von Werten in Tabellen

- $-$  Tippen Sie auf [Neu].
	- $\rightarrow$  Werte wird angezeigt.

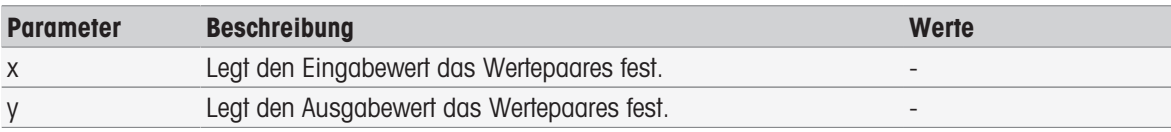

- 1 Geben Sie einen Wert für x ein.
- 2 Geben Sie einen Wert für v ein.
- 3 Bestätigen Sie mit [OK].
- 4 Zum Eingeben weiterer Werte tippen Sie auf [Neu] und wiederholen die vorherigen Schritte.
- 5 Zum Beenden und Speichern der Eingaben wählen Sie [Speichern].

Die maximale Anzahl der Werteinträge pro Tabelle beträgt 25. Wenn Sie aus Versehen identische Werte für Eingabewert und Ausgabewert eingeben, informiert Sie eine Eingabeaufforderung darüber, dass dieser Wert bereits existiert.

## Tabellenparameter ändern

## Navigation: Home > Setup > [Tabellen]

1 Wählen Sie eine Tabelle aus Tabellen.

 $\rightarrow$  Tabelle wird angezeigt.

- 2 Tippen Sie auf [Parameter].
	- $\rightarrow$  **Parameter** wird angezeigt.
- 3 Folgende Parameter können geändert werden:
	- Name
	- Eingabewert
	- Ausgabewert
	- Kommentar
- 4 Zum Beenden und Speichern der Eingaben wählen Sie [Speichern].

## Werte ändern

## Navigation: Home > Setup > [Tabellen]

- 1 Wählen Sie eine Tabelle aus Tabellen.
	- $\rightarrow$  Tabelle wird angezeigt.
- 2 Tippen Sie auf einen Wert in der Liste.
	- $\rightarrow$  Werte wird angezeigt.
- 3 Um einen Wert zu ändern, überschreiben Sie ihn und bestätigen mit [OK].
- 4 Um weitere Werte zu ändern, wiederholen Sie die vorherigen Schritte.
- 5 Zum Beenden und Speichern der Eingaben wählen Sie [Speichern].

## Werte löschen

## Navigation: Home > Setup > [Tabellen]

- 1 Wählen Sie eine Tabelle aus Tabellen.
	- $\rightarrow$  Tabelle wird angezeigt.
- 2 Tippen Sie auf den Wert in der Liste.
	- $\rightarrow$  **Werte** wird angezeigt.
- 3 Tippen Sie auf [Löschen].
- 4 Um weitere Werte zu löschen, wiederholen Sie die vorherigen Schritte.
- 5 Zum Beenden und Speichern der Eingaben wählen Sie [Speichern].
- Die Werte wurden gelöscht.

## Tabellen löschen

## Navigation: Home > Setup > [Tabellen]

- 1 Wählen Sie eine Tabelle aus Tabellen.
	- $\rightarrow$  Tabelle wird angezeigt.
- 2 Tippen Sie auf [Parameter].
	- $\Rightarrow$  **Parameter** wird angezeigt.
- 3 Tippen Sie auf [Löschen].
- Die Tabelle wurde gelöscht.

## **Hinweis**

Berechnungen, die sich auf gelöschte Tabellen beziehen, können nicht mehr durchgeführt werden.

## 5.6 Wartung und Service

## Navigation: Home > Setup > [Wartung & Unterhalt]

Folgende Funktionen sind möglich:

- MT-Service
- Import / Export
- Auslieferzustand wiederherstellen
- Firmware
- Update

## 5.6.1 MT Service

## Navigation: Home > Setup > Wartung & Unterhalt > MT-Service

In diesem Dialogfeld wird eine Liste mit METTLER TOLEDO Wartungsinformationen (max. 10 Einträge) angezeigt. Jeder Eintrag enthält Informationen zum Datum der letzten Wartung und zum ausführenden Servicetechniker. Die jüngste Wartung wird immer unten in der Liste angezeigt.

## Festlegen der Lebensdauer

## Navigation: Home > Setup > Wartung & Unterhalt > MT-Service > Einstellungen

Legen Sie die Parameter für die Lebensdauer fest, um das Datum des nächsten Wartungsintervalls zu ermitteln. Sie können eine Erinnerung einstellen, die Sie über eine anstehende Wartung informiert. Folgende Parameter können eingestellt werden:

- $\bullet$  . Gültigkeitsdauer: Legt die Wartungsintervalle fest (in Tagen).
- Errinnerung: Aktiviert, ob Sie einige Tage vor der nächsten Wartung eine Erinnerung erhalten.
- Tage vor Ablauf: Legt die Anzahl von Tagen fest, bevor die Erinnerung über das Ablaufdatum des Wartungsintervalls angezeigt wird.

Die eingegebene Anzahl muss niedriger als die Anzahl von Tagen sein, die Sie für die Lebensdauer festgelegt haben (wird angezeigt, wenn **Errinnerung** aktiviert ist).

## 5.6.2 Import/Export

## Navigation: Home > Setup > Wartung & Unterhalt > [Import / Export]

Mit dieser Funktion können Sie Daten auf einen USB-Stick übertragen bzw. von dort abrufen. Die Speicherkopie ist eine einfache Methode zur Übertragung von Einstellungen zwischen Instrumenten. So können Sie schnell zwei Instrumente mit identischen Einstellungen installieren.

Sie können folgende Daten importieren oder exportieren:

- Methoden
- Serien
- Puffer und Standards
- Sensoren
- Speicherkopie
- Benutzermanagement
- Protokolldatei

- Die Funktion Import / Export ist nur verfügbar, wenn ein USB-Stick angeschlossen und kein Task ausgeführt wird.
- Alle gespeicherten Resultate, Analysedaten, Verknüpfungen und METTLER TOLEDO Tabellen, METTLER TOLEDO Methoden sowie vordefinierte Puffersätze und Standardgruppen sind nicht in einer Speicherkopie enthalten.
- Wenn Sie Einstellungen der Benutzerverwaltung importieren oder exportieren, schliesst dies die gesamten Einstellungen mit allen Benutzern und ihren Eigenschaften mit ein.
- Für die Erstellung und den Re-Import einer Sicherungskopie sind Administratorrechte erforderlich.
- 1 Wählen Sie unter Aktion die Option Importieren oder Export.
- 2 Wählen Sie [Daten] und wählen Sie ein Element aus der Liste.
- 3 Zum Übertragen von Daten wählen Sie [Start].

## 5.6.3 Auf Werkseinstellungen zurücksetzen

#### Navigation: Home > Setup > Wartung & Unterhalt > [Auslieferzustand wiederherstellen]

Sie können alle Einstellungen im Instrument auf die Werkseinstellungen zurücksetzen. Ein Popup-Fenster weist darauf hin, dass alle vorhandenen Daten und Einstellungen gelöscht werden.

#### **Hinweis**

Bei einem Reset gehen alle erstellten Daten, Änderungen, Einstellungen, Setup-Einträge und Resultate verloren. Legen Sie daher vor dem Rücksetzen auf Werkseinstellungen eine Speicherkopie an.

- 1 Wählen Sie [Auslieferzustand wiederherstellen].
	- $\Rightarrow$  Eine Infomeldung erscheint.
- 2 Wählen Sie [Start], um fortzufahren.
	- $\Rightarrow$  Eine zweite Infomeldung erscheint.
- 3 Wählen Sie [Fortsetzen], um den Vorgang zu starten.
- **→** Das Instrument schaltet sich ab und alle Daten werden gelöscht.

## 5.6.4 Firmware

#### Navigation: Home > Setup > Wartung & Unterhalt > [Firmware]

Die Liste zeigt alle Firmware-Updates an. Der erste Eintrag in der Liste bezieht sich auf die Erstinbetriebnahme. Alle Einträge in der Liste enthalten folgende Informationen:

- **Datum**: Datum der Installation.
- **FW-Version**: Installierte Softwareversion.
- **Benutzername: Name des Technikers.**

## 5.6.5 Update

#### Navigation: Home > Setup > Wartung & Unterhalt > [Update]

In diesem Bildschirm können Sie Firmware-Updates des Instruments und der Module verwalten. Die Daten können von einem USB-Stick übertragen werden.

#### Hinweis

- Für die Implementierung eines Firmware-Updates sind Administratorrechte erforderlich.
- METTLER TOLEDO stellt zusätzliche Informationen für die Aktualisierung von Instrumenten bereit. Diese Hinweise sind Bestandteil des Firmware-Updates.

# 6 Sensoren

## Navigation: Home > [Sensoren]

Als Ergänzung zum Sensormanagement im Setup-Menü ermöglicht SevenExcellence™ die Verwaltung der Sensoren und Sensoreinstellungen direkt vom Startbildschirm aus.

## 6.1 Verfügbare Sensoren

## Navigation: Home > [Sensoren]

[Sensoren] führt Sie zur Liste der entsprechend der Sensoreinstellungen verfügbaren Sensoren, siehe [\[Senso](#page-27-0)[ren](#page-27-0)   [Seite 26\].](#page-27-0) Hier erhalten Sie einen schnellen Überblick über die definierten Sensoren und die Module, an die sie angeschlossen sind. Ausserdem haben Sie Zugriff auf die Kalibrierhistorie.

## 6.2 Sensorparameter

## Navigation: Home > [Sensoren]

Gehen Sie wie folgt vor, um detaillierte Informationen über die Sensorparameter zu erhalten oder den Sensornamen sowie die Bedingungen für die Nutzungs- und Lebensdauer zu ändern:

- 1 Wählen Sie einen Sensor.
	- **Parameter** erscheint mit allen Informationen über die Sensoreinstellungen.
- 2 Definieren Sie die Parameter gemäss Ihren Anforderungen.
- 3 Zum Beenden und Speichern der Eingaben wählen Sie [Speichern].

# 6.3 Kalibrierhistorie

Um verlässliche und genaue Messwerte zu erhalten, prüfen Sie vor dem Start einer Messung die Kalibrierhistorie. Kalibrieren oder tauschen Sie den Sensor ggf. aus. Sie können die Kalibrierhistorie für Ihre Unterlagen ausdrucken.

- 1 Wählen Sie [Sensoren].
	- $\Rightarrow$  **Sensoren** wird angezeigt.
- 2 Wählen Sie einen Sensor.
	- $\rightarrow$  **Parameter** wird angezeigt.
- 3 Wählen Sie Kalibrierhistorie.
	- $\Rightarrow$  Kalibrierhistorie wird angezeigt.
- 4 Falls gewünscht, wählen Sie [Drucken].
- Die Kalibrierhistorie wird ausgedruckt.

# 7 Analyse starten

Eine Analyse kann auf verschiedene Arten gestartet werden:

- Start durch Antippen von **[Read]** auf dem Homescreen
- Start durch Antippen von [Read] über die Moduleinstellungen
- Start durch Antippen von [Kalibrieren] über die Moduleinstellungen
- Start durch Antippen von [Shortcuts] auf dem Homescreen
- Start vom Methoden-/Serien-Editor aus

Die verschiedenen Optionen, die angeboten werden, hängen von den zuvor vorgenommenen Einstellungen und der Art der Analyse ab. In den folgenden Kapiteln wird erklärt, wie folgende Verfahren gestartet werden:

- Direkte Kalibrierung
- Direkte Messung
- Methoden
- Serien

#### Hinweis

- Bevor Sie eine Kalibrierung oder Messung mithilfe einer Methode von METTLER TOLEDO starten, müssen Sie  $\bullet$ ein Modul an das Messgerät und einen Sensor an das für die Methode geeignete Modul anschliessen.
- Fügen Sie den Sensor zur Liste Sensoren hinzu, siehe [\[Sensoren](#page-27-0) Deseite 26]. ISM® Sensoren werden automatisch erkannt und ermöglichen es, eine Methode sofort zu starten.

# 7.1 Direkte Kalibrierung starten

Sie können über das auf dem Homescreen angezeigte Modul direkt eine Kalibrierung starten. Bevor Sie eine direkte Kalibrierung starten, müssen Sie folgende Parameter einstellen:

- $\bullet$ Sensor
- Temperatursensor (optional)  $\bullet$
- Allgemeine Einstellungen
- Kalibriereinstellungen

Der folgende Abschnitt führt Sie durch diesen Prozess.

- Wählen Sie die farbige Kennzeichnung des relevanten Moduls oben im Homescreen.
	- $\rightarrow$  Moduleinstellungen wird angezeigt.

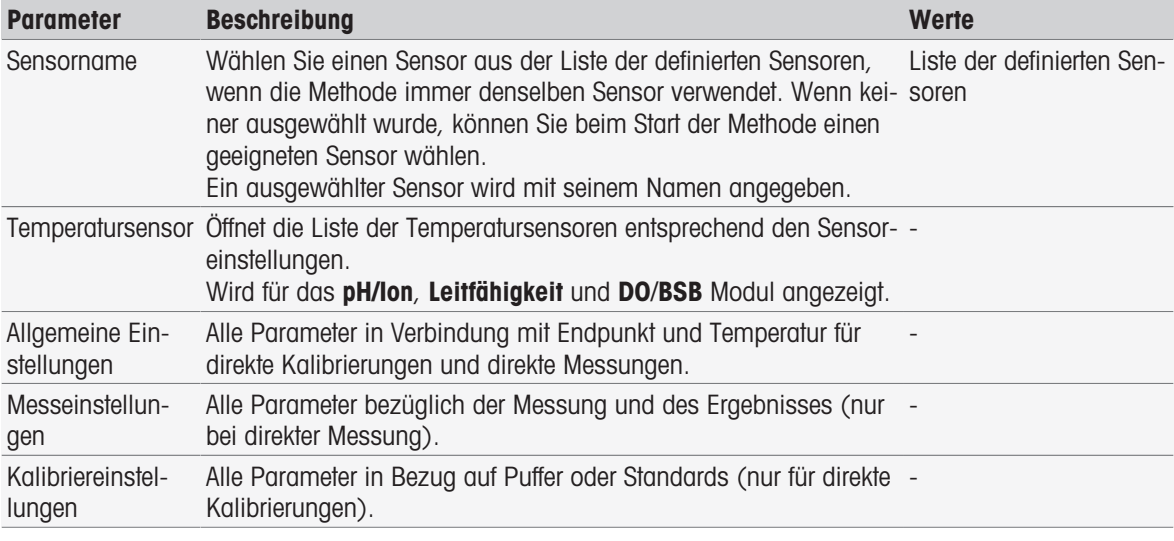

- 1 Tippen Sie auf das Listenfeld Sensorname.
	- $\Rightarrow$  Sensor auswählen wird angezeigt.
- 2 Wählen Sie einen Typen.
- 3 Wählen Sie zur Verwendung eines externen Temperatursensors das Listenfeld Temperatursensor.
- $\Rightarrow$  Sensor auswählen wird angezeigt.
- 4 Wählen Sie einen Typen.

## Allgemeine Einstellungen

Unter Allgemeine Einstellungen legen Sie die Bedingungen für Endpunkttyp, Endpunktkriterien und Temperaturerfassung fest. Sie können ausserdem festlegen, ob die Resultate der Kalibrierung ausgedruckt werden sollen oder nicht.

- $-$  Tippen Sie auf [Allgemeine Einstellungen].
	- $\rightarrow$  Allgemeine Einstellungen wird angezeigt.

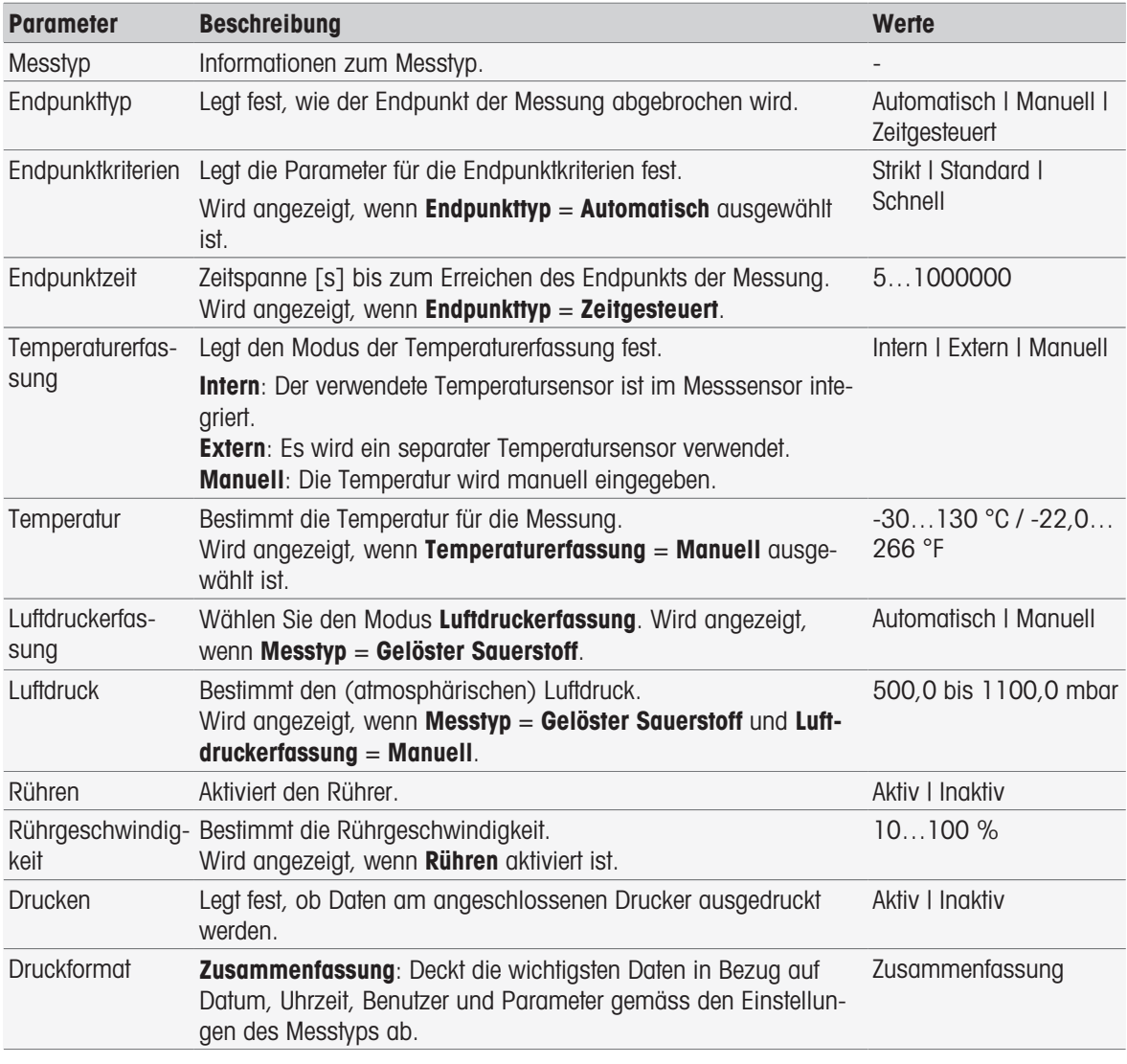

- 1 Wählen Sie Endpunkttyp.
- 2 Wählen Sie Endpunktkriterien.
- 3 Wählen Sie Temperaturerfassung. Wenn Manuell ausgewählt wurde, muss ein Wert für Temperatur eingegeben werden.
- 4 Aktivieren Sie bei Bedarf das Kontrollkästchen Drucken.
- 5 Bestätigen Sie mit [OK].

## Kalibriereinstellungen

- Tippen Sie auf [Kalibriereinstellungen].
	- $\Rightarrow$  Kalibriereinstellungen wird angezeigt.

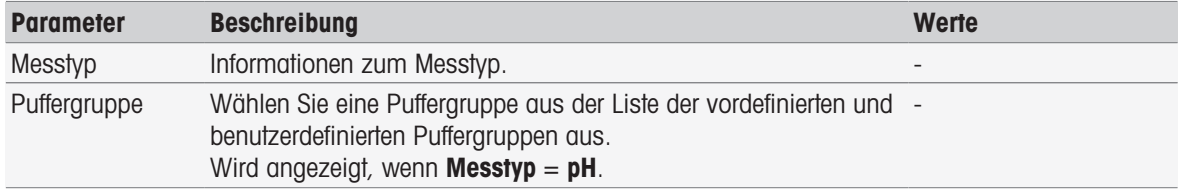

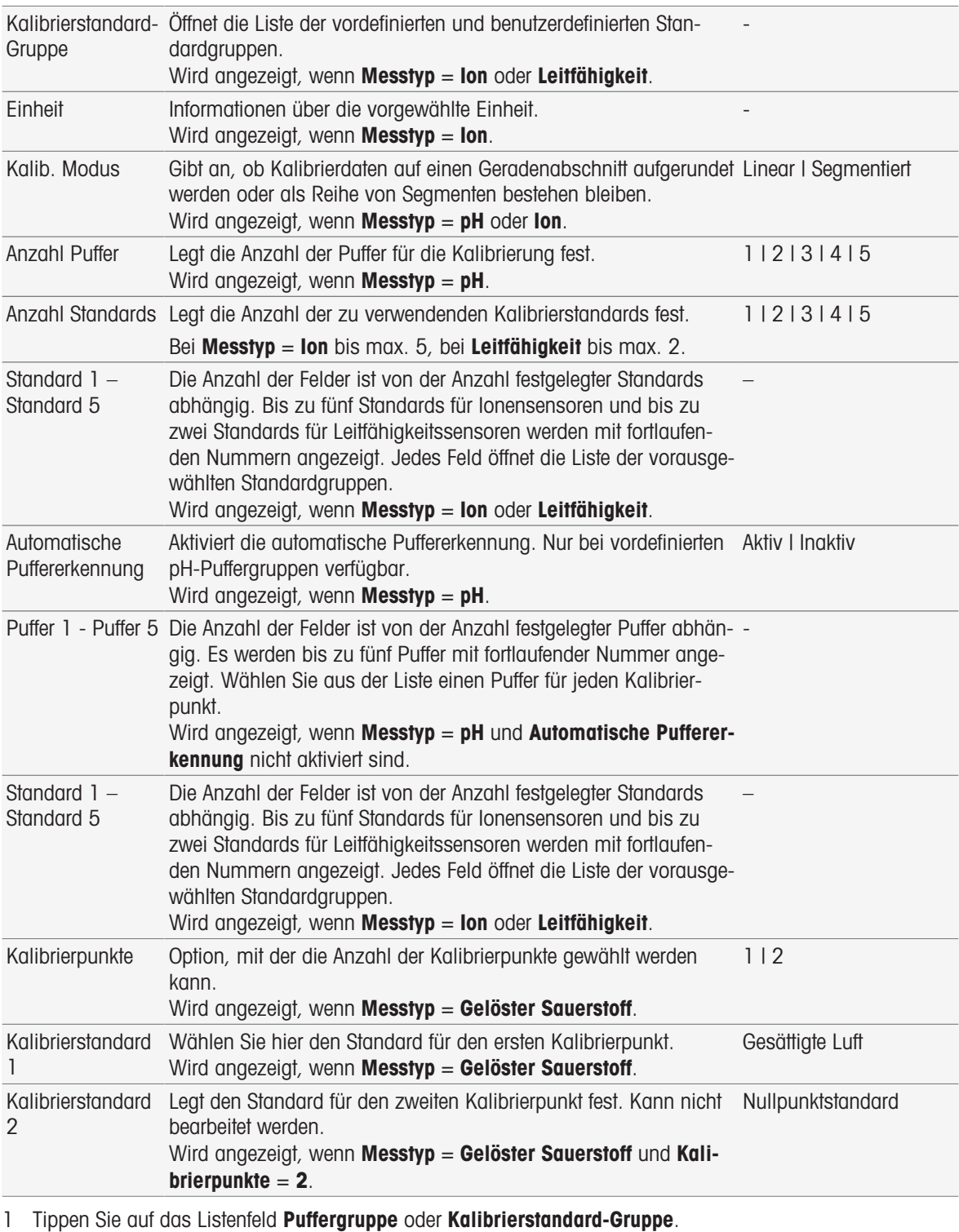

 $\Rightarrow$  Puffer-/Standardgruppe wird angezeigt.

2 Wählen Sie einen Puffer oder einen Standard aus der Liste.

3 Wenn für Messtyp die Option pH oder Ion gewählt ist, wählen Sie einen Kalib. Modus.

- 4 Wählen Sie aus der Liste Anzahl Puffer die Anzahl der Puffer, die Sie verwenden möchten. – oder – Wählen Sie Automatische Puffererkennung.
- 5 Wenn Anzahl Puffer ausgewählt wurde, muss ein spezifischer Wert für Puffer eingegeben werden. – oder –
	- Wählen Sie Standard.
- 6 Bestätigen Sie mit [OK].
- 7 Tippen Sie auf [Speichern].
- 8 Tauchen Sie den Sensor in den ersten Puffer ein.
- 9 Tippen Sie auf [Kalibrieren].

Die Kalibriereinstellungen bleiben auch gespeichert, wenn Sie sich abmelden.

#### Sehen Sie dazu auch

<span id="page-53-0"></span>■ [Endpunktkriterien](#page-108-0) ▶ [Seite 107](#page-108-0)

## 7.2 Direkte Messung starten

Eine direkte Messung kann auf zweierlei Art und Weise gestartet werden. Sie können die Analyse über Moduleinstellungen oder direkt vom Startbildschirm aus über die Schaltfläche [Read] starten.

## 7.2.1 Von Moduleinstellungen aus starten

Sie können über das auf dem Homescreen angezeigte Modul eine direkte Messung starten. Bevor Sie eine direkte Messung starten, müssen Sie folgende Parameter einstellen:

- Wählen Sie einen Sensor.
- Wählen Sie einen Temperatursensor (optional).
- Justieren Sie die Allgemeine Einstellungen
- Justieren Sie die Messeinstellungen

Der folgende Abschnitt führt Sie durch diesen Prozess.

- Wählen Sie die farbige Kennzeichnung des relevanten Moduls oben im Homescreen.
	- $\Rightarrow$  Moduleinstellungen wird angezeigt.

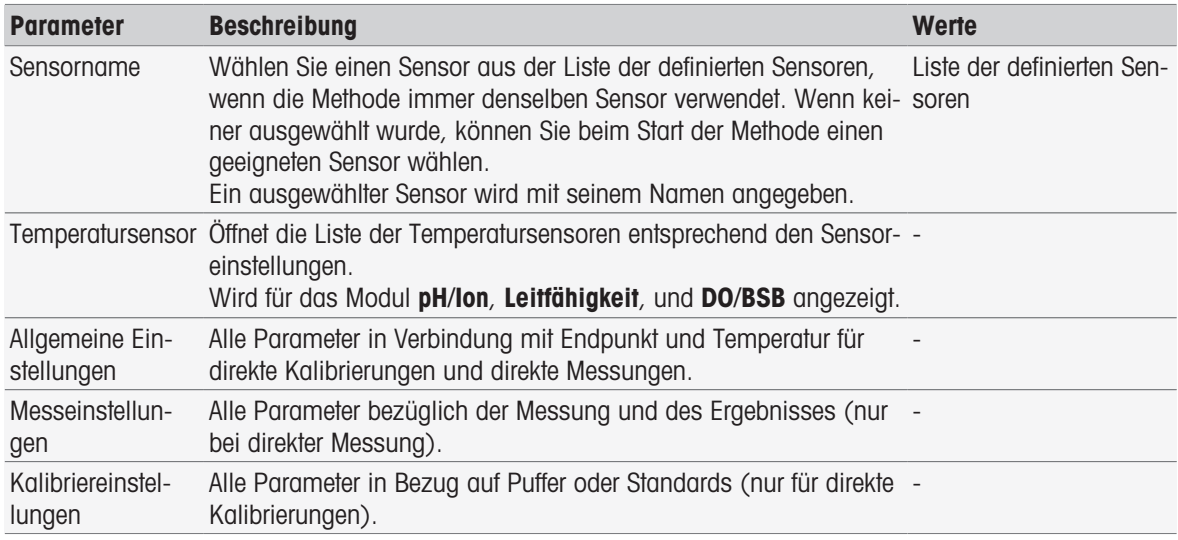

#### 1 Tippen Sie auf das Listenfeld Sensorname.

- $\Rightarrow$  Sensor auswählen wird angezeigt.
- 2 Wählen Sie einen Typen.
- 3 Wählen Sie zur Verwendung eines externen Temperatursensors das Listenfeld Temperatursensor.
	- $\Rightarrow$  Sensor auswählen wird angezeigt.
- 4 Wählen Sie einen Typen.

## Allgemeine Einstellungen

- Tippen Sie auf Allgemeine Einstellungen.
	- $\rightarrow$  Allgemeine Einstellungen wird angezeigt.

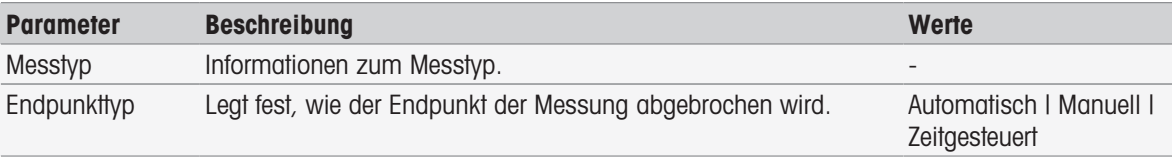

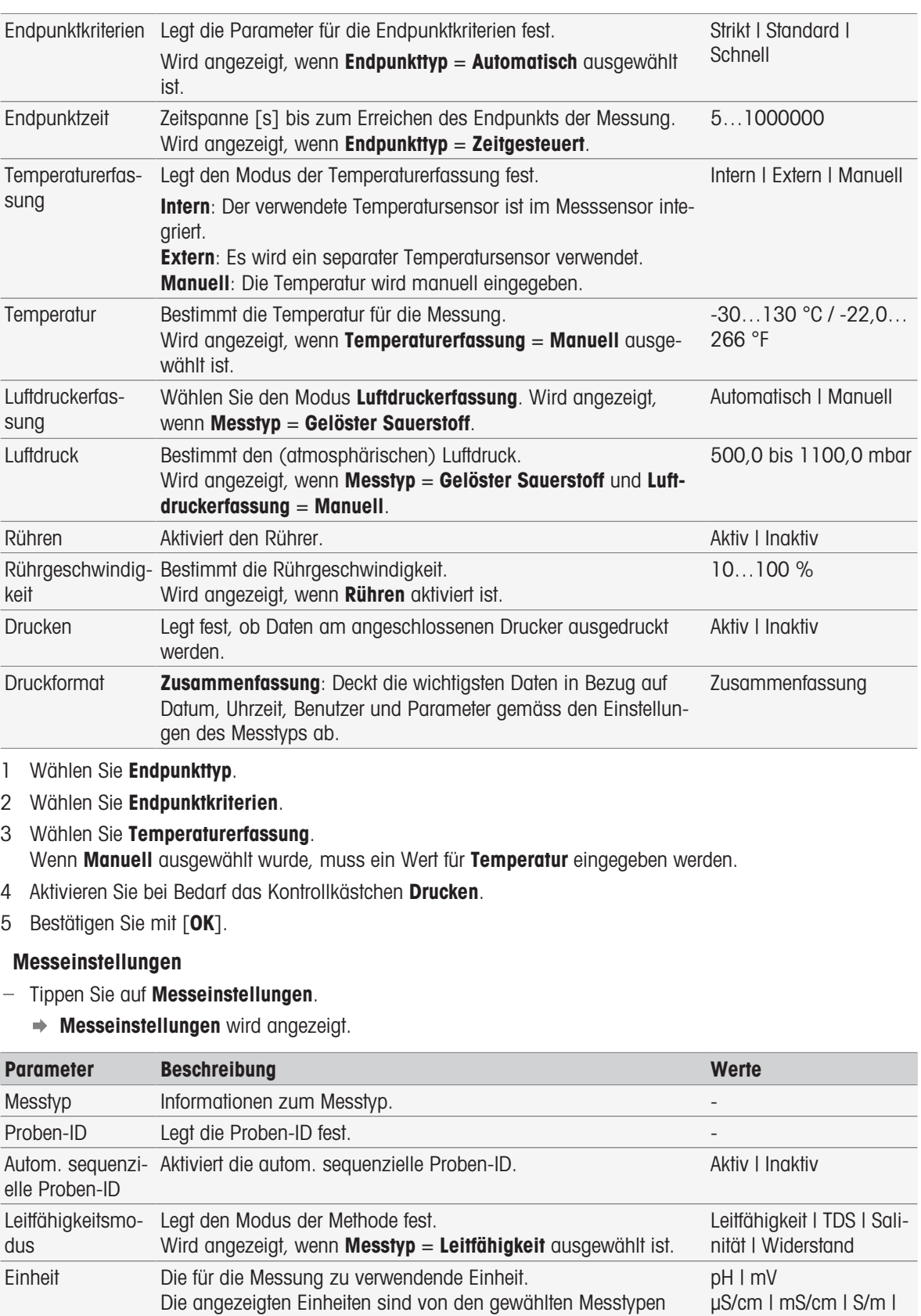

abhängig.

µS/cm | mS/cm | S/m |

ppm I ppt  $(^{0} /_{00})$  I mg/L I

mmol/L | mol/L | ppm |

µS/m | mS/m

psu I ppt  $(^{0} /_{00})$ MΩ.cm | Ω.cm mV | Rel.mV

% | pX | mV

g/L

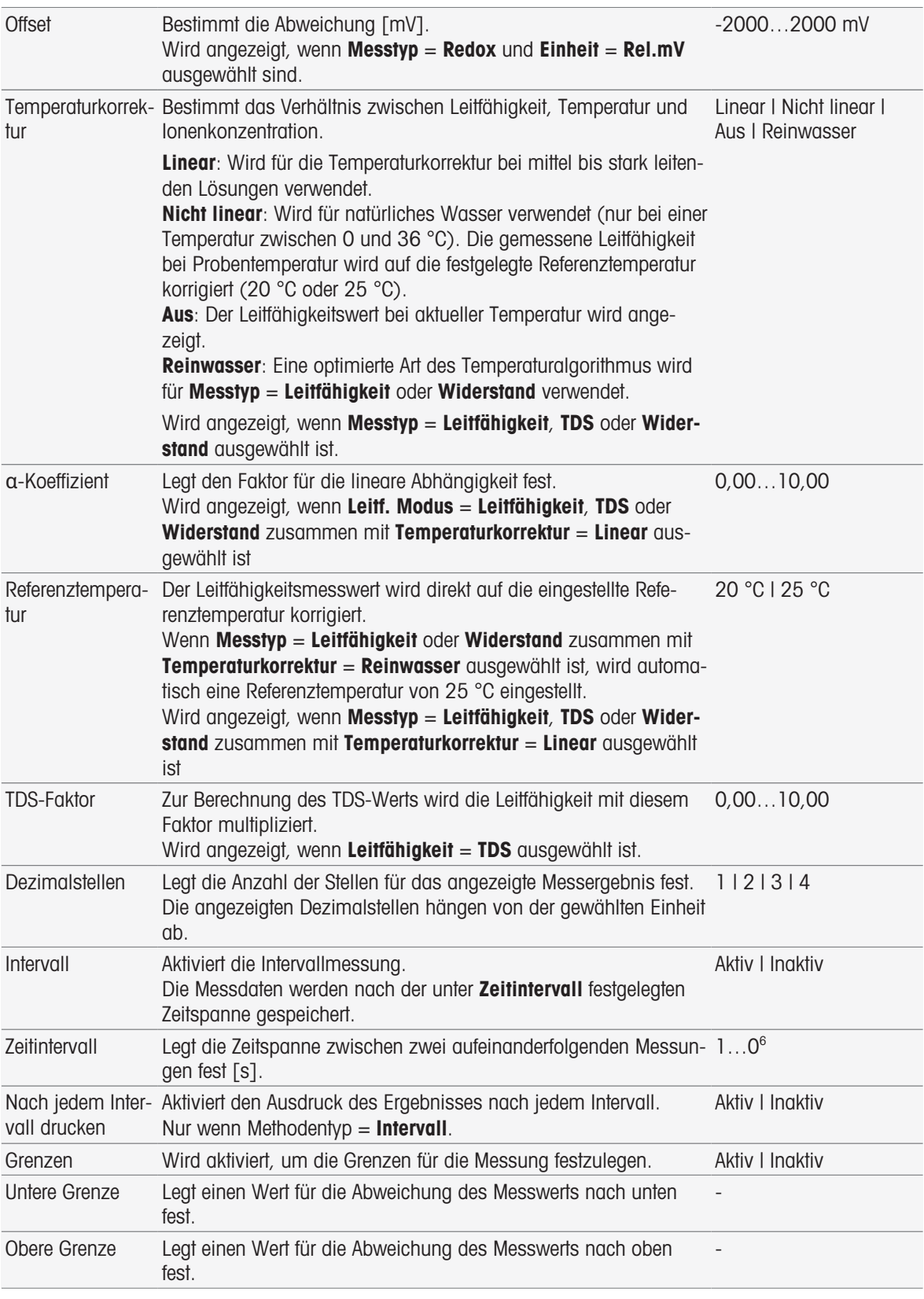

1 Geben Sie eine Proben-ID ein.

- 2 Falls gewünscht, aktivieren Sie Autom. sequenzielle Proben-ID.
- 3 Wählen Sie eine Einheit.
- 4 Wählen Sie die Dezimalstellen für die Anzeige der Auflösung.
- 5 Geben Sie die Messparameter entsprechend Ihrem Messtyp und den Anforderungen ein.

6 Bei Bedarf:

- Aktivieren Sie Intervall und geben Sie einen Wert für Zeitintervall ein.
- Aktivieren Sie Grenzen und geben Sie einen Wert für Untere Grenze und Obere Grenze ein.
- 7 Bestätigen Sie mit [OK].
- 8 Zum Beenden und Speichern der Eingaben tippen Sie auf [Speichern].
- 9 Tauchen Sie den Sensor in die Probe ein.
- 10 Tippen Sie auf [Read].

## Sehen Sie dazu auch

[Endpunktkriterien](#page-108-0)   [Seite 107](#page-108-0)

## 7.2.2 Vom Startbildschirm aus starten

Eine Messung kann auch direkt vom Homescreen aus gestartet werden. In diesem Fall werden die zuletzt gespeicherten Moduleinstellungen für die Messung verwendet.

## Hinweis

- Sicherstellen, dass der Sensor gemäss den Moduleinstellungen angeschlossen ist.
- 1 Aktivieren Sie das Kontrollkästchen des Moduls.
- 2 Tippen Sie auf die farbige Kennzeichnung des Moduls.
- 3 Tauchen Sie den Sensor in die Probe ein.
- 4 Tippen Sie auf [Read].

## Hinweis

Wenn in den Einstellungen eines Moduls oder mehrerer Module das Rühren aktiviert ist, wird der Rührer eingeschaltet und verwendet die niedrigste Rührgeschwindigkeit.

# 7.3 Methoden/Serien starten

Methoden und Serien können auf verschiedene Art und Weise gestartet werden:

- Direkter Start nach dem Erstellen einer Methode oder Serie.
- Start von der Methoden- oder Serienliste aus.
- Start vom **Startbildschirm** aus über eine Verknüpfungen oder eine direkte Verknüpfung.

## 7.3.1 Direkter Start nach dem Erstellen von Methoden/Serien

Wenn Sie eine Methode oder Serie erstellt und alle Einstellungen gespeichert haben, können Sie die Analyse sofort starten.

- 1 Wählen Sie [Start].
	- **→ Das Dialogfenster für Analysestart wird angezeigt.**
- 2 Wählen Sie [Start].

## 7.3.2 Start aus einer Methoden-/Serienliste heraus

Sie können vordefinierte und benutzerdefinierte Methoden und Serien direkt aus den Methoden- oder Serienlisten heraus starten.

- 1 Wählen Sie [Methoden] oder [Serien].
	- **★ Methoden oder Serien-Liste wird angezeigt.**
- 2 Wählen Sie die Methode oder Serie, die Sie ausführen möchten.
- 3 Wählen Sie [Start].
	- $\Rightarrow$  Das Dialogfenster **Analyse starten** wird angezeigt.
- 4 Wählen Sie [Start].

## 7.3.3 Start über Verknüpfung/Direkte Verknüpfung

Sie können Methoden und Serien über Verknüpfungen und direkte Verknüpfungen im Startbildschirm starten.

- 1 Wählen Sie die Verknüpfung auf dem Startbildschirm.
	- $\Rightarrow$  Analyse starten wird angezeigt.
- 2 Wählen Sie [Start].

Durch Berühren einer direkten Verknüpfung wird der direkte Start einer Analyse ausgelöst. Daraufhin erscheint die Online-Anzeige.

# 7.4 Analyse unterbrechen

Laufende Analysen können in der Online-Anzeige über [Abbrechen] unterbrochen werden. Um den Task fortzusetzen, tippen Sie auf [Abbrechen].

## 7.5 Fehler in den Analysesequenzen

Bei Analysen können Fehler auftreten. Während einer Analysesequenz sind vier Fehlertypen möglich:

- Fehler
- Fehler mit Abbruch
- Kritischer Fehler
- Fehlgeschlagen

## 7.5.1 Störungsarten: Fehler

Zu den Fehlfunktionen des Typs Fehler zählen:

Unterbrechen der Analyse.

Die Fehlfunktion Fehler löst das folgende Verhalten aus:

- Es wird eine Meldung mit Informationen und Hinweisen zum Fehler angezeigt
- Alle verbleibenden Methodenfunktionen werden nicht ausgeführt
- Das Abarbeiten weiterer Tasks wird unterbrochen
- Die Analyse mit dem Status "Error" wird in der Analysenliste aufgeführt.

#### Sehen Sie dazu auch

■ [Ergebnisse](#page-112-0) ▶ [Seite 111](#page-112-0)

## 7.5.2 Störungsarten: Abbruchfehler

Zu den Fehlfunktionen des Typs Terminate Error zählen:

- Getrennter ISM® Sensor
- Anschliessen des ISM® Sensors während der Messung

Die Fehlfunktion Fehler mit Abbruch löst die folgende Reaktion aus:

- Es wird eine Informationsmeldung zum entsprechenden Fehler angezeigt.
- Der Task wird sofort abgebrochen.
- Das Abarbeiten weiterer Tasks wird unterbrochen.
- Es werden keine Resultate erzeugt.

## 7.5.3 Störungsarten: Kritischer Fehler

Zu Störungen des Typs Kritischer Fehler zählen:

- Nicht angeschlossenes Modul
- Anschliessen des Moduls während der Messung

Die Störungsart Kritischer Fehler löst folgendes Verhalten aus:

- Eine Meldung mit Infos zu dem Fehler erscheint.
- Der Vorgang wird unverzüglich abgebrochen.
- Die Durchführung weiterer Tasks wird unterbrochen.
- Das Instrument schaltet sich automatisch ab, um weiteren Schaden zu verhindern.
- Es werden keine Ergebnisse erstellt.
- Nach dem Neustart des Instruments gibt eine Popup-Meldung an, welcher kritische Fehler aufgetreten ist.

# 7.5.4 Störungsarten: Fehlgeschlagen

Zu Störungen des Typs Fehlgeschlagen gehören:

- Fehlgeschlagene Kalibrieranalyse
- Methodenfunktion Sensorprüfung fehlgeschlagen
- Methodenfunktion Berechnung fehlgeschlagen

Die Störungsart Fehlgeschlagen löst folgendes Verhalten aus:

- Eine Meldung mit Infos zu dem Fehler erscheint.
- Der Vorgang wird unverzüglich abgebrochen.
- Die Durchführung weiterer Tasks wird unterbrochen.
- · Die übrigen Methodenfunktionen werden nicht ausgeführt, mit Ausnahme von Protokoll.
- Unter Resultate wird ein Eintrag mit Infos über den Fehler erstellt.

# 8 Methoden

## Navigation: Home > [Methoden]

Sie können Methoden für Kalibrierungen, Sensortests oder Messungen anlegen. Ausserdem können Methoden für Intervallmessungen oder inkrementale Ionenmessungen erstellt werden. Eine Methode ist ein Analyseprogramm, das eine Abfolge von Methodenfunktionen umfasst. Methodenfunktionen beinhalten den Methodentyp, die Konfiguration, die Auswahl von Erweiterungseinheiten, die Definition der gewünschten Messkriterien und schliesslich die Erstellung eines Berichts mit den Messergebnissen. Die Parameter von Methodenfunktionen sind an die Anforderungen der Methode anpassbar.

# 8.1 Methodentypen

SevenExcellence bietet die folgenden sieben Methodentypen.

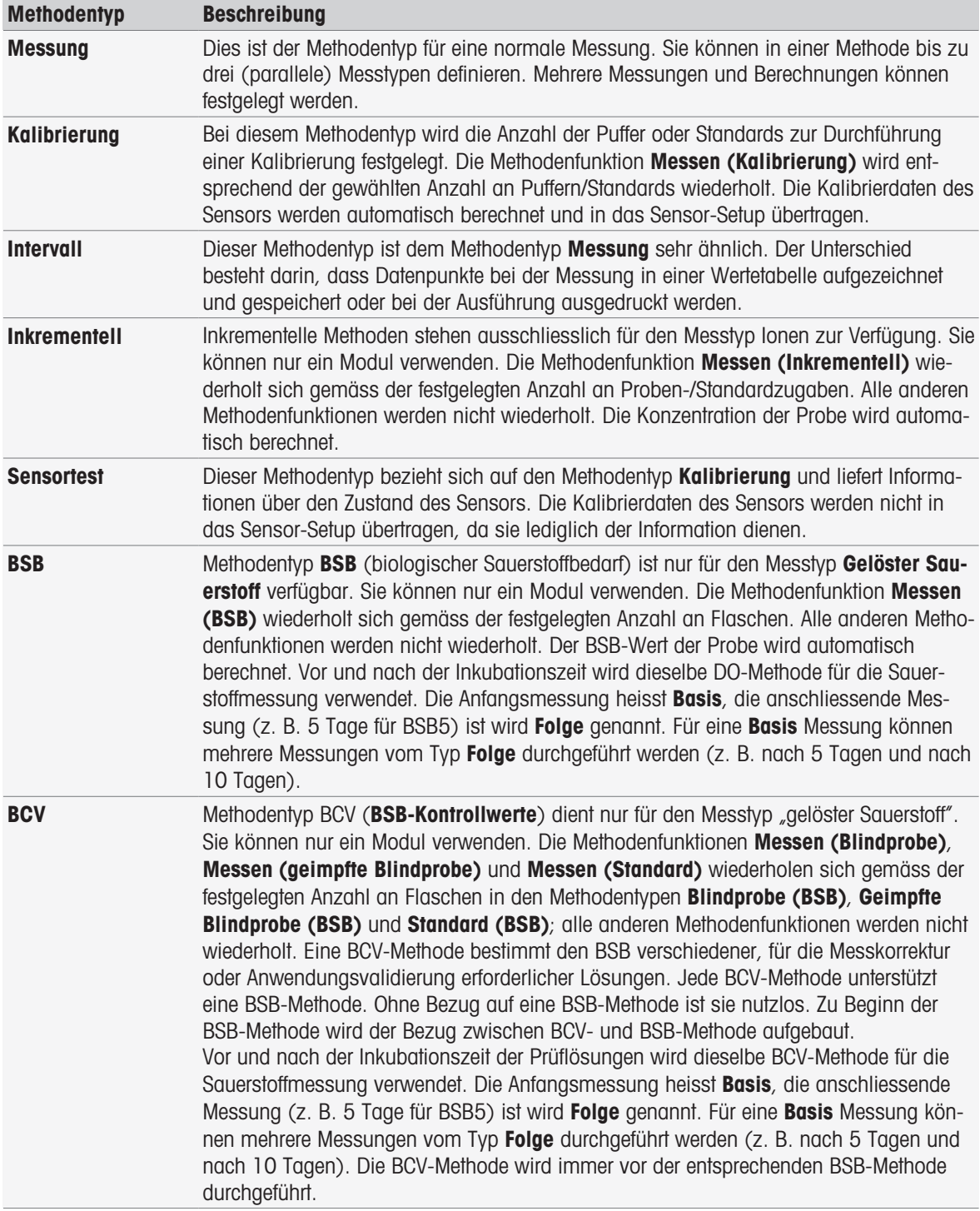

# 8.2 METTLER TOLEDO-Methoden

### Navigation: Home > Methoden

Eine grosse Auswahl an Standardkalibrier- und Messmethoden für die tägliche Laborpraxis werden von vordefinierten METTLER TOLEDO Methoden abgedeckt. Damit ermöglicht das Messgerät den sofortigen Einsatz von Methoden zur Durchführung von Kalibrierungen und Messungen oder zur Erstellung einer Serie zusammen mit einer METTLER TOLEDO-Methode.

## Vordefinierte METTLER TOLEDO-Methoden

Folgende METTLER TOLEDO-Methoden für jeweils unterschiedliche Anwendungen stehen zur Auswahl:

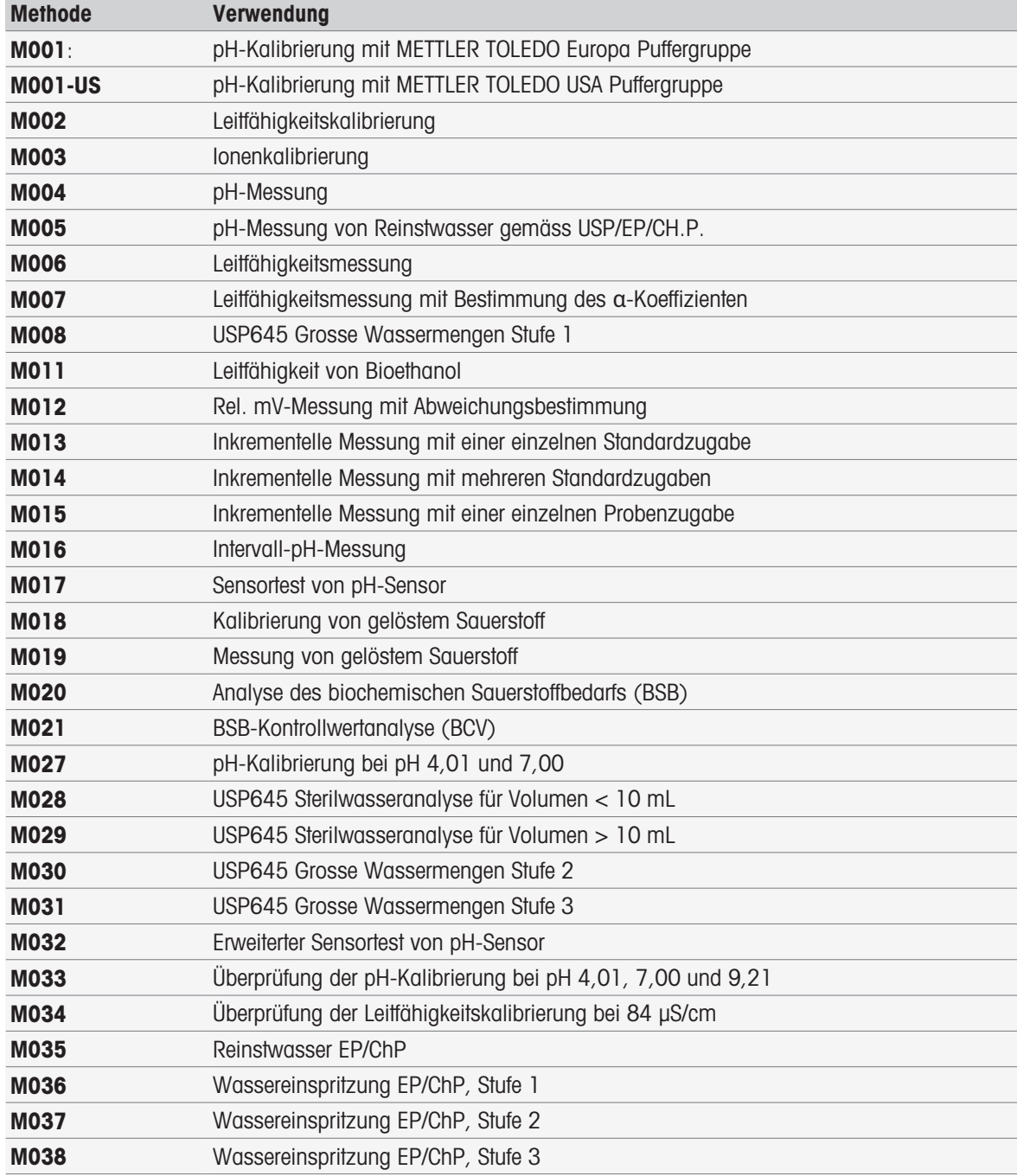

# 8.3 Methoden erstellen

Das Messgerät bietet verschiedene Möglichkeiten zum Erstellen einer Methode. Entweder Sie erstellen eine neue Methode, indem Sie die Parameter einer vordefinierten METTLER TOLEDO-Methode ändern und diese unter einer neuen Methoden-ID speichern, oder indem Sie in der Liste der Vorschläge eine entsprechende Methodenvorlage auswählen, diese ändern und unter einer neuen Methoden-ID speichern. Ausserdem können Sie eine Methode durch Kopieren und Speichern einer vorhandenen Methode erstellen.

## 8.3.1 Kopieren einer vorhandenen Methode

#### Navigation: Home > Methoden

Der einfachste Weg, eine neue Methode zu erstellen, besteht darin, eine bestehende Methode durch Ändern der Methoden-ID zu kopieren.

- 1 Wählen Sie eine Methode aus, deren Parameter der Kalibrierung oder Messung, die Sie durchführen möchten, am nächsten kommt.
	- **→** Die Methoden-ID der Methode wird angezeigt.
- 2 Tippen Sie auf [Titel].
- 3 Geben Sie unter Methoden-ID eine neue ID ein und bestätigen Sie mit [OK].
- 4 Tippen Sie auf [OK], um die Einträge anzunehmen.
	- Es wird ein Nachrichtenfeld mit der Information, dass die neue Methode als Kopie einer vorher ausgewählten Methode erstellt wurde, angezeigt
- 5 Bestätigen Sie das Nachrichtenfeld mit [OK].
- 6 Passen Sie die Methode an Ihre Anforderungen an, fügen Sie z. B. weitere Methodenfunktionen hinzu und passen Sie die Methodenparameter an.
- 7 Tippen Sie auf [Speichern], um Ihre Einträge zu speichern.
- **→** Die neue Methode wurde gespeichert.

## 8.3.2 Erstellen von Methoden auf Basis von Vorlagen

Eine weitere Möglichkeit zur Erstellung einer Methode ist die Nutzung von Methodenvorlagen. Die Parameter können nach Ihren Anforderungen geändert werden.

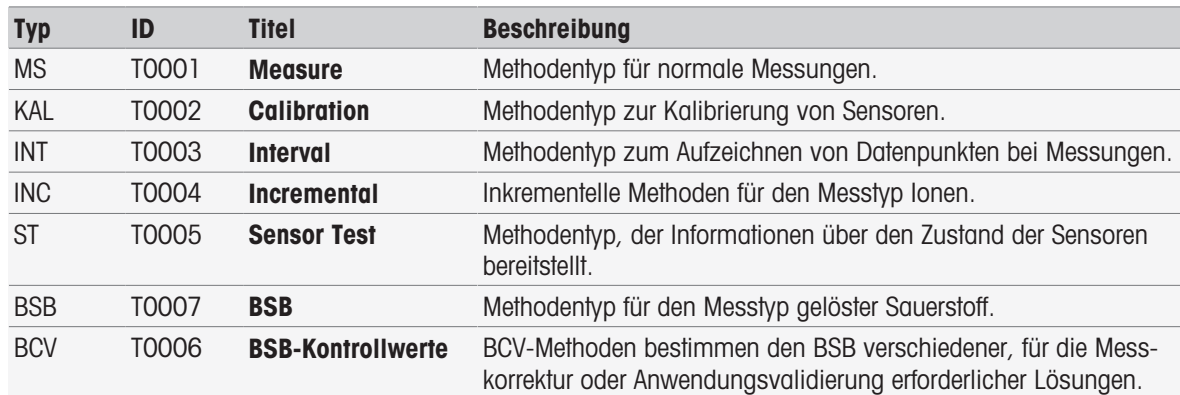

#### Navigation: Home > Methoden

1 Tippen Sie unter Methoden auf [Neu] und wählen Sie eine Vorlage aus der Liste.

 $\Rightarrow$  Die Methodenfunktion **Konfiguration** der neuen Methode wird angezeigt.

- 2 Bestimmen Sie den Messtyp bzw. die Messtypen und tippen Sie auf [OK], um fortzufahren. HinweisNach der Bestätigung kann/können der/die Messtyp(en) nicht mehr geändert werden.
- 3 Passen Sie die Methode an Ihre Anforderungen an, fügen Sie z. B. weitere Methodenfunktionen hinzu und passen Sie die Methodenparameter an.
- 4 Zum Beenden und Speichern der Methode wählen Sie [Speichern].
- **→** Die neue Methode wurde gespeichert.

#### Sehen Sie dazu auch

- [Methoden bearbeiten](#page-62-0) ▶ [Seite 61](#page-62-0)
- [Methodenfunktionen](#page-69-0) ▶ [Seite 68](#page-69-0)

# 8.4 Verknüpfungen für Methoden erstellen

## Navigation: Home > Methoden

Shortcuts können auf dem **Homescreen** platziert werden und stellen Links zu ausführbaren Methoden dar. Shortcuts können vom Bildschirm Analyse starten aus mithilfe der Taste AddToHome erstellt werden. Die Verwaltung der Shortcuts erfolgt in der Konfiguration des Messgeräts. In diesem Kapitel wird beschrieben, wie Sie Shortcuts zum Starten einer Methode vom Homescreen aus erstellen können.

- 1 Wählen Sie eine Methode aus der Liste.
	- **→** Der Name der Methode wird mit allen Parametern angezeigt.
- 2 Tippen Sie auf [Start].
	- $\rightarrow$  Analyse starten wird angezeigt.
- 3 Tippen Sie auf [AddToHome].
	- $\Rightarrow$  Shortcut-Parameter wird angezeigt.
- 4 Geben Sie unter Bezeichnung einen aussagekräftigen Text ein, der im Shortcut angezeigt wird.
- 5 Wählen Sie Sofortiger Start, um einen direkten Shortcut zu erstellen.
- 6 Tippen Sie in der Liste auf das Feld Homescreen Position.
	- $\Rightarrow$  Platz für Shortcut auswählen wird angezeigt.
- 7 Wählen Sie eine freie Position.
- 8 Tippen Sie auf [Speichern], um Ihre Einträge zu speichern.
- Der Shortcut wird daraufhin an der gewählten Position im Homescreen angezeigt.

## Hinweis

Mit direkten Shortcuts können Serien sofort gestartet werden. Shortcuts führen zum Bildschirm Analyse starten, von dem aus Sie die Serienanalysen starten können.

## Sehen Sie dazu auch

<span id="page-62-0"></span>■ [Verknüpfungen](#page-35-0) ▶ [Seite 34](#page-35-0)

## 8.5 Methoden bearbeiten

## Navigation: Home > Methoden

- 1 Wählen Sie die Methode, die geändert werden soll.
- 2 Wählen und bearbeiten Sie die Parameter, die geändert werden sollen.
- 3 Passen Sie die Methode an Ihre Anforderungen an, fügen Sie z. B. weitere Methodenfunktionen hinzu und passen Sie die Methodenparameter an.
- 4 Tippen Sie auf [Speichern], um Ihre Einträge zu speichern.
- **→** Die geänderte Methode wurde gespeichert.

## Hinweis

Vordefinierte METTLER TOLEDO Methoden können nicht geändert werden. Durch das Ändern der Methoden-ID wird eine Kopie der Methode erstellt, die nach Ihren Anforderungen geändert werden kann.

Die folgenden Tabellen enthalten die vordefinierten Methodenfunktionen und die Methodenfunktionen, die pro Methodentyp hinzugefügt werden können.

#### Measure

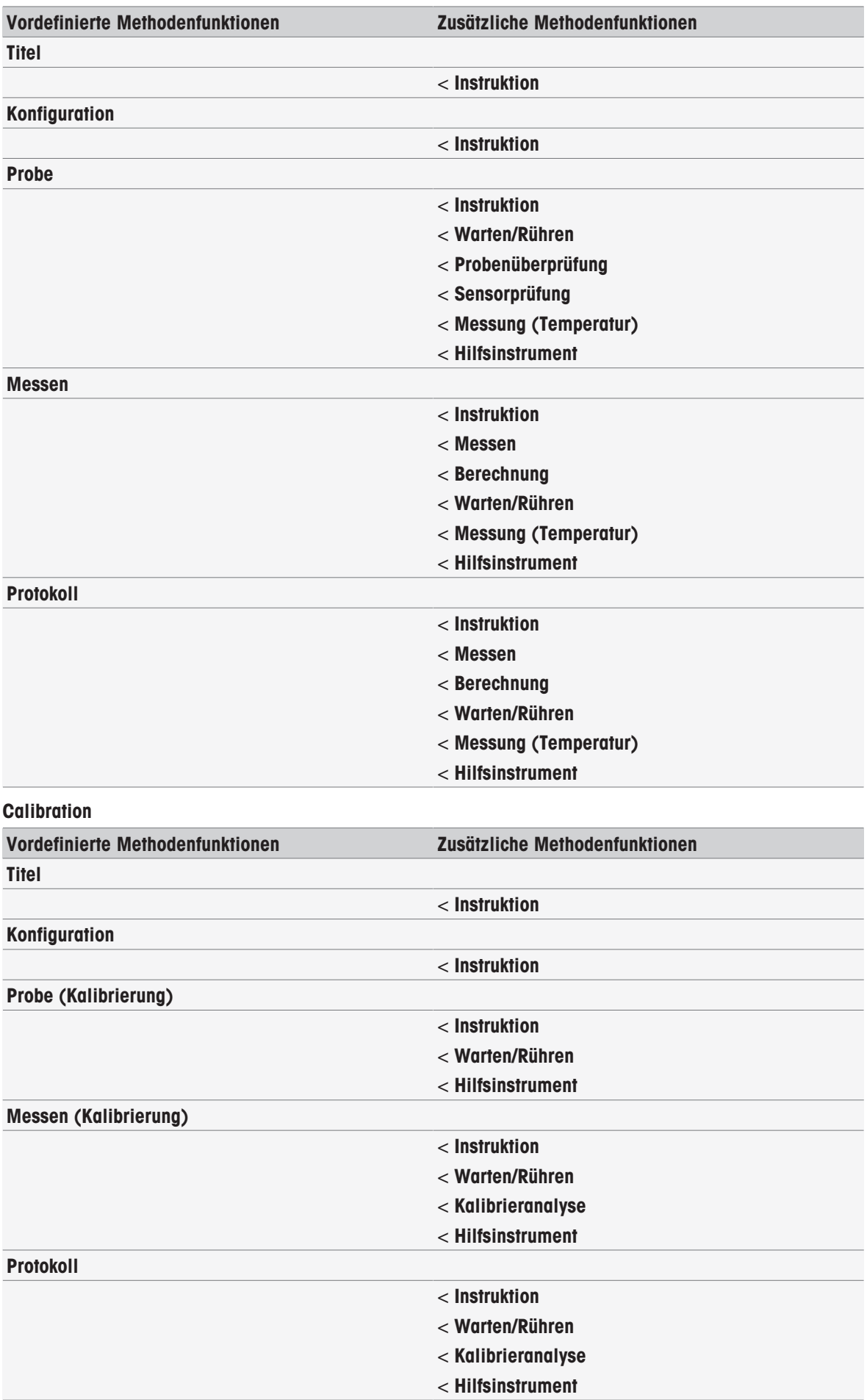

#### Interval

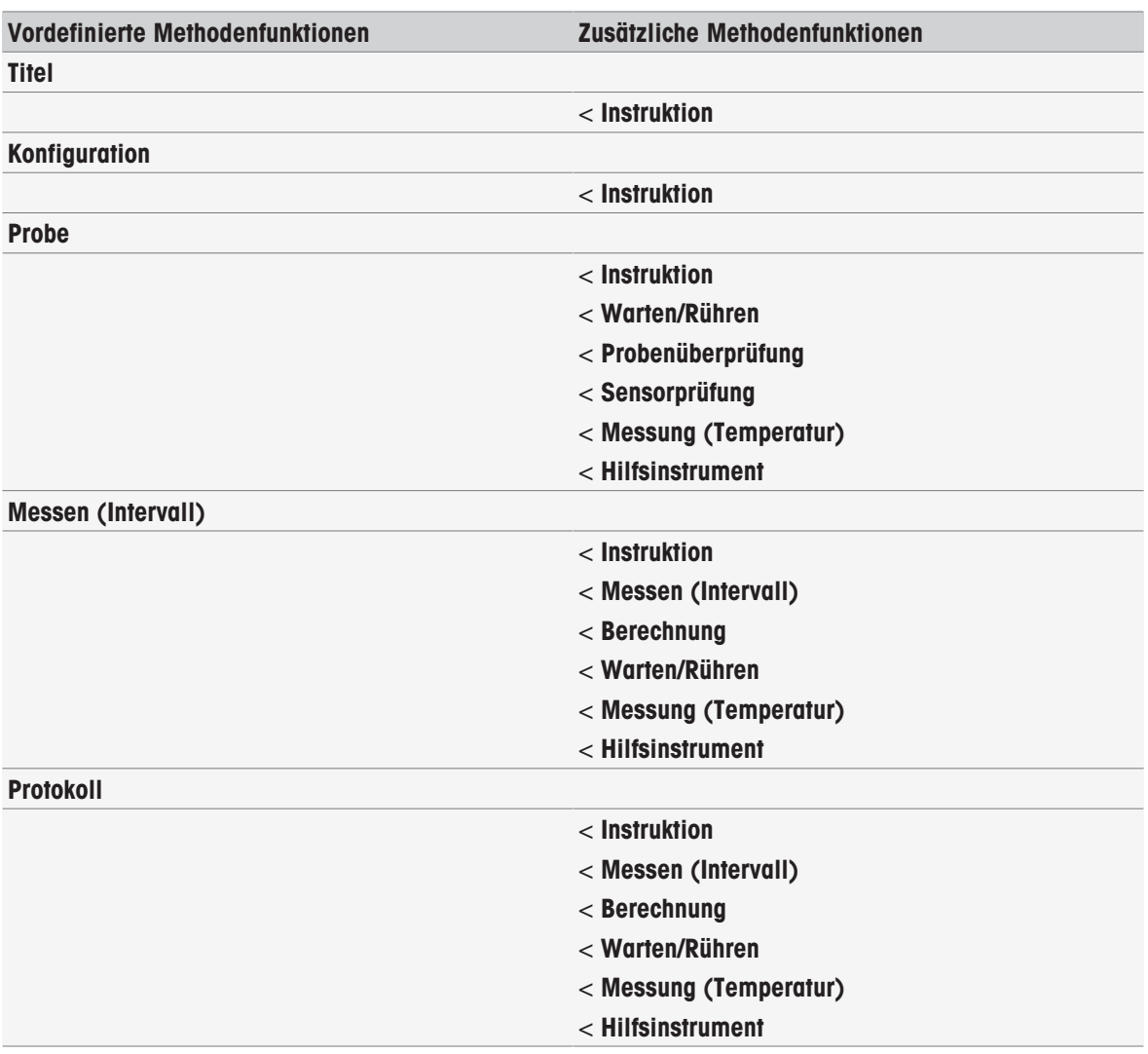

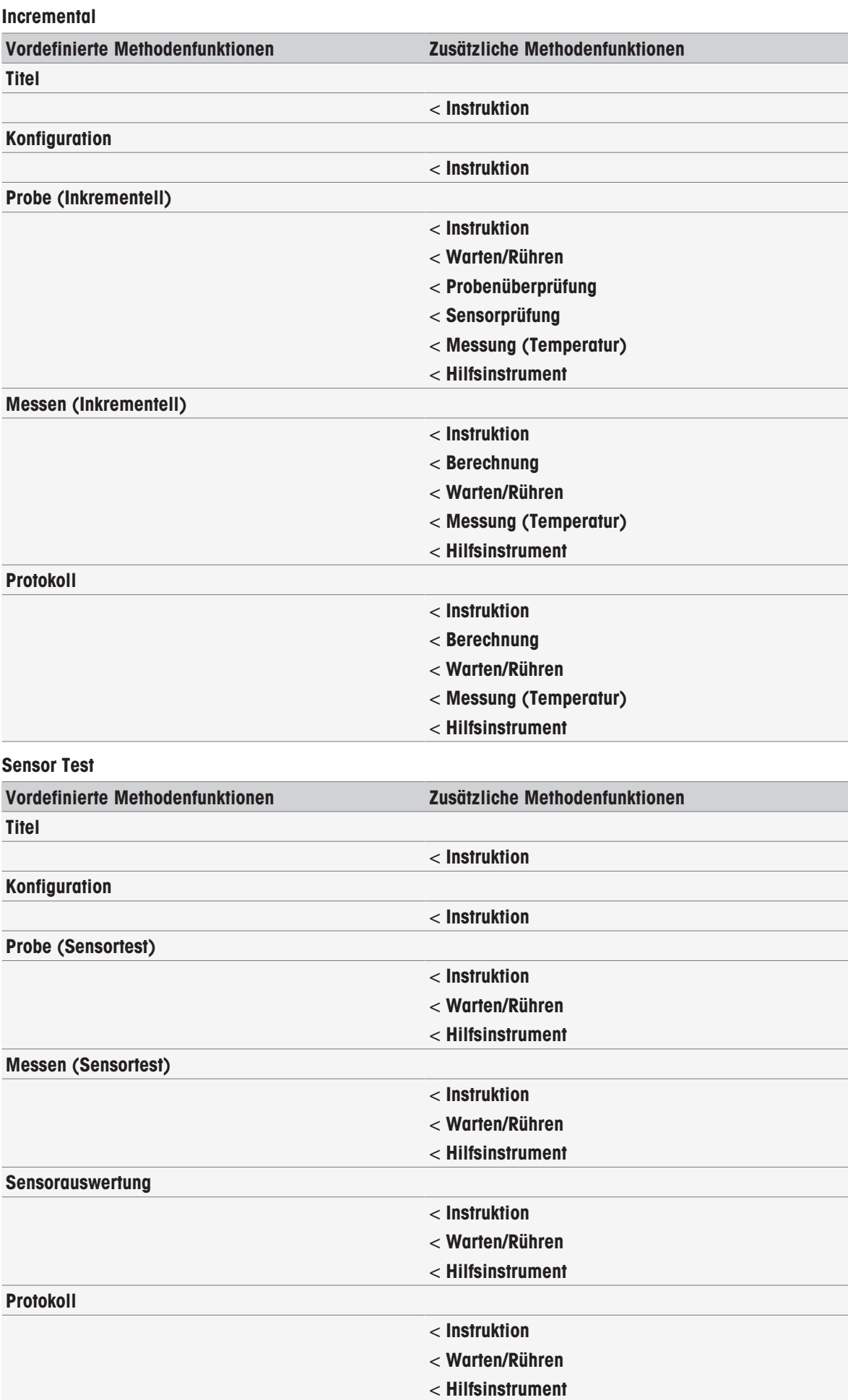

#### **BSB**

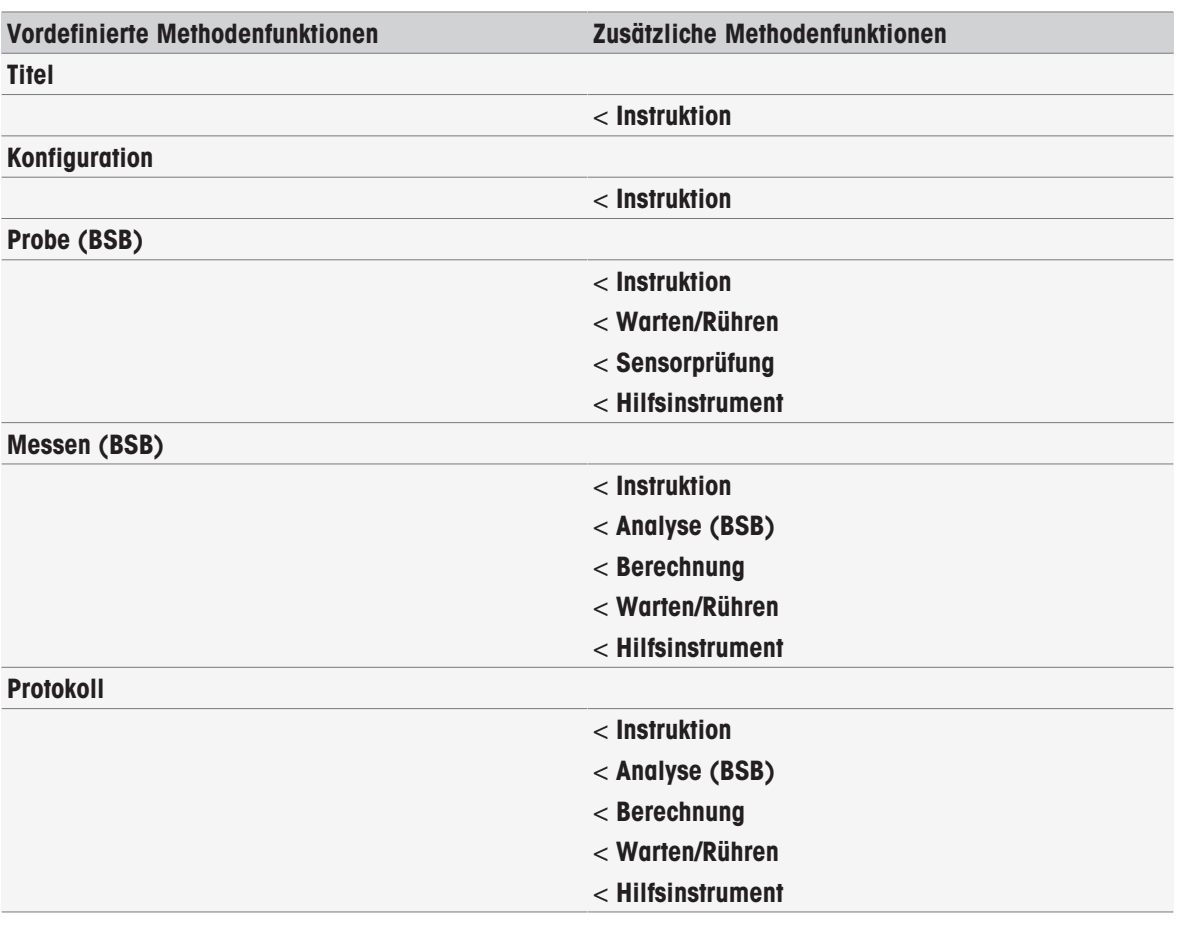

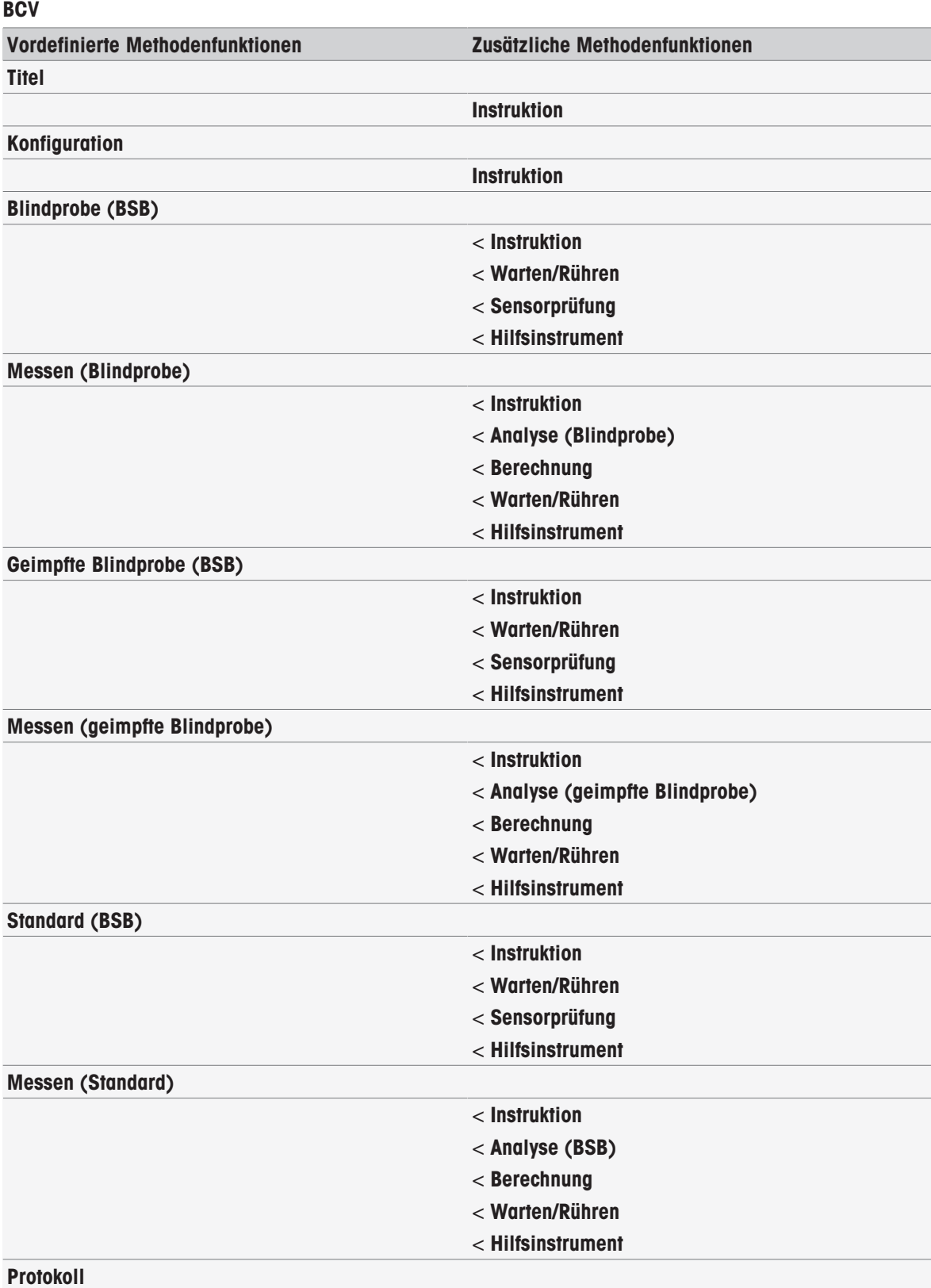

# 8.6 Methoden löschen

## Navigation: Home > Methoden

- 1 Wählen Sie die Methode, die Sie löschen möchten.
- 2 Tippen Sie auf [Methode löschen].
	- **Ein Nachrichtenfeld mit der Information, dass Verweise auf die Methode auch gelöscht werden, wird** angezeigt.
- 3 Tippen Sie auf [Löschen].
- Die Methode wurde gelöscht.

- METTLER TOLEDO-Methoden können nicht gelöscht werden.
- Verwiesene Shortcuts und Probenserien werden auch gelöscht.

# <span id="page-69-0"></span>8.7 Methodenfunktionen

## 8.7.1 Übersicht

Sie können in einer Methode vom Typ "Messung" bis zu drei Messtypen definieren. Die Methodenfunktionen werden nacheinander von oben nach unten ausgeführt. Sie können folgende Funktionen für die Durchführung der Methode wählen: Die Gesamtzahl der Methodenfunktionen ist auf 100 beschränkt.

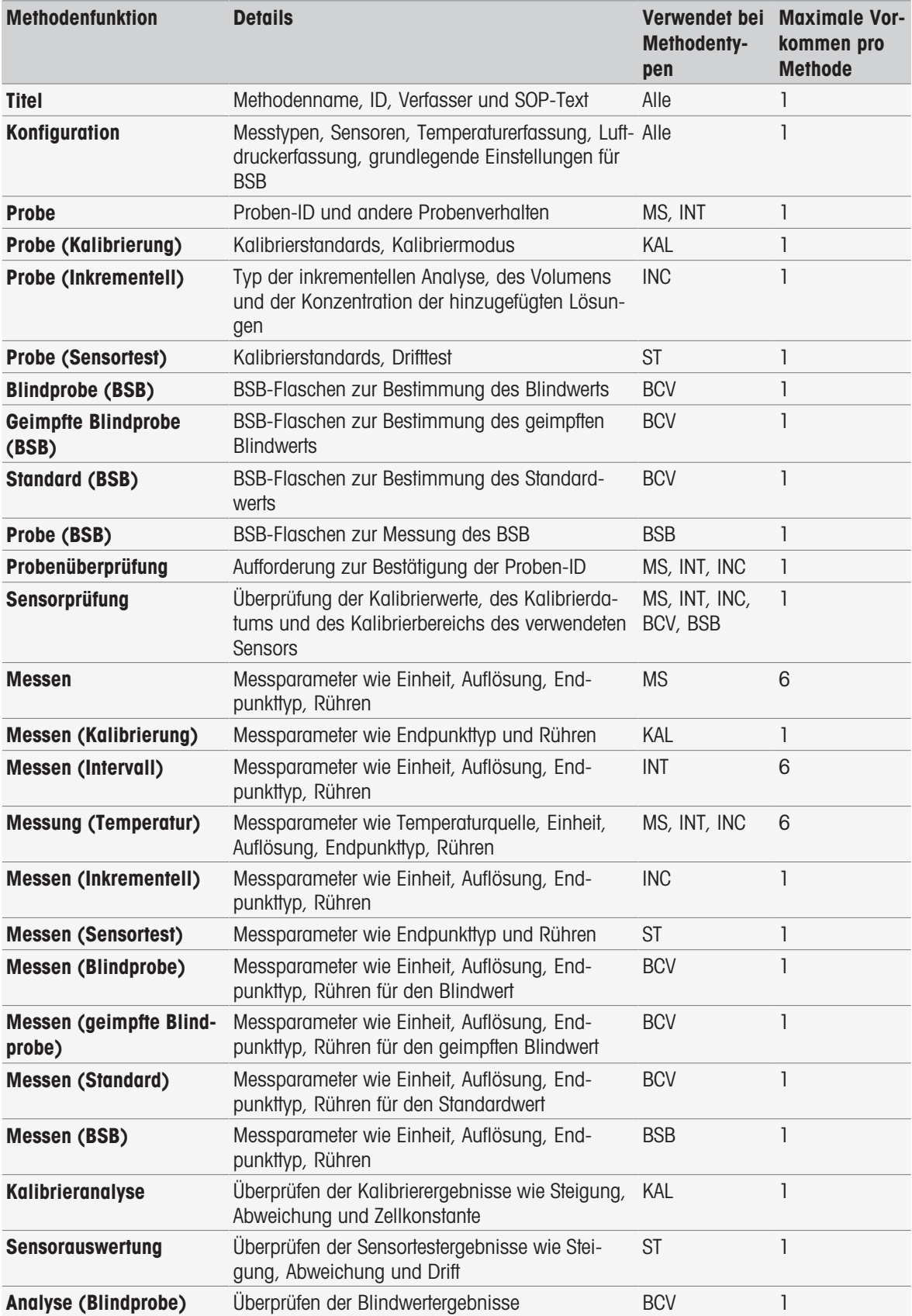

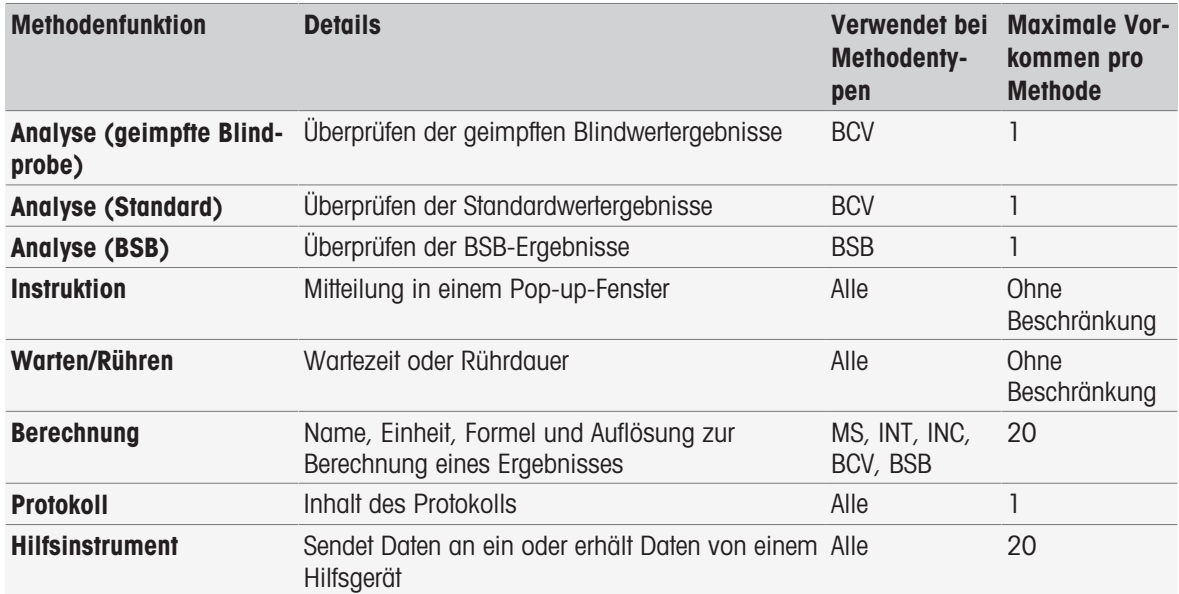

## 8.7.2 Titel

Diese Methodenfunktion beschreibt die Inhalte und den Kontext der Methoden.

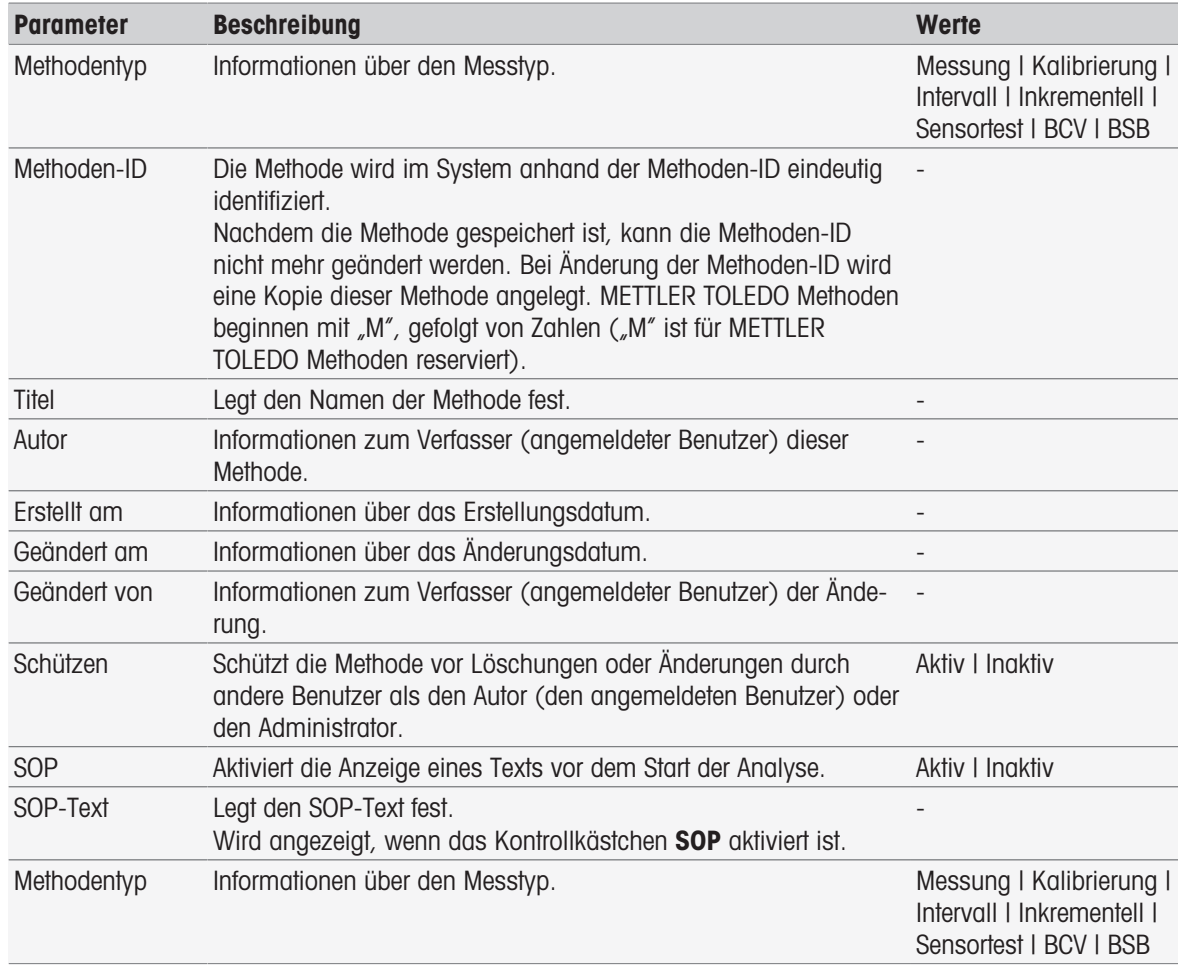

# 8.7.3 Konfiguration

Diese Methodenfunktion definiert die verwendeten Sensoren, wie Temperatur und Luftdruck erfasst werden sowie die grundlegenden Parameter für die BSB-Analyse.

![](_page_71_Picture_330.jpeg)

![](_page_71_Picture_331.jpeg)
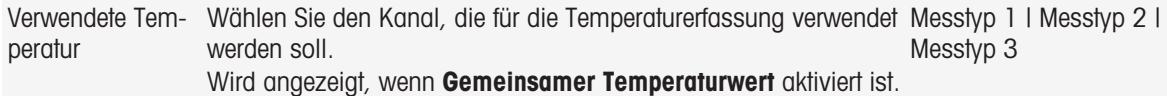

# Methodentyp BCV

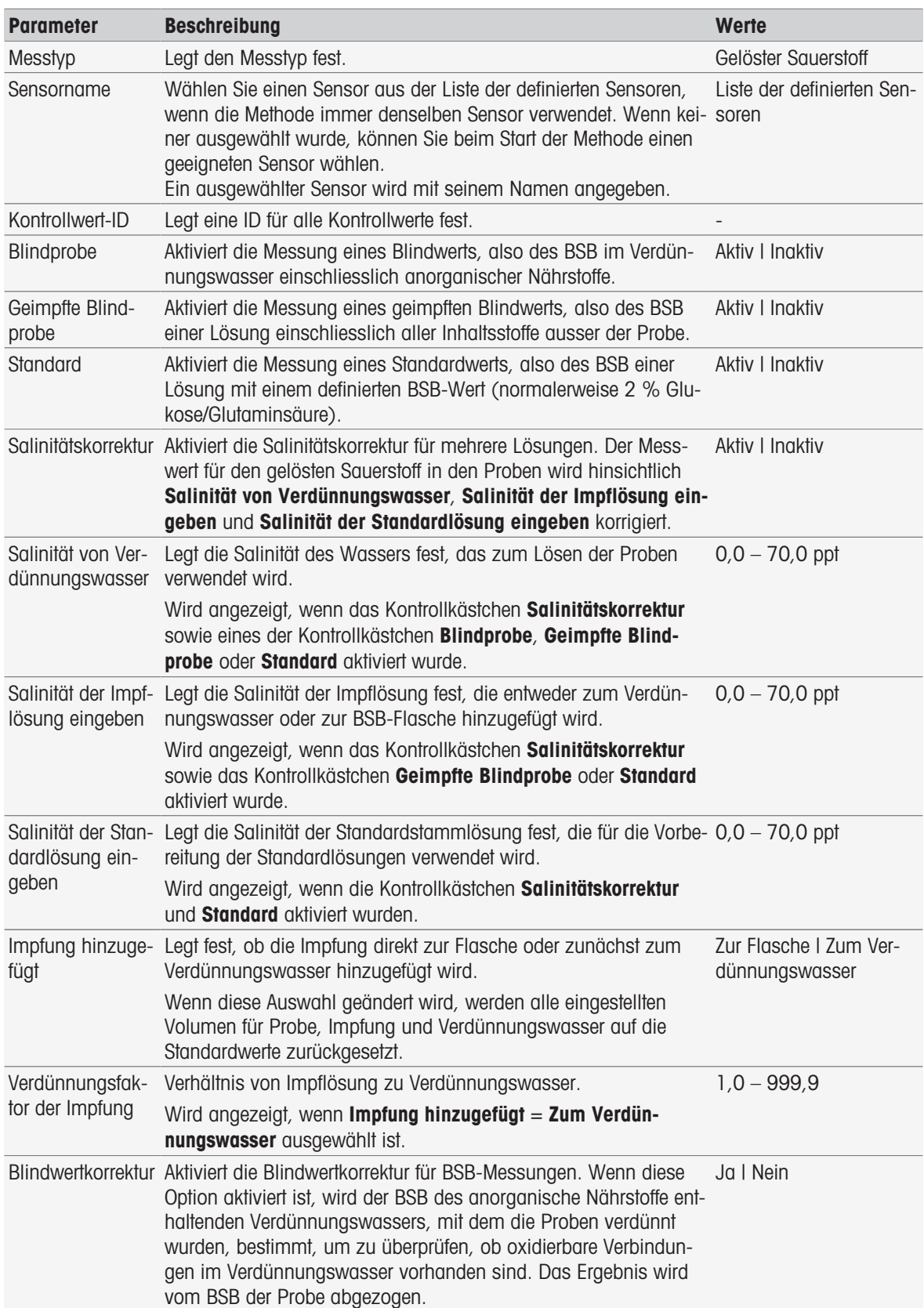

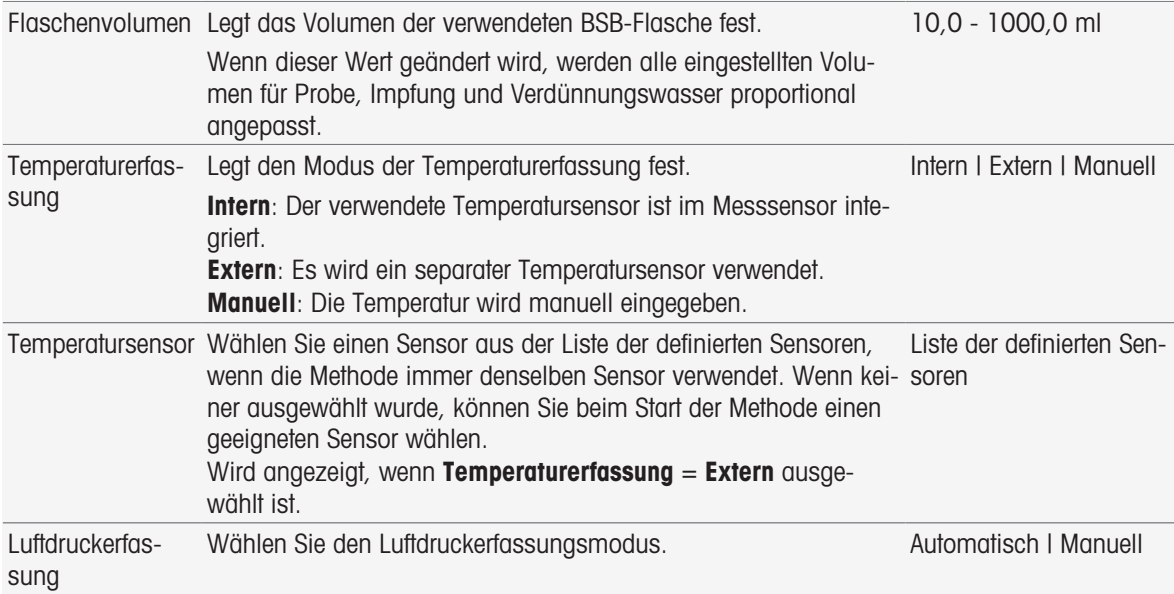

# Methoden-Typ BSB

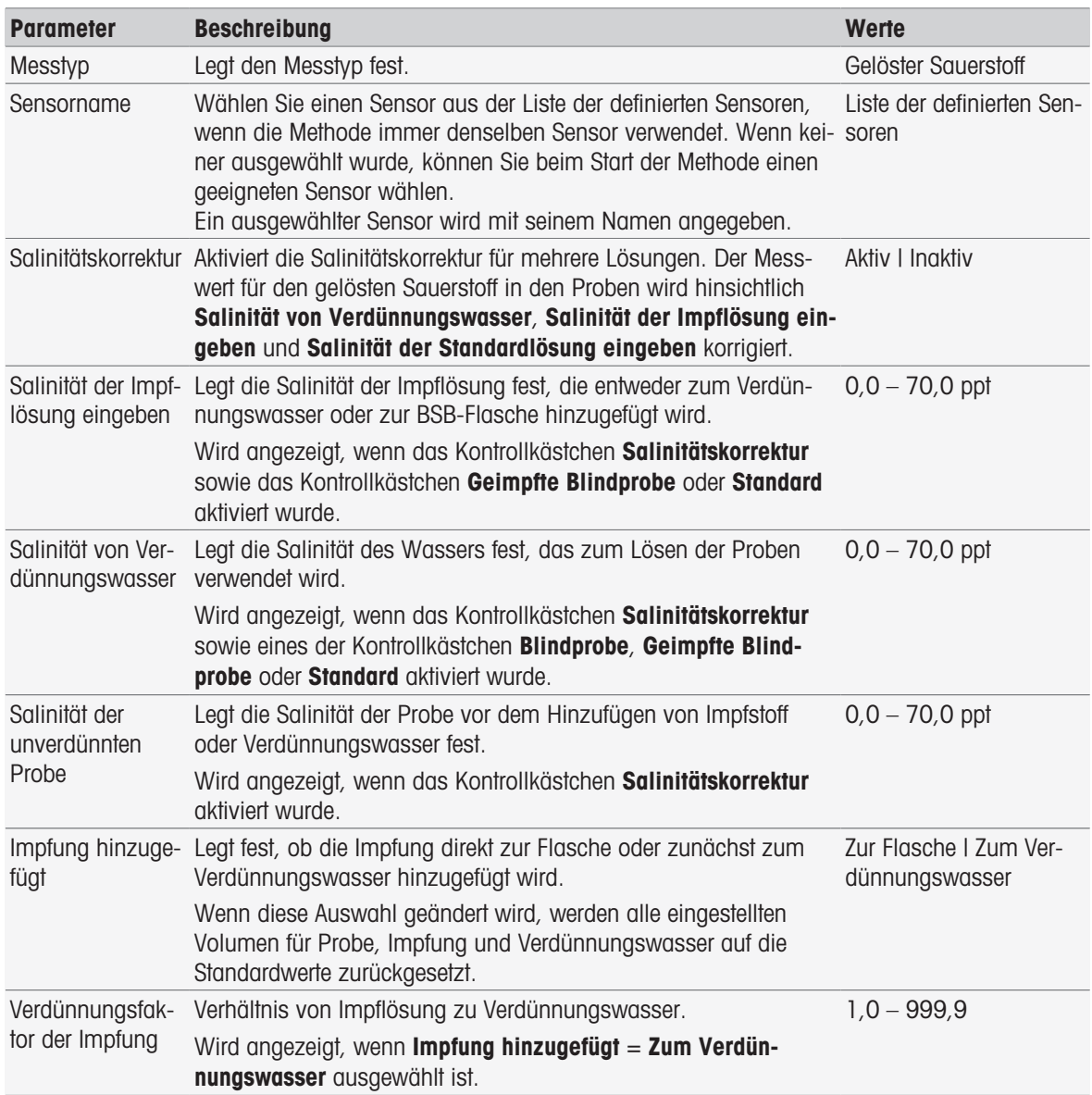

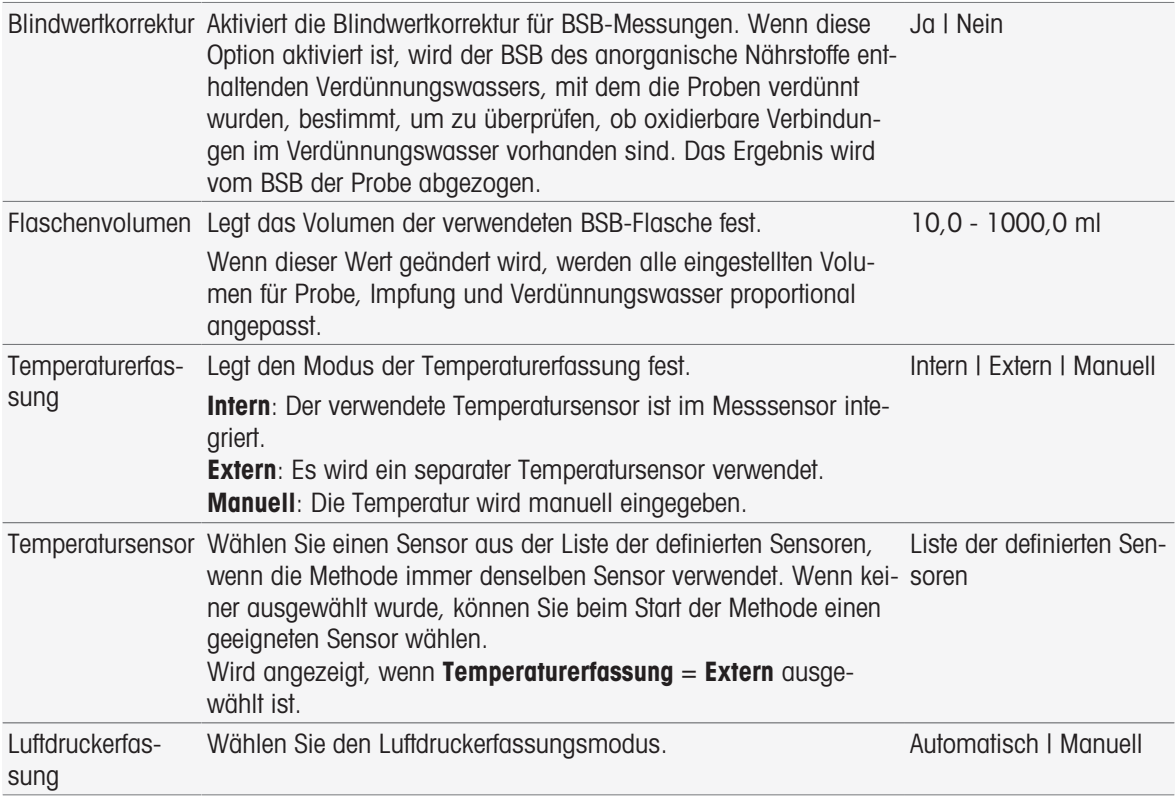

# 8.7.4 Probe

In dieser Methodenfunktion können Sie die Proben-ID sowie einen optionalen Kommentar eingeben, der im Bildschirm "Analyse starten" angezeigt wird.

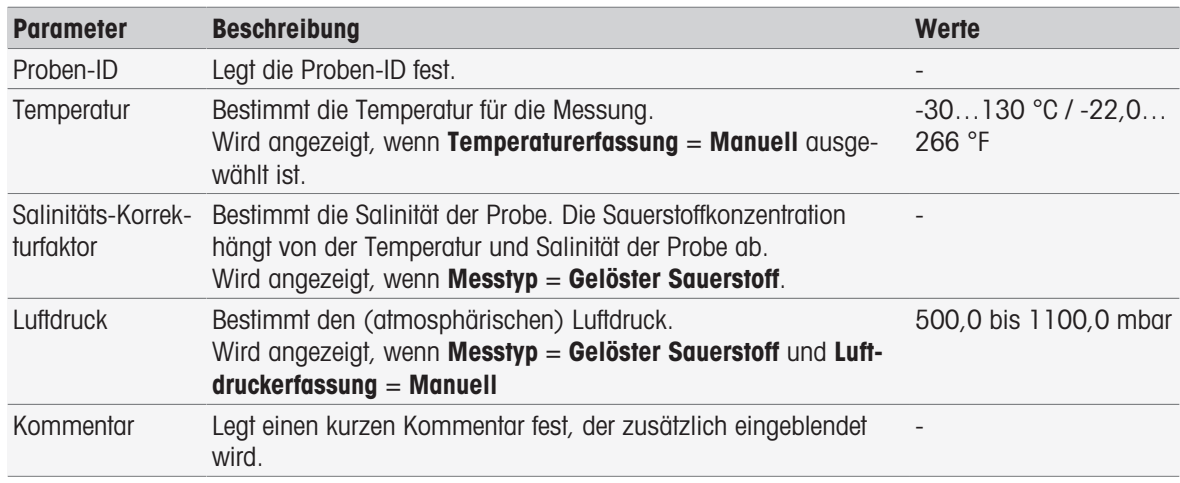

# 8.7.5 Probe (Kalibrieren)

Bei dieser Methodenfunktion können Sie Puffersätze, Standardgruppen und Kalibriermodi definieren.

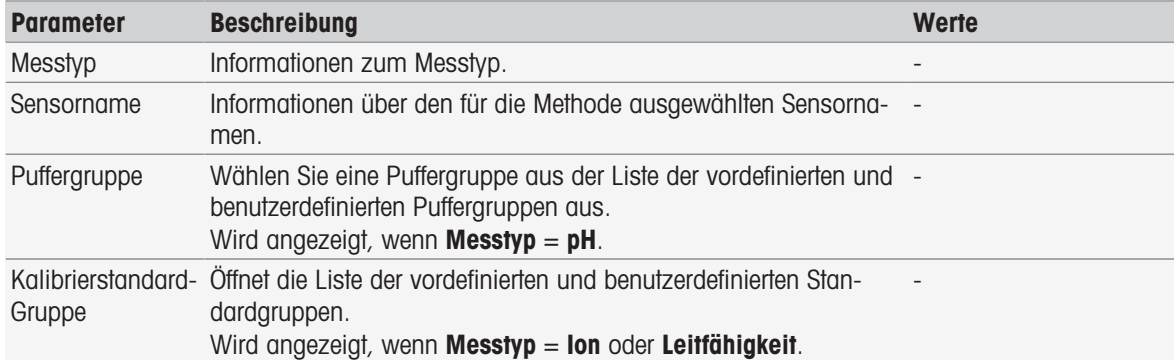

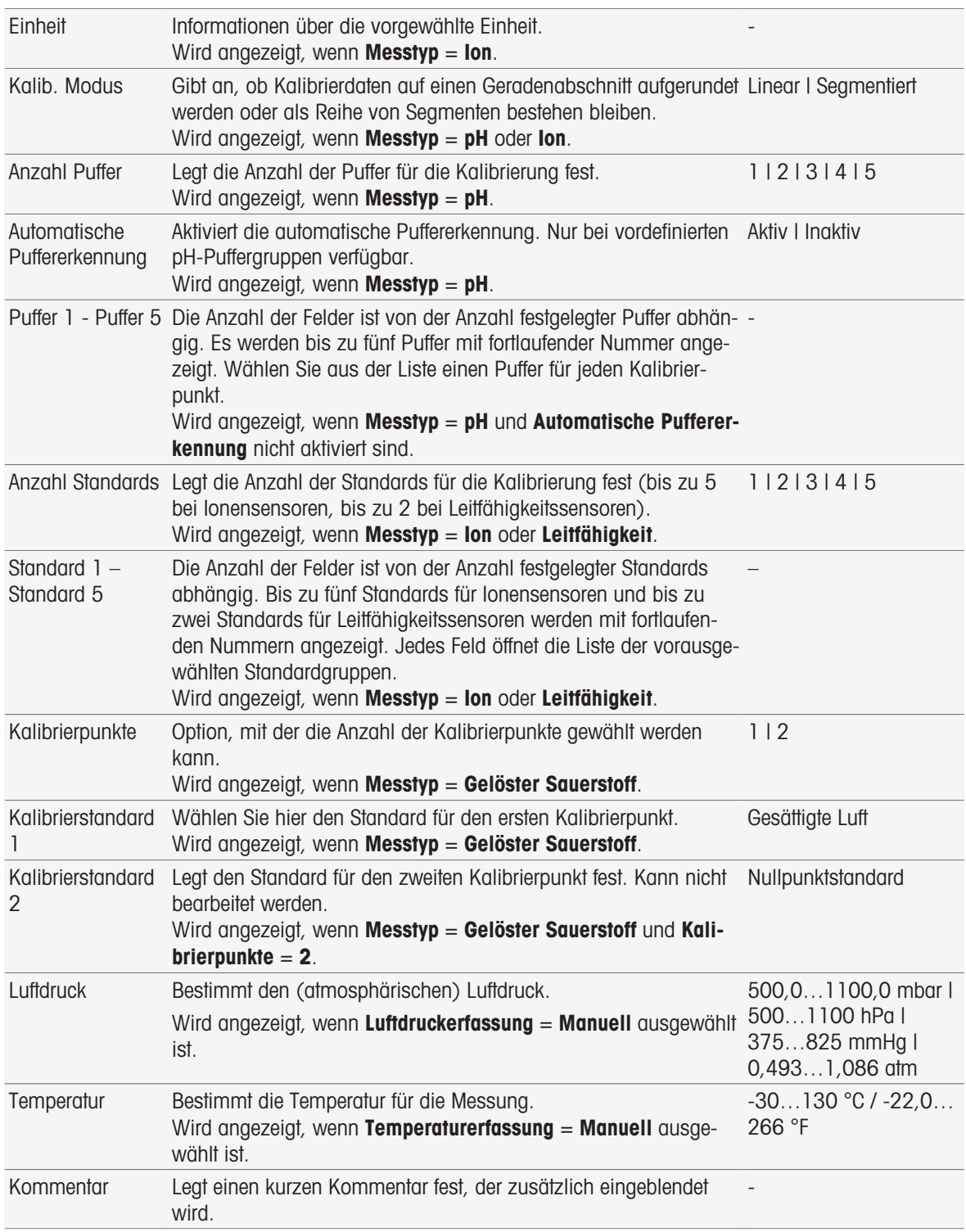

# 8.7.6 Probe (Inkrementell)

Bei dieser Methodenfunktion können Sie die grundlegenden Parameter für die Durchführung einer Konzentrationsbestimmung definieren. Sie können den Typ der inkrementalen Messung wählen und die Probenparameter, die Konzentration des Standards, die Anzahl der Standardzugaben und das beigegebene Volumen eingeben.

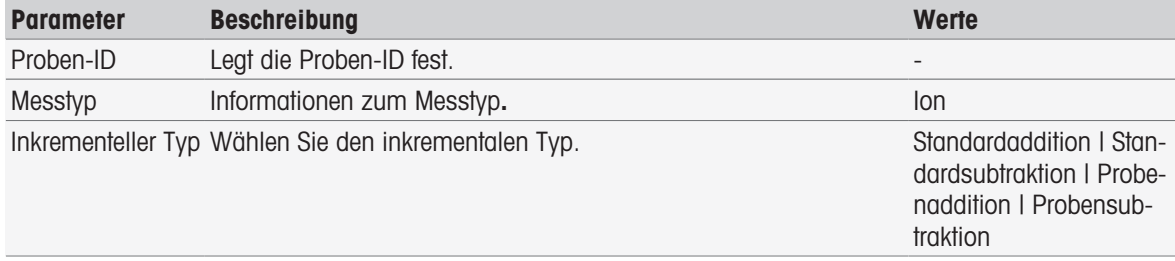

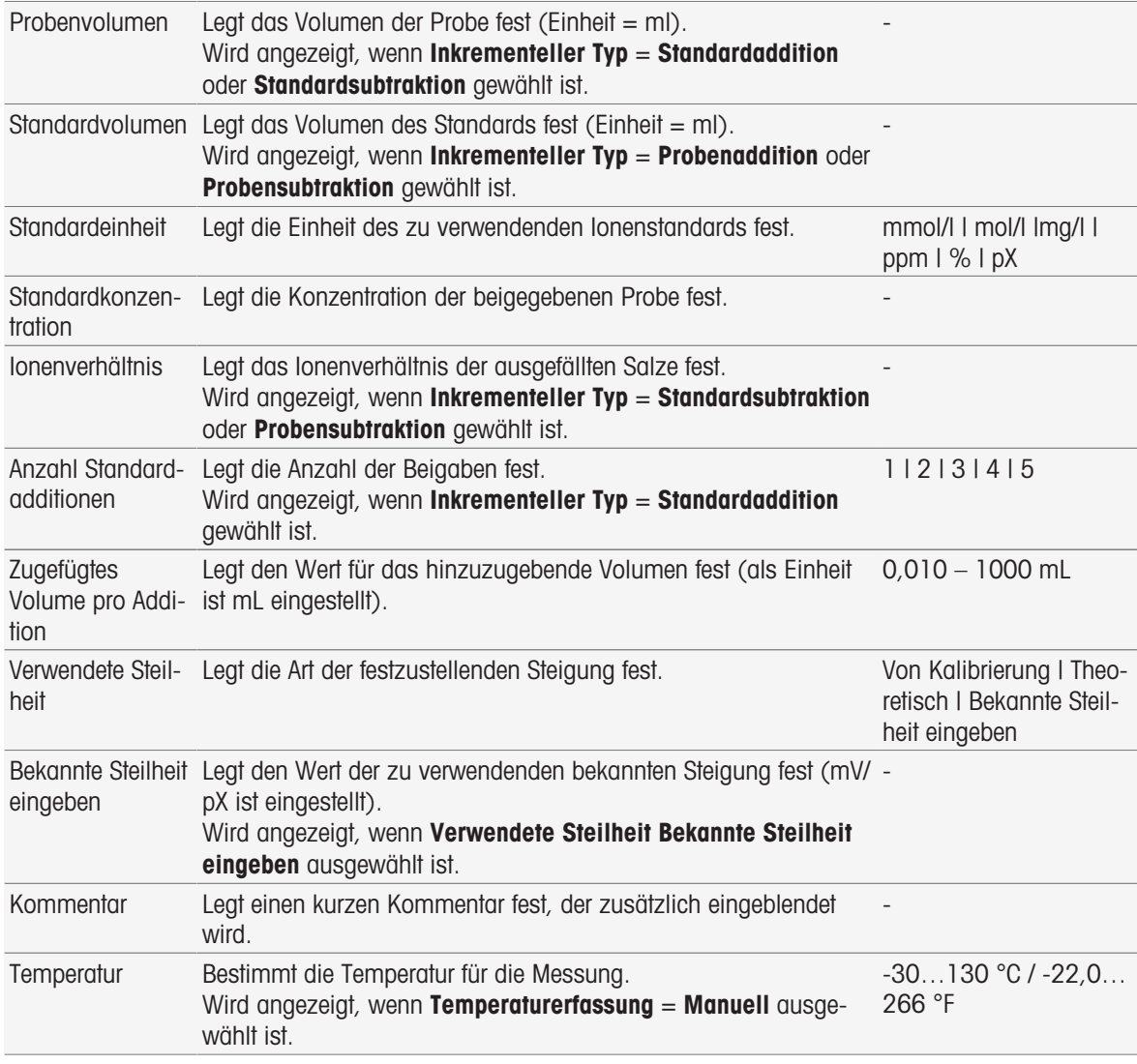

# 8.7.7 Probe (Sensortest)

Diese Methodenfunktion gibt einen Überblick über die Bedingungen für den Sensortest, z. B. Puffersätze, Standardgruppen und Drift.

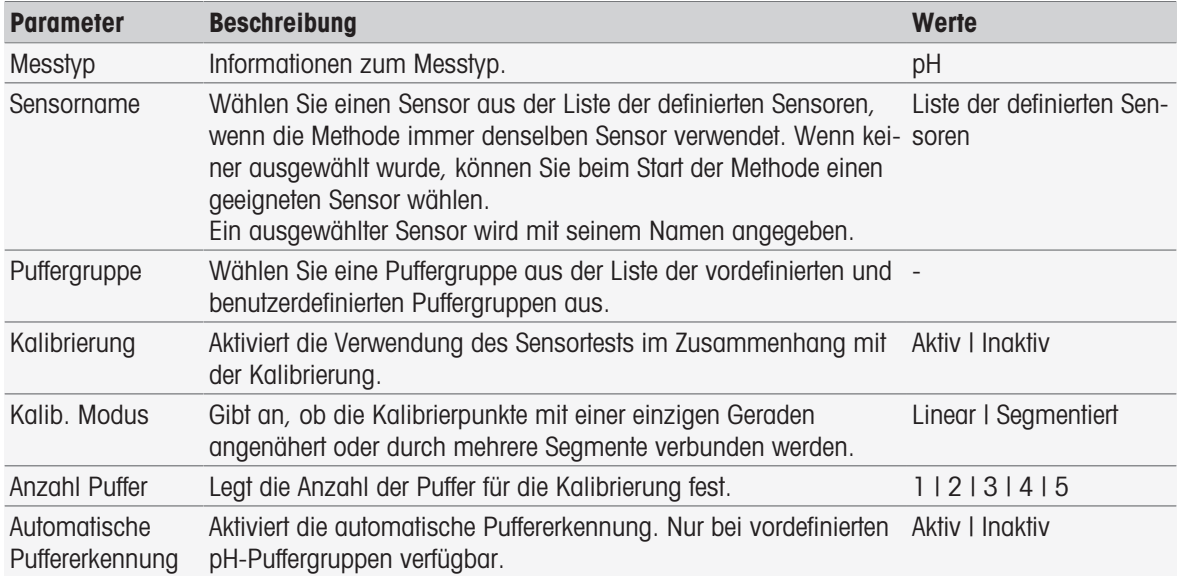

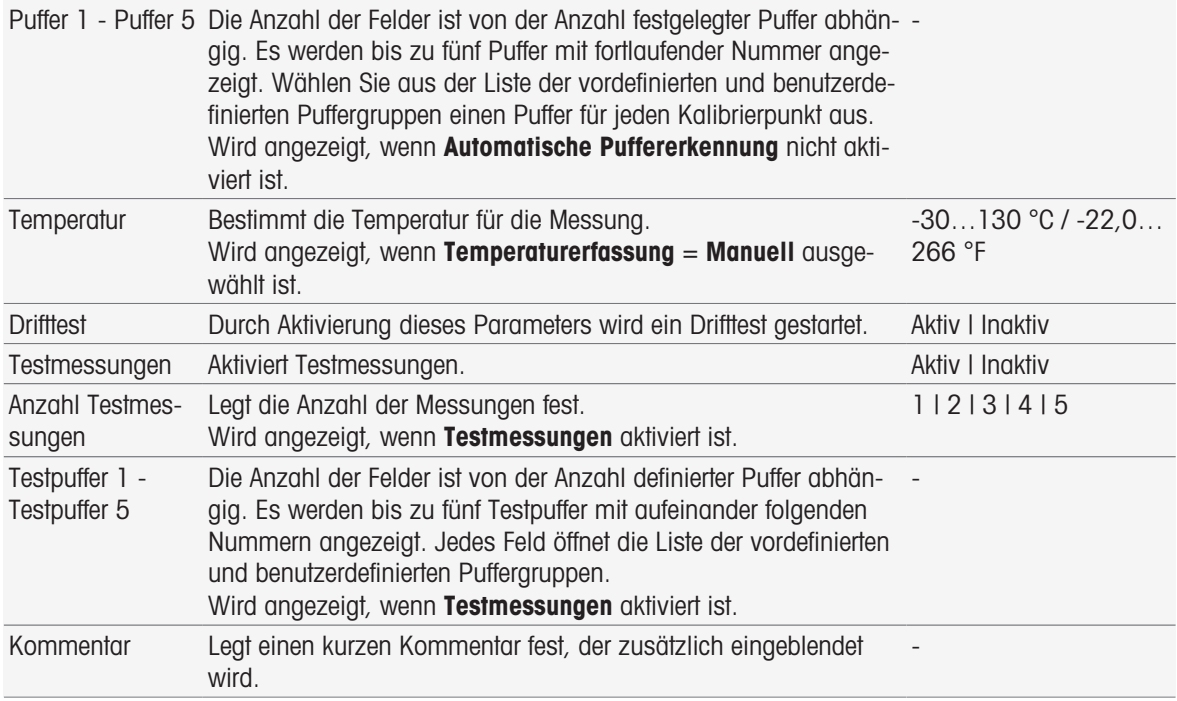

## 8.7.8 Blindprobe (BSB)

In dieser Methodenfunktion können Sie die Basisparameter für eine BSB-Bestimmung einer Blindlösung (Verdünnungswasser mit anorganischen Nährstoffen) festlegen. Sie können einen Kommentar und die Anzahl der Flaschen festlegen. In der Flaschenliste können Sie die Flaschen-ID und einen Kommentar eingeben.

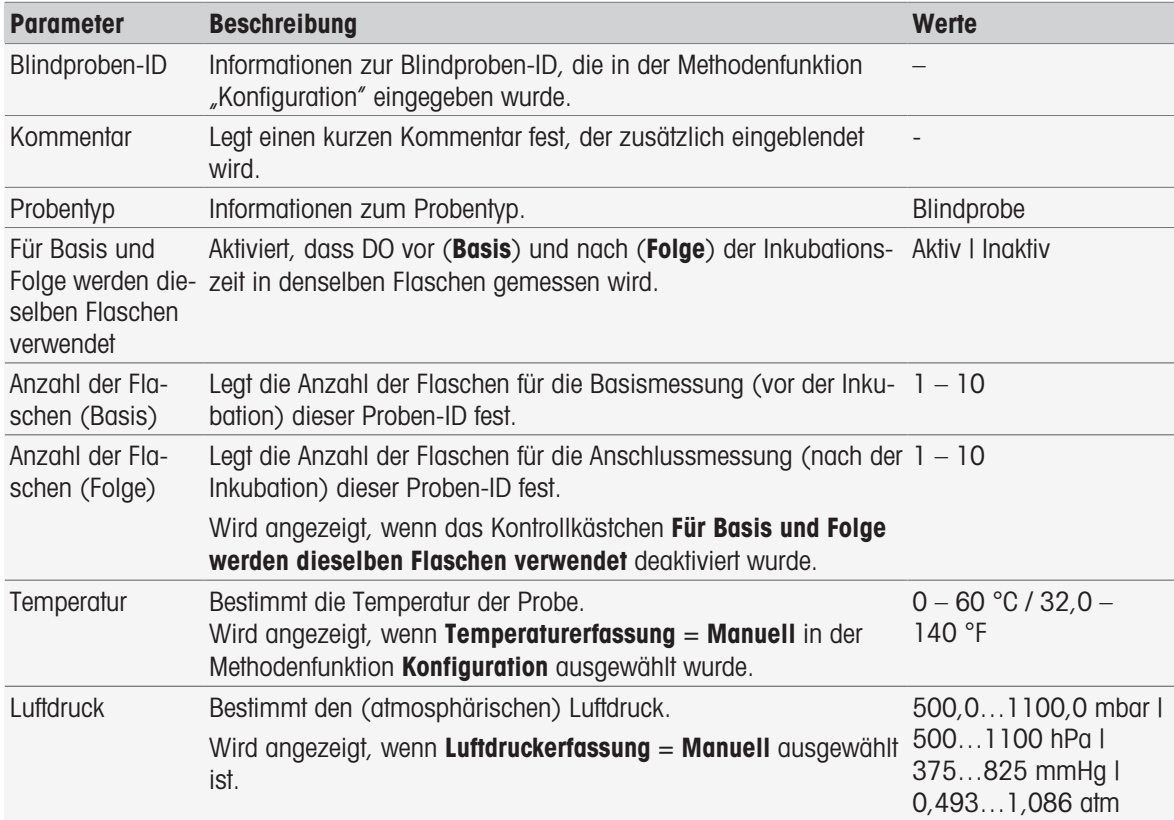

#### Einstellungen für Flasche

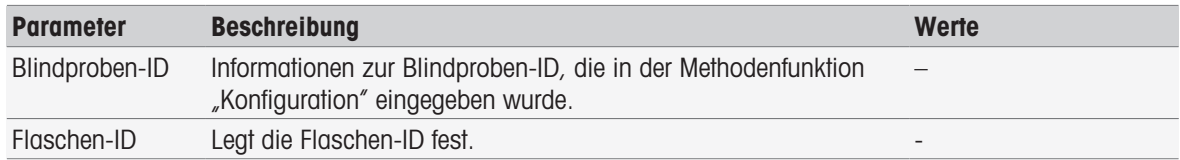

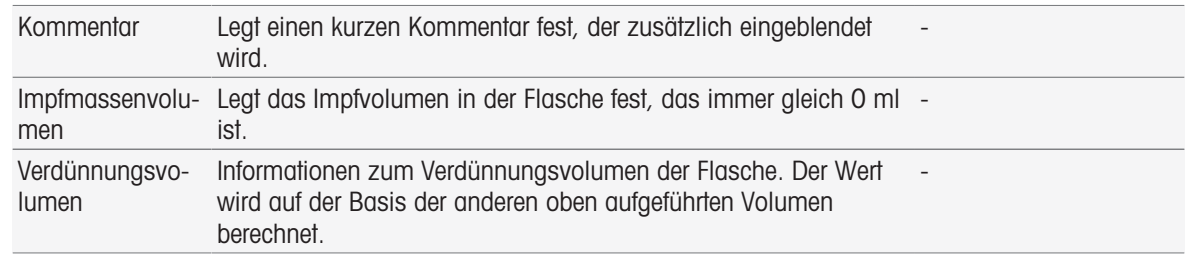

# 8.7.9 Geimpfte Blindprobe (BSB)

In dieser Methodenfunktion können Sie die Basisparameter für eine BSB-Bestimmung einer geimpften Blindlösung (Verdünnungswasser mit allen Inhaltsstoffen ausser der Probe) festlegen. Sie können einen Kommentar und die Anzahl der Flaschen festlegen. In der Flaschenliste können Sie die Flaschen-ID und einen Kommentar eingeben.

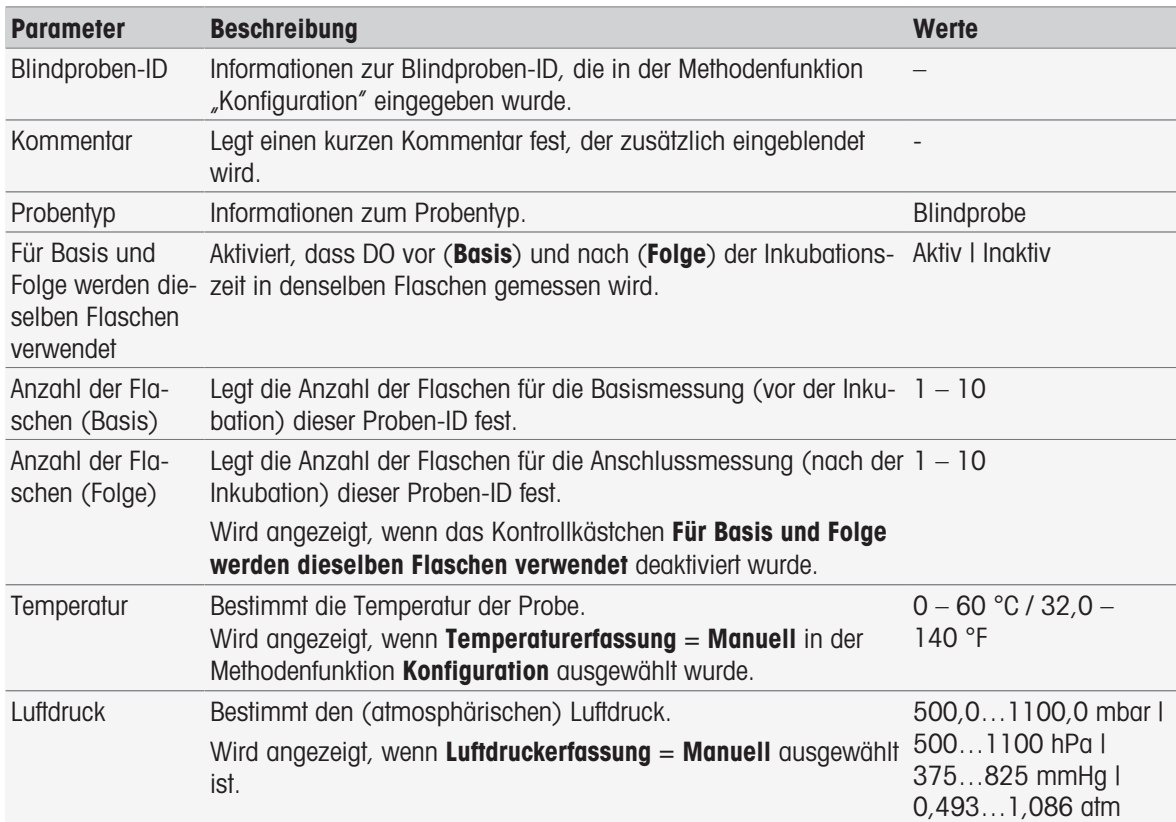

### Einstellungen für Flasche

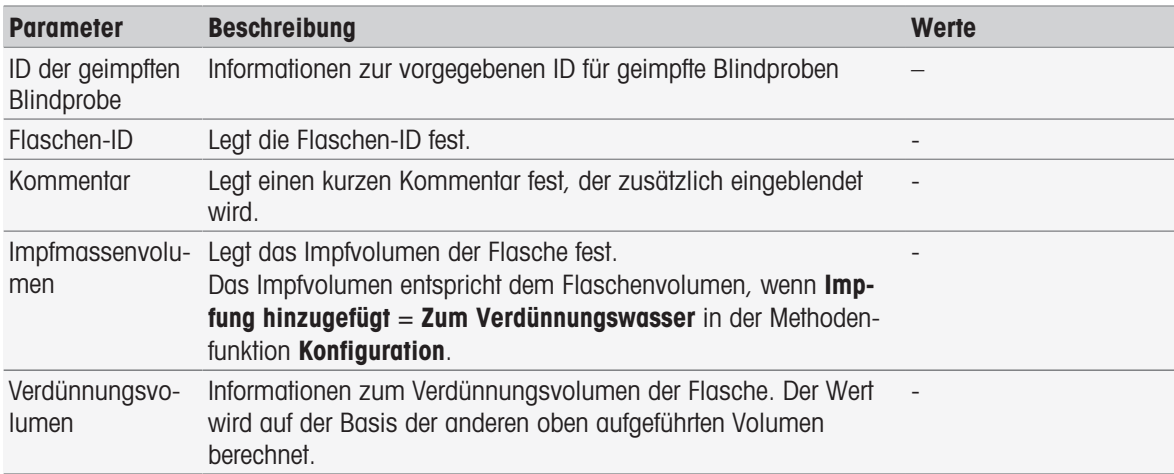

# 8.7.10 Standard (BSB)

In dieser Methodenfunktion können Sie die Basisparameter für eine BSB-Bestimmung einer geimpften Blindlösung (Verdünnungswasser mit allen Inhaltsstoffen ausser der Probe) festlegen. Sie können einen Kommentar und die Anzahl der Flaschen festlegen. In der Flaschenliste können Sie die Flaschen-ID und einen Kommentar eingeben.

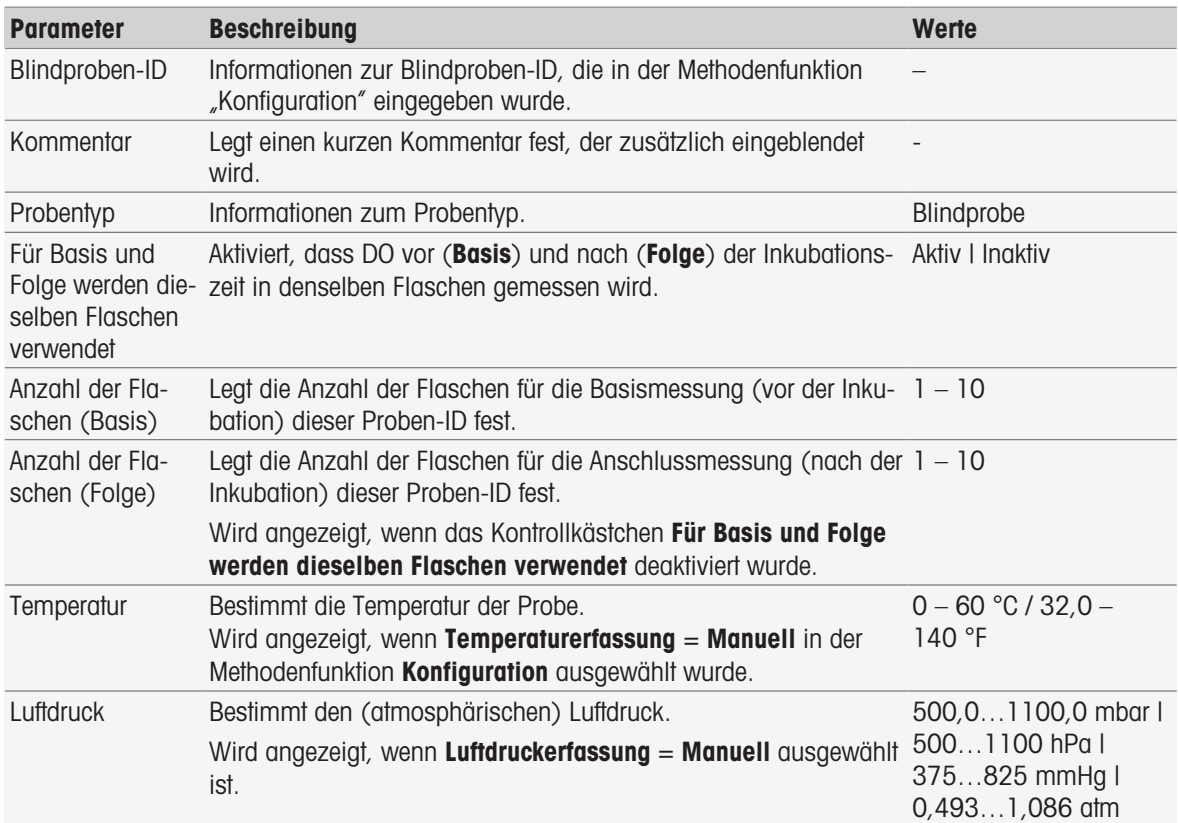

#### Einstellungen für Flasche

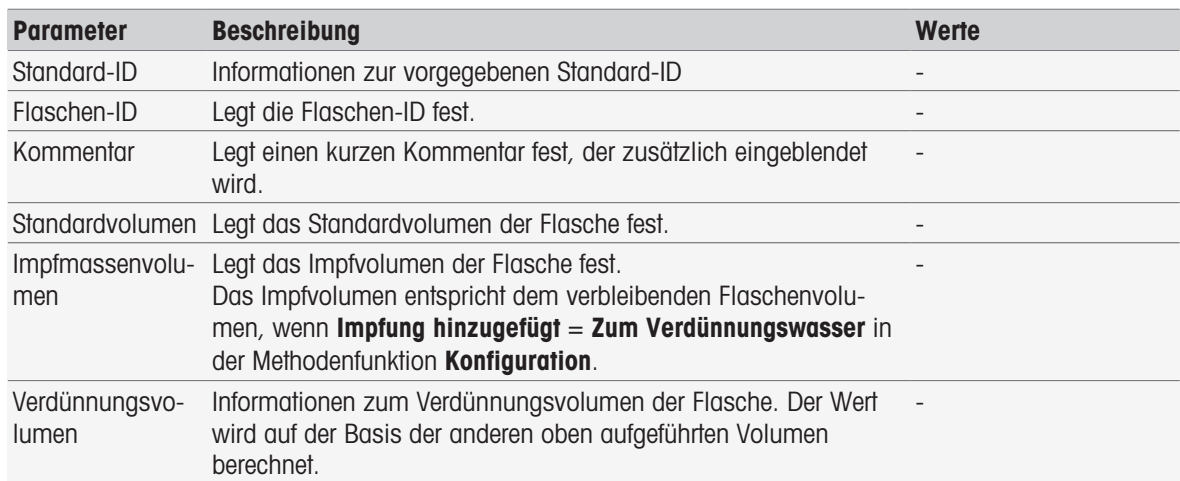

### 8.7.11 Probe (BSB)

In dieser Methodenfunktion können Sie die grundlegenden Parameter für die Durchführung einer BSB-Bestimmung definieren. Sie können die Proben-ID, die Anzahl der Flaschen, einen entsprechenden Kommentar und die Einheit für die Impfzugabe festlegen. In der Flaschenliste können Sie die Flaschen-ID, das Probenvolumen, das Volumen der Impfzugabe und den Salinitätskorrekturfaktor eingeben.

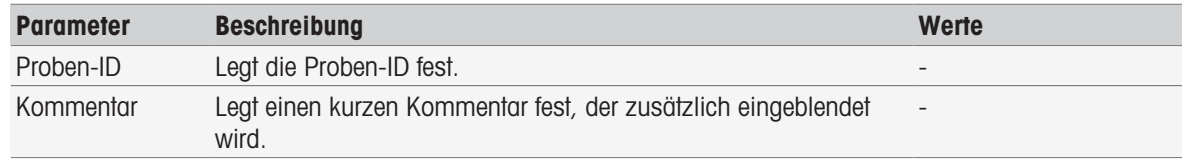

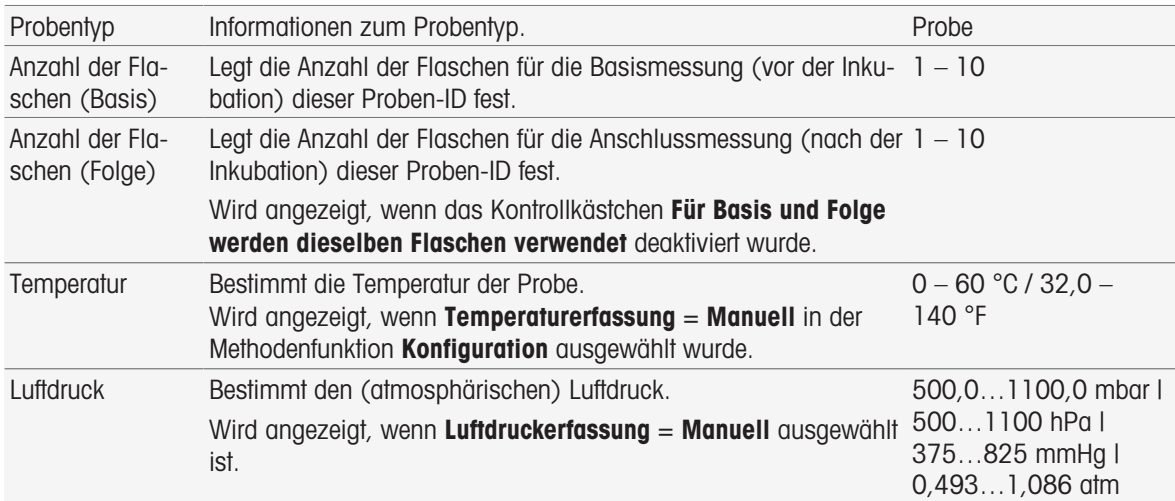

#### Einstellungen für Flasche

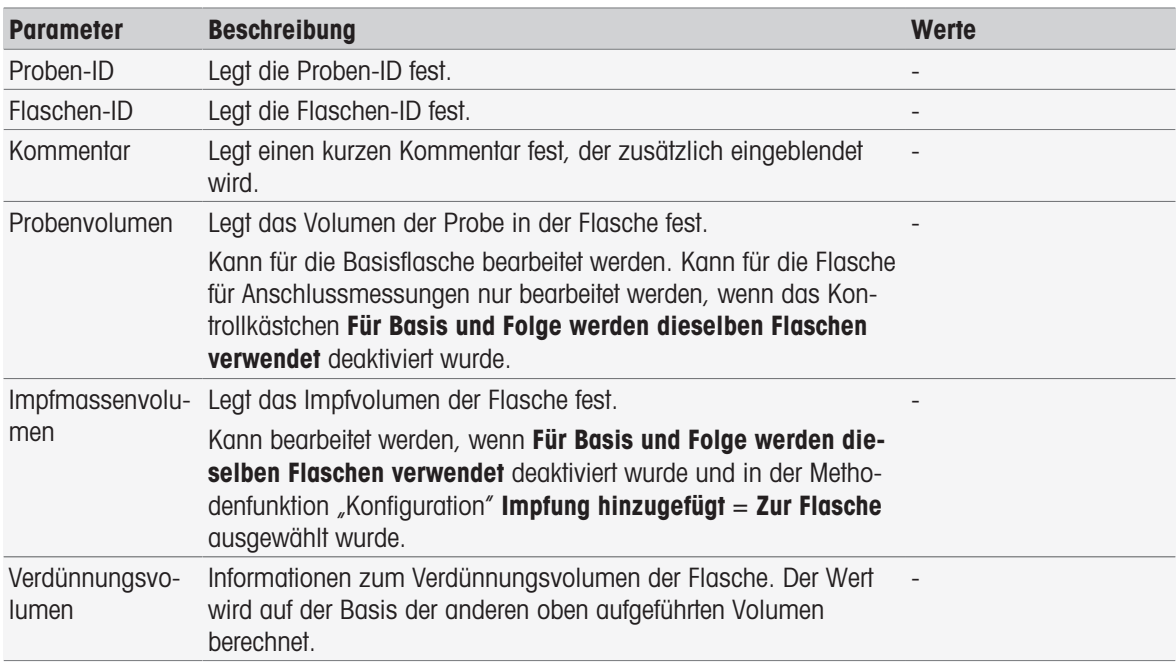

## 8.7.12 Probenüberprüfung

Diese Methodenfunktion wird hauptsächlich im Fernsteuerungsmodus verwendet. Sie fordert den Bediener auf, zu überprüfen, ob die korrekte Probe für die folgende Messung genommen wird. Die bei der Methode oder beim Methodenstart definierte Proben-ID muss neu eingetippt oder mit einem Barcodeleser gescant werden.

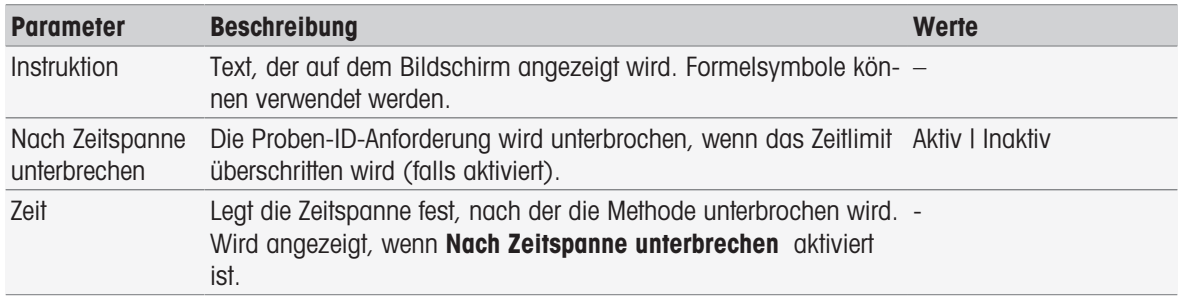

### Sehen Sie dazu auch

[Formelsyntax](#page-115-0)   [Seite 114](#page-115-0)

# 8.7.13 Sensor Test

Diese Methodenfunktion ermöglicht es Ihnen, spezielle Kriterien für einen Sensor festzulegen, sodass nur Sensoren mit einer zufriedenstellenden letzten Kalibrierung verwendet werden. Kalibrierdaten können überprüft und optional kann die Messung unterbrochen werden, wenn die Sensorkriterien ausserhalb der Grenzwerte liegen.

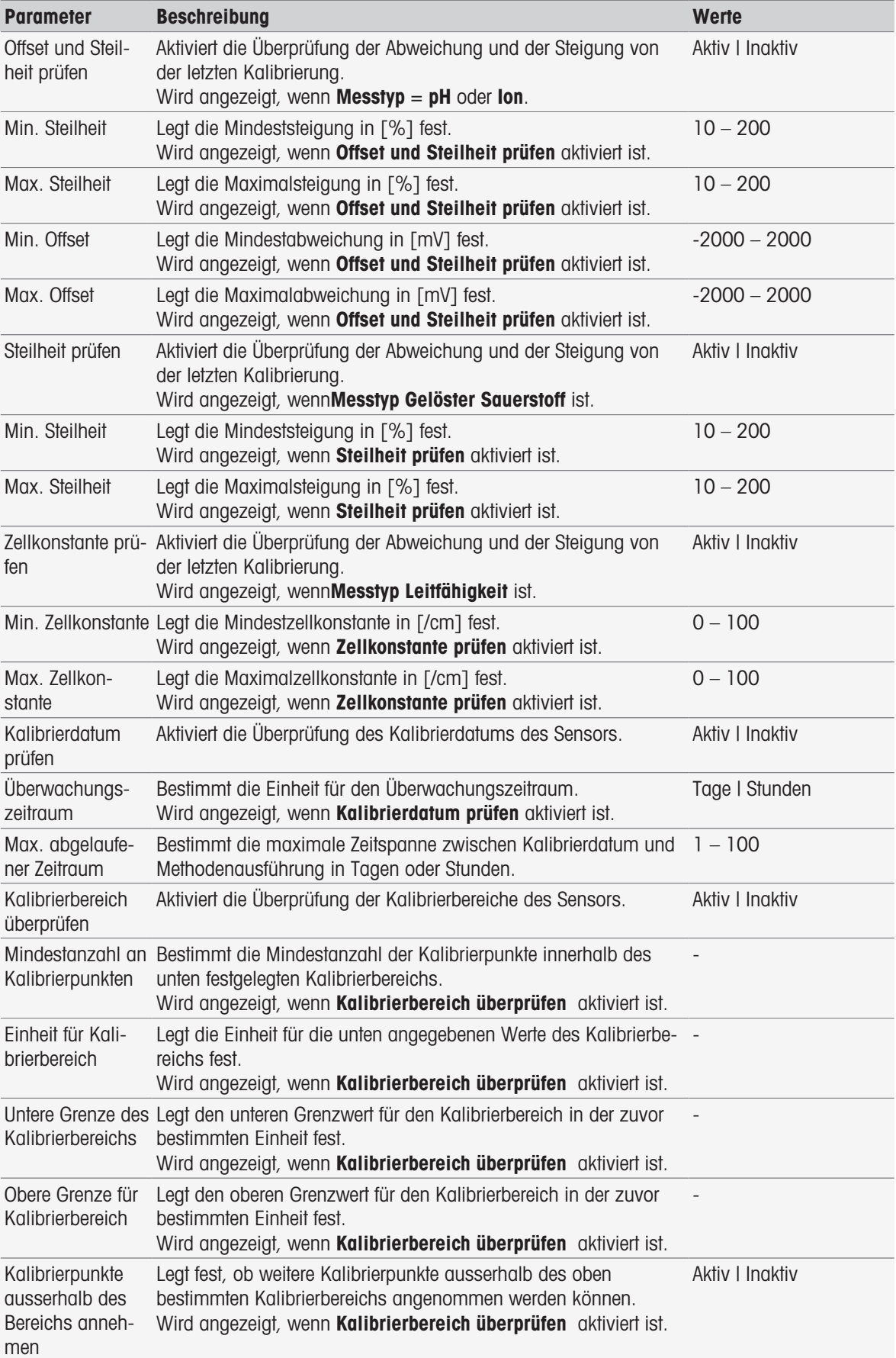

Ausserhalb der Grenzen unterbre-Grenzen. chen Aktiviert das Unterbrechen der Messung bei Überschreiten der Aktiv | Inaktiv

### 8.7.14 Messung

Diese Methodenfunktion bestimmt alle Messparameter wie Einheit, Dezimalstellen, Endpunkttyp und Temperaturkorrektur.

### Messtypen pH, Redox, Ion, gelöster Sauerstoff

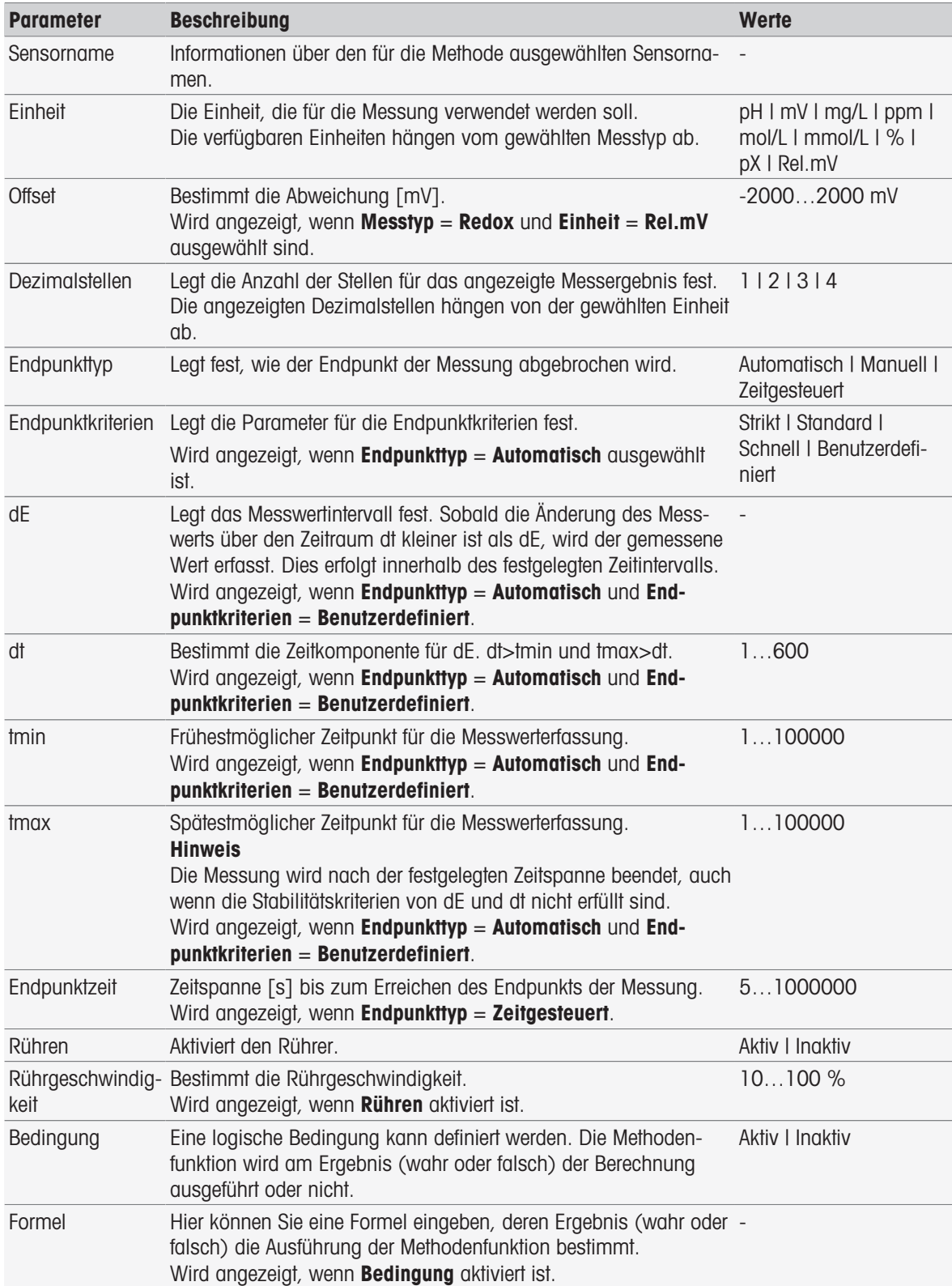

- [Endpunktkriterien](#page-108-0)   [Seite 107](#page-108-0)
- [Formelsyntax](#page-115-0)   [Seite 114](#page-115-0)

### Messtyp Leitfähigkeit

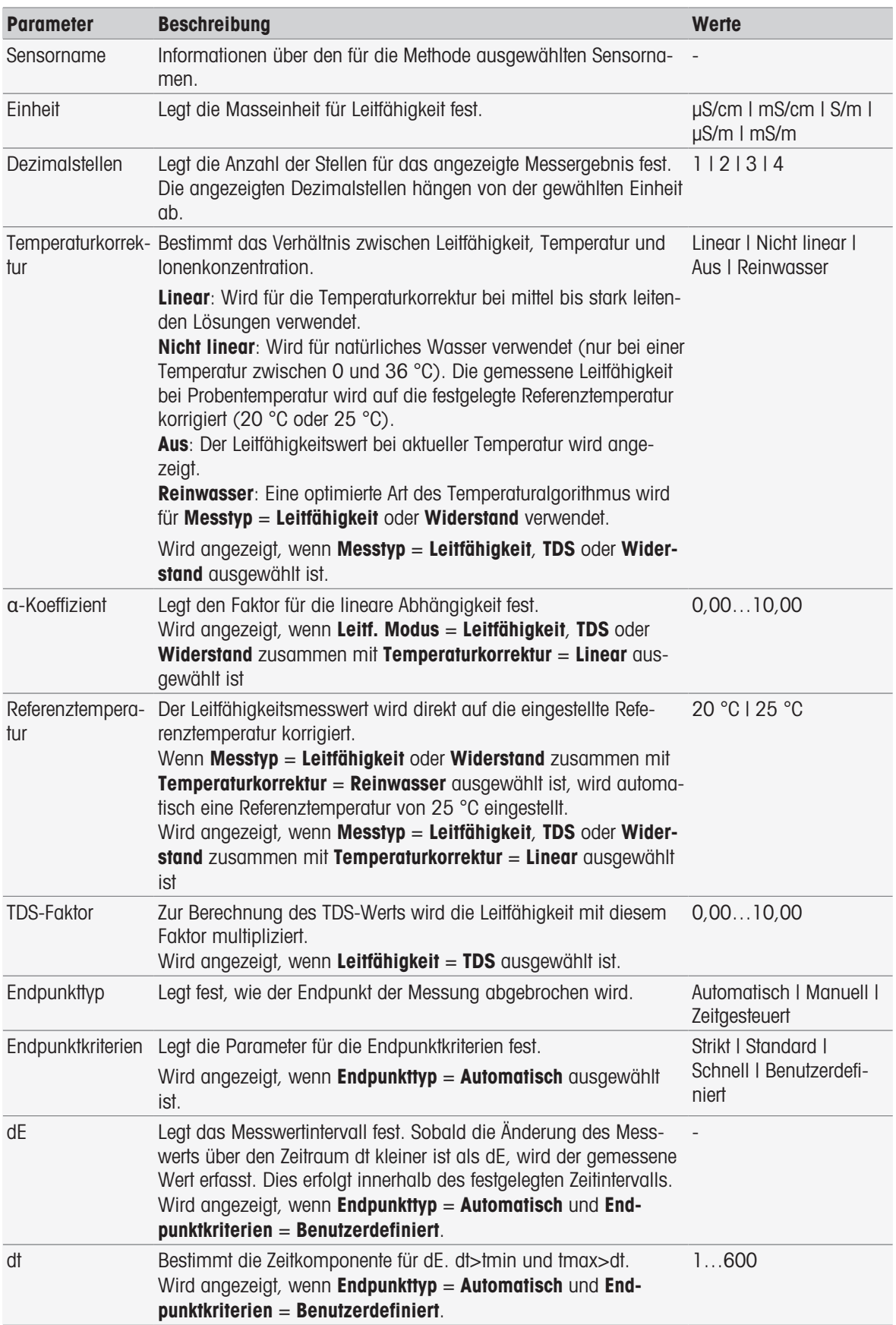

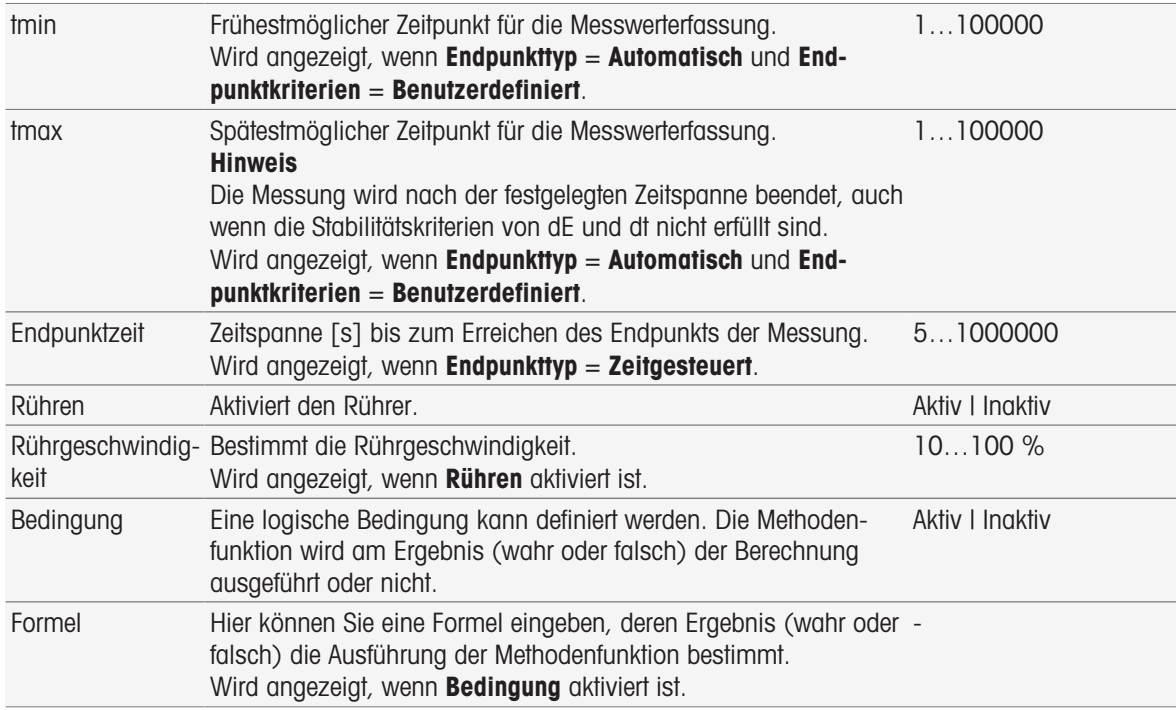

- [Endpunktkriterien](#page-108-0)   [Seite 107](#page-108-0)
- [Formelsyntax](#page-115-0)   [Seite 114](#page-115-0)

## 8.7.15 Messen (Kalibrierung)

Bei dieser Methodenfunktion werden der Endpunkttyp und die Endpunktkriterien ausgewählt. Sie können auch festlegen, ob während der Kalibrierung der Rührvorgang laufen soll.

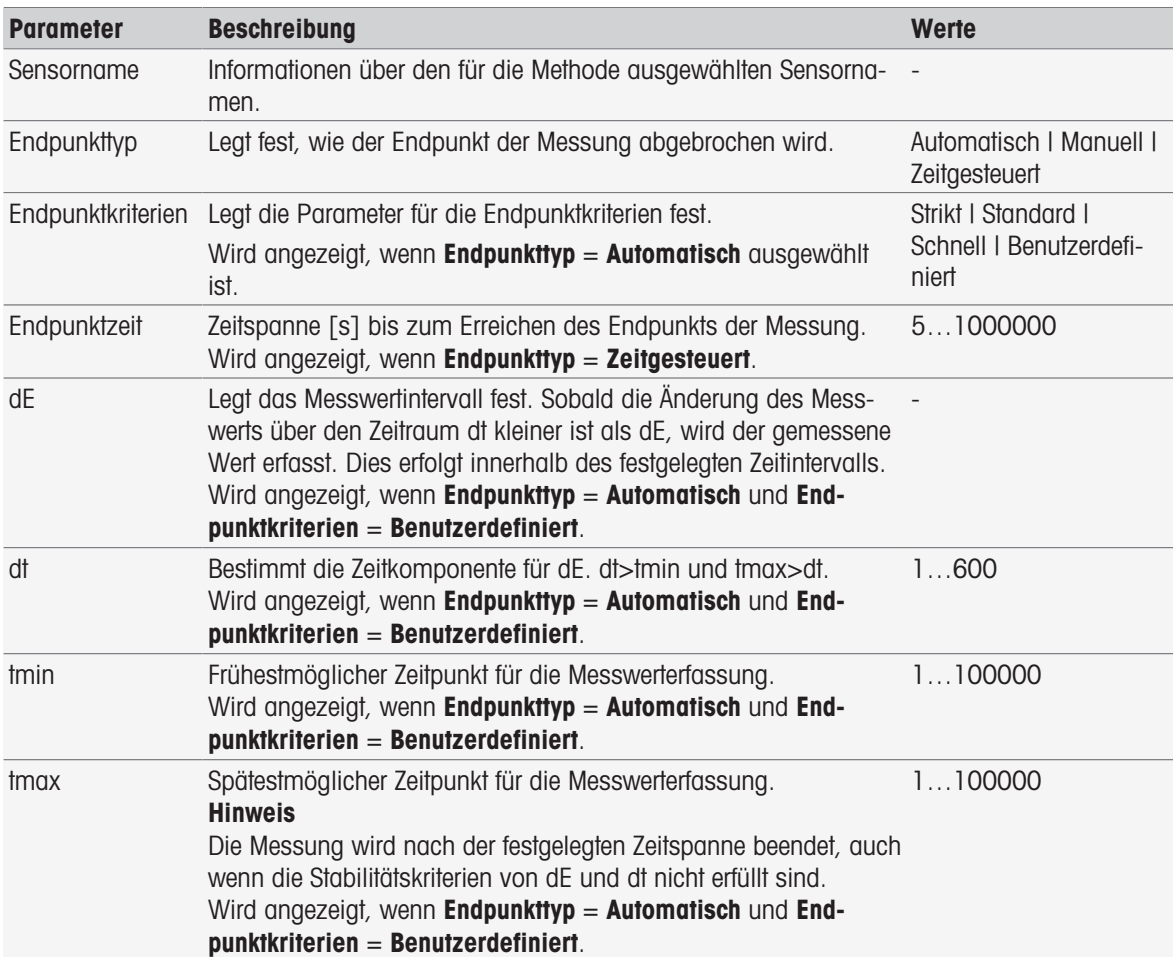

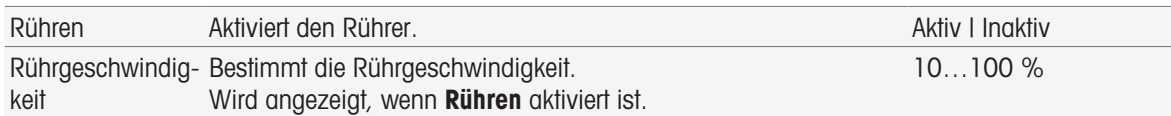

[Endpunktkriterien](#page-108-0)   [Seite 107](#page-108-0)

# 8.7.16 Messung (Temperatur)

Diese Methodenfunktion bestimmt alle Messparameter wie Temperaturquelle, Einheit, Auflösung, Endpunktart und Dezimalstellen, Endpunkttyp und Rühren.

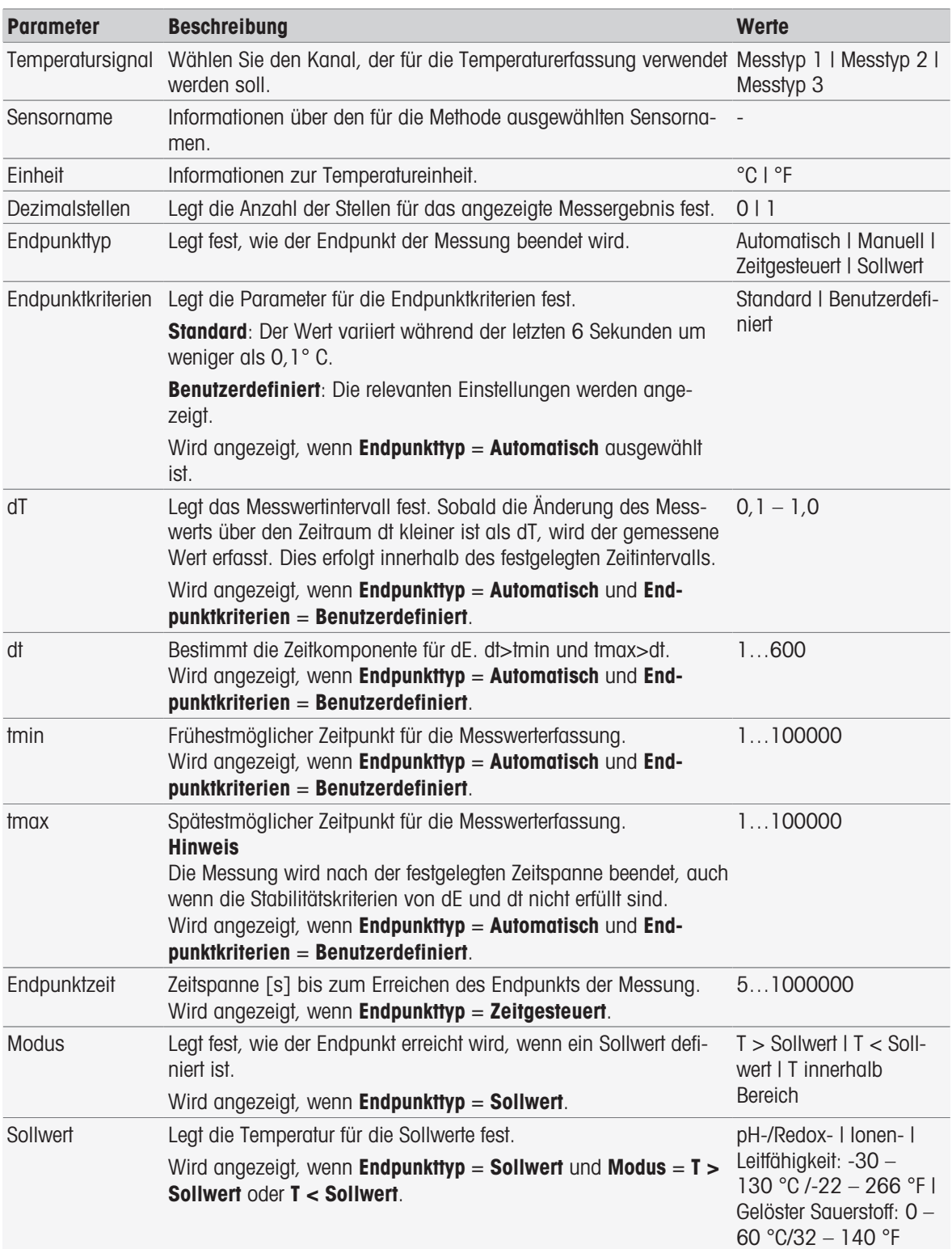

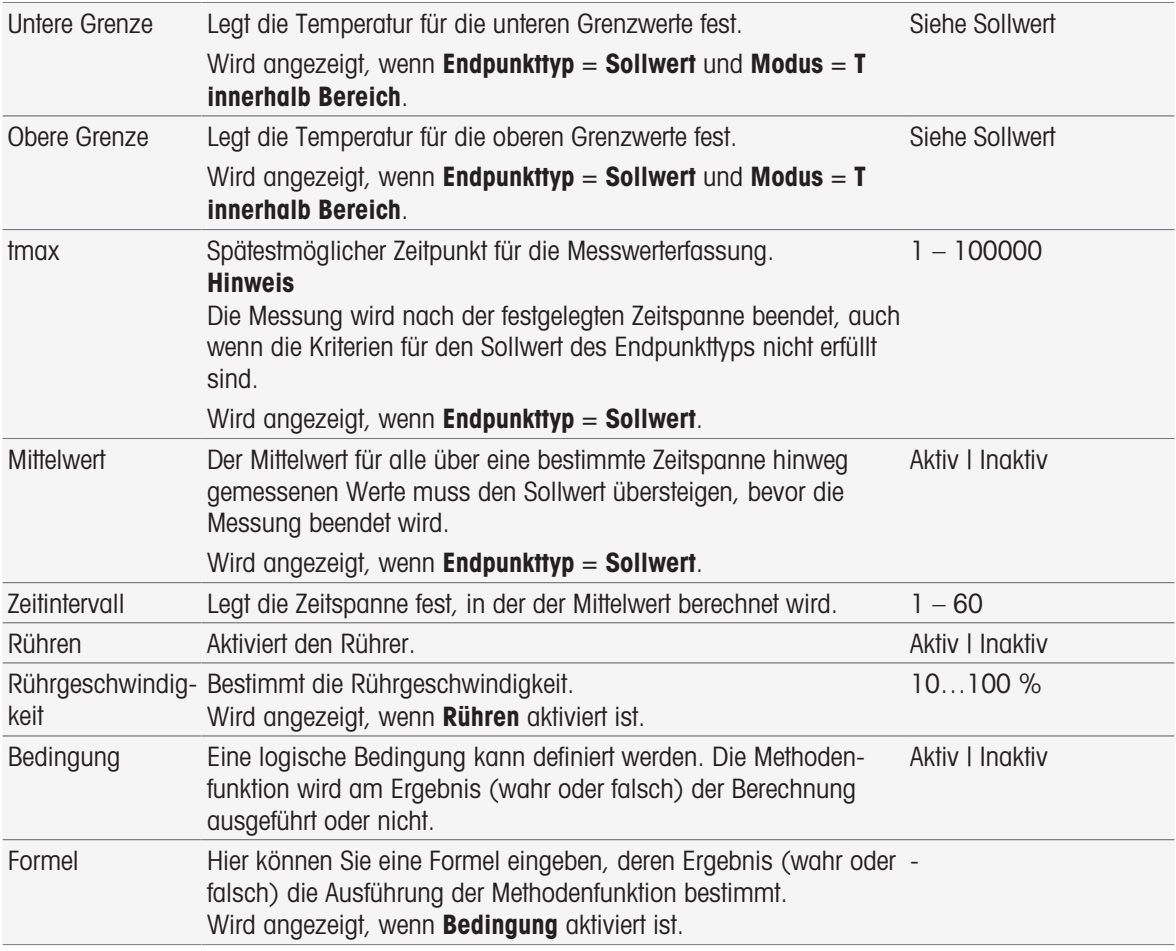

- [InMotion](#page-30-0) ▶ [Seite 29](#page-30-0)
- [Formelsyntax](#page-115-0)   [Seite 114](#page-115-0)

## 8.7.17 Messen (Intervall)

Diese Methodenfunktion bestimmt alle Messparameter wie Einheit, Dezimalstellen, Endpunkttyp und Temperaturkorrektur.

### Messtypen pH, Redox, Ion, gelöster Sauerstoff

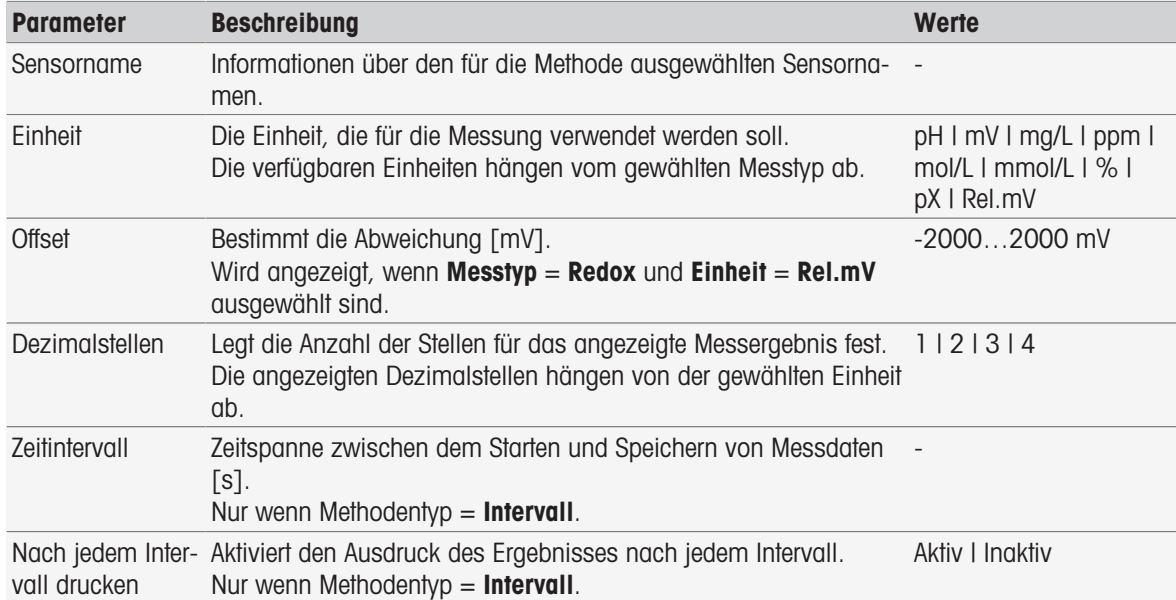

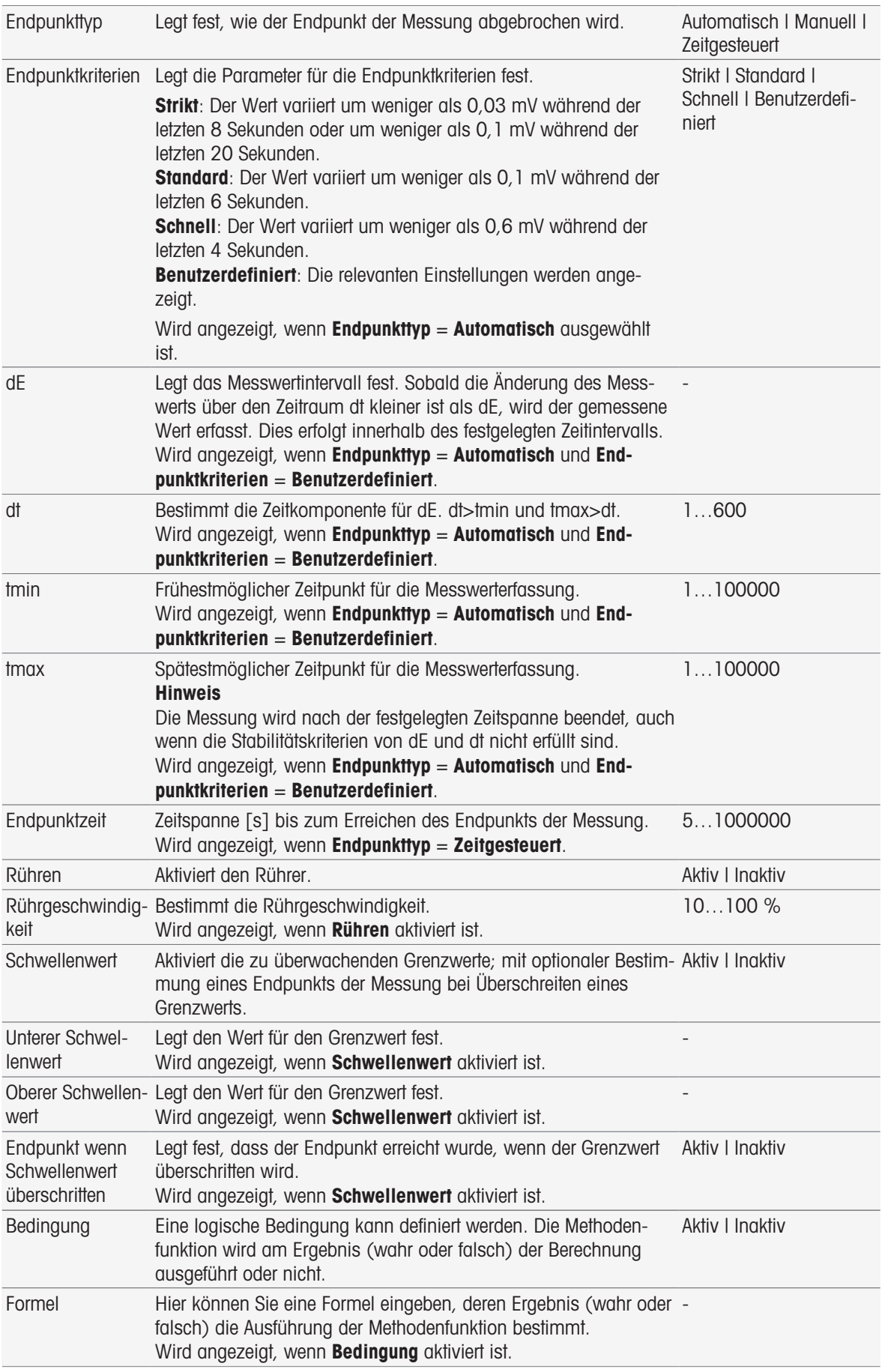

[Formelsyntax](#page-115-0)   [Seite 114](#page-115-0)

## Messtyp Leitfähigkeit

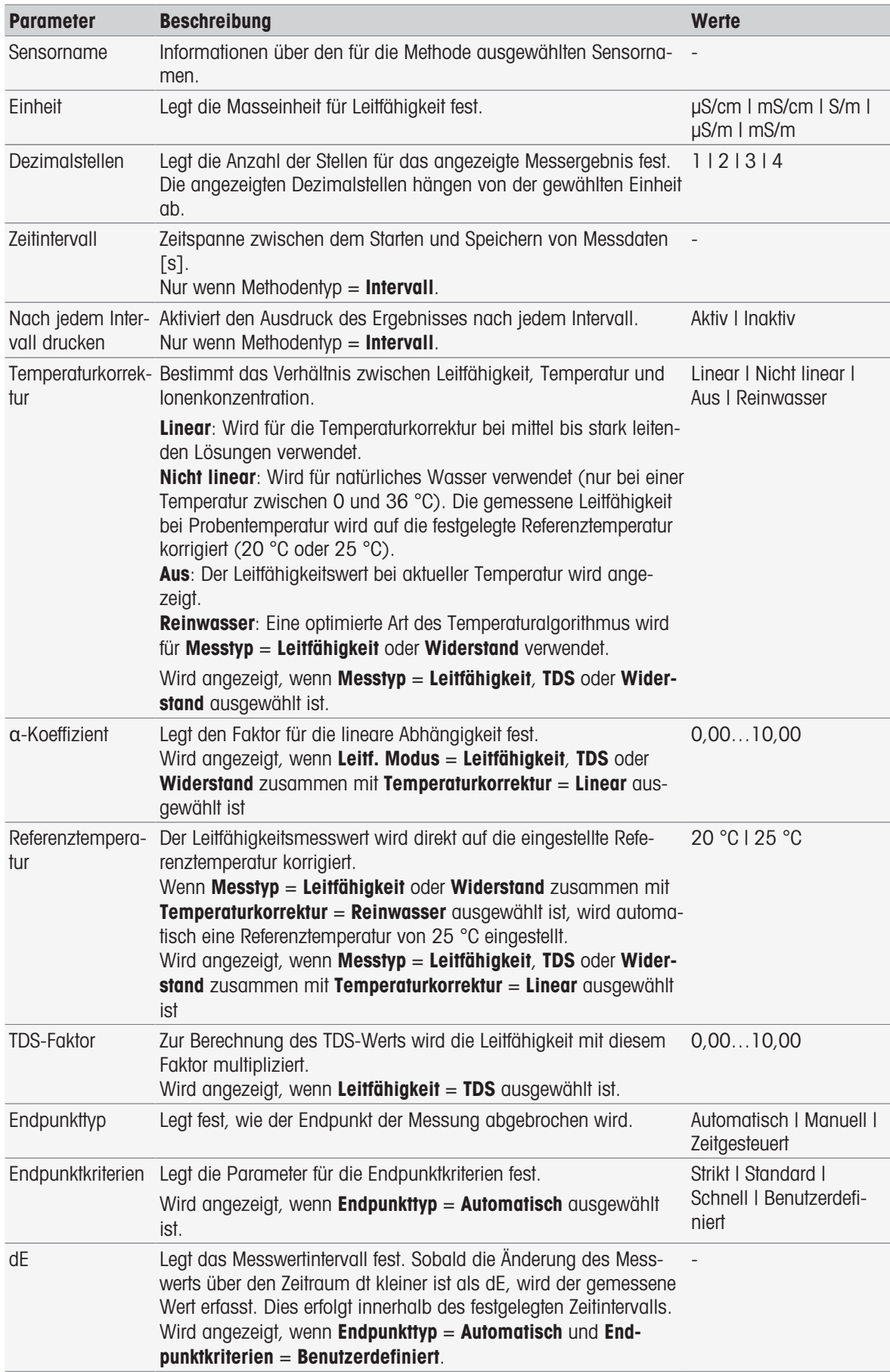

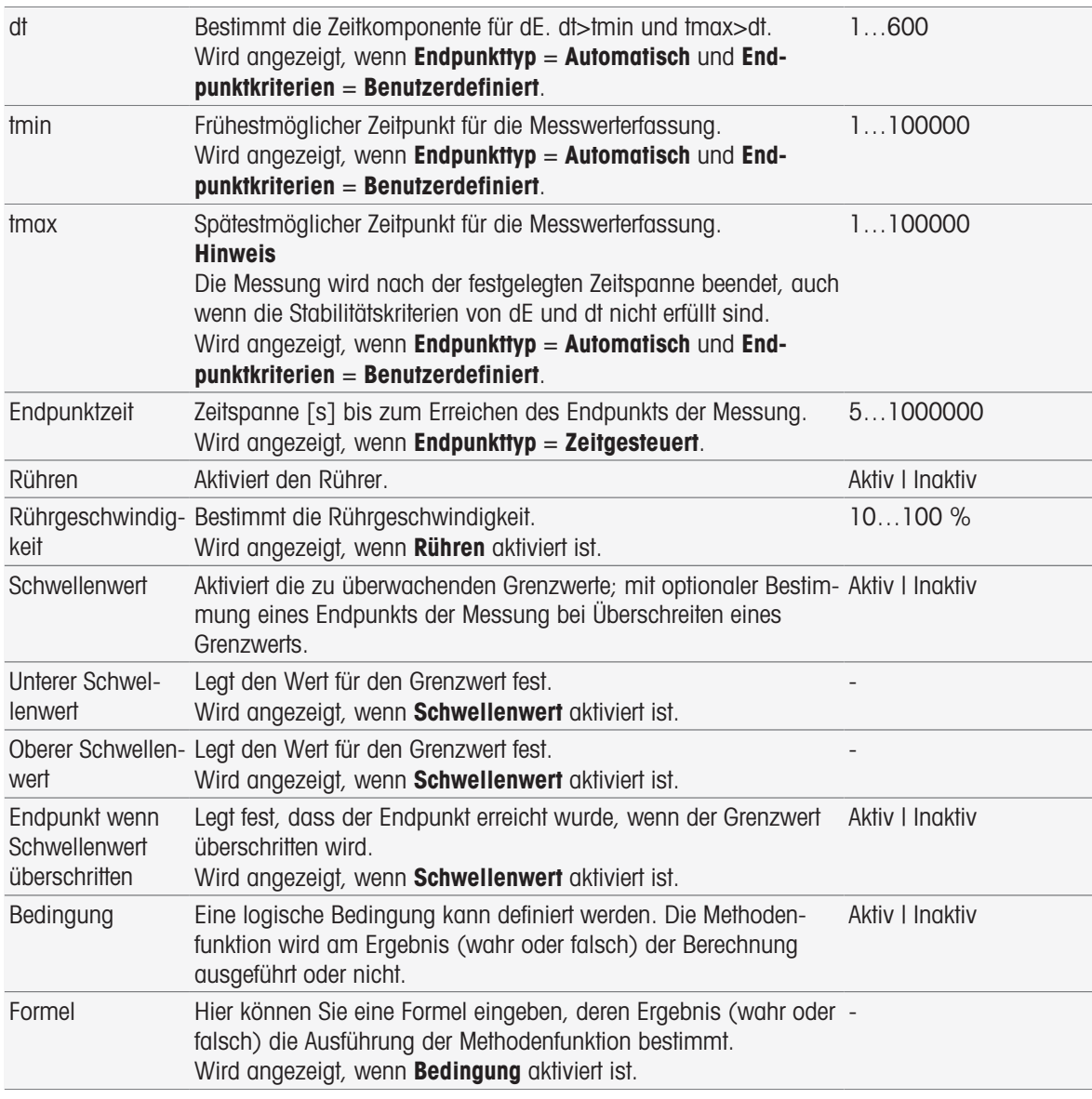

- [Endpunktkriterien](#page-108-0)   [Seite 107](#page-108-0)
- [Formelsyntax](#page-115-0)   [Seite 114](#page-115-0)

## 8.7.18 Messen (Inkrementell)

Bei dieser Methodenfunktion legen Sie den Endpunkttyp, Endpunktkriterien und andere wichtige Parameter fest. Sie können auch festlegen, ob während der Messung der Rührvorgang laufen soll.

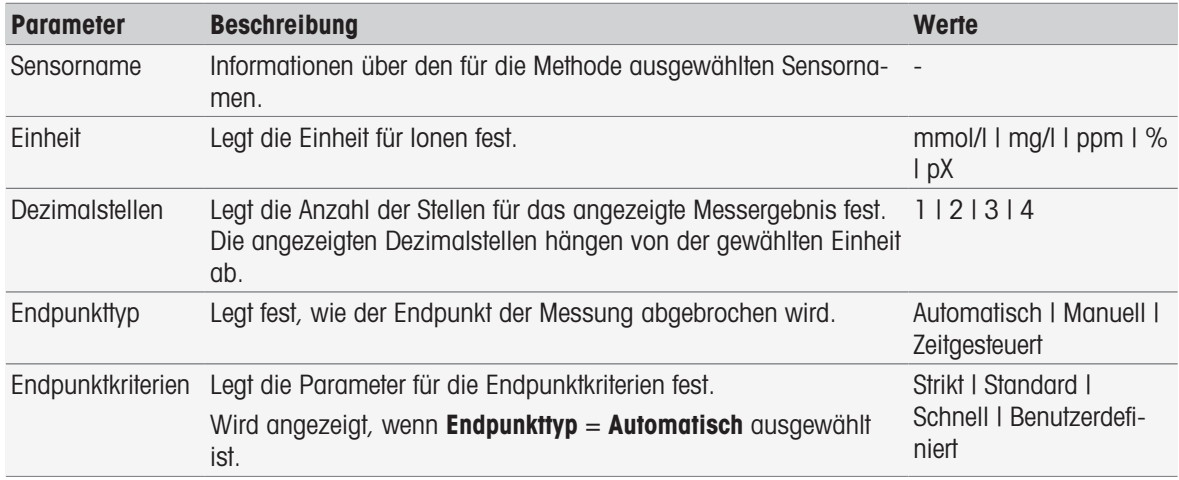

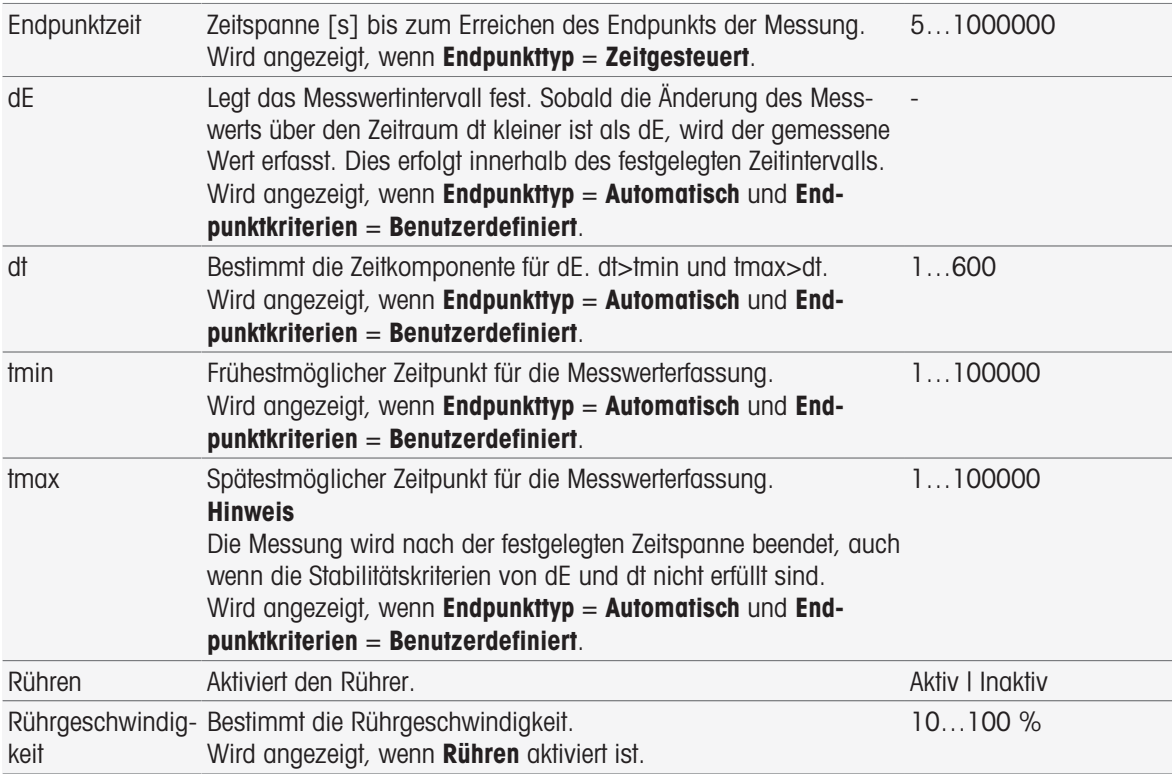

[Endpunktkriterien](#page-108-0)   [Seite 107](#page-108-0)

# 8.7.19 Messen (Sensortest)

Bei dieser Methodenfunktion werden der Endpunkttyp und die Endpunktkriterien bestimmt. Sie können auch festlegen, ob während der Messung der Rührvorgang laufen soll.

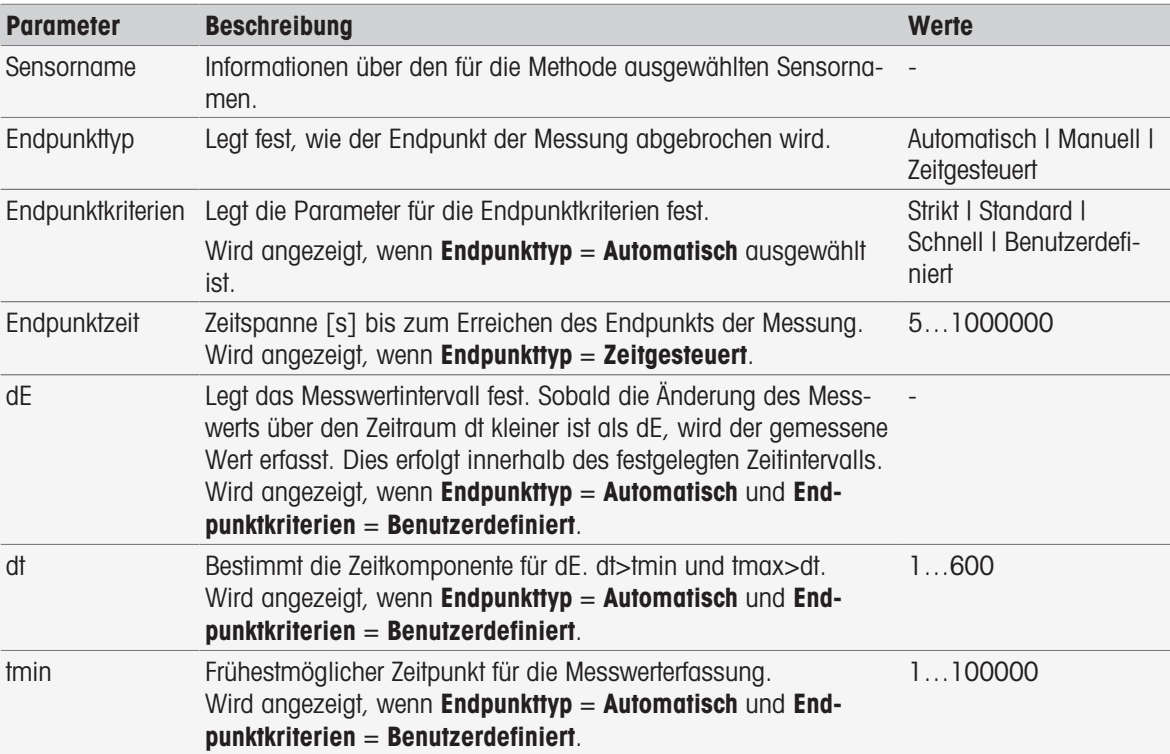

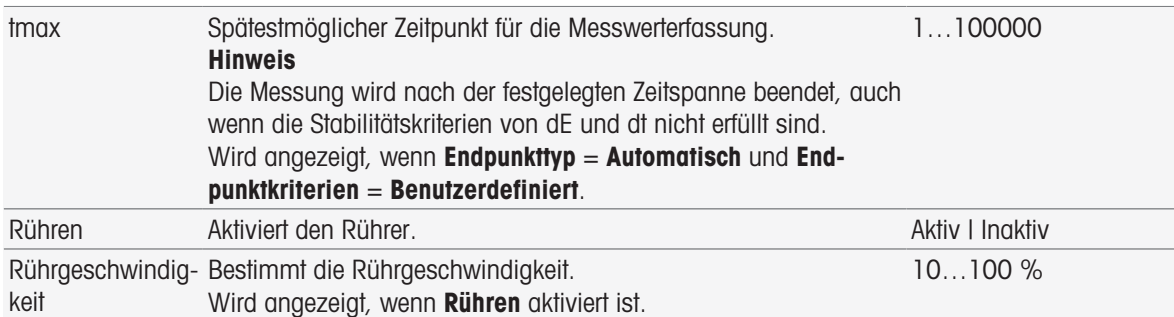

[Endpunktkriterien](#page-108-0)   [Seite 107](#page-108-0)

### 8.7.20 Messen (Blindprobe)

In dieser Methodenfunktion können Sie die Messeinheiten und die Auflösung sowie den Endpunkttyp und Kriterien für die BSB-Bestimmung von Blindproben festlegen. Sie können auch festlegen, ob während der Messung der Rührvorgang laufen soll.

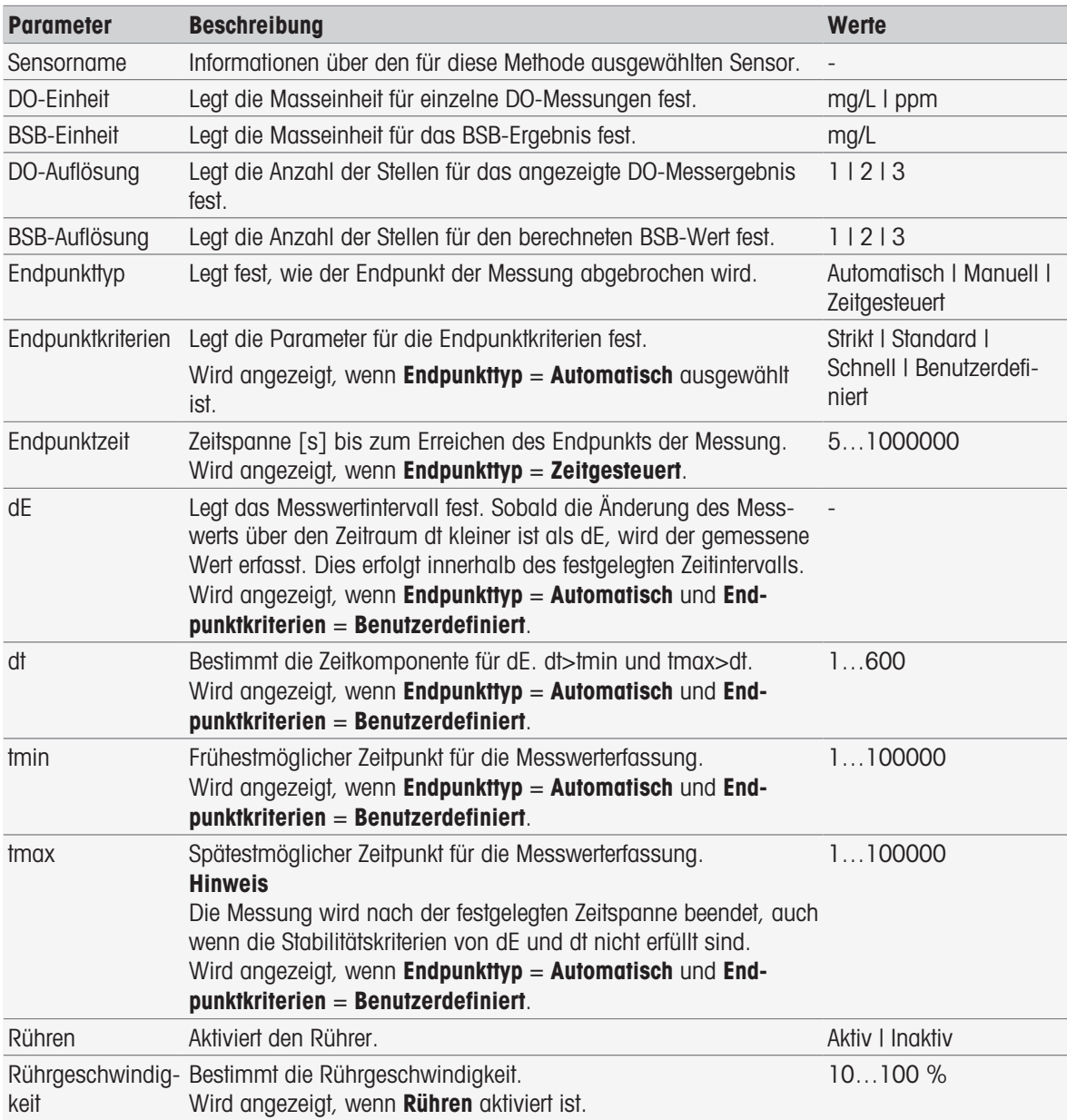

#### Sehen Sie dazu auch

[Endpunktkriterien](#page-108-0)   [Seite 107](#page-108-0)

# 8.7.21 Messen (geimpfte Blindprobe)

In dieser Methodenfunktion können Sie die Messeinheiten und die Auflösung sowie den Endpunkttyp und Kriterien für die BSB-Bestimmung von geimpften Blindproben festlegen. Sie können auch festlegen, ob während der Messung der Rührvorgang laufen soll.

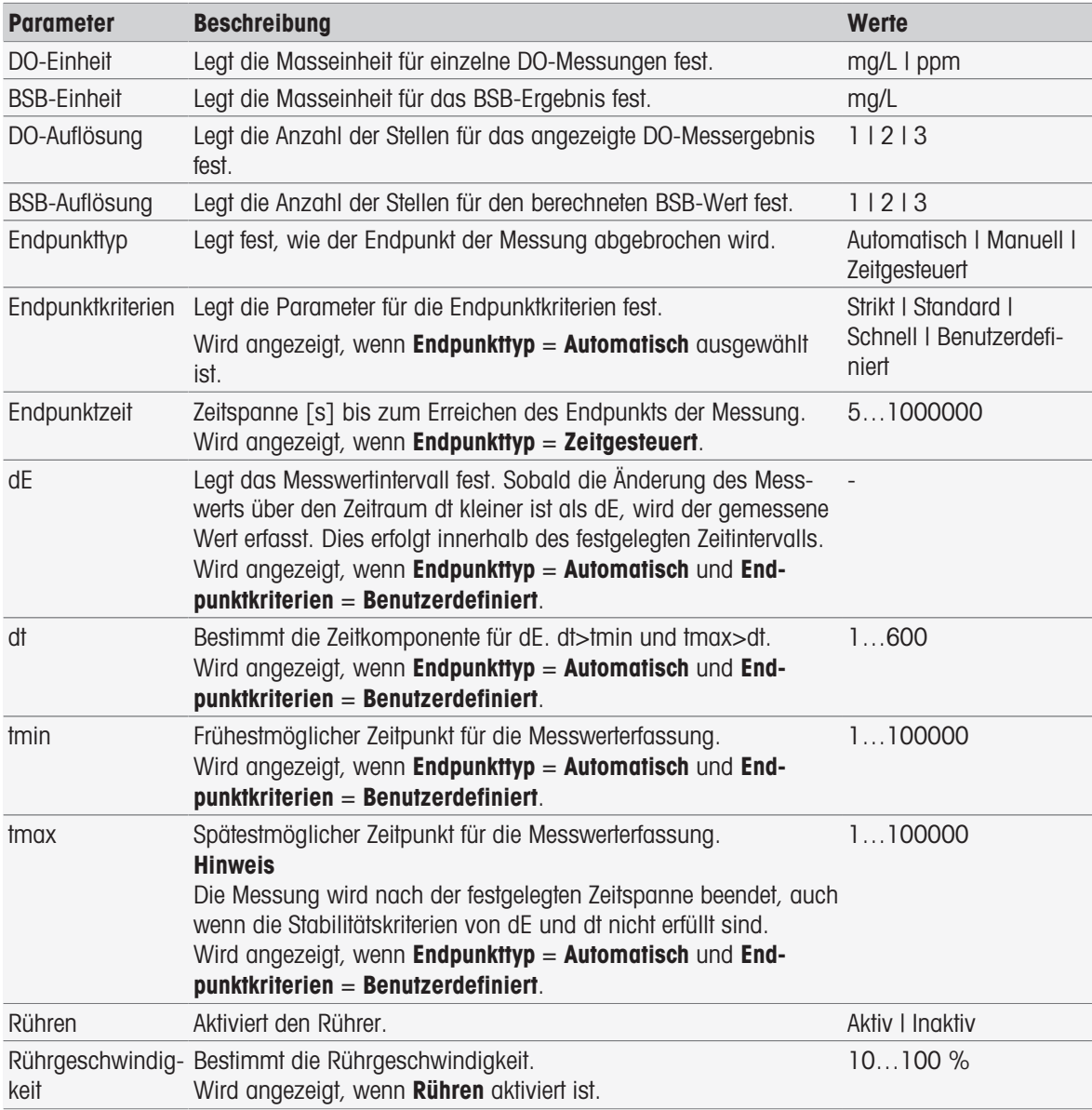

#### Sehen Sie dazu auch

[Endpunktkriterien](#page-108-0)   [Seite 107](#page-108-0)

### 8.7.22 Messen (Standard)

In dieser Methodenfunktion können Sie die Messeinheiten und die Auflösung sowie den Endpunkttyp und Kriterien für die BSB-Bestimmung der Standardlösung festlegen (Lösung mit festgelegtem BSB-Wert). Sie können auch festlegen, ob während der Messung der Rührvorgang laufen soll.

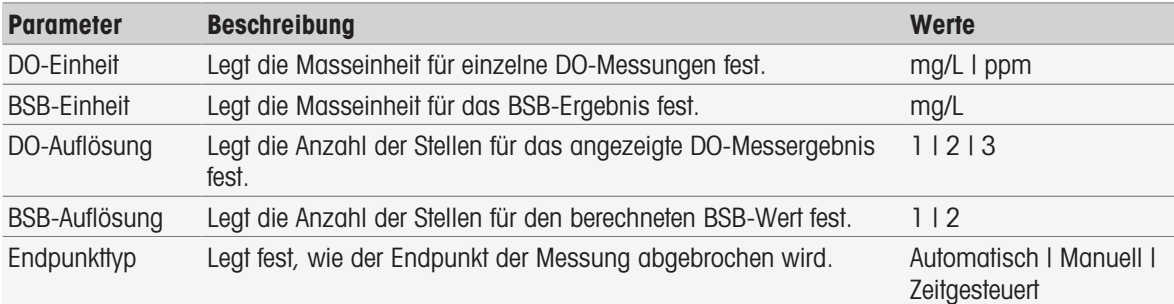

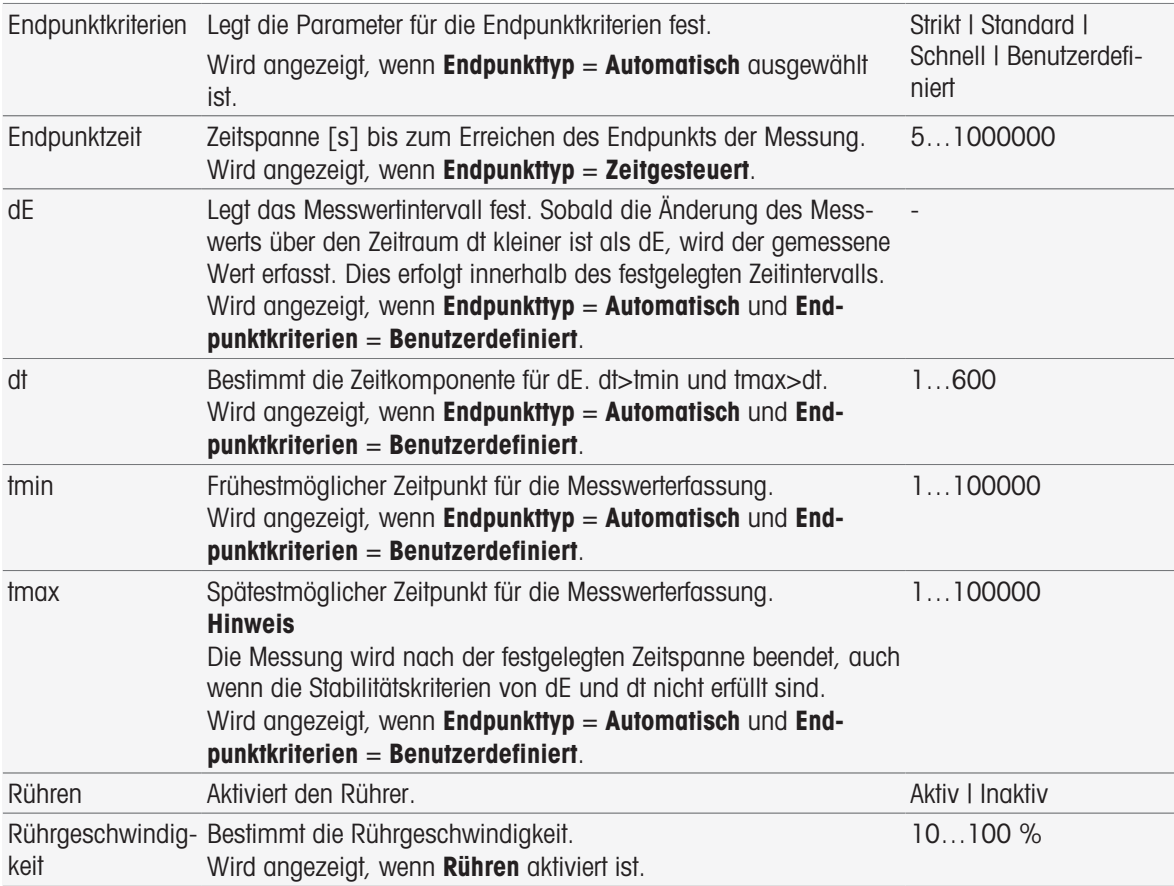

■ [Endpunktkriterien](#page-108-0) ▶ [Seite 107](#page-108-0)

# 8.7.23 Messen (BSB)

In dieser Methodenfunktion können Sie die Messeinheiten und die Auflösung sowie den Endpunkttyp und Kriterien festlegen. Sie können auch festlegen, ob während der Messung der Rührvorgang laufen soll.

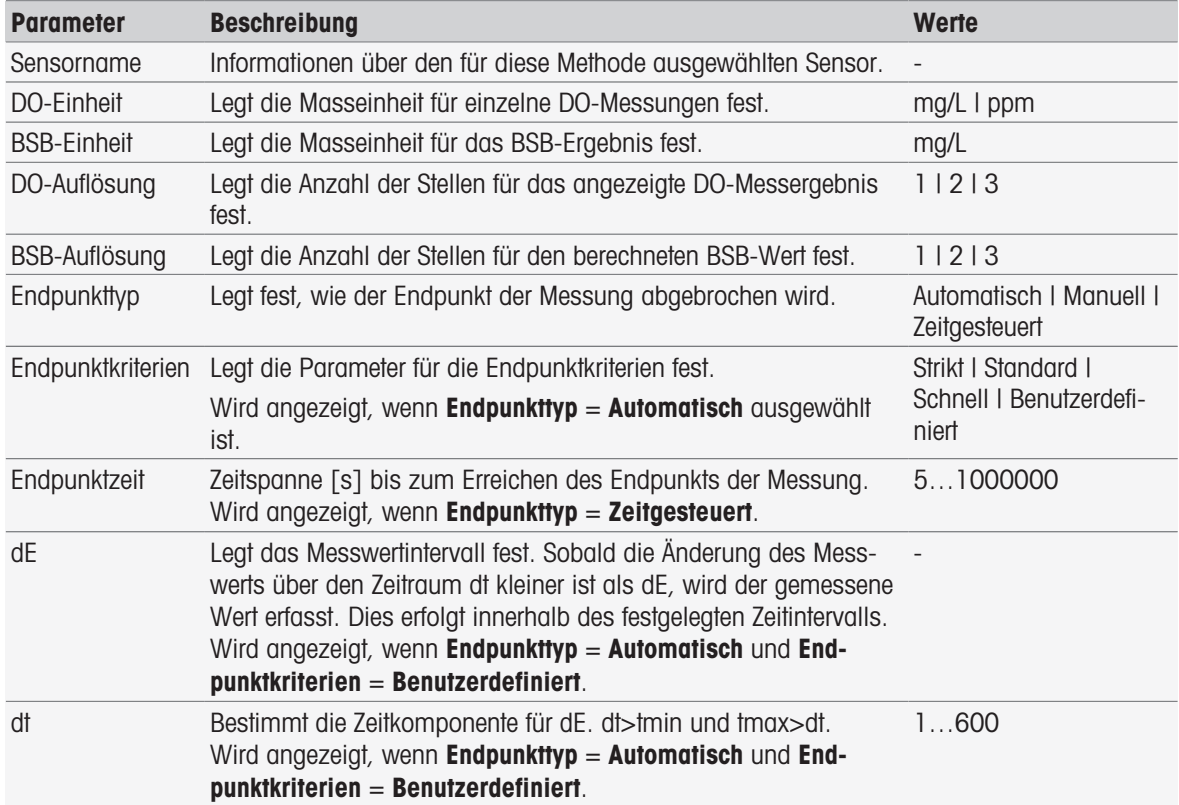

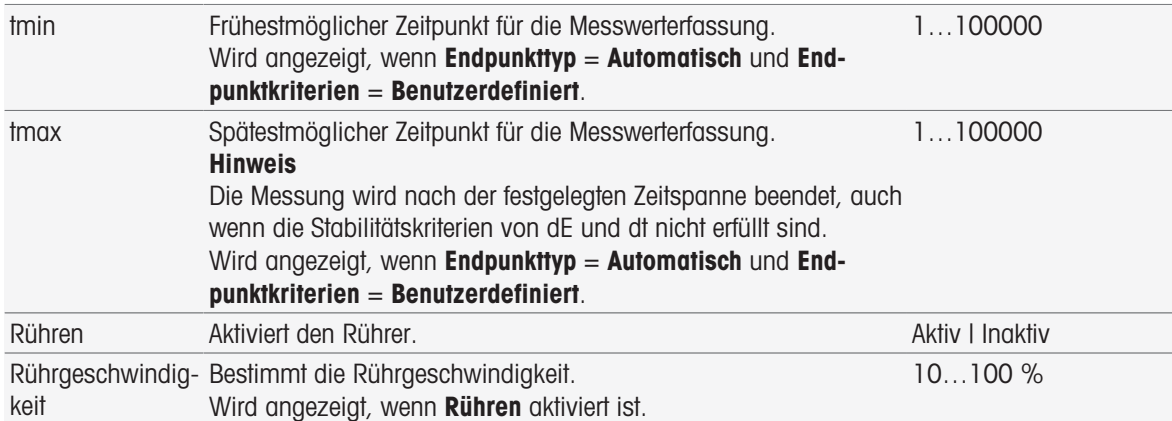

[Endpunktkriterien](#page-108-0)   [Seite 107](#page-108-0)

# 8.7.24 Kalibrierungsanalyse

Bei dieser Methodenfunktion können Sie die Akzeptanzgrenzen für eine Kalibrierung festlegen.

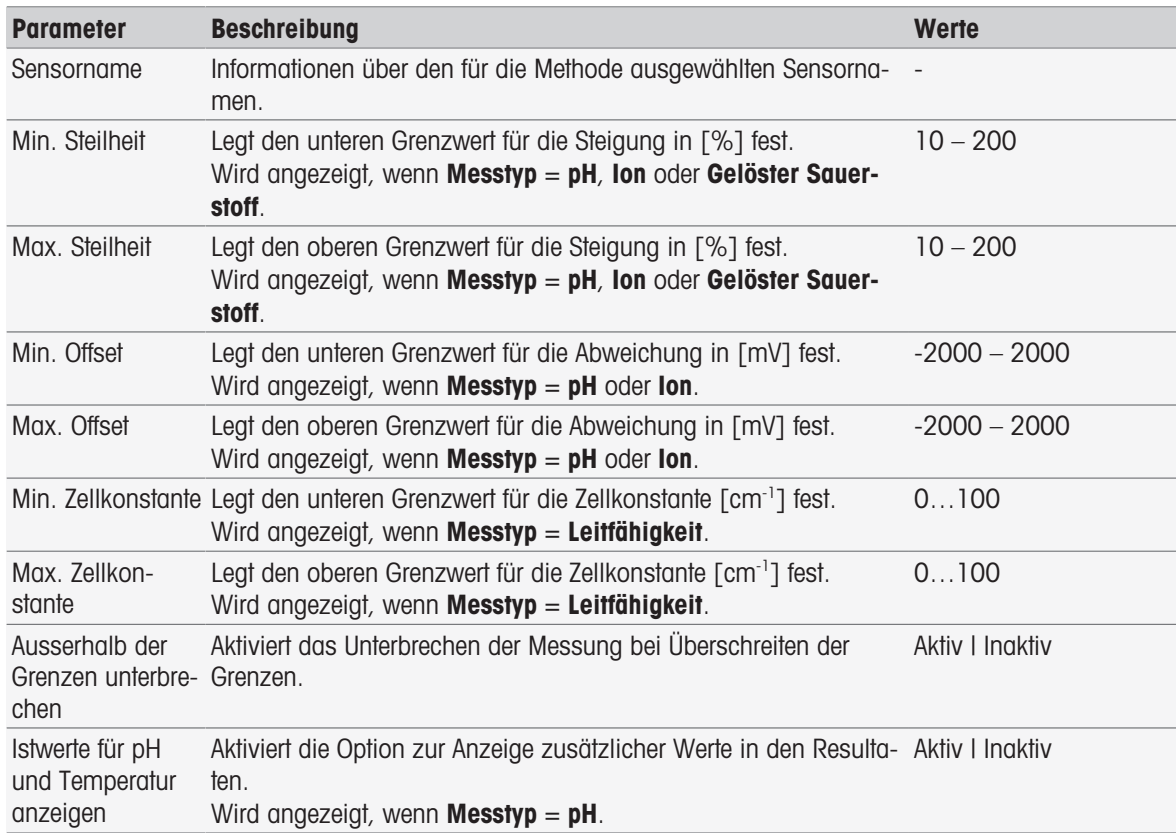

### 8.7.25 Sensorauswertung

In dieser Methodenfunktion können Sie Kalibrier- und Testmessungsgrenzen für Sensoren im Methodentyp Sensortest festlegen.

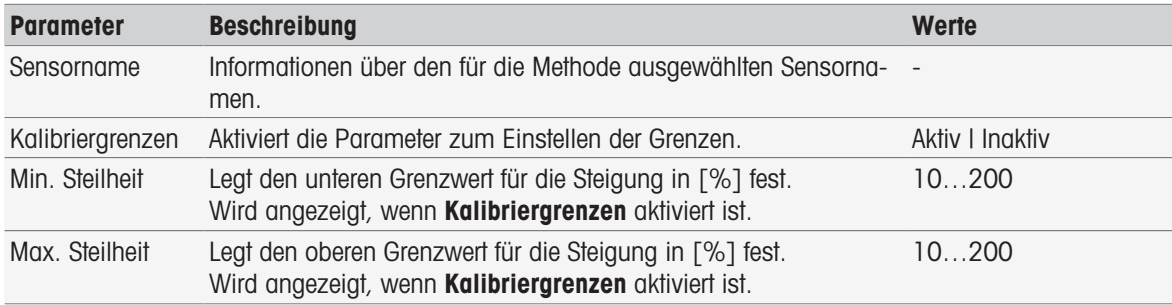

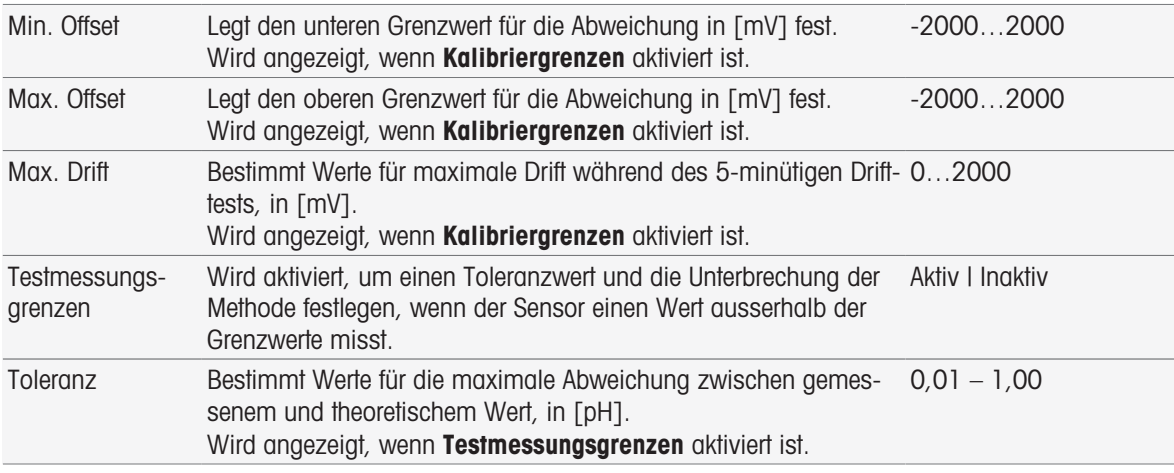

## 8.7.26 Analyse (Blindprobe)

Bei dieser Methodenfunktion können andere einschränkende Parameter für die BSB-Blindwert-Bestimmung ausgewählt und bearbeitet werden, um passende Warnungen, Protokolleinträge, Messaufhebungen oder sogar Messunterbrechungen zu erstellen. Die Methodenfunktion besteht aus drei Teilen: Analyse (Basis), Analyse (Folge) und Analyseresultate.

#### Analyse (Basis)

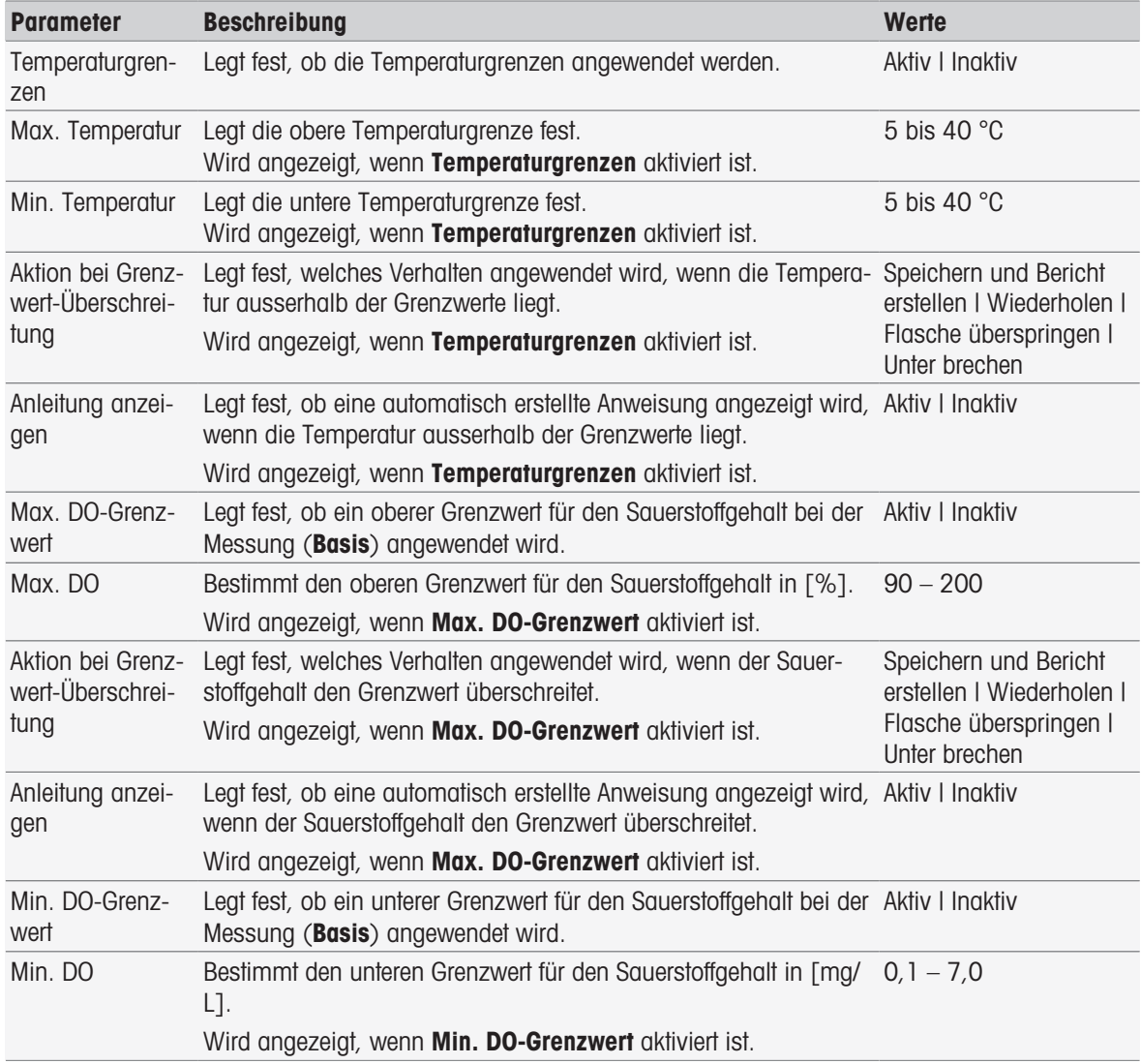

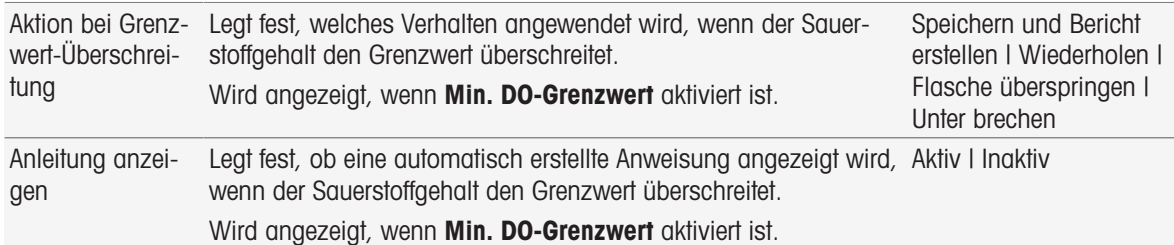

### Analyse (Folge)

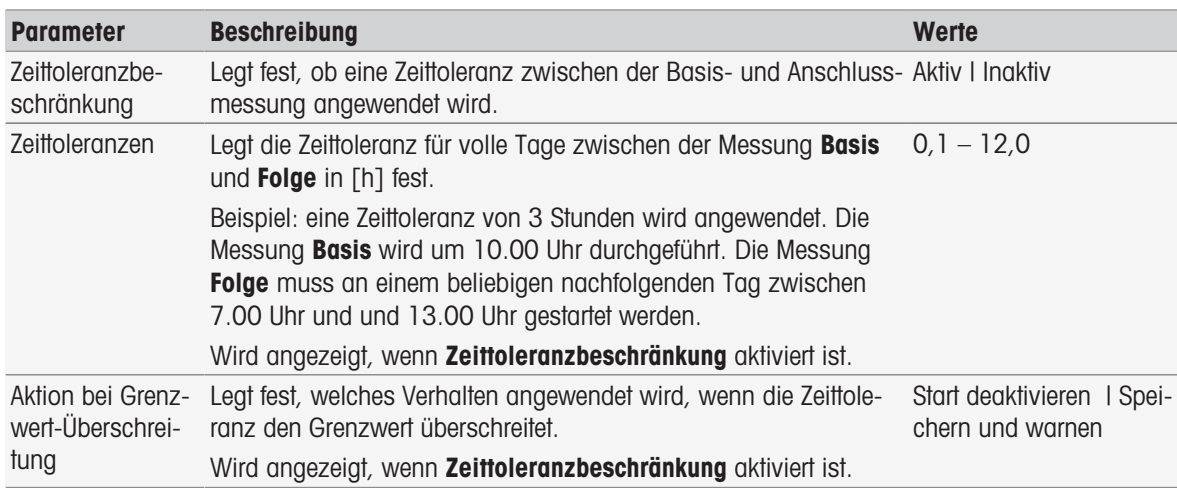

#### Analyseresultate

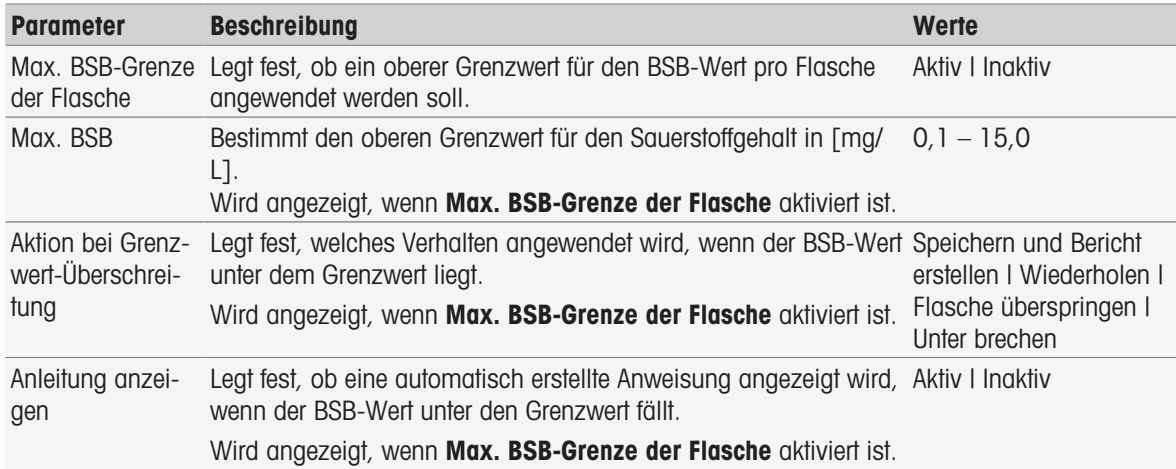

#### Aktion bei Grenzwert-Überschreitung

In der folgenden Tabelle werden die verschiedenen Aktionen beim Überschreiten von Grenzwerten erklärt.

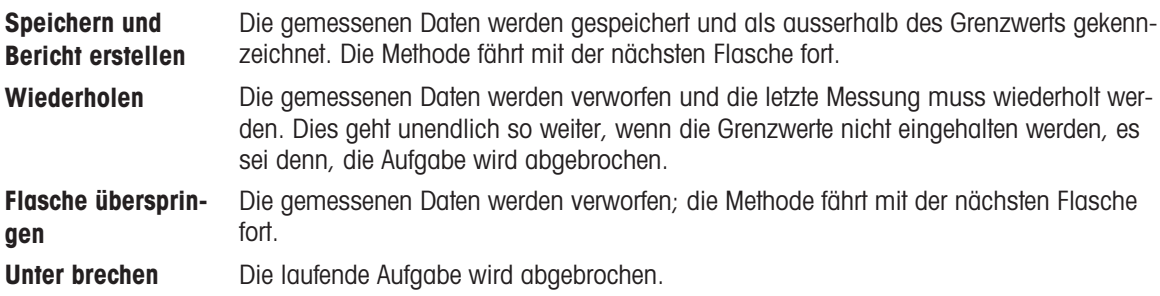

## 8.7.27 Analyse (geimpfte Blindprobe)

Bei dieser Methodenfunktion können andere einschränkende Parameter für die geimpfte BSB-Blindwert-Bestimmung ausgewählt und bearbeitet werden, um passende Warnungen, Protokolleinträge, Messaufhebungen oder sogar Messunterbrechungen zu erstellen. Die Methodenfunktion besteht aus drei Teilen: Analyse (Basis), Analyse (Folge) und Analyseresultate.

### Analyse (Basis)

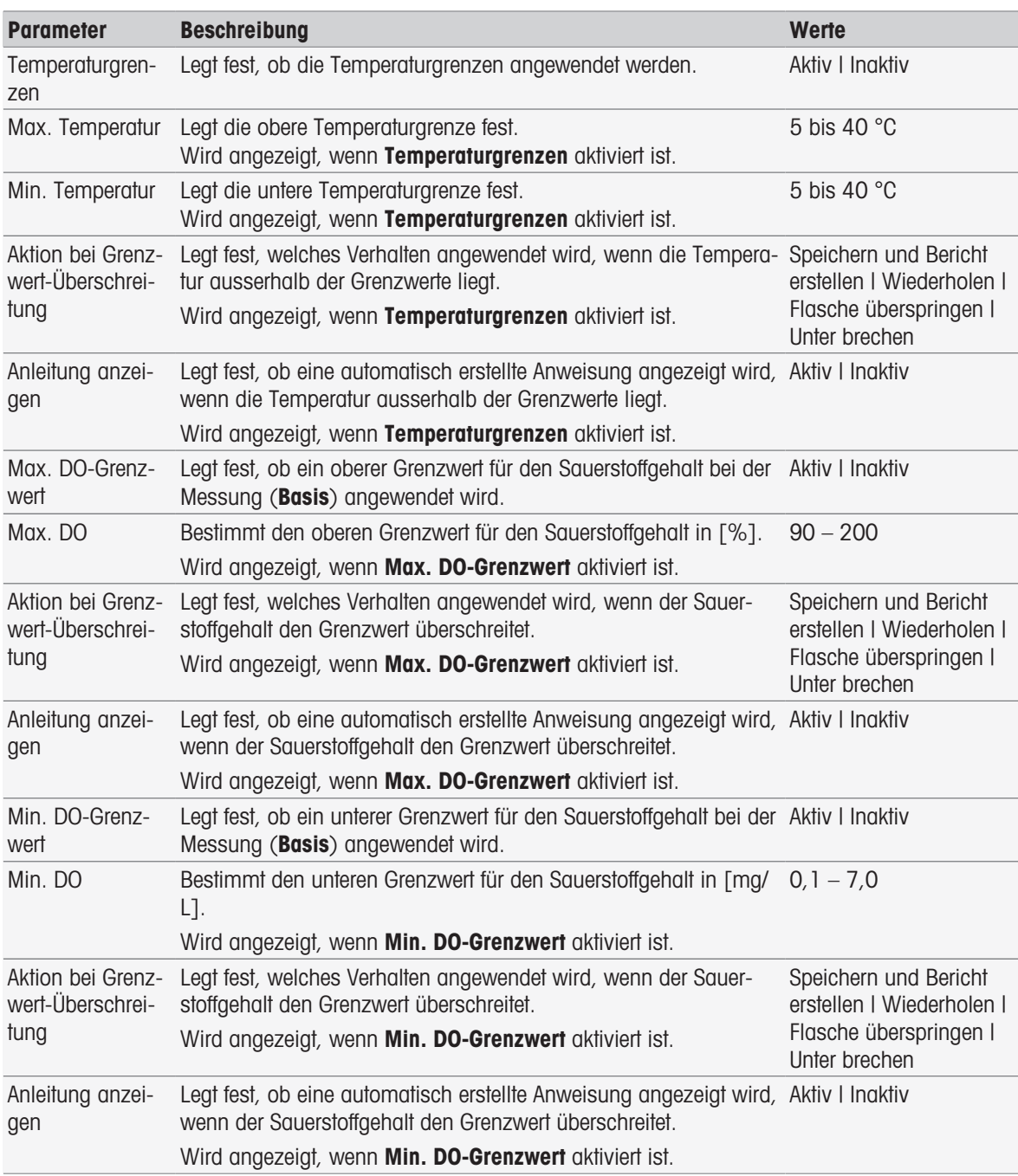

# Analyse (Folge)

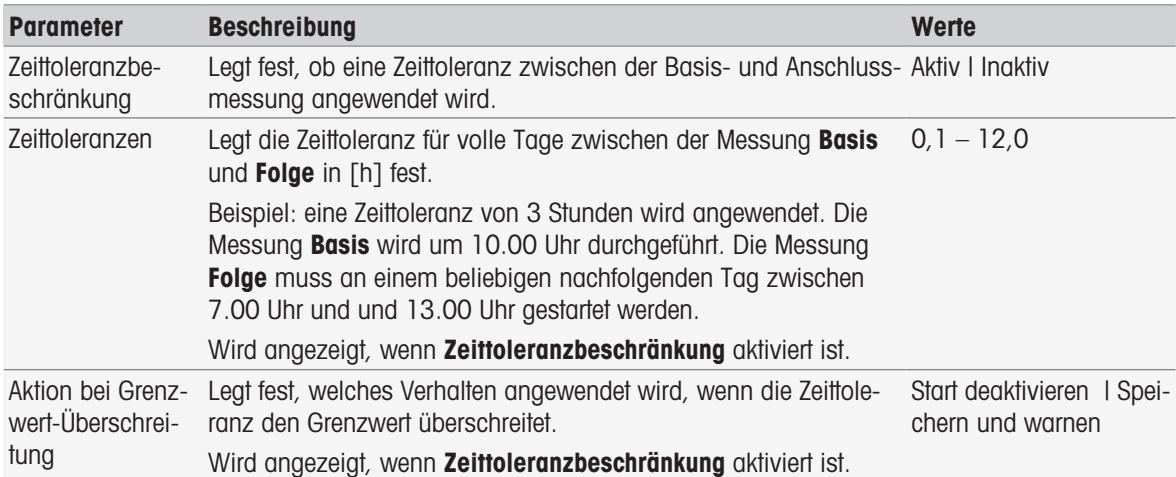

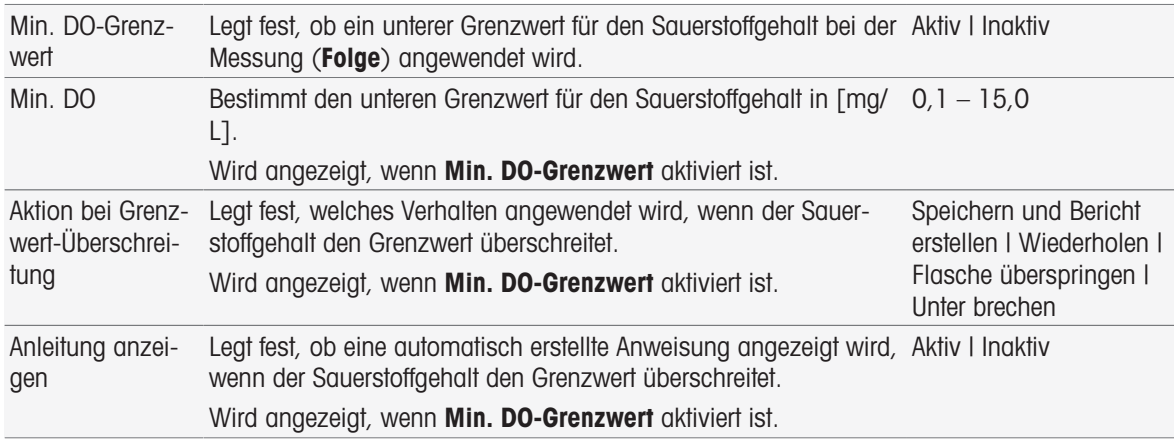

### Analyseresultate

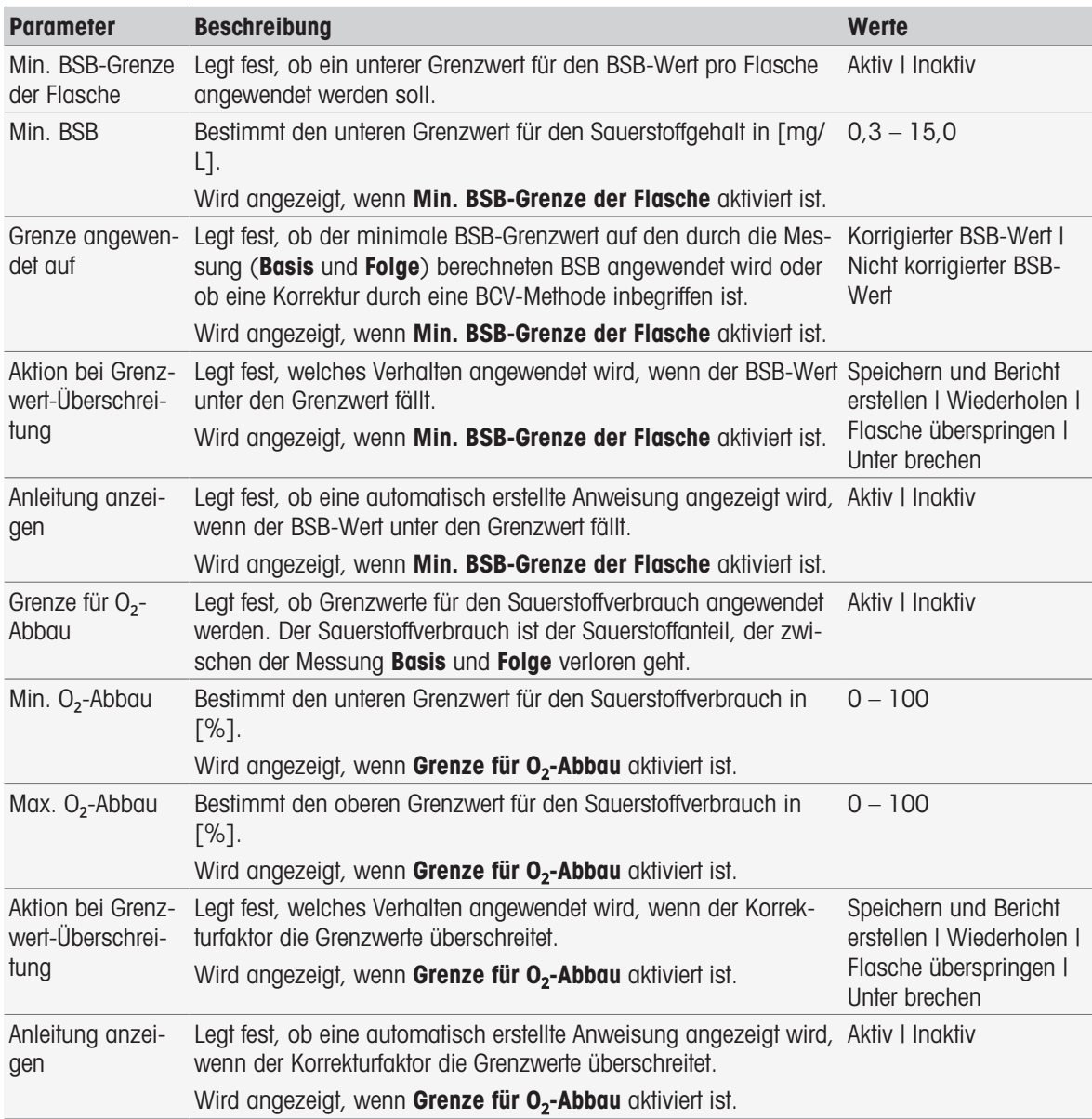

### Aktion bei Grenzwert-Überschreitung

In der folgenden Tabelle werden die verschiedenen Aktionen beim Überschreiten von Grenzwerten erklärt.

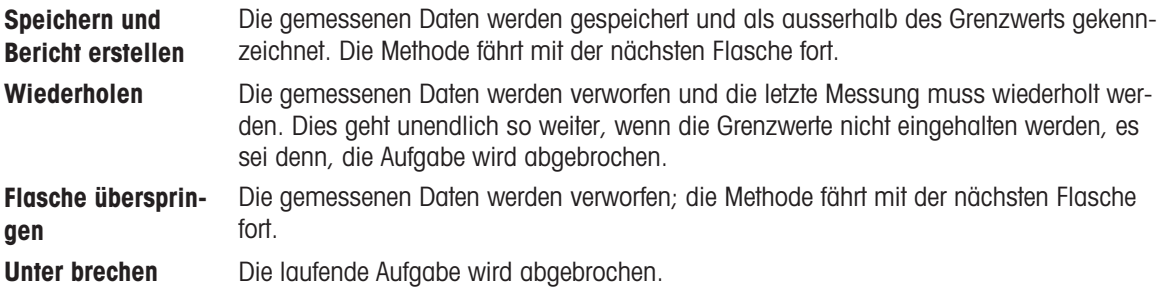

# 8.7.28 Analyse (Standard)

Bei dieser Methodenfunktion können andere einschränkende Parameter für die BSB-Standardbestimmung ausgewählt und bearbeitet werden, um passende Warnungen, Protokolleinträge, Messaufhebungen oder sogar Messunterbrechungen zu erstellen. Die Methodenfunktion besteht aus drei Teilen: Analyse (Basis), Analyse (Folge) und Analyseresultate.

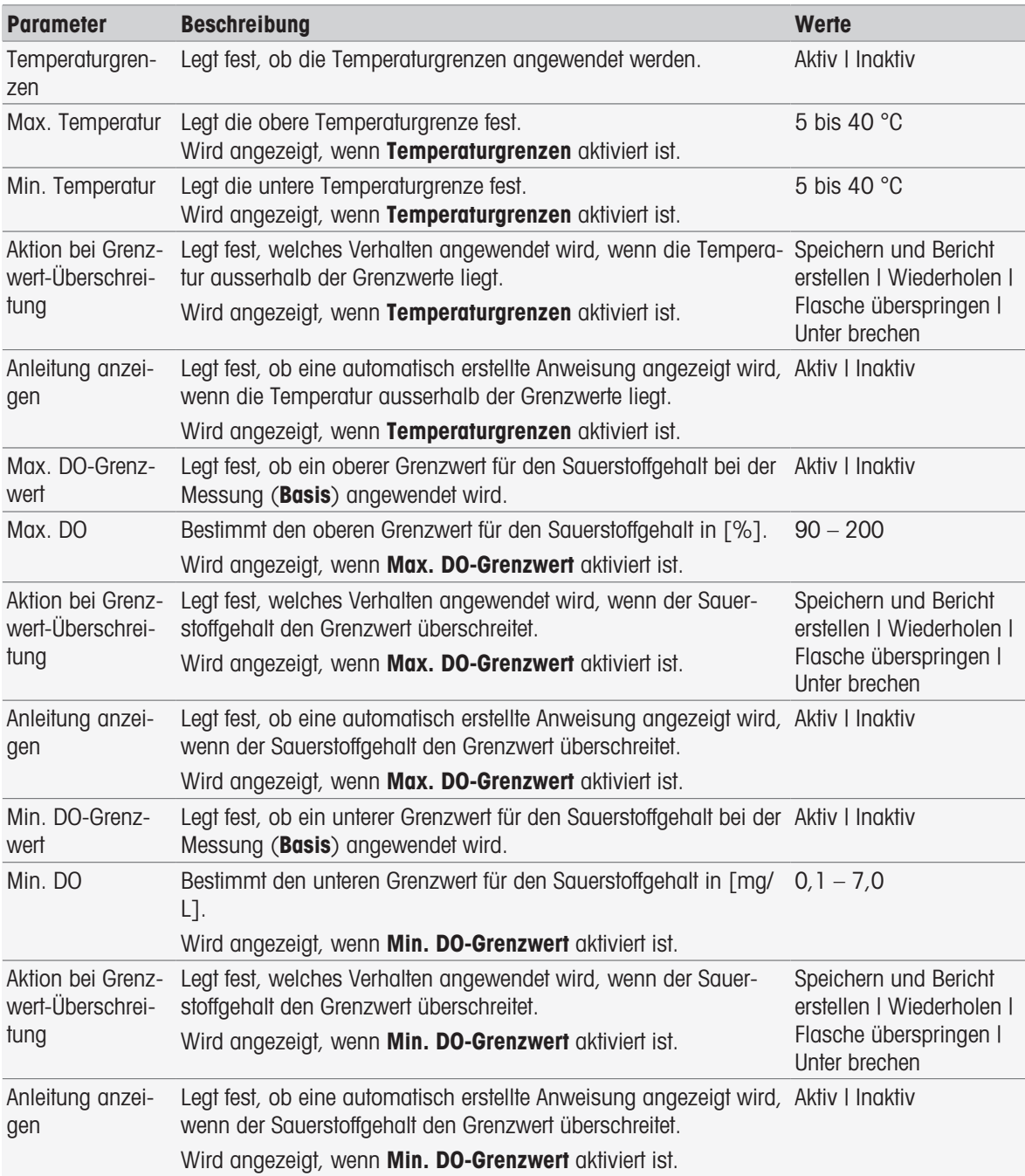

### Analyse (Folge)

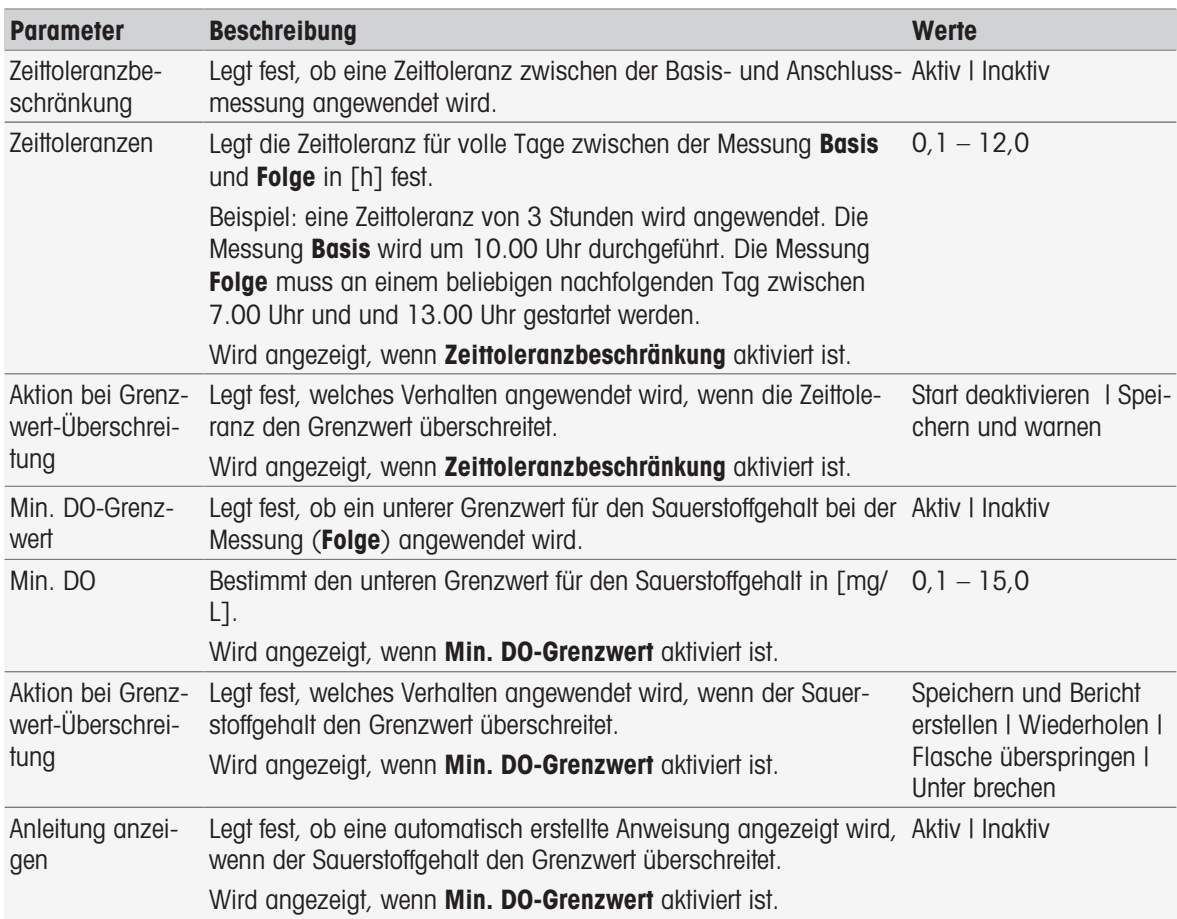

#### Analyseresultate

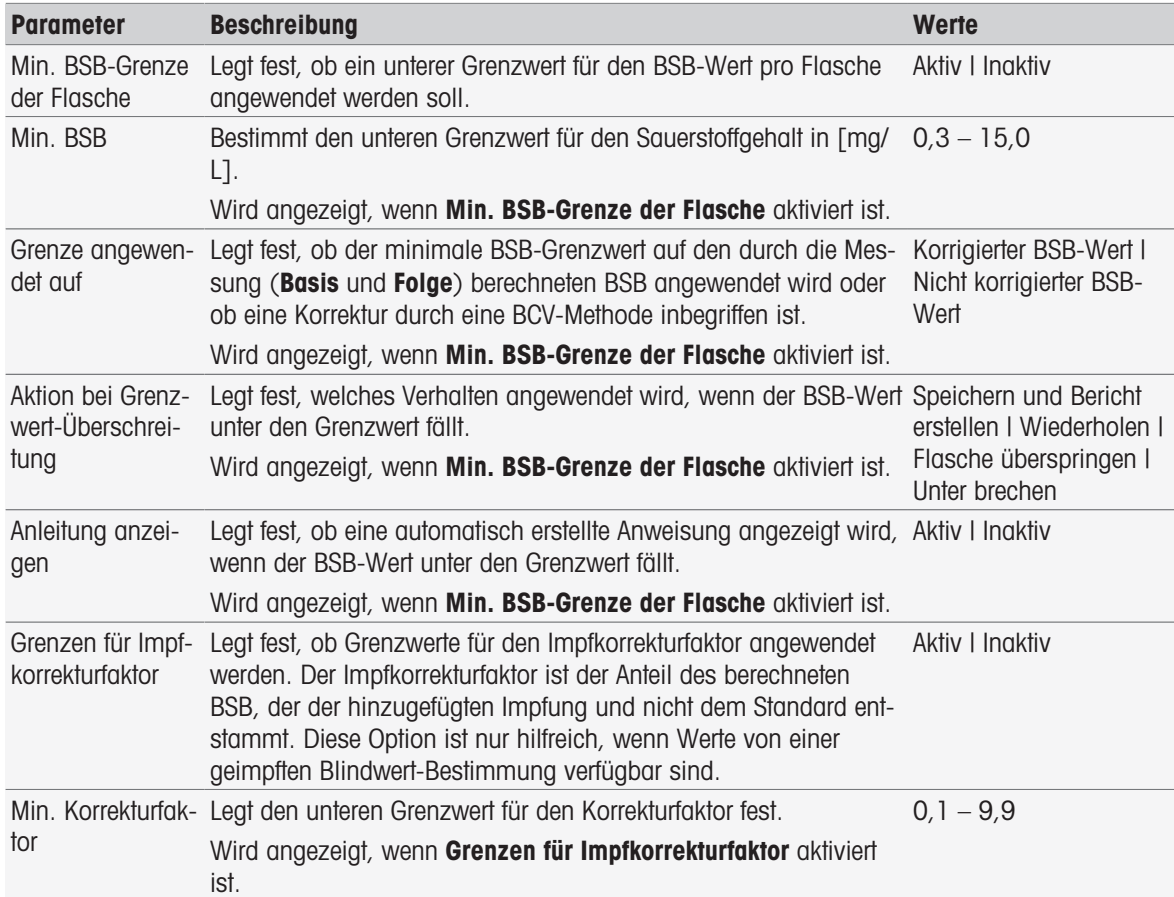

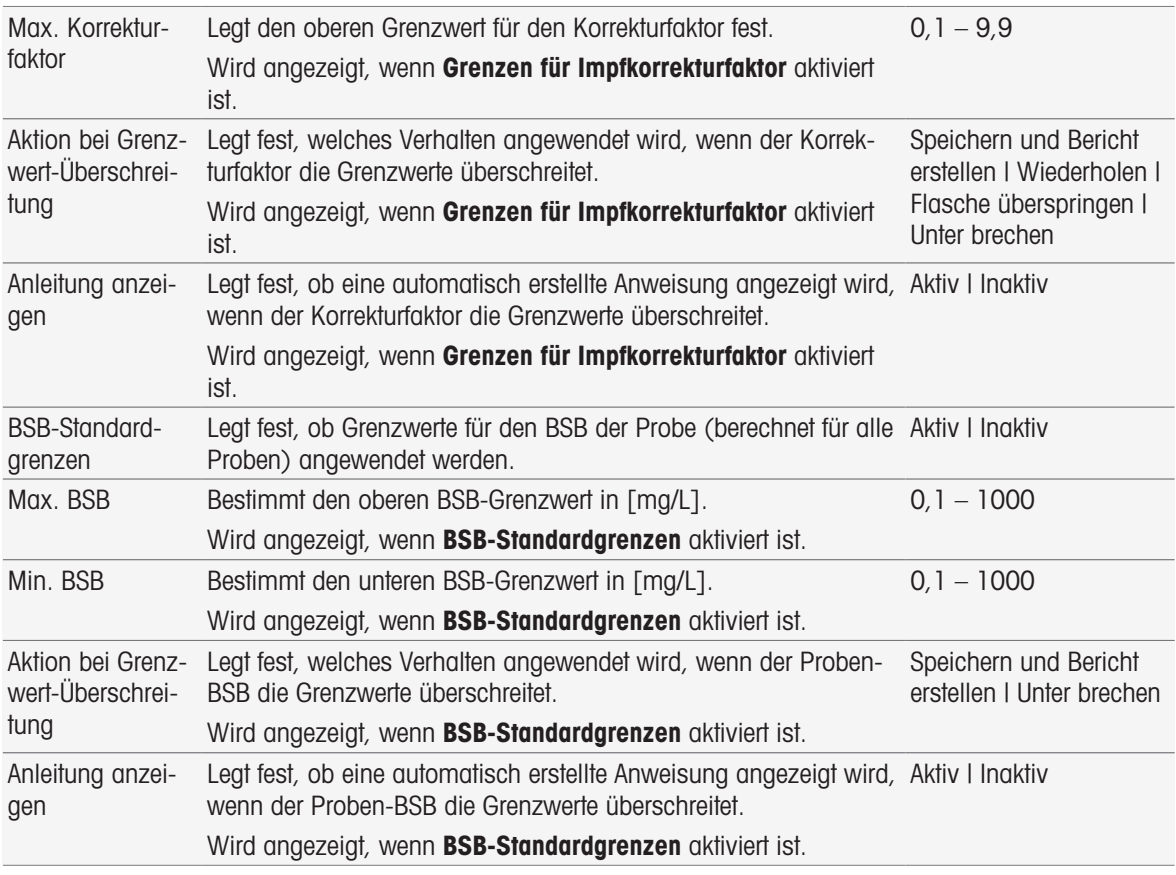

#### Aktion bei Grenzwert-Überschreitung

In der folgenden Tabelle werden die verschiedenen Aktionen beim Überschreiten von Grenzwerten erklärt.

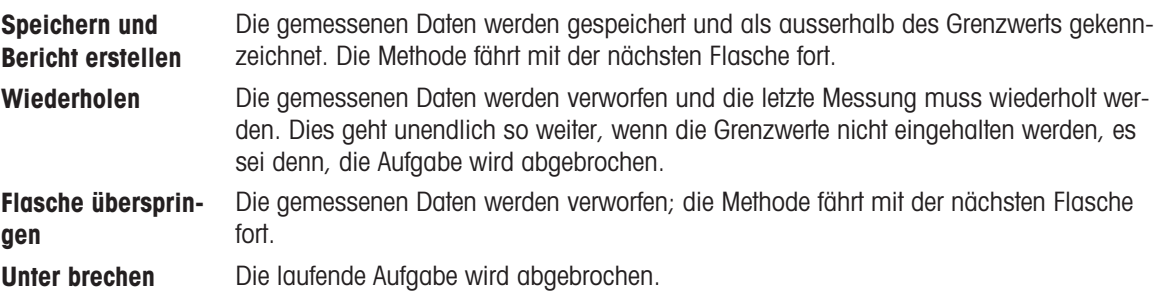

# 8.7.29 Analyse (BSB)

In dieser Methodenfunktion können andere einschränkende Parameter ausgewählt und bearbeitet werden, um passende Warnungen, Protokolleinträge, Messaufhebungen oder sogar Messunterbrechungen zu erstellen. Die Methodenfunktion besteht aus drei Teilen: Analyse (Basis), Analyse (Folge) und Analyseresultate.

#### Analyse (Basis)

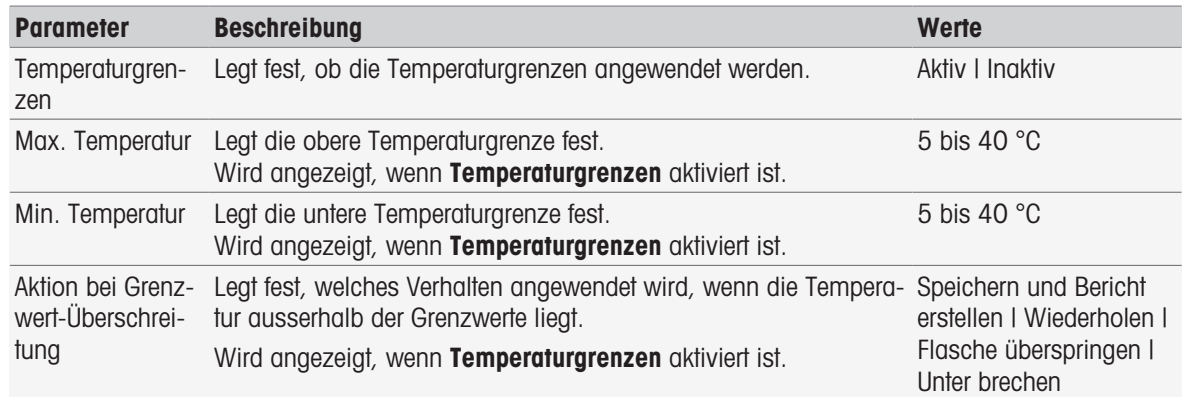

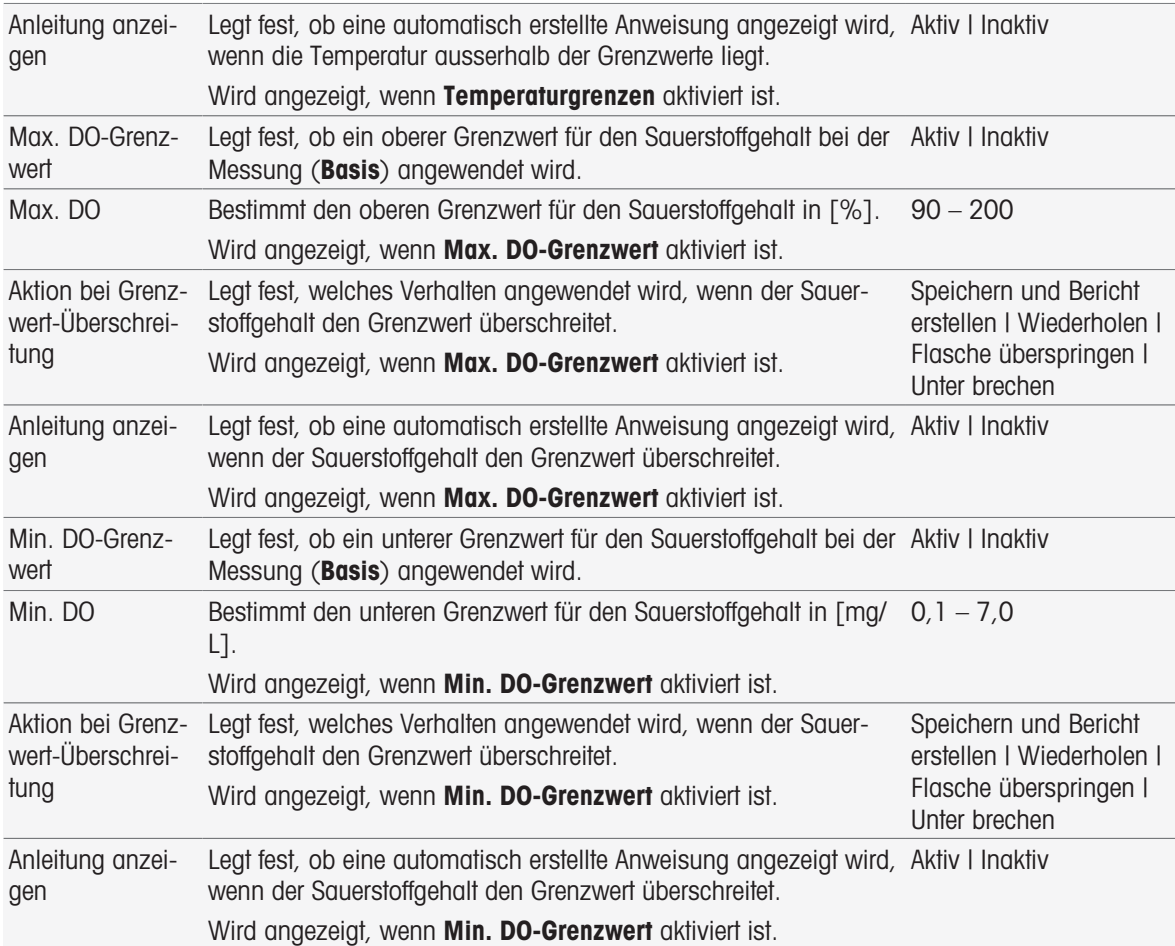

# Analyse (Folge)

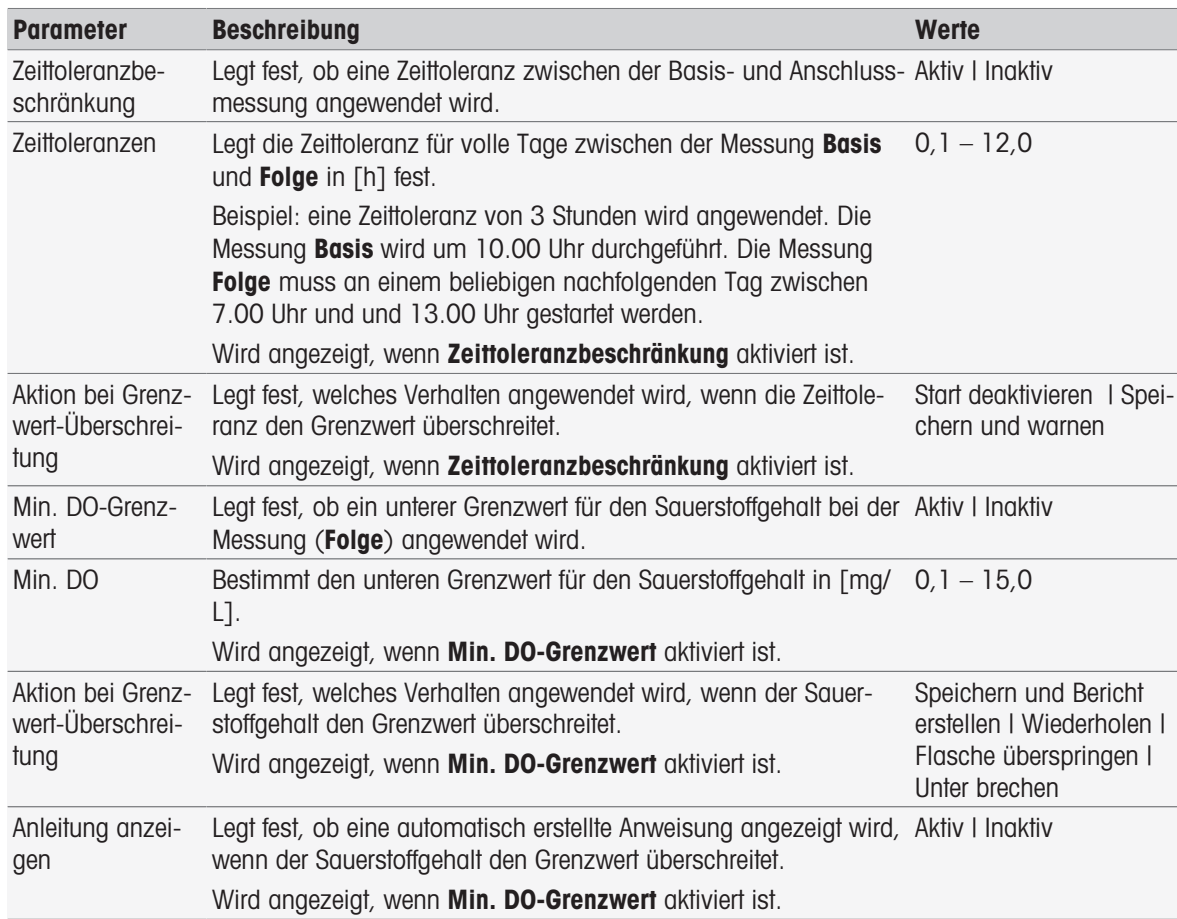

### Analyseresultate

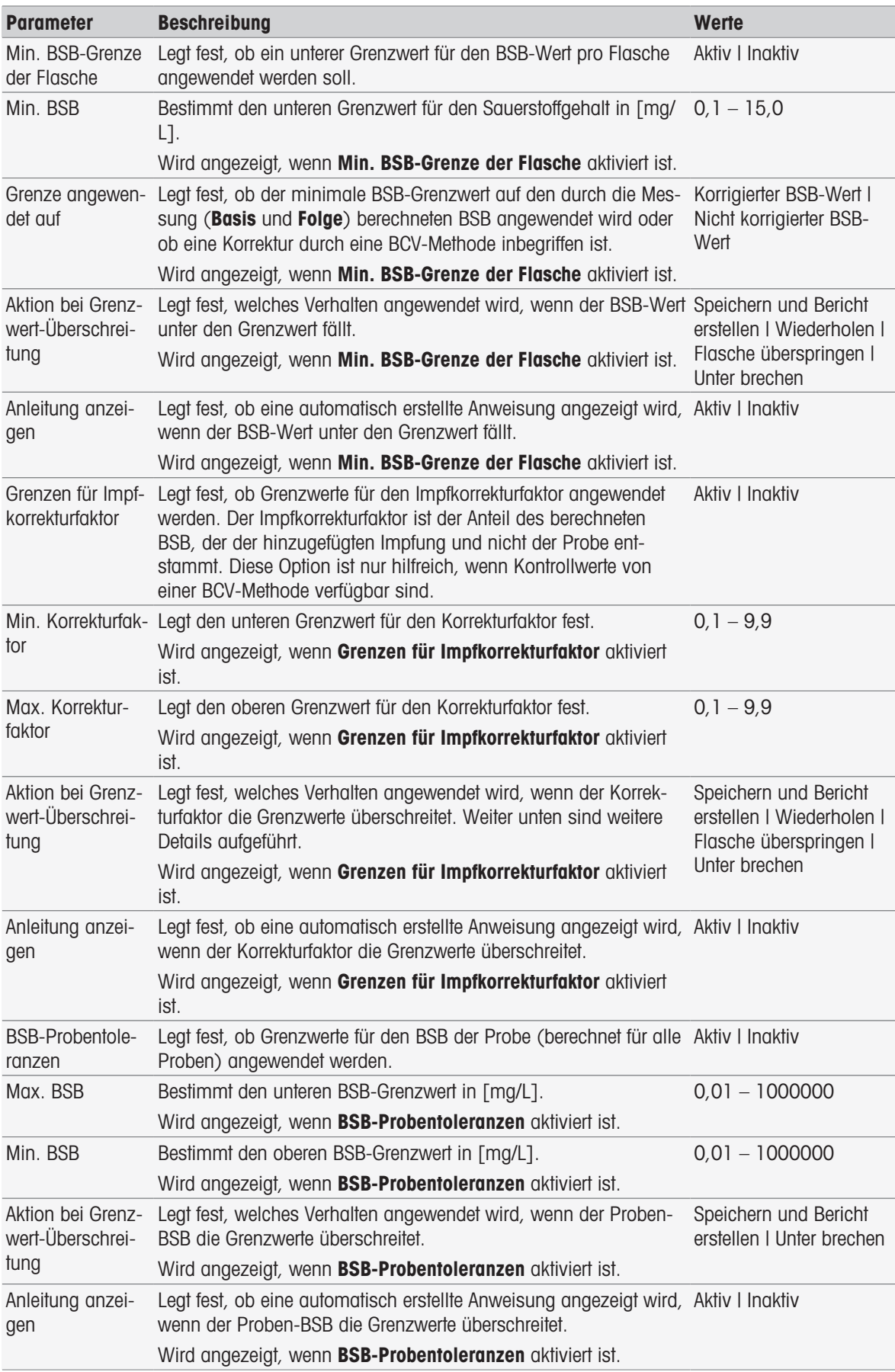

### Aktion bei Grenzwert-Überschreitung

In der folgenden Tabelle werden die verschiedenen Aktionen beim Überschreiten von Grenzwerten erklärt.

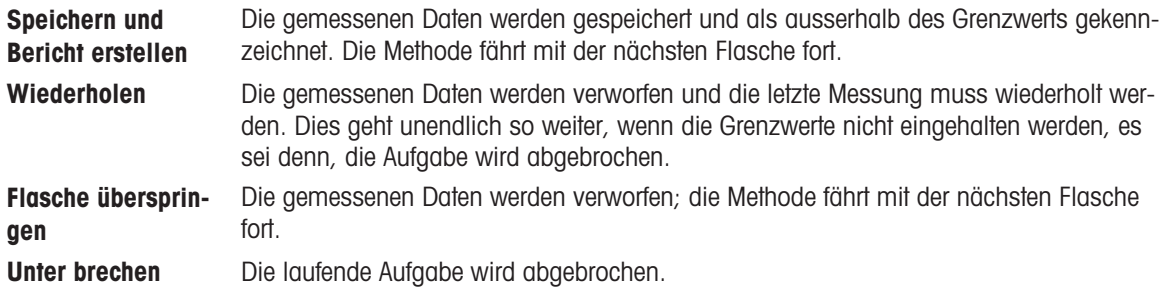

### 8.7.30 Anleitung

Bei dieser Methodenfunktion können Sie einen Text eingeben, der auf dem Bildschirm angezeigt wird, und Sie können die Bedingungen einstellen, bei denen der Text ausgeblendet wird. Es gibt zwei Möglichkeiten: Entweder der Text wird nach einer vorher festgelegten Zeitspanne oder nach Bestätigung ausgeblendet.

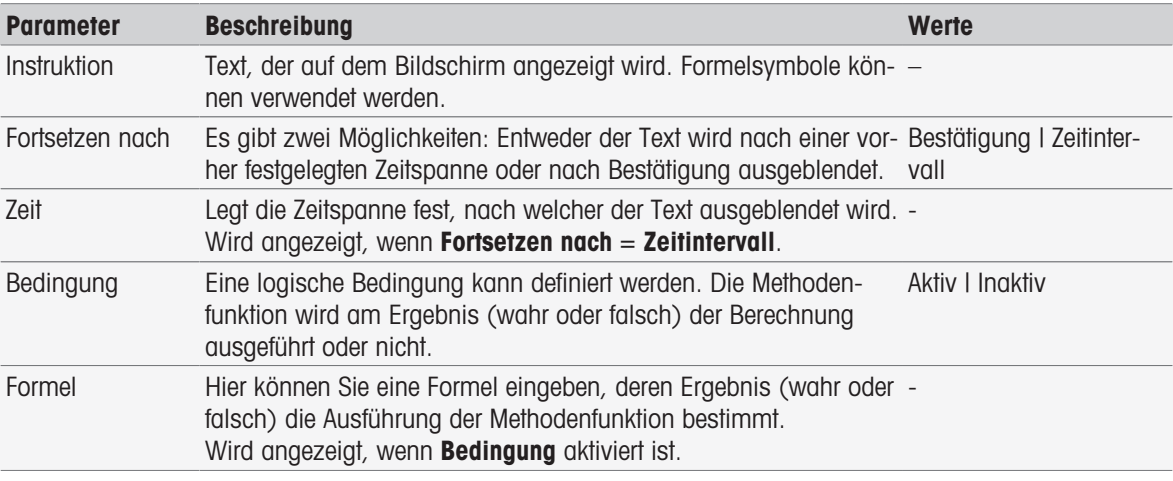

#### Sehen Sie dazu auch

[Formelsyntax](#page-115-0)   [Seite 114](#page-115-0)

### 8.7.31 Warten/Rühren

Bei dieser Methodenfunktion können Sie einstellen, wie lange eine Pause dauern soll, bevor die nächste Methodenfunktion gestartet wird. Sie können festlegen, dass während der Wartezeit gerührt werden soll.

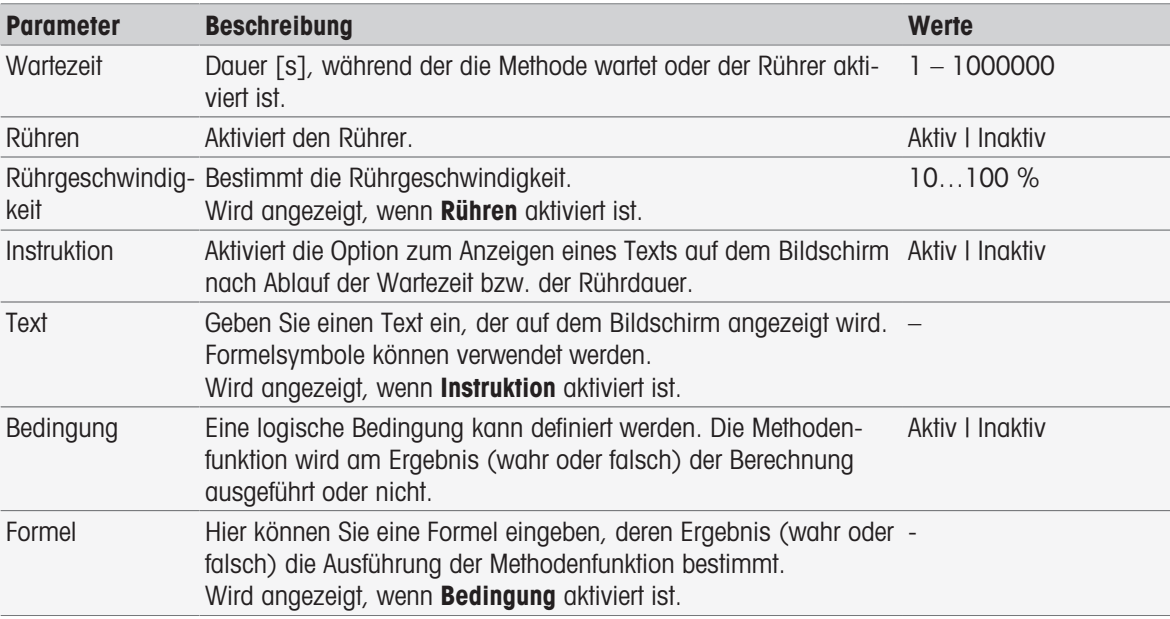

#### Sehen Sie dazu auch

[Formelsyntax](#page-115-0)   [Seite 114](#page-115-0)

# 8.7.32 Berechnung

Bei dieser Methodenfunktion können Sie eine Berechnung auf Basis Ihrer Messergebnisse eingeben. Zudem können Sie Ergebnisgrenzen einstellen und festlegen, dass die Messung beim Überschreiten dieser Grenzwerte abgebrochen werden soll.

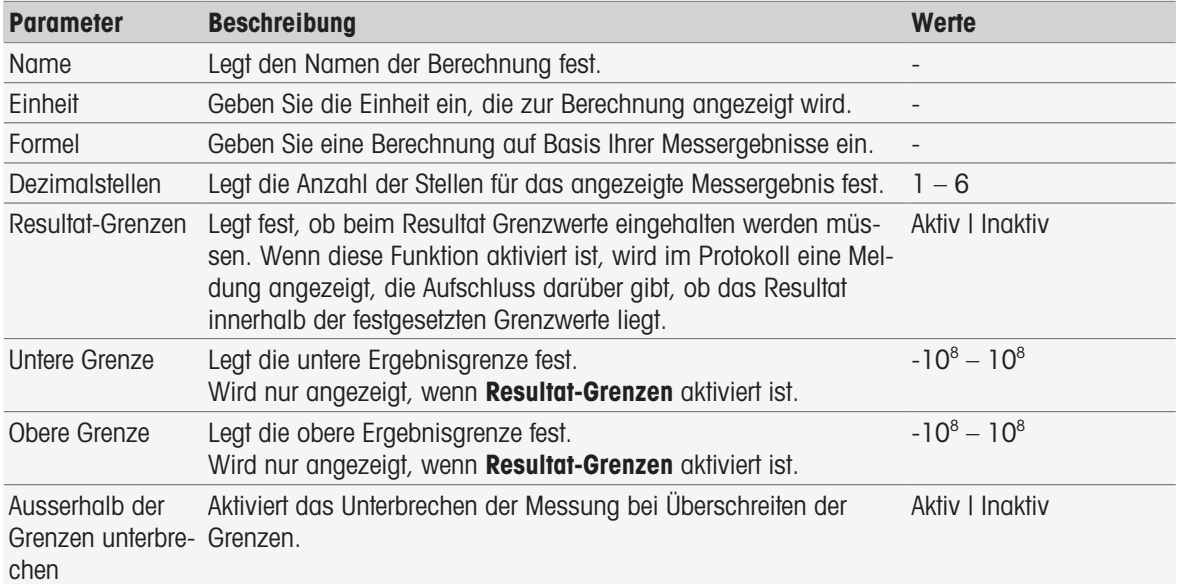

#### Sehen Sie dazu auch

[Formelsyntax](#page-115-0)   [Seite 114](#page-115-0)

### 8.7.33 Protokoll

Die Details zur Erstellung eines Protokolls sowie zum Ausdruck und Export von Daten können hier festgelegt werden.

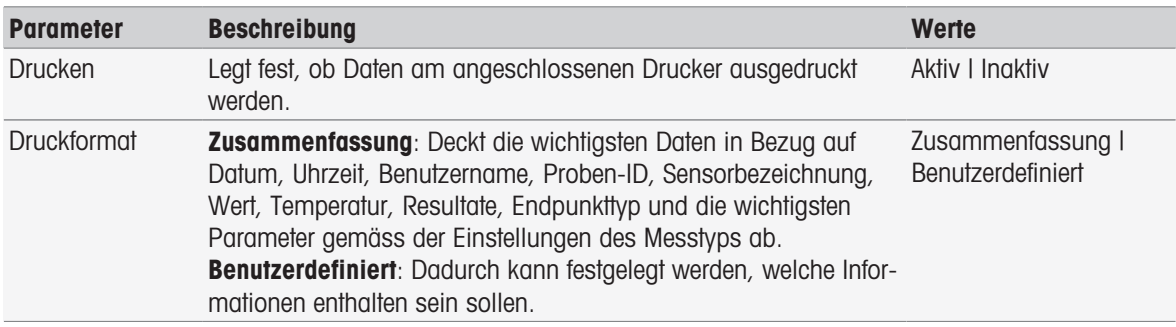

#### Auswählbare Parameter, wenn Benutzerdefiniert aktiviert ist.

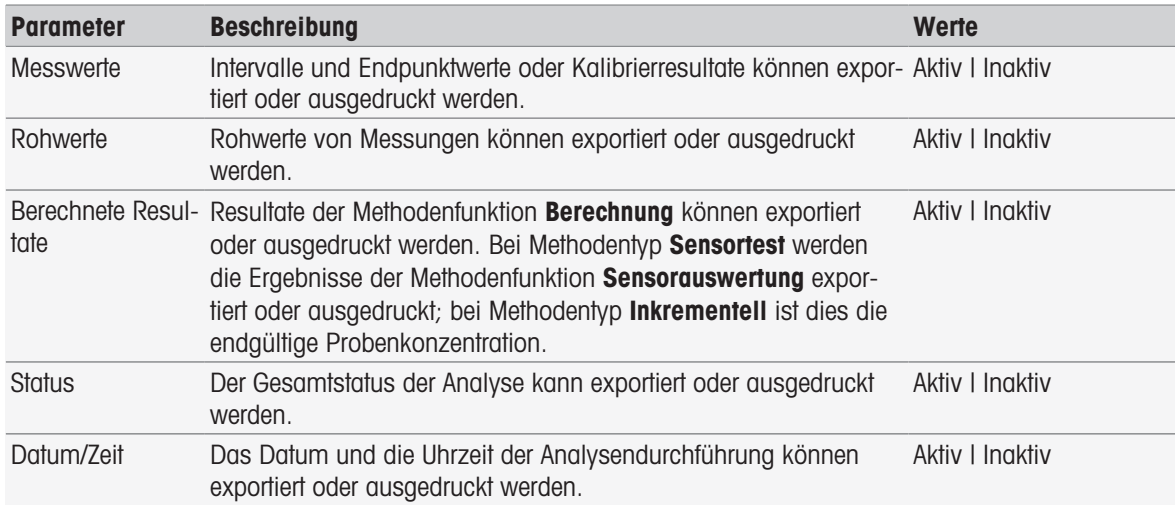

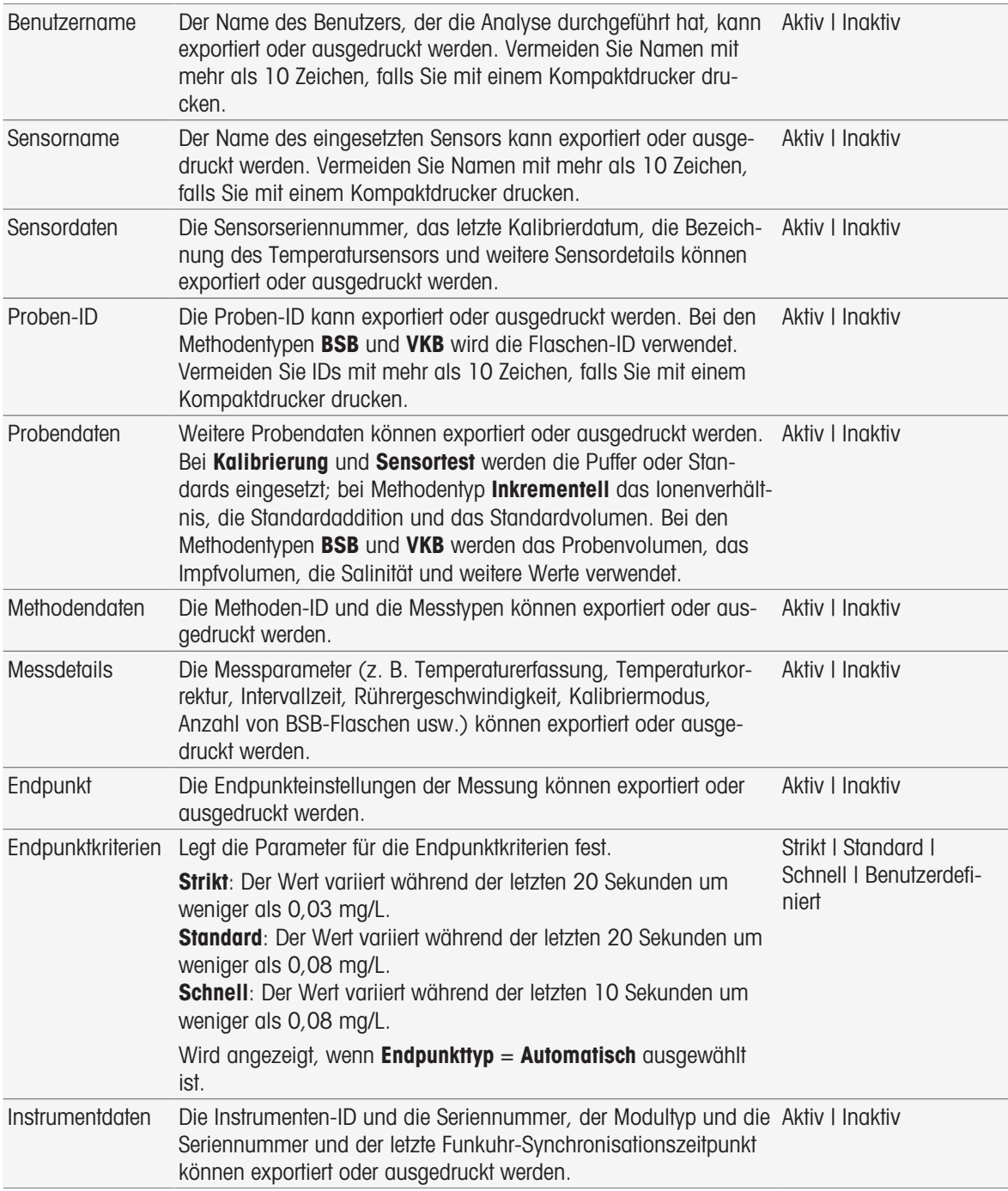

- [Drucker](#page-31-0) ▶ [Seite 30](#page-31-0)
- [Kopf- und Fusszeile](#page-38-0) ▶ [Seite 37](#page-38-0)
- [Drucken von Analysedaten](#page-114-0)   [Seite 113](#page-114-0)

### 8.7.34 Hilfsgerät

In dieser Methodenfunktion können Sie Daten festlegen, die an ein Hilfsgerät übertragen werden, oder können entscheiden, dass auf eintreffende Daten von einem Hilfsgerät gewartet werden soll und was mit diesen Daten geschehen soll.

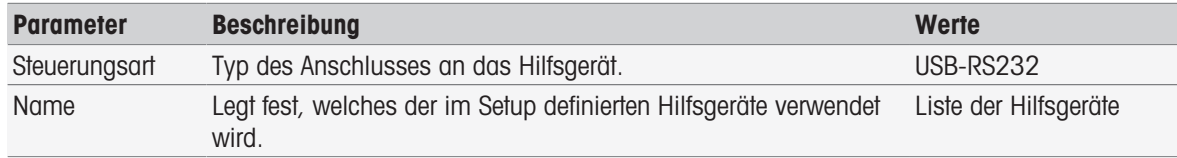

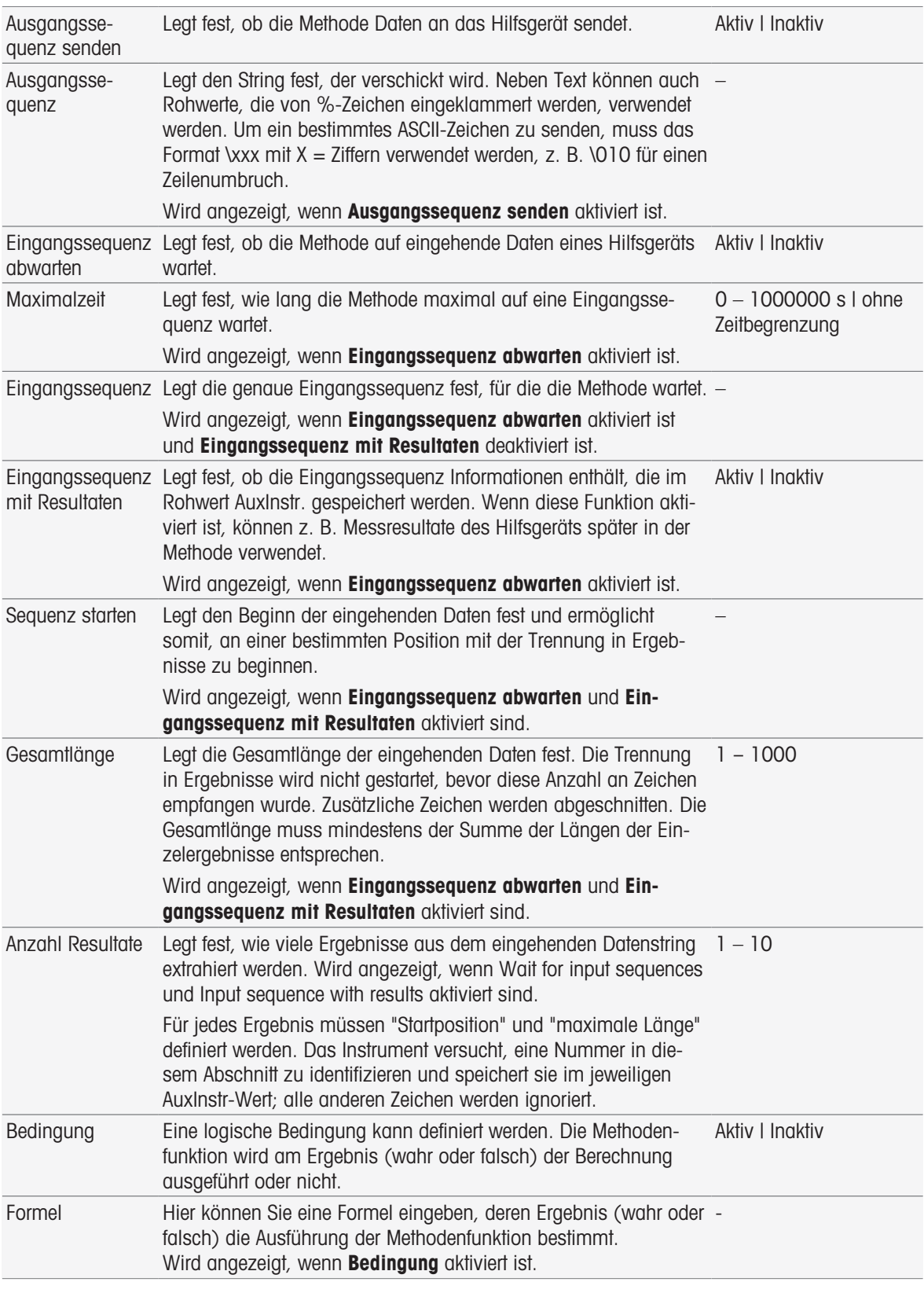

- [Konfiguration](#page-70-0) ▶ [Seite 69](#page-70-0)
- [Zubehör](#page-123-0) ▶ [Seite 122](#page-123-0)
- [Formelsyntax](#page-115-0)   [Seite 114](#page-115-0)
# 8.8 Endpunktkriterien

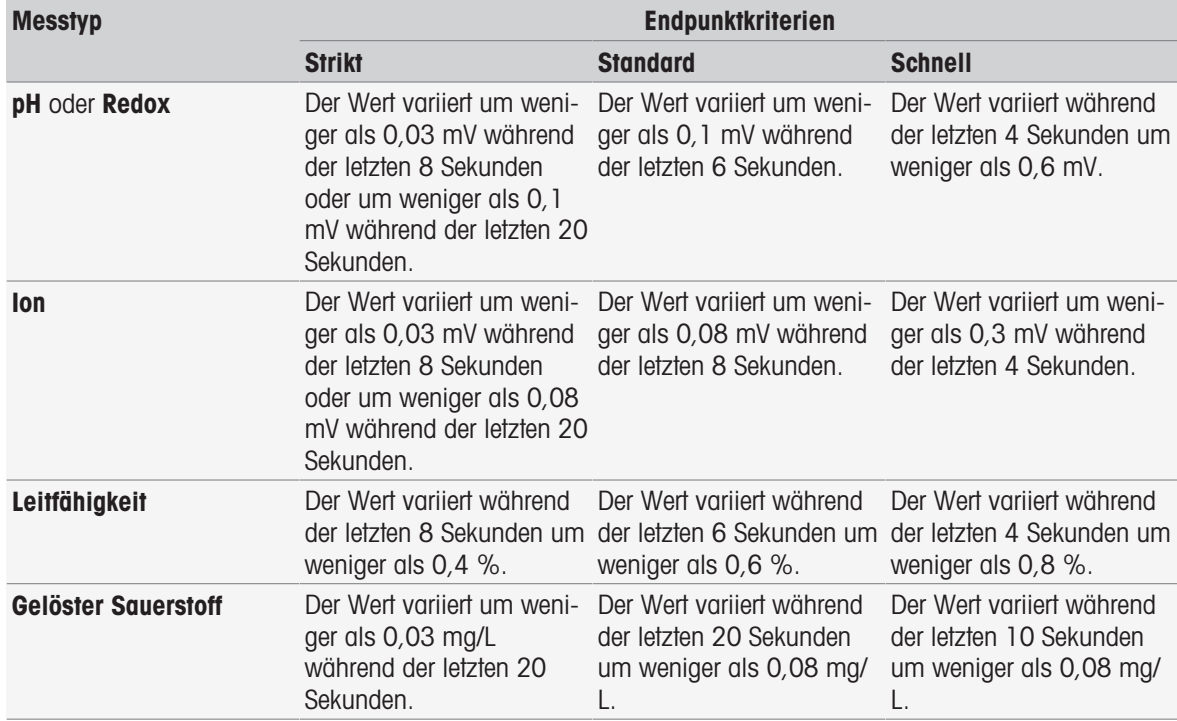

# 9 Serien

### <span id="page-109-1"></span>Navigation: Home > [Serie]

Die Definition und Verwendung von Serien vereinfacht die Durchführung identischer Analysesequenzen für mehrere Proben. Sie können serielle Messungen mit METTLER TOLEDO Methoden oder mit benutzerdefinierten Methoden vornehmen. Vergewissern Sie sich vor Einstellung der Parameter für eine Serie, dass eine benutzerdefinierte Methode erstellt wurde. Serien sind in Kombination mit folgenden Methodentypen definierbar:

Messung

#### • Intervall

Pro Serie können Sie maximal neuen Proben definieren. Für die Serienanalyse kann der Rondolino Probenwechsler verwendet werden. Das Instrument bietet Platz für die Speicherung von bis zu 60 Serien. Sie können Tastenkürzel für Serien anlegen. Serien können neu angelegt, bearbeitet und gelöscht werden.

## 9.1 Serien anlegen

#### Hinweis

Vergewissern Sie sich, dass für die gewünschte Serie eine geeignete Methode definiert ist.

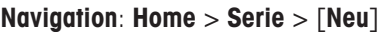

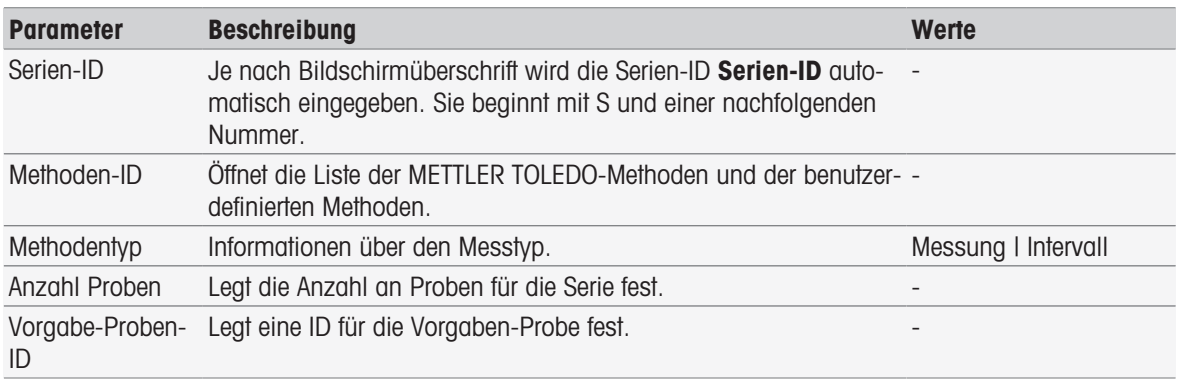

1 Geben Sie eine Serie ein und bestätigen Sie mit [OK].

#### Hinweis

Wenn Sie die Serien-ID Serien-ID einer existierenden Serie eingeben, erscheint ein Popup-Fenster mit dem Hinweis, dass diese Serien-ID bereits vorhanden ist!

Wählen Sie [**Überschreiben**], wenn Sie die identische Serien-ID für eine neue Serie verwenden möchten. - oder -

Wählen Sie [Abbrechen] und ändern Sie die Serien-ID.

- 2 Wählen Sie eine Methoden-ID.
- 3 Wählen Sie unter Anzahl Proben die Nummer, die Sie verwenden möchten, und bestätigen Sie mit [OK].
- 4 Falls gewünscht, geben Sie unter Vorgabe-Proben-ID die ID ein.
- 5 Wählen Sie [Speichern].
- Sie haben jetzt eine Serie erstellt. Ein Dialogfenster mit der Serien-ID als Titel der neu angelegten Serie erscheint.

#### **Hinweis**

Das Instrument bietet Platz für die Speicherung von bis zu 60 Serien. Wenn die maximale Anzahl Serien erreicht ist, wird die Schaltfläche [Neu] deaktiviert. Zum Anlegen einer neuen Serie müssen Sie zunächst mindestens eine Serie löschen.

## 9.2 Verknüpfungen für Serien erstellen

#### <span id="page-109-0"></span>Navigation: Home > [Serie]

Sie können Verknüpfungen auf dem Startbildschirm platzieren und Links zu ausführbaren Serien herstellen. Verknüpfungen können nur im Bildschirm Analyse starten über die Schaltfläche [AddToHome] erstellt werden. Die Verwaltung von Verknüpfungen erfolgt über das Menü Setup, siehe Verknüpfungen. Dieses Kapitel beschreibt, wie Sie Verknüpfungen zum Starten einer Serie vom Startbildschirm aus anlegen.

1 Wählen Sie eine Serie aus der Liste.

- **Serien-ID** wird angezeigt.
- 2 Wählen Sie [Start].

 $\rightarrow$  Analyse starten wird angezeigt.

- 3 Wählen Sie [AddToHome].
	- $\Rightarrow$  Shortcut-Parameter wird angezeigt.
- 4 Falls gewünscht, geben Sie unter Bezeichnung einen sinnvollen Namen für die Verknüpfung ein.
- 5 Wählen Sie Sofortiger Start, um eine direkte Verknüpfung zu erstellen.
- 6 Wählen Sie das Listenfeld Homescreen Position.
	- $\Rightarrow$  Platz für Shortcut auswählen wird angezeigt.
- 7 Wählen Sie eine freie Position.
- 8 Wählen Sie [Speichern].
- Die Verknüpfung erscheint in der gewählten Position auf dem Startbildschirm.

#### Hinweis

Über direkte Verknüpfungen lässt sich eine Serie sofort starten. Verknüpfungen führen zum Bildschirm Analyse starten, von wo aus Sie die Serienanalyse starten können.

## 9.3 Serien ändern

<span id="page-110-0"></span>Sie können Serien ändern, indem Sie die Proben-ID modifizieren. Sie können Proben einfügen oder löschen.

## 9.3.1 Einzelne Proben-ID ändern

### <span id="page-110-3"></span>Navigation: Home > [Serie]

- 1 Wählen Sie eine Serie.
	- $\Rightarrow$  **Serien-ID** wird angezeigt.
- 2 Wählen Sie die Probe, die modifiziert werden soll.
	- $\Rightarrow$  Serien-Eintrag wird angezeigt.
- 3 Ändern Sie die Proben-ID und bestätigen Sie mit [OK].
- 4 Bestätigen Sie mit [OK].
- 5 Zur Änderung weiterer Proben-IDs wiederholen Sie die vorherigen Schritte.
- 6 Zum Beenden und Speichern der Eingaben wählen Sie [Speichern].

## 9.3.2 Proben einfügen

#### <span id="page-110-1"></span>Navigation: Home > [Serie]

- 1 Wählen Sie eine Serie.
	- $\Rightarrow$  Serien-ID wird angezeigt.
- 2 Wählen Sie [Einfügen].
	- **→** Daraufhin erscheinen pfeilförmige Schaltflächen für Einfügen.
- 3 Wählen Sie [Einfügen] an der Position, an der Sie eine oder mehrere Proben einfügen möchten.
	- $\Rightarrow$  Serien-Eintrag wird angezeigt.
- 4 Geben Sie eine Proben-ID ein und bestätigen Sie mit [OK].
- 5 Geben Sie unter Anzahl Proben die Anzahl der einzufügenden Proben ein und bestätigen Sie mit [OK].
- 6 Bestätigen Sie mit [OK].
- 7 Zum Beenden und Speichern der Eingaben wählen Sie [Speichern].

#### Hinweis

Sie können maximal neun Proben pro Serie speichern.

## 9.3.3 Proben löschen

## <span id="page-110-2"></span>Navigation: Home > [Serie]

1 Wählen Sie eine Serie.

- **Serien-ID** wird angezeigt.
- 2 Wählen Sie die Probe, die gelöscht werden soll.
	- **Serien-Eintrag wird angezeigt.**
- 3 Wählen Sie [Löschen].
	- Die Probe wurde ohne Bestätigung oder Warnung gelöscht.
- 4 Zum Löschen weiterer Proben wiederholen Sie die vorherigen Schritte.

## 9.4 Serie löschen

### <span id="page-111-0"></span>Navigation: Home > [Serie]

- 1 Wählen Sie die Serie, die gelöscht werden soll.
	- $\Rightarrow$  **Serien-ID** wird angezeigt.
- 2 Wählen Sie [Löschen].
	- Ein Info-Bildschirm erscheint mit der Warnung, dass die Verknüpfungen, die auf diese Serie verweisen, ebenfalls gelöscht werden.
- 3 Wählen Sie [Löschen].
	- Die Serie wurde gelöscht.
- 4 Zum Löschen weiterer Serien wiederholen Sie die vorherigen Schritte.

## 10 Ergebnisse

#### <span id="page-112-2"></span>Navigation: Home > Resultate

<span id="page-112-0"></span>Resultate auf dem Homescreen öffnet die Analyseliste. Die Resultate der letzten 250 Analysen, die sich aus Analysestatus, Analysedaten, benutzerdefinierten Kalkulationen, Informationen zur Analyse und den statischen Daten der Serie zusammensetzen, werden angezeigt. Die durchgeführten Analysen werden in chronologischer Reihenfolge aufgeführt. Die jüngste Analyse steht in der Liste ganz oben. Wenn die maximale Anzahl möglicher Analyseeinträge erreicht wurde, wird der älteste Eintrag gelöscht.

Es können sowohl die gesamte Analyseliste als auch einzelne Analysen gelöscht werden. Sie können die Daten einzelner Eingaben ausdrucken oder übertragen, sofern die entsprechenden Druckereinstellungen vorgenommen wurden. Statistiken stehen nur für Serien zur Verfügung.

#### Hinweis

Abgebrochene Analysen werden nicht in die Liste aufgenommen.

Das Öffnen der Analyseliste führt automatisch zur Statusansicht. Sie können zwischen der Analyseliste, welche Daten bezüglich des Status von Messungen enthält, und der Analyseliste mit Messresultaten wechseln. Durch Tippen auf die Schaltfläche [Resultate] gelangen Sie sofort zur Resultateansicht. Über Status können Sie zur Statusansicht zurückkehren.

#### Sehen Sie dazu auch

- [Peripheriegeräte](#page-30-0) ▶ [Seite 29](#page-30-0)
- **[Fehler in den Analysesequenzen](#page-57-0) ▶ [Seite 56](#page-57-0)**

## 10.1 Stati von Messungen

#### <span id="page-112-1"></span>Navigation: Home > Resultate

Die Statusansicht der Analyseliste wird angezeigt. Sie enthält folgende Informationen:

- Datum
- Typ
- Methoden-/Serien-ID
- Status

Folgende Bezeichnungen charakterisieren den Messtyp:

- DM: Direkte Messung
- DC: Direkte Kalibrierung
- MS: Methodentyp Messung
- CAL: Methodentyp Kalibrieren
- INC: Methodentyp Inkrementell
- INT: Methodentyp Intervall
- S: Serien
- ST: Methodentyp Sensortest
- BCV: Methodentyp BCV
- BSB: Methoden-Typ BSB

#### Hinweis

• Bei Direkte Messung und Direkte Kalibrierung wird keine Methoden-ID angezeigt.

Für Probenserien wird ein einzelner Eintrag in der Analyseliste angezeigt.

Durchgeführte Analysen können den folgenden Status aufweisen:

- OK
	- Messung verläuft fehlerfrei.
- $\bullet$  OK  $^*$

Entspricht dem Status OK mit einer der folgenden Einschränkungen:

- $-$  Sensor abgelaufen.
- Grenzwerte wurden festgelegt und überschritten, aber Ausserhalb der Grenzen unterbrechen war deaktiviert.

Der Task wurde nicht unterbrochen.

### • Fehler

- Der Benutzer hat [**Abbrechen**] angetippt und die Analyse beendet, bevor das Ende der Methode erreicht wurde.

Der Task wurde unterbrochen.

### Fehlgeschlagen

- Grenzwerte wurden festgelegt und überschritten und Ausserhalb der Grenzen unterbrechen war aktiviert.

Der Task wurde unterbrochen.

## 10.2 Ergebnisse der Analyse

### <span id="page-113-4"></span>Navigation: Home > Resultate > Resultate

Die Resultateansicht der Analyseliste wird angezeigt. Sie enthält folgende Informationen:

- Datum
- Typ
- Probe
- Resultat

#### Hinweis

- · Die aufgeführten Serien zeigen in dieser Ansicht weder Resultat noch Probe.
- Zusätzliche Informationen zu den Resultaten der Serie finden Sie unter [\[Ansicht einzelner Analysedaten](#page-113-0)   [Seite 112\]](#page-113-0)

## 10.3 Statistiken

<span id="page-113-5"></span>[Resultate] umfasst statistische Berechnungen auf Basis der Messresultate der Serie.

### Navigation: Home > Resultate > Serien > Statistik

Statistiken werden mit den folgenden Parametern angezeigt:

- Resultate, Messresultate
- Mittelwert, Durchschnitt aller Messresultate
- SD, Standardabweichung aller Messresultate
- Min., Max., minimales und maximales Messresultat

## 10.4 Löschen der vollständigen Analyse

## <span id="page-113-3"></span>Navigation: Home > Resultate

Sie können den gesamten Inhalt der Analyseliste löschen.

- $-$  Tippen Sie auf [Alle löschen].
- Die Analyseliste ist nun leer.

## 10.5 Einzelne Analysen löschen

## <span id="page-113-2"></span>Navigation: Home > Resultate

- 1 Wählen Sie die gewünschte Analyse aus der Analyseliste.
- 2 Tippen Sie auf [Löschen].
- 3 Tippen Sie erneut auf [Löschen], um das Löschen zu bestätigen.
- **→** Die Analyse wird gelöscht, der Eintrag wird aus der Analyseliste entfernt.

## 10.6 Ansicht einzelner Analysedaten

## <span id="page-113-1"></span><span id="page-113-0"></span>Navigation: Home > Resultate

Es ist möglich, einzelne Analysedaten oder Seriendaten zu überprüfen.

1 Wählen Sie die gewünschte Analyse aus der Analyseliste.

- 2 Tippen Sie auf Messdaten, Einstellungen, Probe oder Ressourcen.
- **→ Messdaten** umfasst Endpunktwerte aller Messungen sowie berechnete Werte, die diese Grenzen beinhalten. Bei Kalibrierungen umfasst es die Kalibrierresultate. Klicken Sie auf ein beliebiges Messresultat, um den Status, die Endpunktinformationen und den Rohwert anzuzeigen.
- Klicken Sie auf Daten (Intervall), um die zeitgesteuerten Intervallmessungen für Intervallmessanalysen einzusehen.
- **Einstellungen** enthält alle wichtigen Methodenparameter, z. B. Methoden-ID, Temperaturerfassung, Kalibriermodus usw.
- → Probe enthält die Proben-IDs und Kommentare. Bei Kalibrierungen umfasst es die Puffer-/Standardgruppe.
- **Ressourcen** enthält Datum und Uhrzeit, Benutzername, Sensorname, Modultyp usw.

#### Sehen Sie dazu auch

**■ [Peripheriegeräte](#page-30-0) ▶ [Seite 29](#page-30-0)** 

## 10.7 Drucken von Analysedaten

#### <span id="page-114-0"></span>Navigation: Home > Resultate

Sie können die Daten einzelner Analysen oder Serien ausdrucken oder an einen USB-Stick übertragen. Der verwendete Drucker wird unter Setup > Hardware > Peripherie > Drucker festgelegt.

- 1 Wählen Sie die gewünschte Analyse aus der Analyseliste.
- 2 Tippen Sie auf [Drucken].
- 3 Wählen Sie Druckformat.
- 4 Wenn Benutzerdefiniert unter Druckformat ausgewählt ist, aktivieren Sie die zu druckenden Datentypen.
- 5 Tippen Sie zum Drucken auf [OK].

#### **Druckformat**

- **Zusammenfassung** druckt nur die wichtigsten Daten aus.
- Benutzerdefiniert bietet die Auswahl, welche Daten ausgedruckt werden sollen.
- Je nach Methode druckt genau die Daten erneut aus, die während der Methodenausführung gedruckt wurden.

#### Hinweis

• Zusätzliche Informationen zum Inhalt der Ausdrucke finden Sie in der Methodenfunktion Protokoll.

#### Sehen Sie dazu auch

**■ [Protokoll](#page-105-0) → [Seite 104](#page-105-0)** 

# 11 Formelsyntax

<span id="page-115-0"></span>Die Formelsyntax ermöglicht die Formulierung von Kriterien und Bedingungen für die Auswertung Ihrer Analyseresultate.

<span id="page-115-1"></span>Die Formeln können unter der Methodenfunktion "Berechnung" eingegeben werden, oder wenn das Kontrollkästchen "Bedingung" in der geeigneten Methodenfunktion ausgewählt wurde.

- Messen
- Messen (Inkrementell)
- Messen (Intervall)
- Messung (Temperatur)  $\bullet$  .
- Berechnung
- Warten/Rühren

## 11.1 Formelsymbole

### <span id="page-115-3"></span>Folgende Symbole sind für die Messfunktion verfügbar:

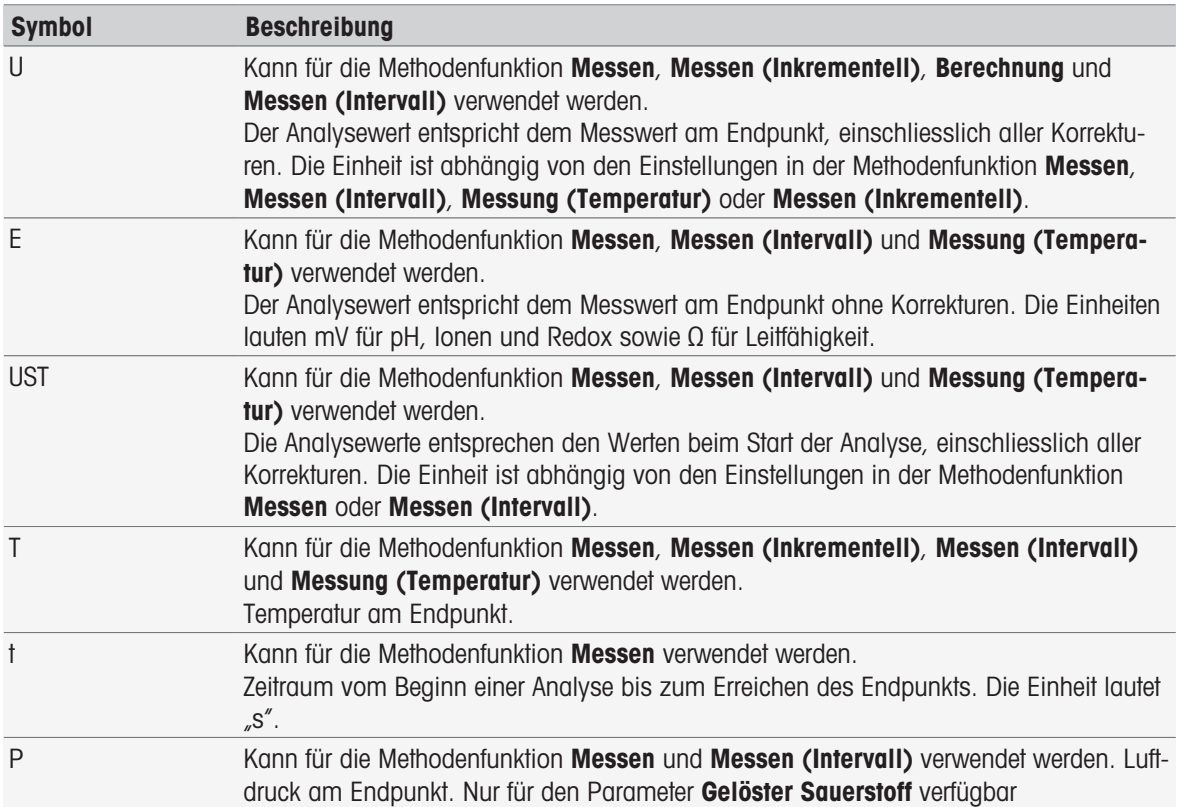

#### <span id="page-115-2"></span>Folgende Symbole sind allgemein für Rohresultate verfügbar:

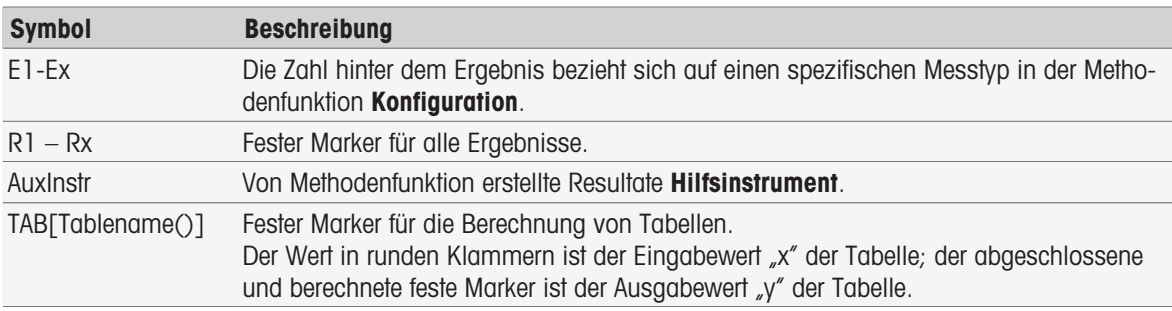

Rechteckige Klammern in den oben aufgeführten Tabellen dienen für Verweise auf Tabellennamen und der Indexierung der Methodenfunktion Messen mit einer Methode (z. B. E1[1], E1[2] ...).

<span id="page-116-0"></span>Folgende Symbole für Rohresultate sind für BSB-Berechnungen verfügbar:

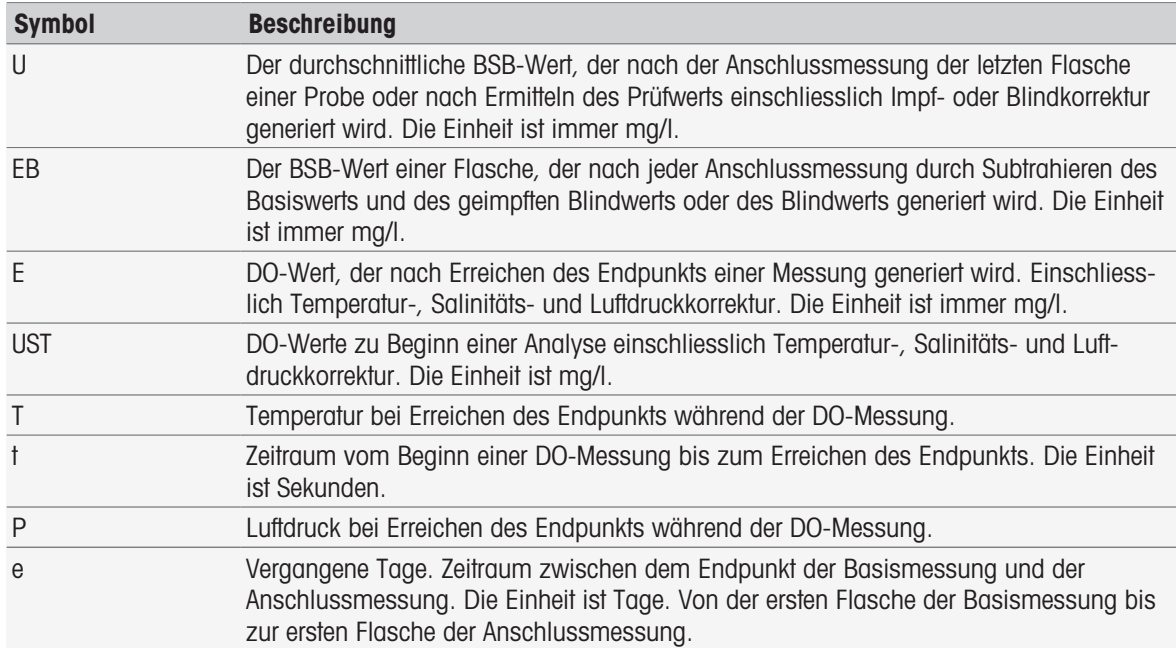

Die Zahl hinter einer Eins in den oben aufgelisteten Rohresultaten (U1 = Blindwert, U2 = geimpfter Blindwert, U3 = Standard) bezieht sich auf einen bestimmten Prüfwert in MF\_Configuration. Die Zahl in Klammern hinter dem Resultat EB[1], EB[2] bezieht sich auf die Flaschenzahlen. Index 1 (E[1]1, E[2]1 …) nach der Klammer bezeichnet eine Basismessung, Index 2 (E[1]2, E[2]2 …) steht für eine Anschlussmessung.

#### <span id="page-116-3"></span>Folgende mathematische Operatoren stehen zur Verfügung:

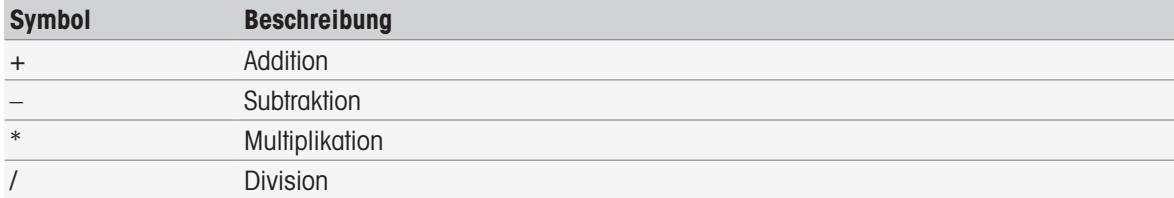

#### <span id="page-116-4"></span>Folgende Vergleichsoperatoren stehen zur Verfügung:

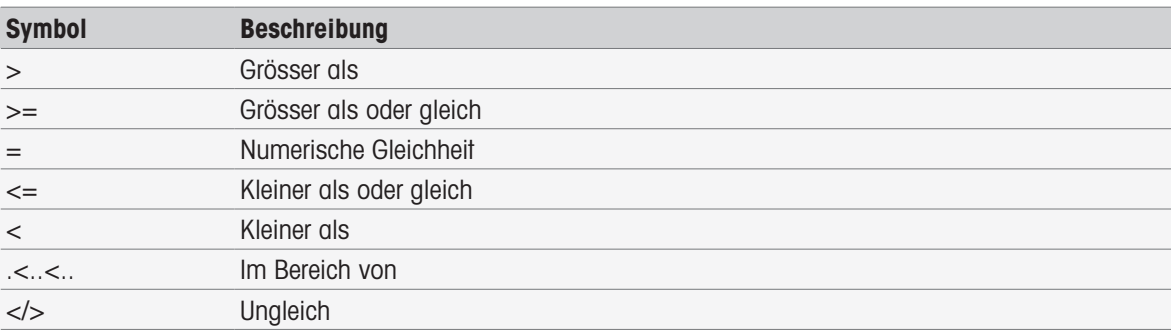

### <span id="page-116-1"></span>Folgende logische Operatoren stehen zur Verfügung:

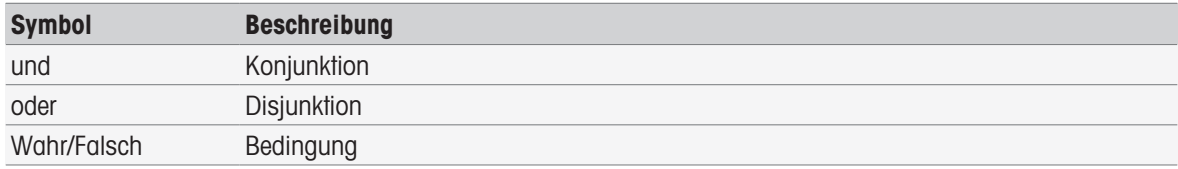

#### <span id="page-116-2"></span>Folgende mathematische Formeln stehen zur Verfügung:

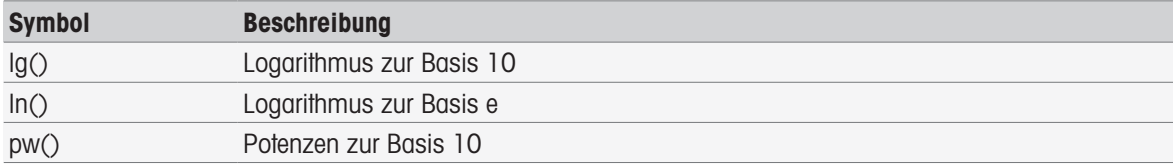

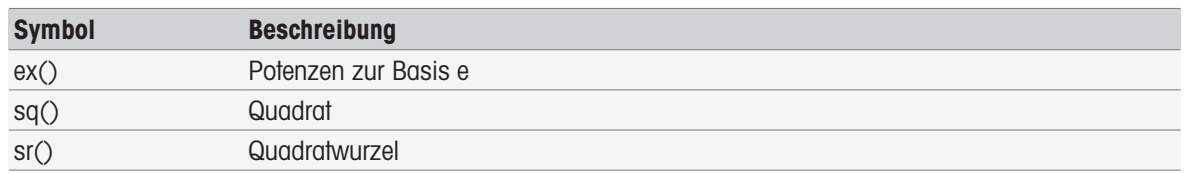

## 11.2 Formeln erstellen

Rohresultate, Symbole und mathematische Formeln können entweder direkt eingegeben oder aus der Vorschlagsliste gewählt werden. Wenn Sie einen Wert aus der Vorschlagsliste wählen, wird er an der Cursor-Position eingegeben.

## 11.3 Beispiele

## 11.3.1 Formeln in Methodenfunktionsberechnungen

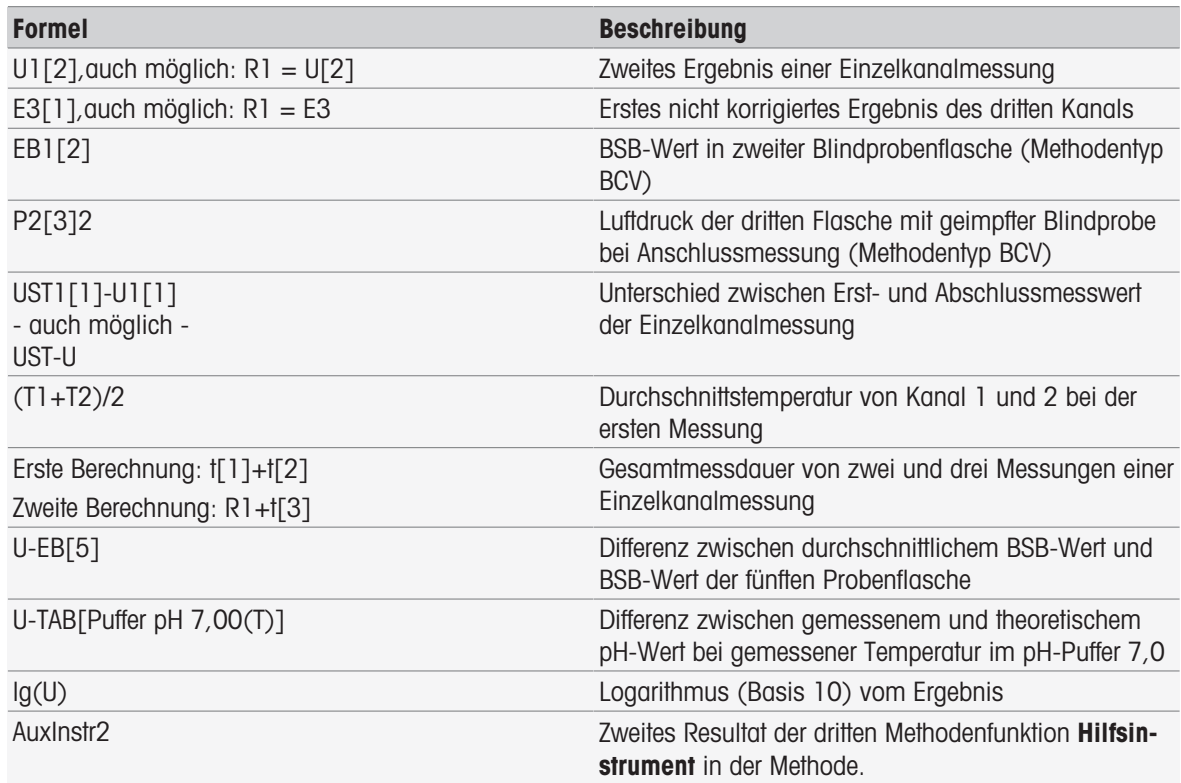

## 11.3.2 Formel in Bedingungen

Die entsprechende Methodenfunktion wird nur ausgeführt, wenn die Formel "true" (wahr) ist.

## Beispiele für Formeln in Bedingungen

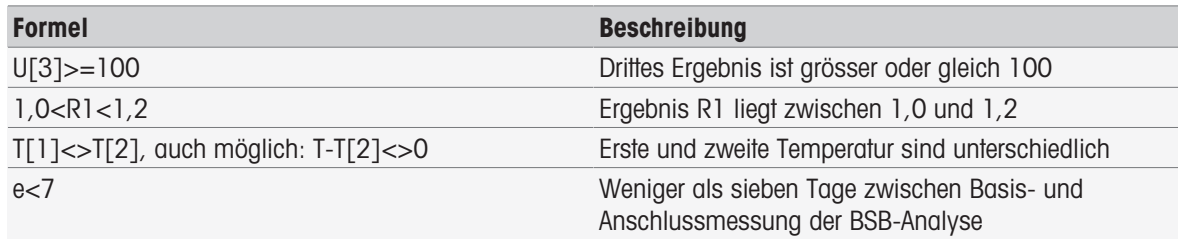

## 11.4 Formelsymbole im Text

Formelsymbole im Text. In den Anweisungstexten der Methodenfunktionen Probenüberprüfung, Instruktion und Warten/Rühren können Formelsymbole als Platzhalter für Werte eingesetzt werden. Jedes Symbol muss von %-Zeichen umgeben werden.

Beispiel: %U% wird verwendet, um die Resultate der ersten Messung in die Methode einzusetzen. %R1% zeigt das Resultat der ersten Berechnung. %t[2]% zeigt die Dauer der zweiten Messung.

Neben den genannten Formelsymbolen können die folgenden Platzhalter in den Methodenfunktionen Probenüberprüfung und Instruktion verwendet werden.

### Beispiele für Formeln in Bedingungen

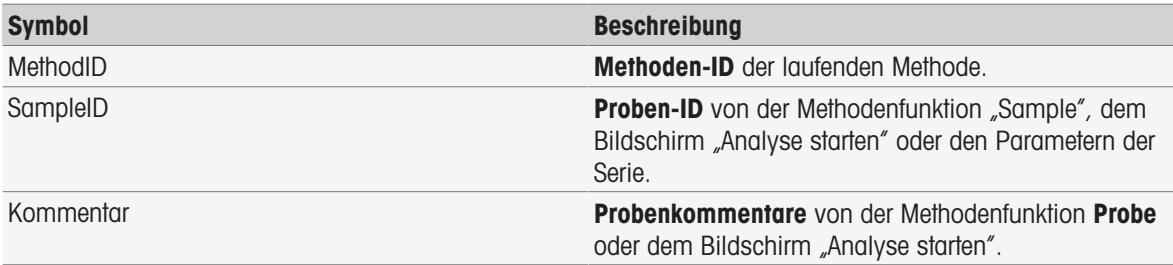

## 12 News, Tasks und Online-Anzeige

Beim Start einer Analyse erscheint die Online-Anzeige. Wenn bereits eine Task läuft und eine neue Analyse gestartet wird, kann die Taskliste mit den wartenden Tasks angezeigt werden. Bei Wahl der Schaltfläche [News] werden Informationen über die an das Instrument angeschlossenen Peripheriegeräte angezeigt.

## 12.1 News

<span id="page-119-0"></span>Im Falle nicht angeschlossener PnP-Ressourcen, dem Überschreiten von Kalibriergrenzen usw. öffnet die Schaltfläche [News] einen Bildschirm mit zusätzlichen Informationen über diese Themen.

<span id="page-119-3"></span><span id="page-119-1"></span>Die Schaltfläche [News] befindet sich in der rechten oberen Ecke des Homescreens. Die Farbe des Symbols weist darauf hin, ob die Liste leer ist (grau) oder nicht (weiss).

Tippen Sie auf die Schaltfläche [News], um den Inhalt der News anzuzeigen. Die Liste enthält Einträge über angeschlossene und getrennte externe Geräte, über Sensoren mit abgelaufener Lebensdauer und über den Abschluss des Synchronisationsprozesses der Funkuhr. Alle Informationen sind in chronologischer Reihenfolge aufgeführt.

Wenn ein neues Gerät hinzugefügt wurde, die Lebensdauer des Sensors überschritten ist oder die Synchronisation der Funkuhr abgeschlossen wurde, blinkt die Schaltfläche [News].

#### Hinweis

- Die maximale Anzahl der News-Einträge pro Tabelle beträgt 30. Wenn die Kapazität der News-Liste vollständig aufgebraucht ist, wird die älteste Nachricht überschrieben. Wenn Sie das Instrument aus- und wieder einschalten, werden alle alten News gelöscht.
- Manuell kann die News-Liste über [Alle entfernen] gelöscht werden.

## 12.2 Tasks

<span id="page-119-5"></span>Jede Ausführung einer Kalibrierung, Messung, Methode oder Serie wird als Task bezeichnet. Tasks werden stets als Sequenz abgearbeitet. Jeder Task wird in der Taskliste aufgeführt und erhält eine Nummer, basierend auf der chronologischen Reihenfolge ihres Starts.

Folgende Regeln müssen bei Tasks beachtet werden:

- Das Starten von mehreren identischen Messungen ist zulässig.
- Methoden können auch gestartet werden, wenn gerade eine Kalibrierung oder eine direkte Messung durchgeführt wird.

Sie werden dann in eine Warteschlange eingereiht.

- Das Starten einer direkten Messung, an der mehr als ein Modul beteiligt ist, wird in der Taskliste als ein Task aufgeführt.
- **Es ist nicht möglich, über Kalibrieren** mehrere direkte Kalibrierungen zu starten.
- Es ist nicht möglich, über Read mehrere direkte Messungen zu starten.

<span id="page-119-6"></span><span id="page-119-2"></span>Tasks befindet sich in der rechten oberen Ecke des Homescreens. Die Aktivierung erfolgt, sobald mindestens ein Task aufgelistet ist.

Durch Tippen auf Tasks gelangen Sie zum Online-Bildschirm oder, wenn mehrere Tasks gestartet wurden, zur Taskliste.

<span id="page-119-7"></span>Statusanzeige der Schaltfläche Tasks:

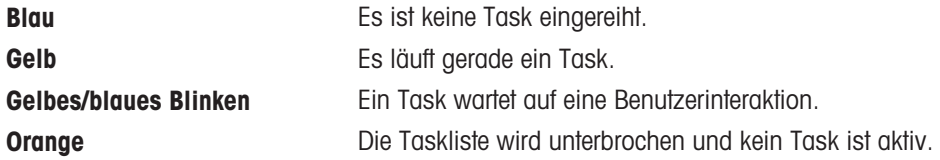

#### Hinweis

Eine direkte Kalibrierung über [Kalibrieren] und eine direkte Messung über [Read] können nur gestartet werden, wenn gerade kein anderer Task ausgeführt wird. Wenn ein Task ausgeführt wird, werden [Read] und [Kalibrieren] deaktiviert.

Über die Taskliste haben Sie folgende Möglichkeiten:

<span id="page-119-4"></span>**Online-Anzeige** anzeigen Durch Tippen auf den Listeneintrag des laufenden Tasks wird die Online-Anzeige angezeigt.

<span id="page-120-10"></span><span id="page-120-7"></span><span id="page-120-6"></span>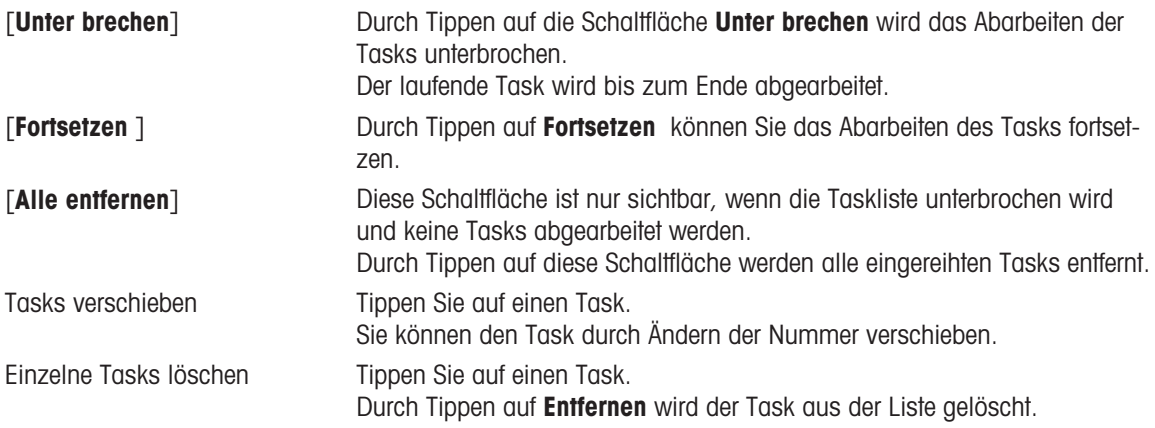

## <span id="page-120-9"></span><span id="page-120-8"></span>12.3 Online-Anzeige

<span id="page-120-2"></span>Die Online-Anzeige zeigt den Status und die Messwerte der momentan laufenden Analyse an. Die Daten werden alle 0,5 Sekunden aktualisiert, für Leitfähigkeit und gelösten Sauerstoff jede Sekunde.

<span id="page-120-11"></span><span id="page-120-5"></span>Die Titelleiste oben im Online-Bildschirm zeigt Folgendes an:

- Methoden-ID und Bezeichnung
	- Wenn Sie eine direkte Messung gestartet haben: DM: Direct Measure
	- Wenn Sie eine direkte Kalibrierung gestartet haben: DC: Direct Calibration
- [News] zum Öffnen eines Bildschirms mit Informationen über angeschlossene und getrennte Geräte sowie eine eventuelle Überschreitung der Lebensdauer.
- **FTasks**] zur Anzeige eines laufenden Tasks und zum Öffnen eines Bildschirm mit der Taskliste.

<span id="page-120-4"></span><span id="page-120-1"></span>Die Statusleiste unter der Titelleiste zeigt folgende Informationen an:

- Drei Quadrate, die für die verwendeten Module stehen
- Die Bezeichnung der laufenden Methodenfunktion
- Einen Timer, der die Laufzeit der Methodenfunktion angibt

<span id="page-120-3"></span><span id="page-120-0"></span>Es können maximal drei Datenfelder angezeigt werden. Die Anzahl ist von der Anzahl der verwendeten Module abhängig. Wenn zwei oder drei Datenfelder angezeigt werden, ist über Ansicht wechseln ein Wechseln zwischen Vollinformationen und grossen Zahlen möglich.

#### Hinweis

• Je nach Analyse werden unterschiedliche Parameter im Datenfeld angezeigt, und auch die Befehle in der Schaltfläche unter dem Datenfeld variieren.

## 13 Wartung und Pflege

Öffnen Sie nicht das Gehäuse des Geräts; es enthält keine Teile, die durch den Anwender gewartet, repariert oder ausgetauscht werden können. Bei Problemen mit Ihrem Gerät wenden Sie sich an Ihren autorisierten METTLER TOLEDO Händler oder Vertreter.

▶ [www.mt.com/contact](http://mt.com/contact)

## 13.1 Reinigen des Messgerätes

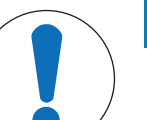

## **HINWEIS**

#### Beschädigungsgefahr des Geräts durch ungeeignete Reinigungsmittel!

Das Gehäuse besteht aus Acrylnitril-Butadien-Styrol/Polycarbonat (ABS/PC). Dieses Material wird von einigen organischen Lösungsmitteln, z. B. von Toluol, Xylol und Methylethylketon (MEK), angegriffen. Wenn Flüssigkeiten in das Gehäuse eindringen, kann das Gerät beschädigt werden.

- 1 Verwenden Sie zur Reinigung des Gehäuses nur Wasser und milde Reinigungsmittel.
- 2 Wischen Sie verschüttete Flüssigkeiten sofort ab.
- 3 Das Instrument ist gemäss IP54 spritzwassergeschützt: Tauchen Sie das Instrument nicht in Flüssigkeit ein.
- Das Instrument wird abgeschaltet und der Netzstecker wird aus der Netzsteckdose gezogen.
- Reinigen Sie das Gehäuse des Instruments mit einem mit Wasser und einem milden Reiniger angefeuchteten Tuch.

## 13.2 Wartung der Elektroden

Das Messgerät überwacht den Zustand der angeschlossenen pH-Elektroden.

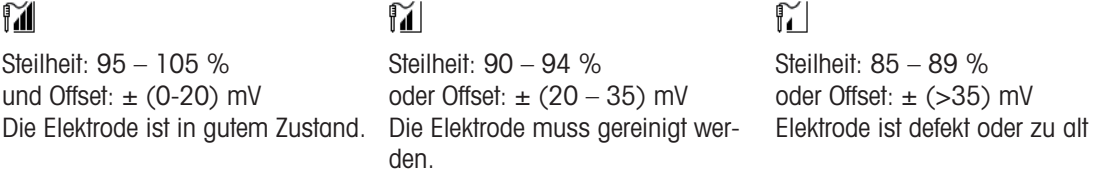

Befolgen Sie bei der Reinigung immer die in der Betriebsanleitung für die verwendeten Elektroden enthaltenen Anweisungen. Stellen Sie sicher, dass die pH-Elektrode immer mit der geeigneten Elektrolytlösung gefüllt wird. Für eine maximale Messgenauigkeit sollte jede eingefüllte Lösung, die nach aussen "gekrochen" sein und die Elektrode verkrustet haben könnte, mit destilliertem Wasser entfernt werden. Lagern Sie die Elektrode immer gemäss den Anweisungen des Herstellers und lassen Sie sie nicht austrocknen.

Wenn die Steilheit der Elektrode schnell abfällt oder die Ansprechzeit zunimmt, können folgende Verfahren helfen. Wählen Sie je nach Probe eines der folgenden Verfahren.

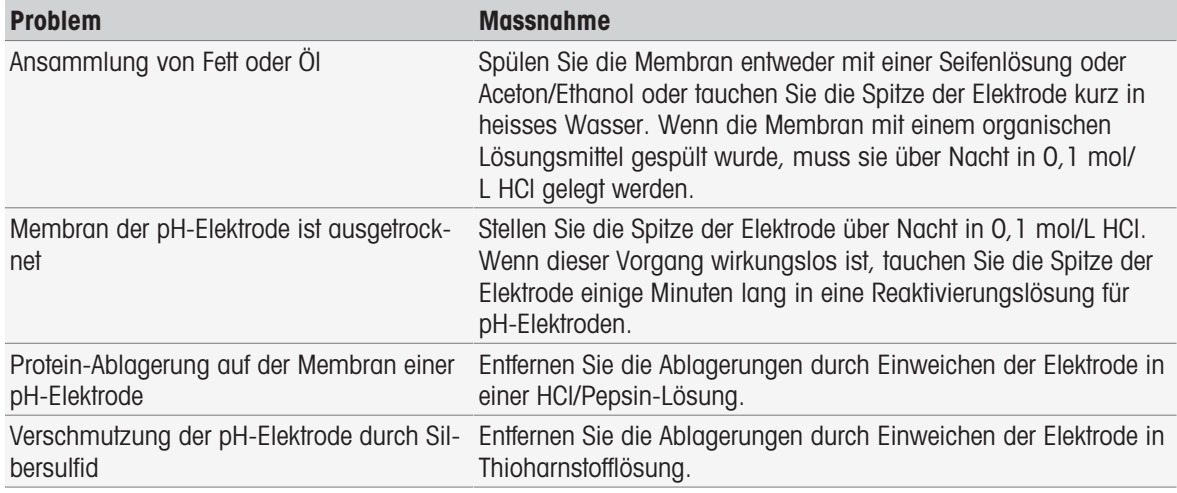

Führen Sie nach der Behandlung eine Neukalibrierung durch.

### Hinweis

- Reinigungs- und Elektrolytlösungen sollten mit der gleichen Vorsicht gehandhabt werden wie giftige oder ätzende Substanzen.
- Der Zustand der pH-Elektrode kann auch mit der METTLER TOLEDO Sensor-Test-Methode überprüft werden.

## 13.3 Transportieren des Instruments

Beachten Sie die folgenden Anweisungen, wenn Sie das Instrument zu einem neuen Standort transportieren:

- Lassen Sie beim Transportieren des Instruments Vorsicht walten, um Schäden zu vermeiden! Bei einem unsachgemässen Transport wird das Instrument möglicherweise beschädigt.
- Trennen Sie das Instrument von der Stromversorgung und entfernen Sie alle angeschlossenen Kabel.
- Entfernen Sie den Elektrodenarm.
- Um beim Transportieren über längere Distanzen Schäden am Instrument zu vermeiden, verwenden Sie die ursprüngliche Verpackung.
- Wenn die ursprüngliche Verpackung nicht mehr vorhanden ist, wählen Sie eine Verpackung aus, die eine sichere Handhabung ermöglicht.

## 13.4 Entsorgung

In Übereinstimmung mit den Anforderungen der Europäischen Richtlinie 2012/19/EU über Elektro- und Elektronik-Altgeräte (WEEE) darf dieses Gerät nicht mit dem Hausmüll entsorgt werden. Sinngemäss gilt dies auch für Länder ausserhalb der EU entsprechend den geltenden nationalen Regelungen.

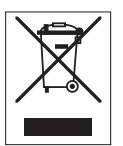

<span id="page-122-0"></span>Bitte entsorgen Sie dieses Produkt gemäss den örtlichen Bestimmungen in einer getrennten Sammlung für Elektro- und Elektronikgeräte. Bei allfälligen Fragen wenden Sie sich bitte an die zuständige Behörde oder den Händler, bei dem Sie dieses Gerät erworben haben. Bei Weitergabe dieses Gerätes ist diese Bestimmung sinngemäss weiterzugeben.

# 14 Zubehör

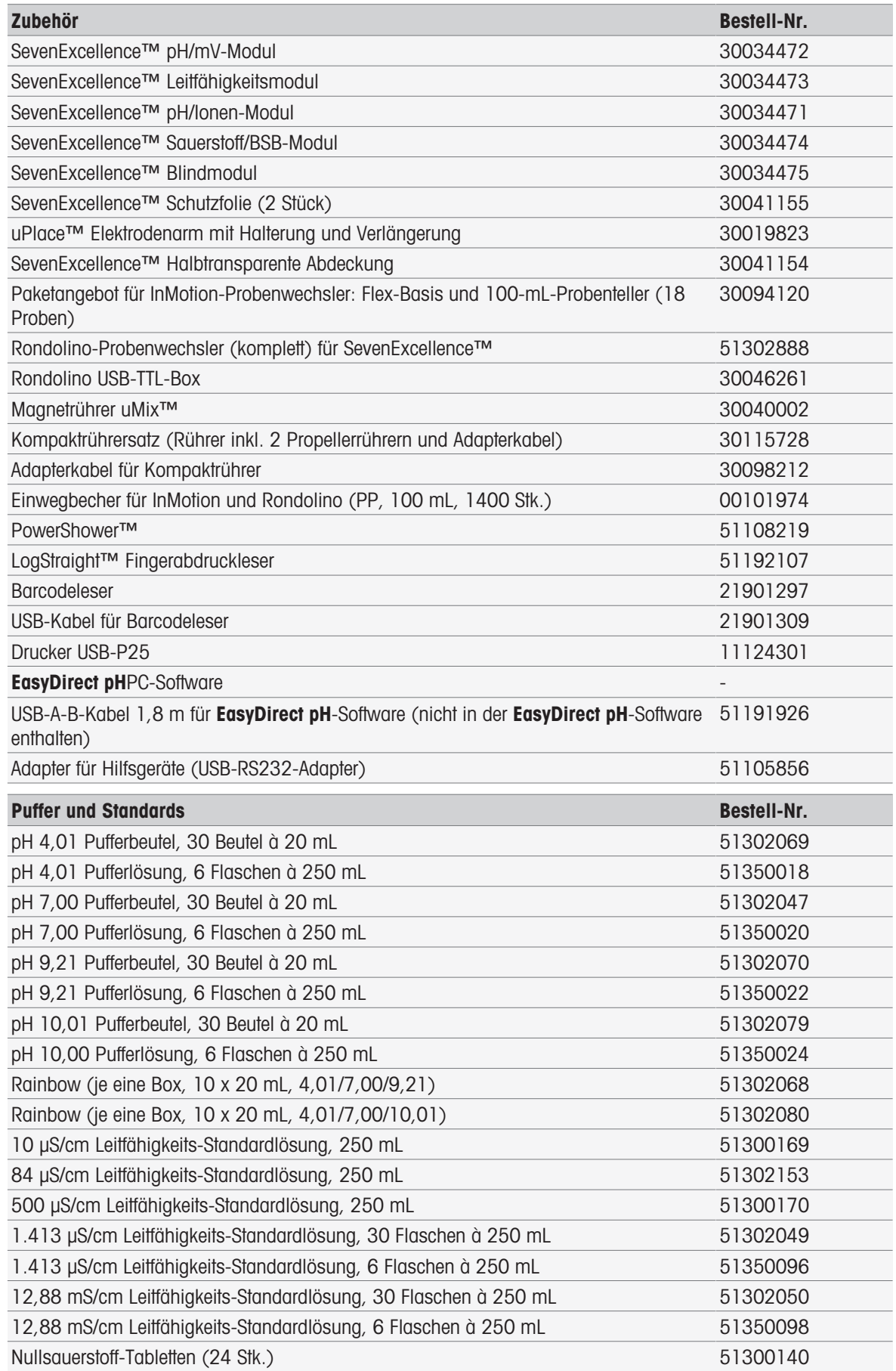

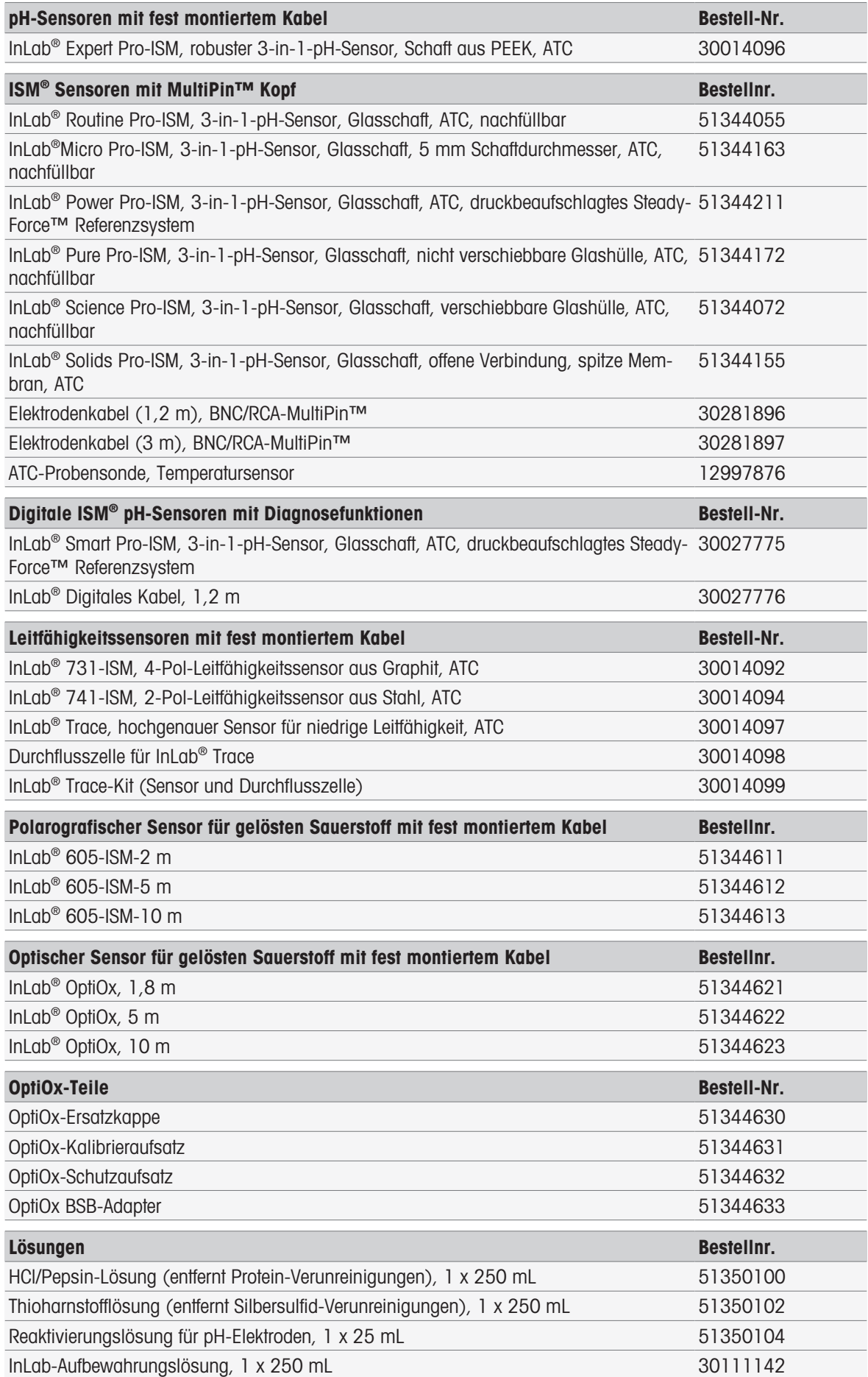

# 15 Technische Daten

## 15.1 SevenExcellence™

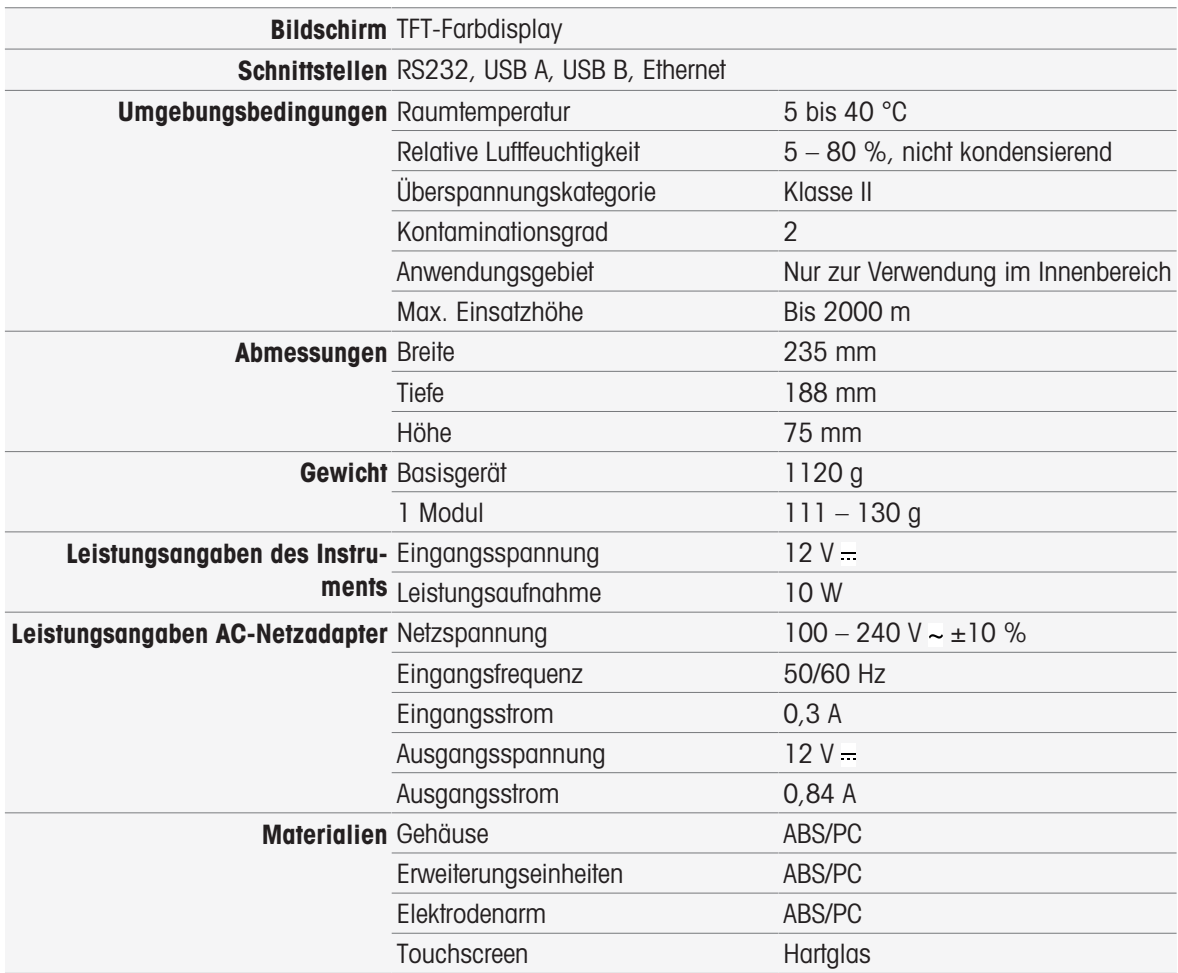

## 15.2 pH/mV-Modul

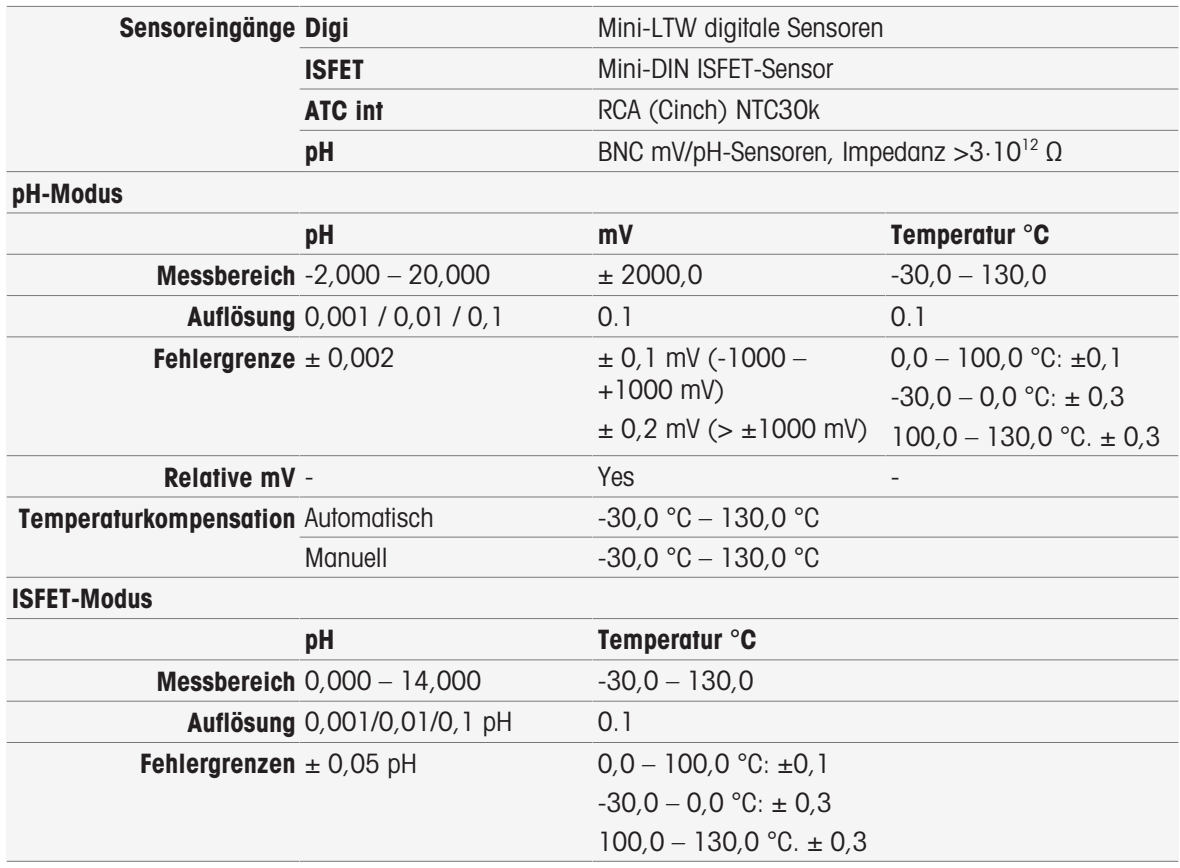

# 15.3 Leitfähigkeitsmodul

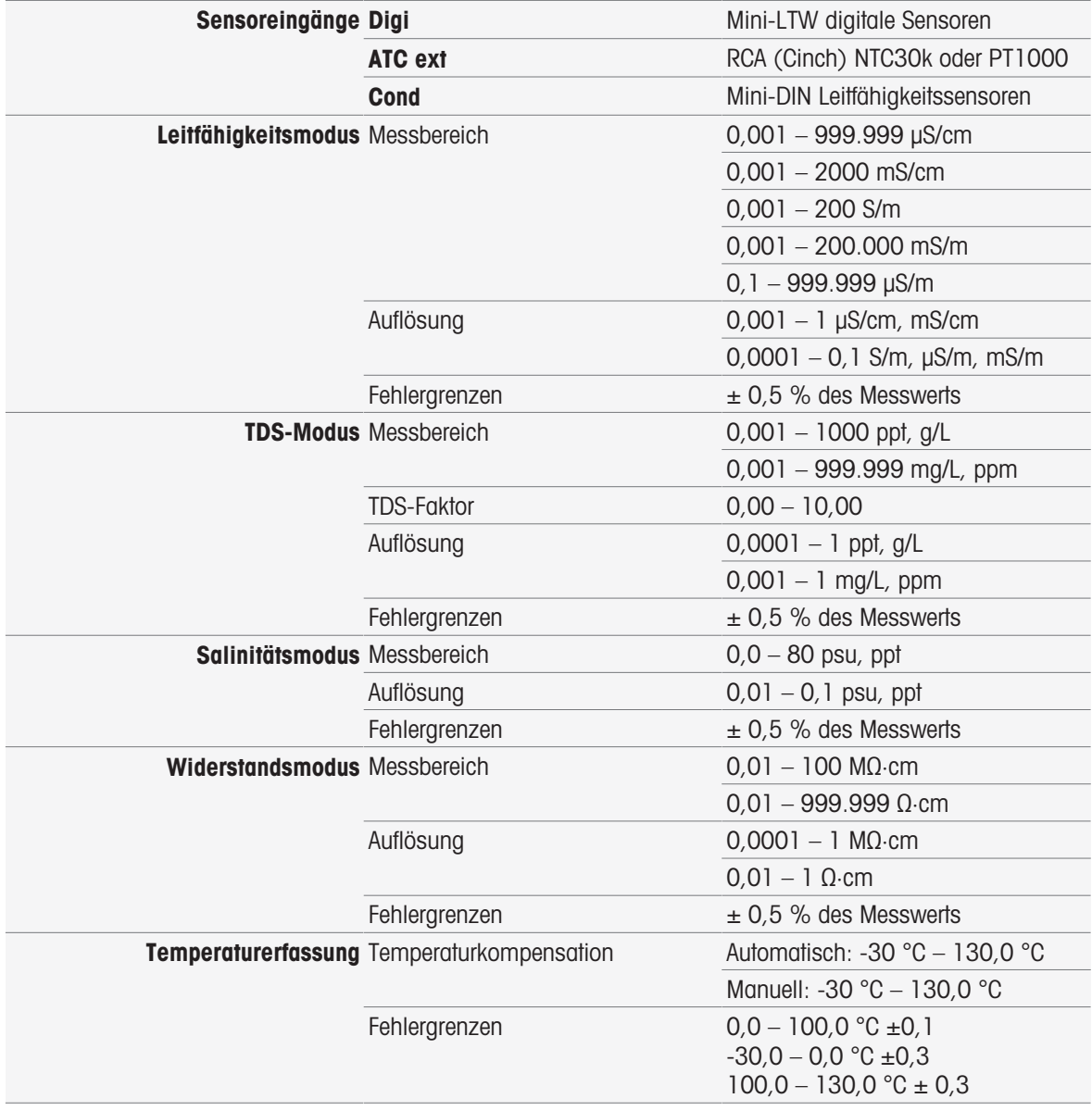

## 15.4 pH/Ionen-Modul

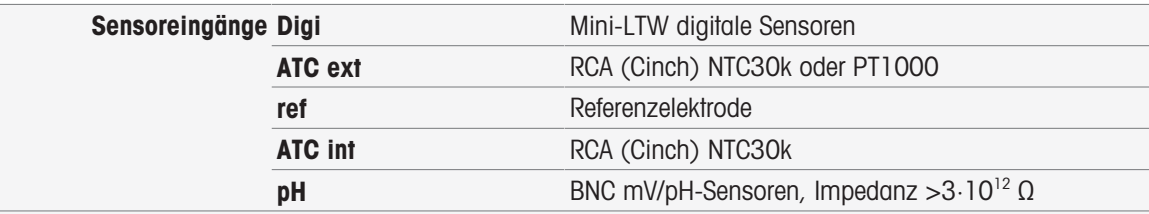

## Ionen-Modus

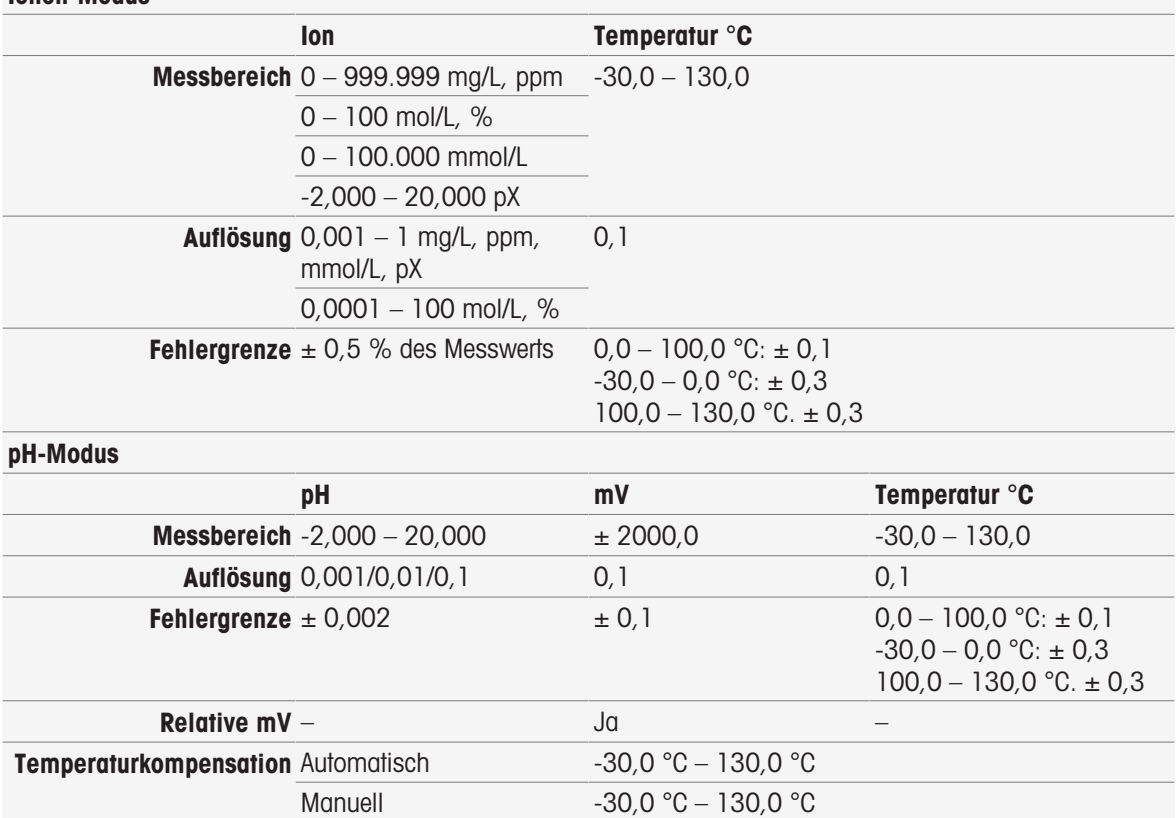

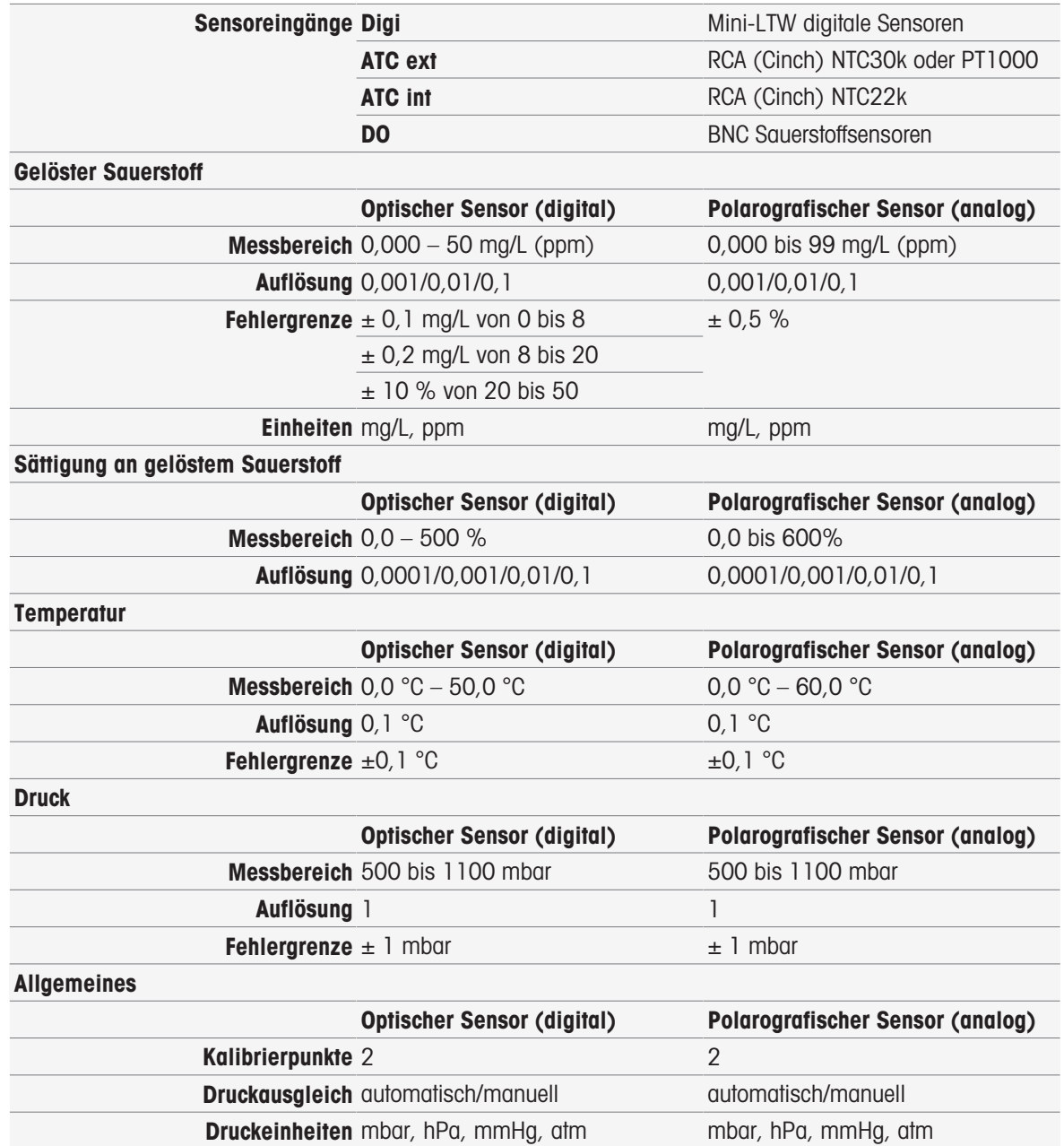

# 16 Anhang

# 16.1 Vordefinierte Puffer und Standards

## **Puffersets**

## METTLER TOLEDO Europa (Ref. 25 °C)

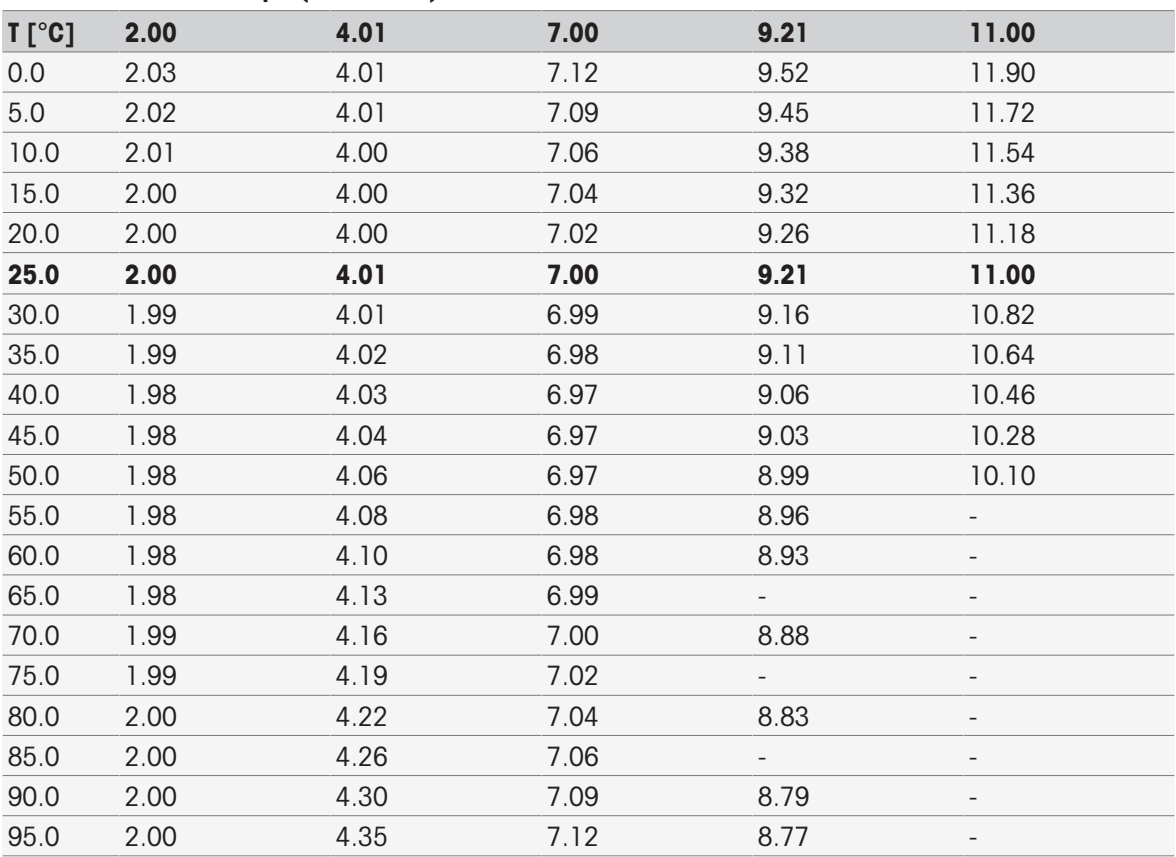

## METTLER TOLEDO USA (Ref. 25 °C)

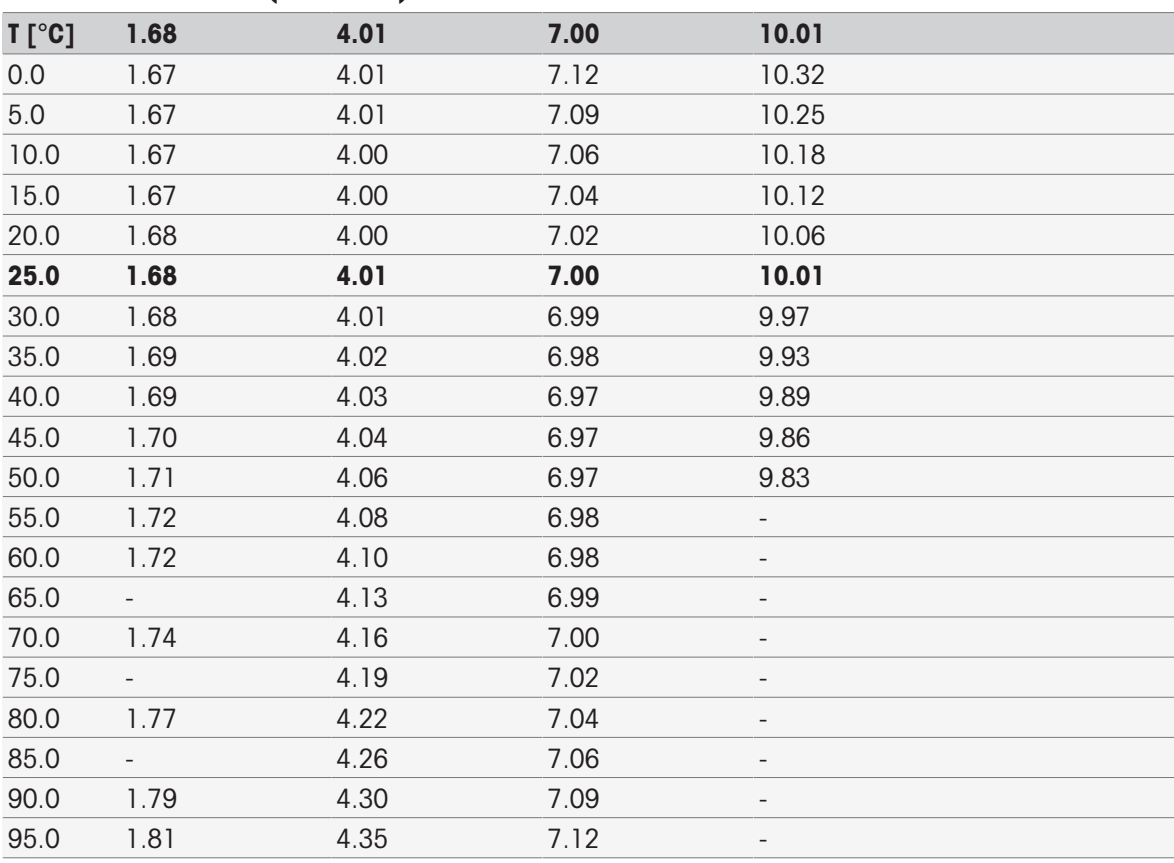

## Puffer zur Überprüfung von METTLER TOLEDO (Ref. 25 °C)

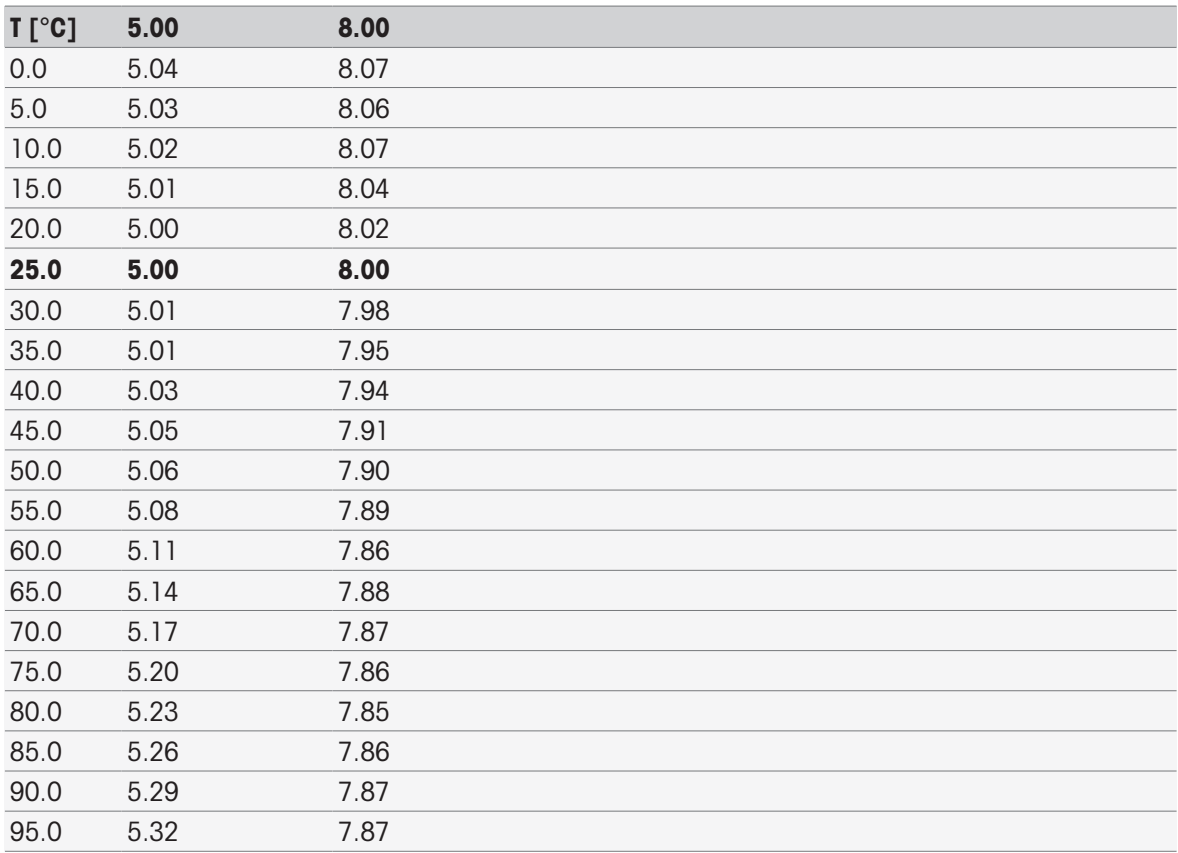

## MERCK (Ref. 20 °C)

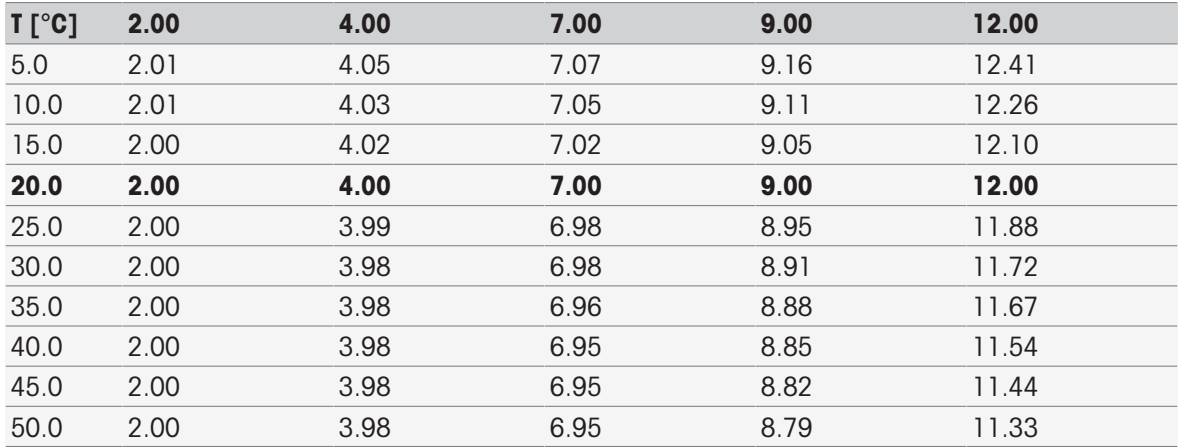

## DIN(19266)/NIST (Ref. 25 °C)

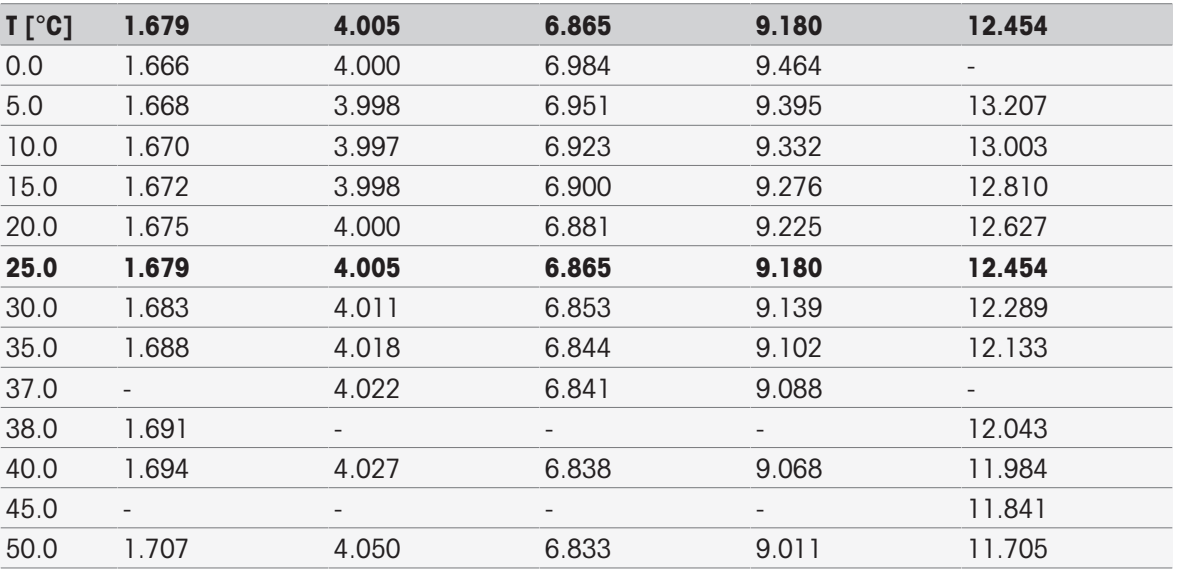

## DIN(19267) (Ref. 25 °C)

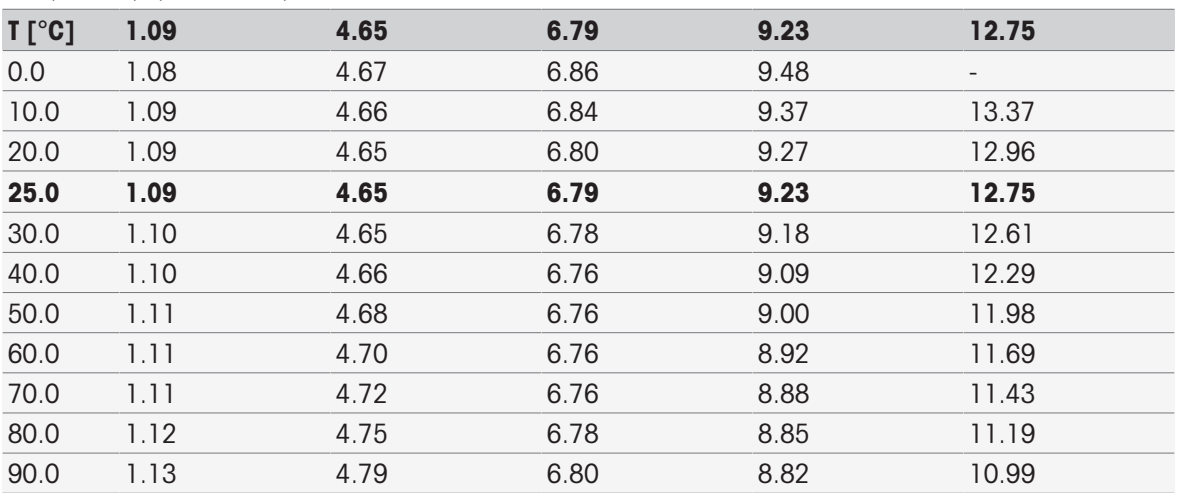

### JJG119 (Chinesisch) (Ref. 25 °C)

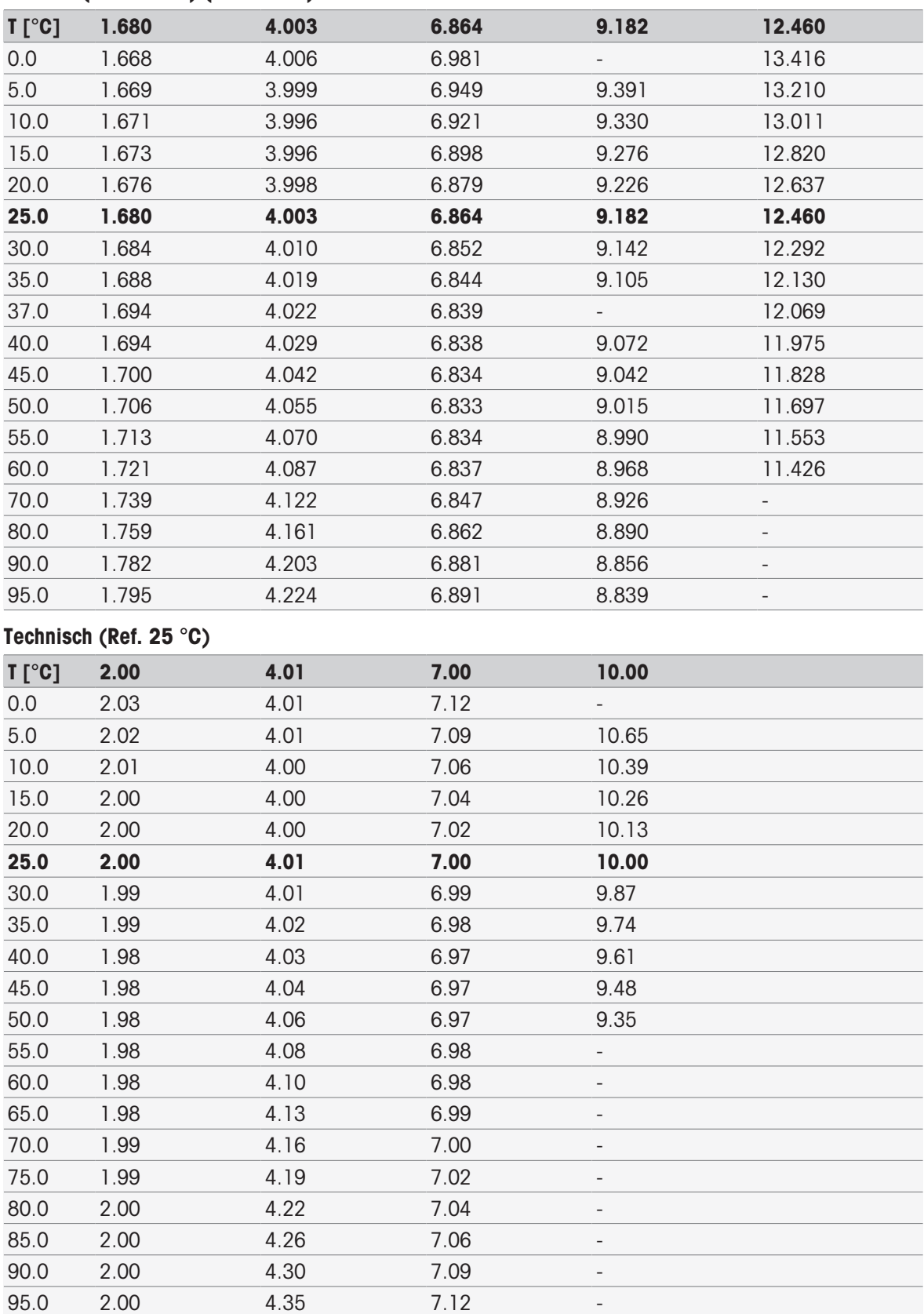

### JIS Z 8802 (Japanisch) (Ref. 25 °C)

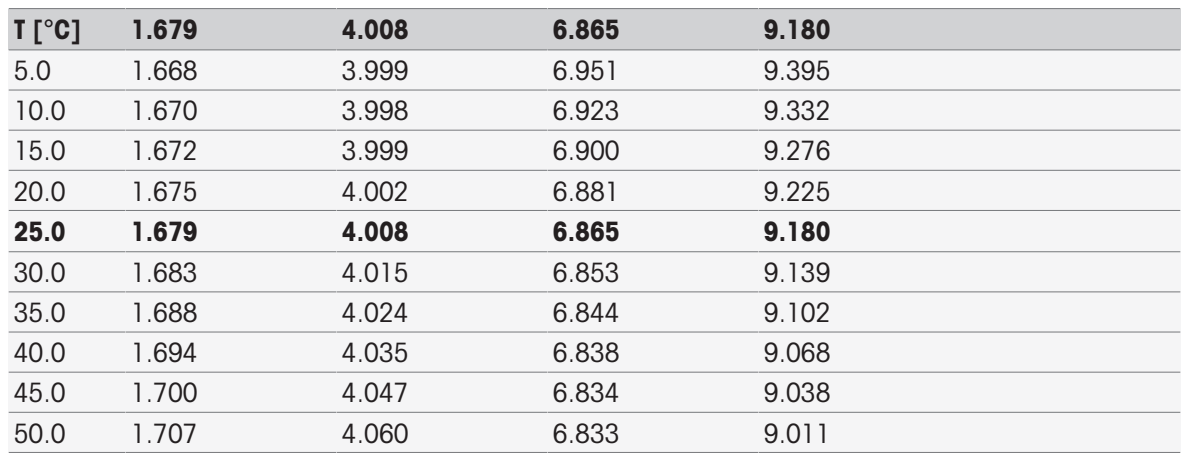

## Standardgruppen

## Internationale (Ref. 25 °C)

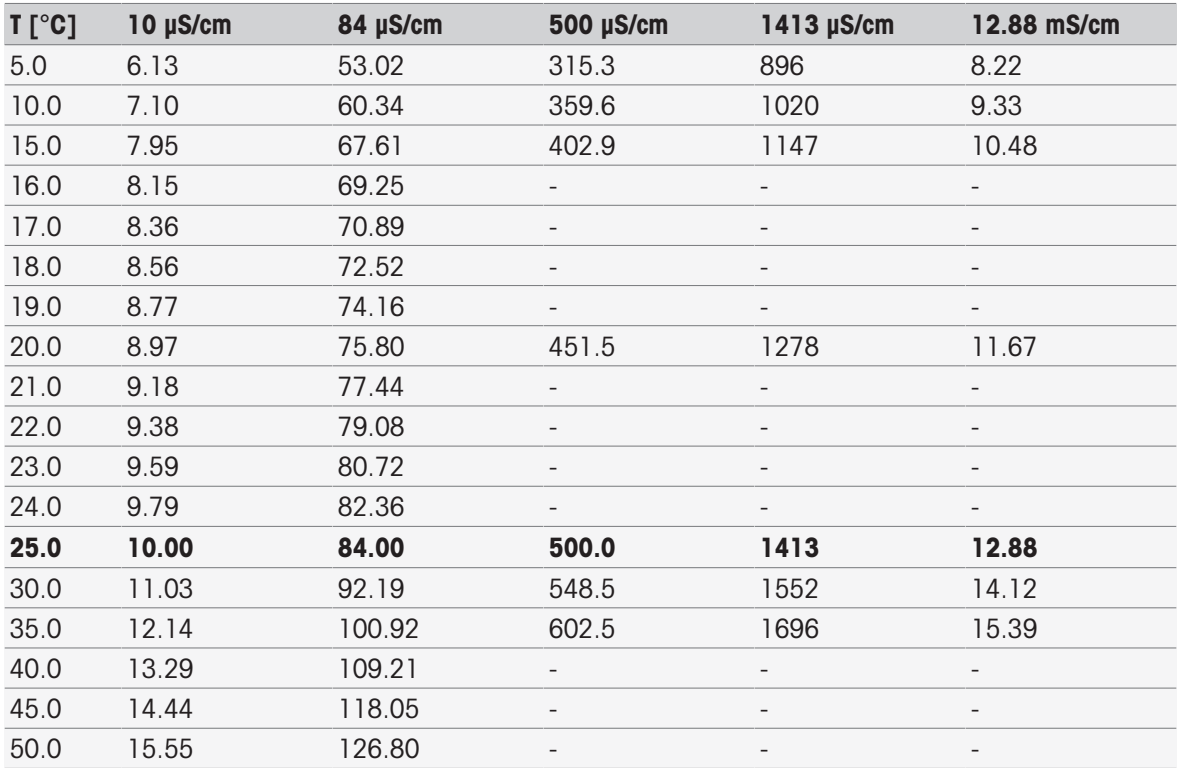

## Chinesisch (Ref. 25 °C)

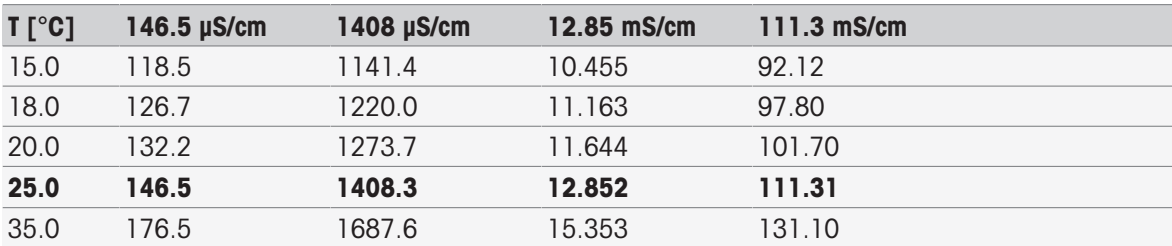

#### Japanische Standards (bei Ref. 20 °C)

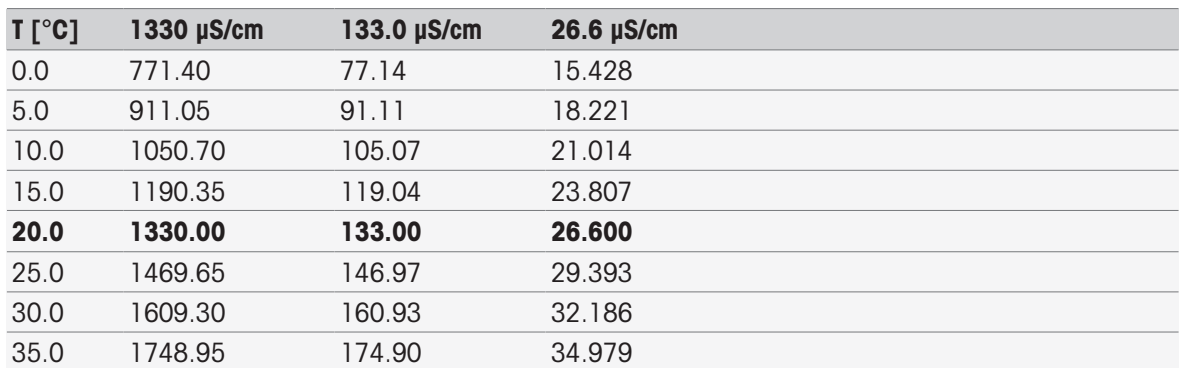

## Gesättigtes NaCl (Ref. 25 °C)

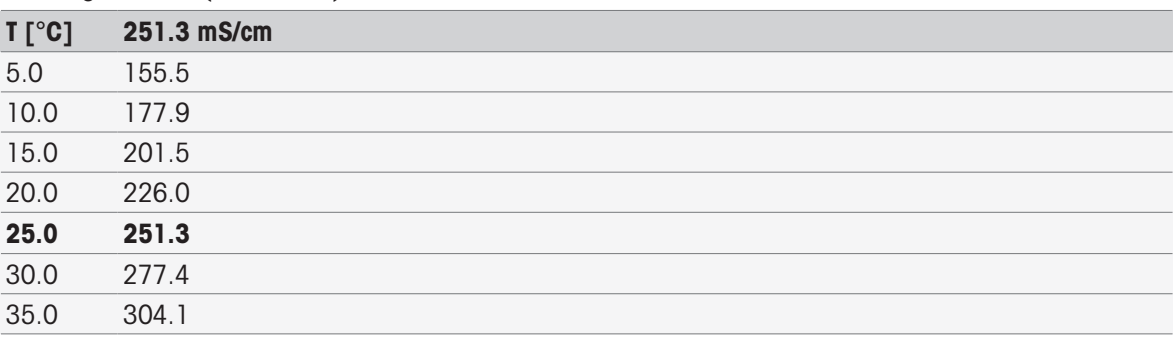

## METTLER TOLEDO ION (Ref. 25 °C)

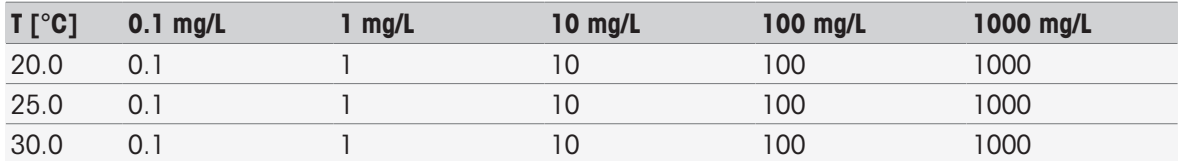

## 16.2 METTLER TOLEDO Tabellen

## METTLER TOLEDO Europa (Ref. 25 °C)

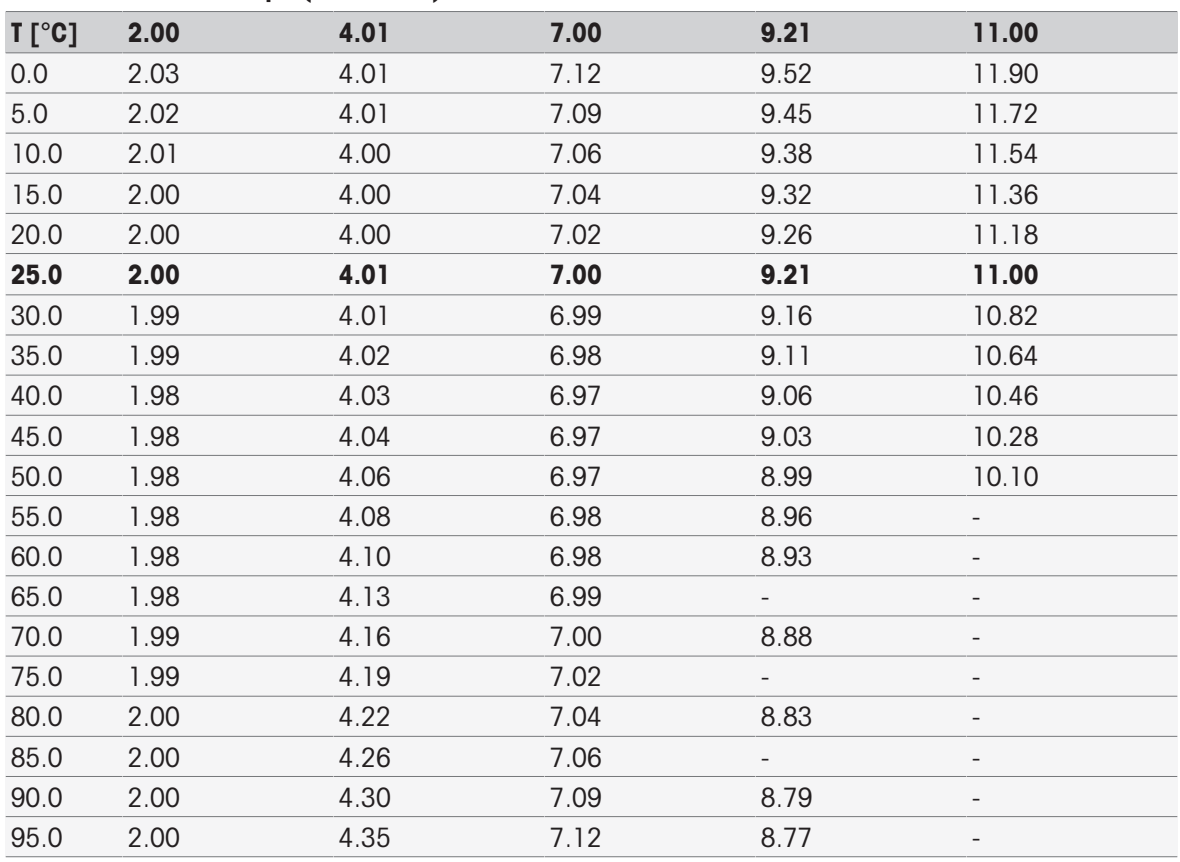

## Reinstwasser (EP/Ch.P.)

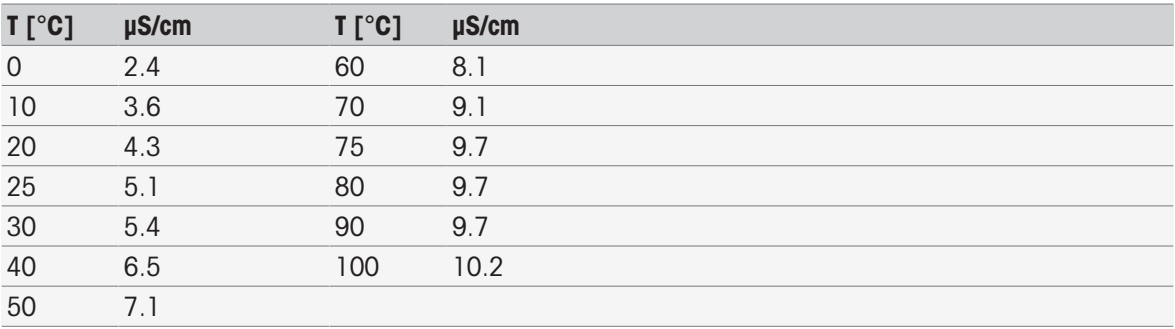

USP645 Schritt 1

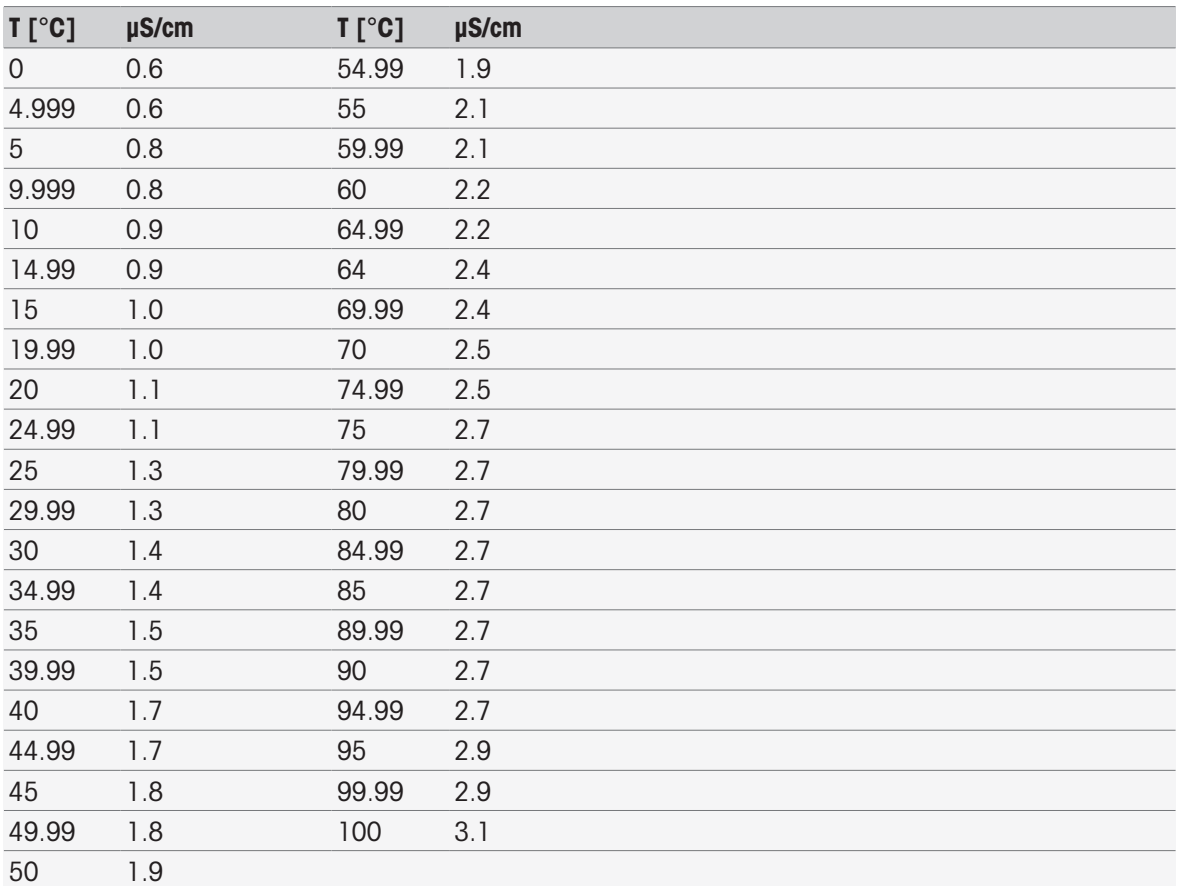

### Wasser für Injektionsstufe 1

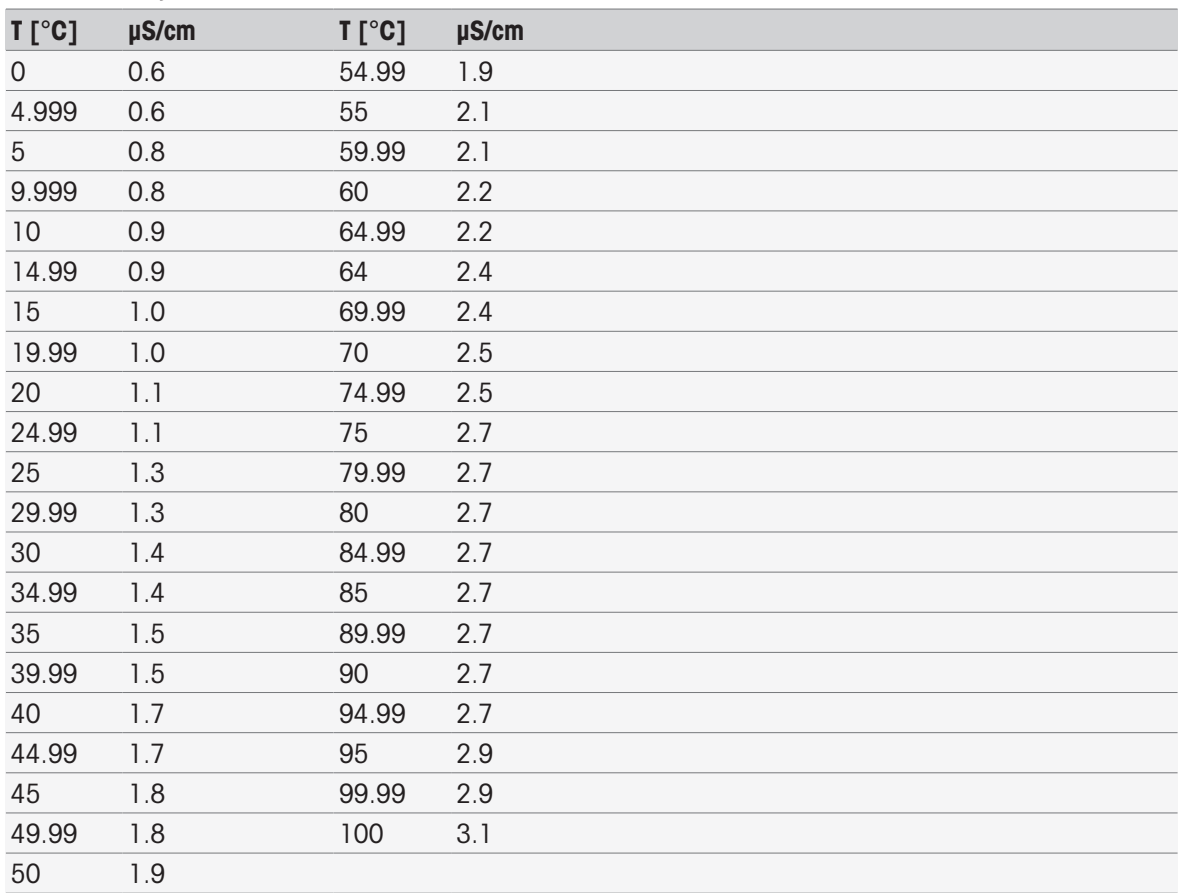

### Wasser für Injektionsstufe 3

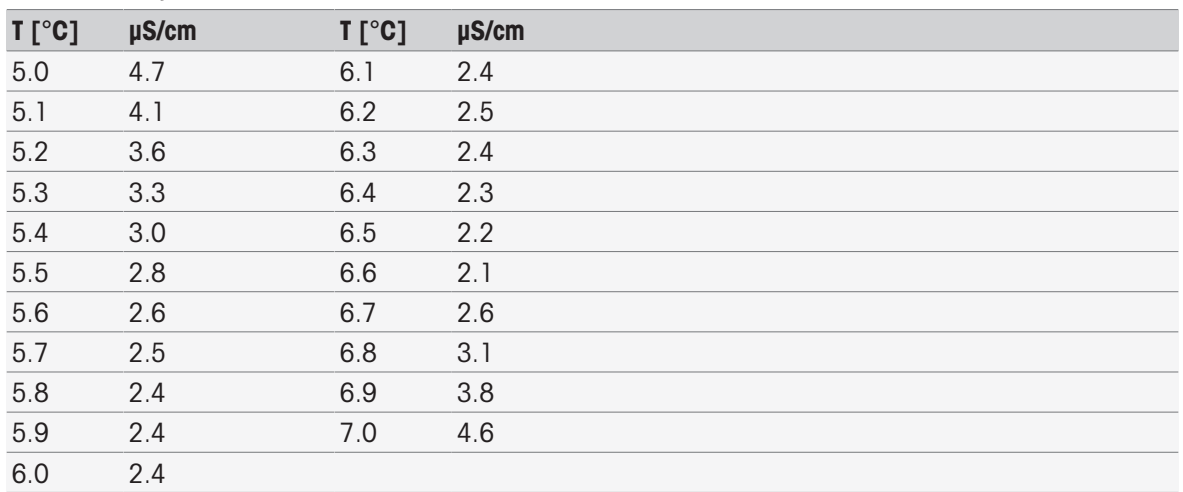

# Index

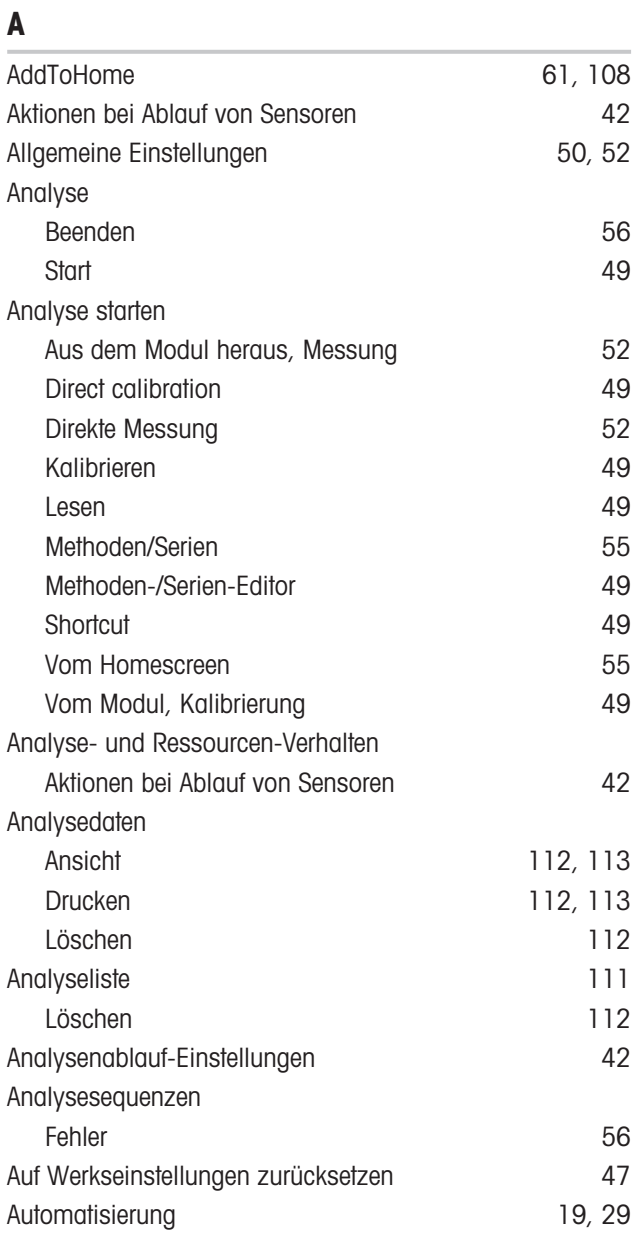

## B

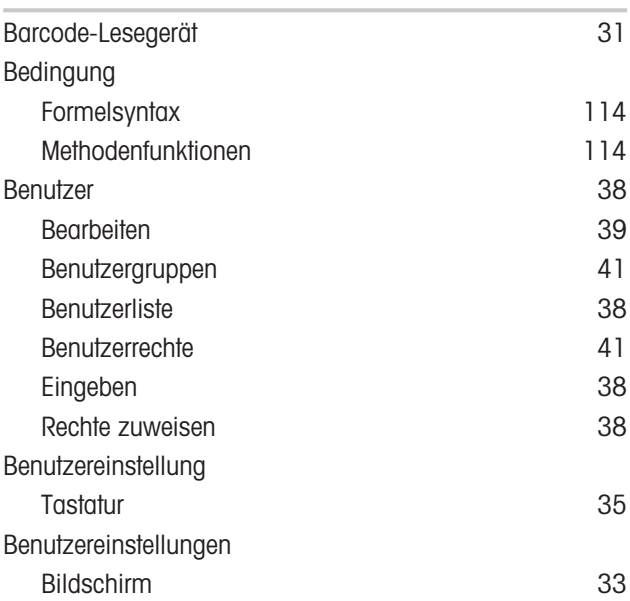

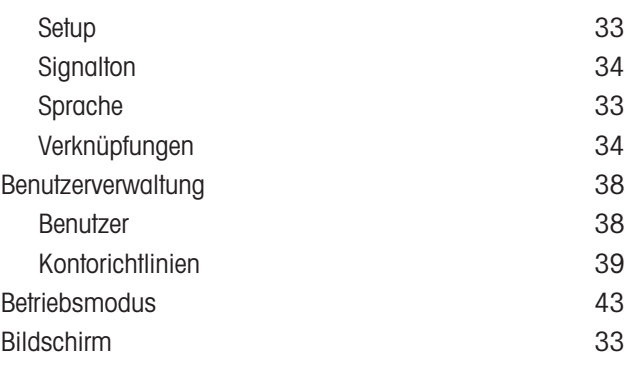

# D

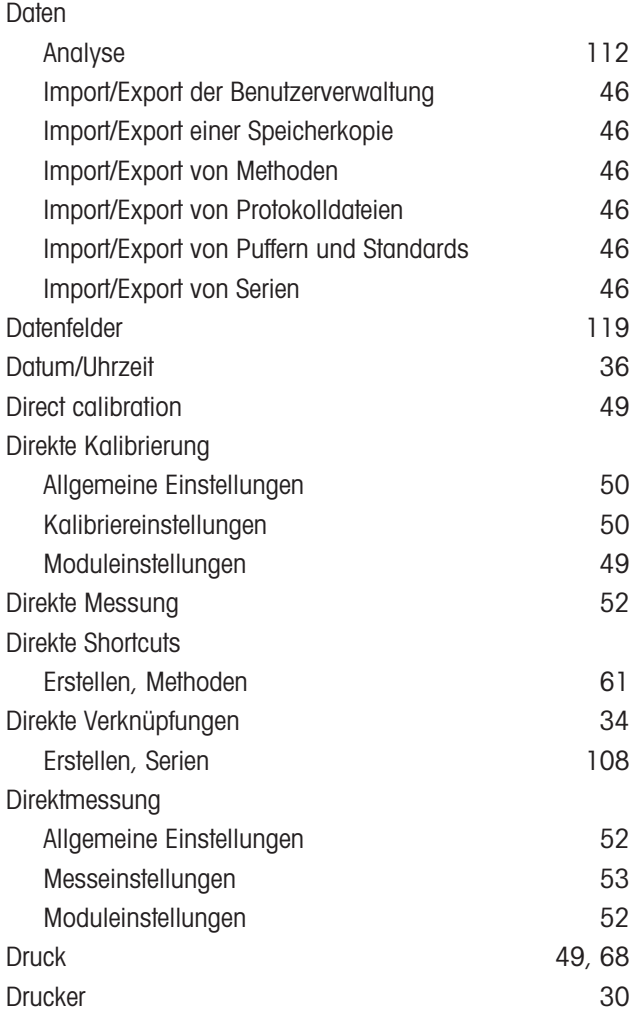

# E

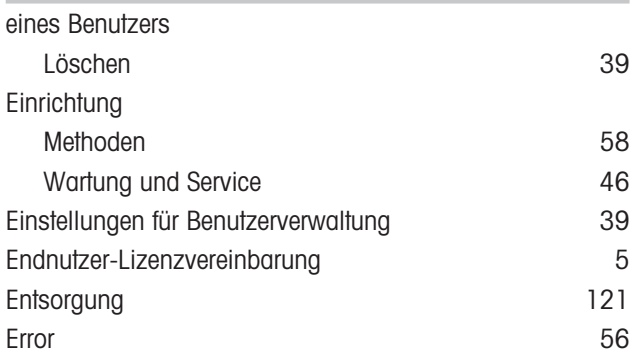

## F Fehler [56](#page-57-2) Fehlfunktionstyp Error [56](#page-57-3) Terminate error [56](#page-57-4) Fehlgeschlagen [57](#page-58-0) Fingerabdruck-Lesegerät [30](#page-31-1) Firmware [47](#page-48-1) Endnutzer-Lizenzvereinbarung [5](#page-6-0) Lizenzen von Drittanbietern aus anderen [5](#page-6-1) Open-Source-Attribution-Dateien [5](#page-6-1) Formelsyntax [114](#page-115-0) Allgemeines [114](#page-115-2) BSB-Berechnungen [115](#page-116-0) Logische Operatoren and a manual [115](#page-116-1) Mathematische Formeln [115](#page-116-2) Mathematische Operatoren [115](#page-116-3) Verfügbare Symbole [114](#page-115-3) Vergleichsoperatoren [115](#page-116-4) G Gelöster Sauerstoff and a series of the [49](#page-50-1)[, 68](#page-69-0) Globale Einstellungen Analyse- und Ressourcen-Verhalten [41](#page-42-1) Physikalische Eigenschaften [42](#page-43-2) Setup [35](#page-36-1) System [35](#page-36-2) H Hardware Setup [25](#page-26-0) I Identifizierung [36](#page-37-1) Incremental Vorlage inkremental [88](#page-89-0)

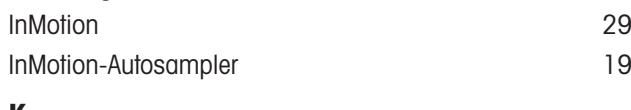

## K

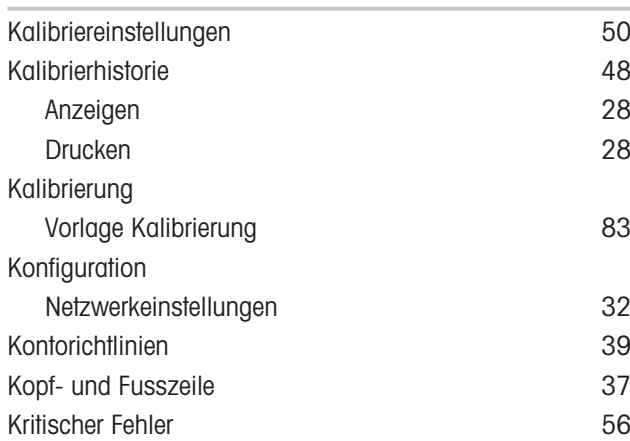

## L

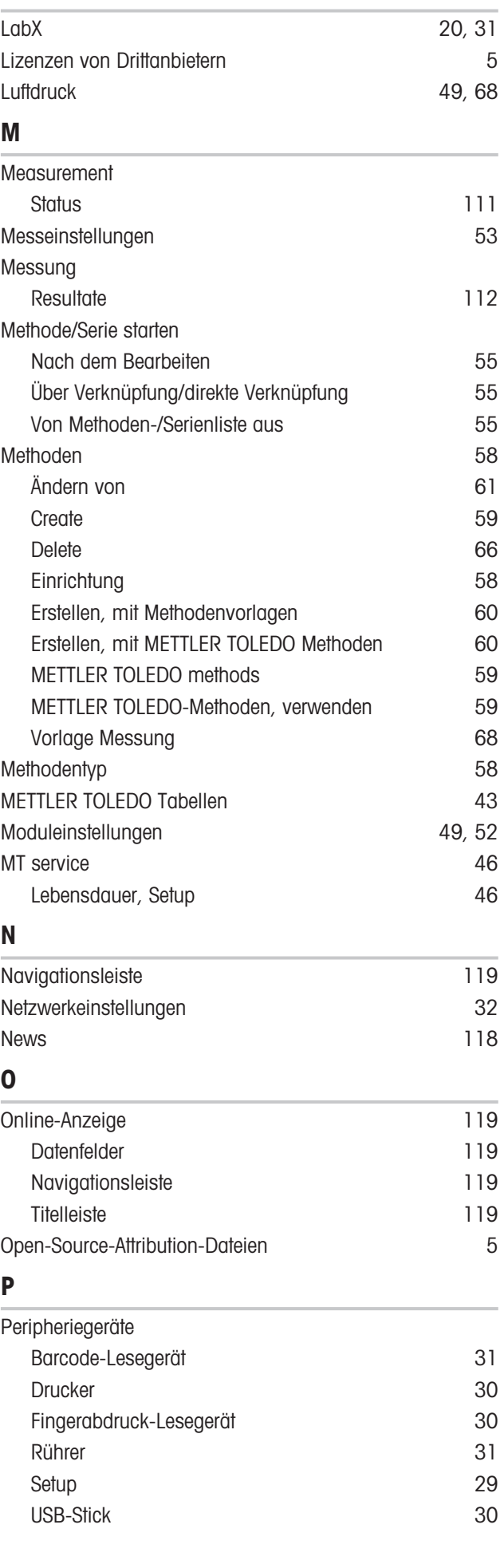

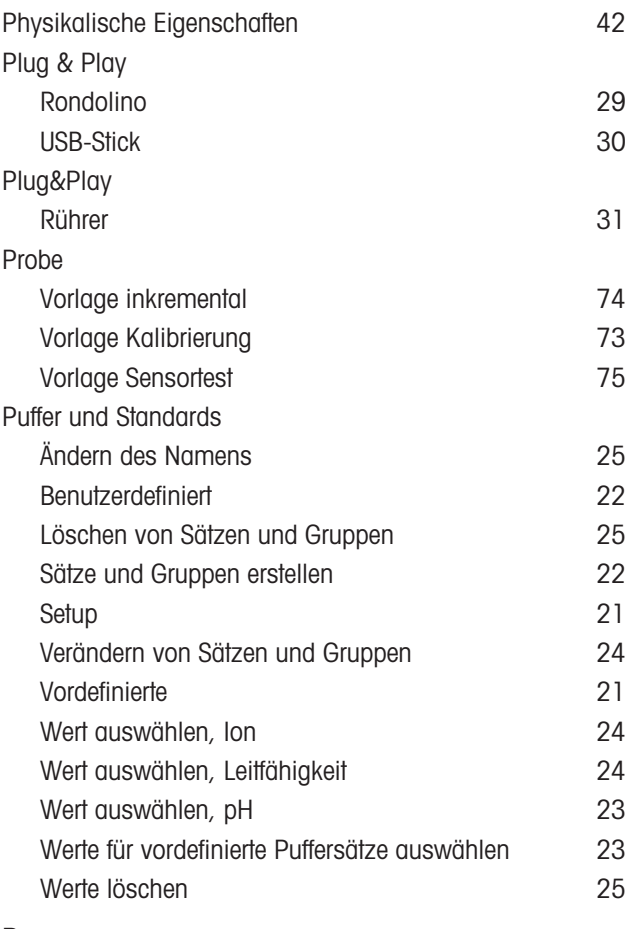

# R

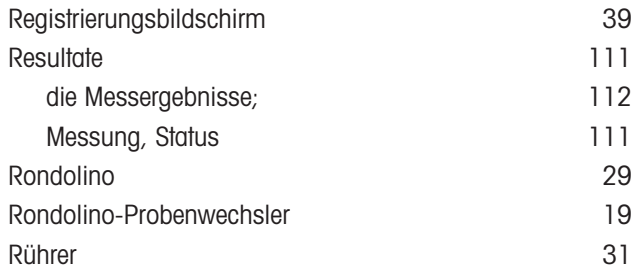

# S

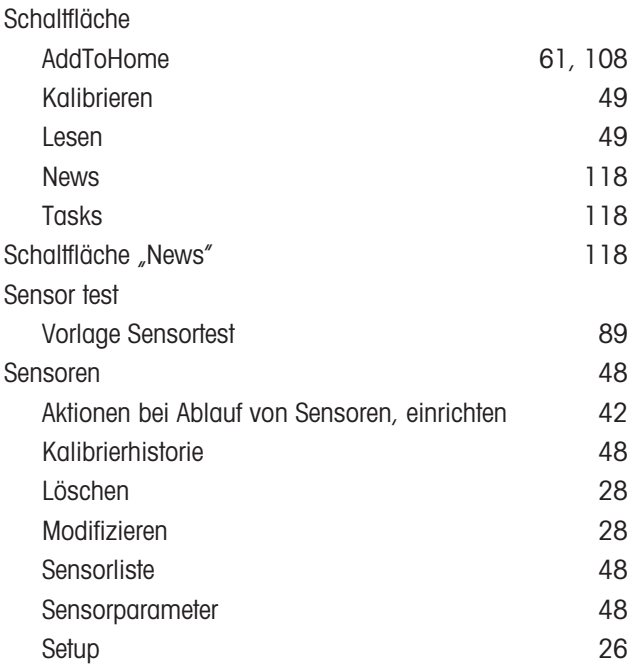

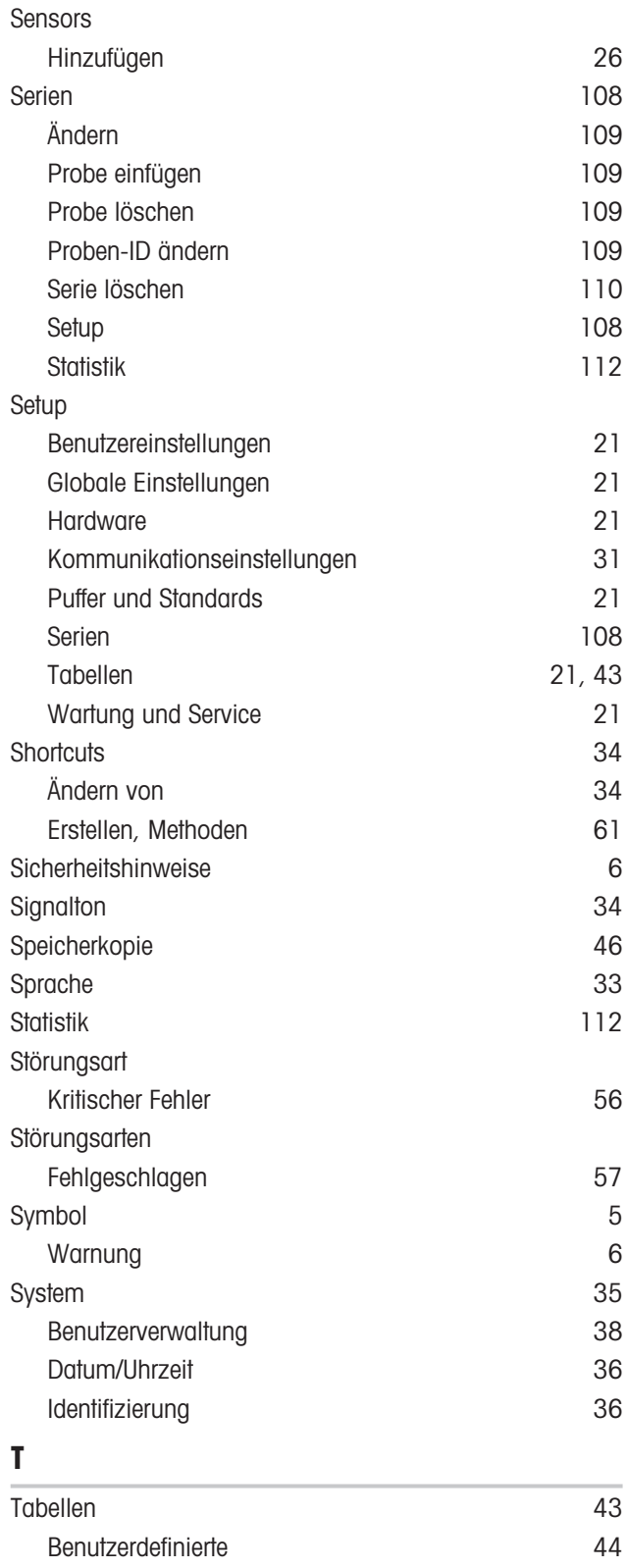

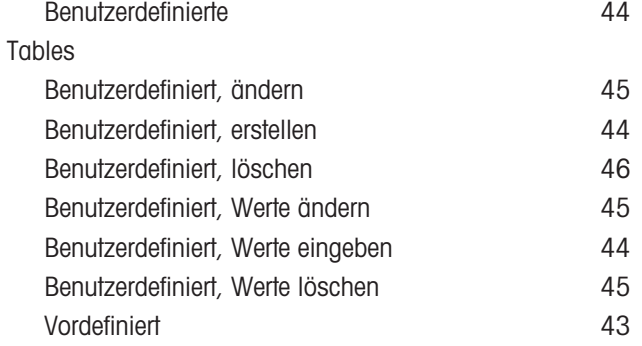

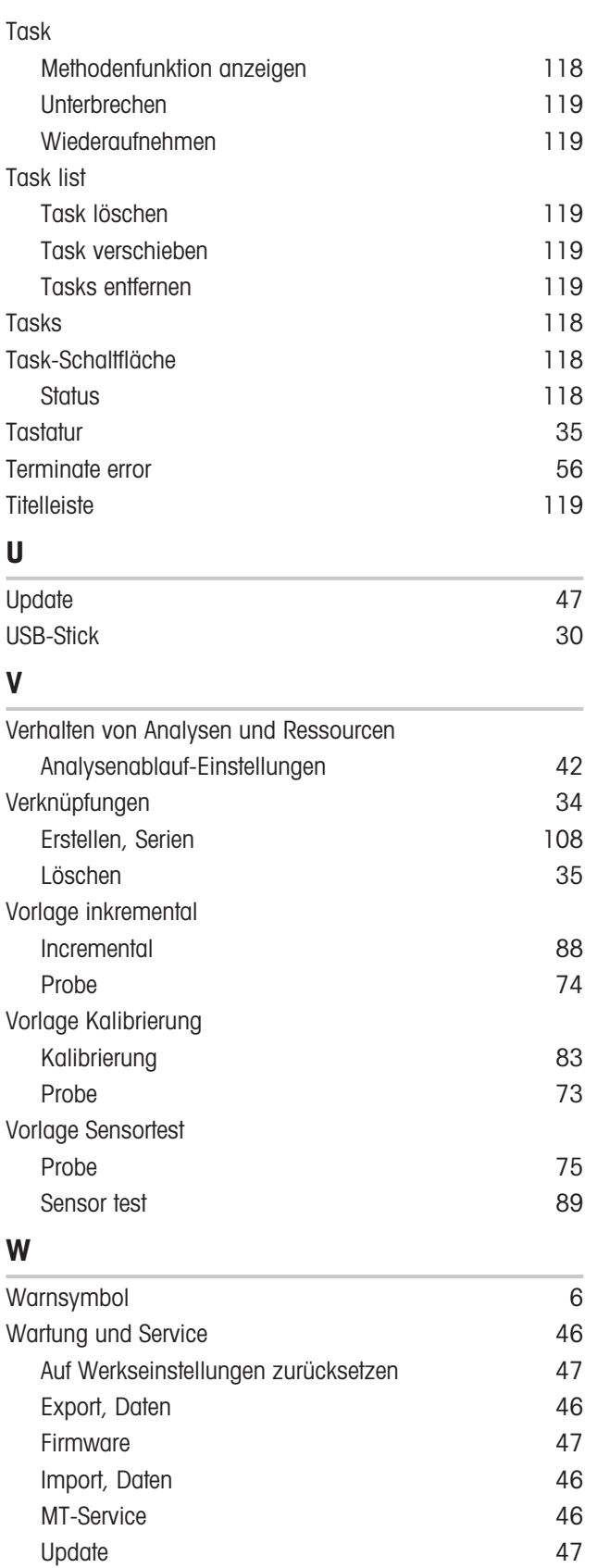

Wartung und Service – Einstellungen [21](#page-22-2)
Für eine gute Zukunft Ihres Produktes:

**METTLER TOLEDO Service sichert Ihnen** auf Jahre Qualität, Messgenauigkeit und Werterhaltung dieses Produktes.

Informieren Sie sich über unser attraktives Service-Angebot.

www.mt.com/phlab

Für mehr Information

Mettler-Toledo GmbH Im Langacher 44 8606 Greifensee, Switzerland Tel. +41 22 567 53 22 Fax +41 22 567 53 23 www.mt.com/contact

Technische Änderungen vorbehalten. © Mettler-Toledo GmbH 03/2021 30034459H de

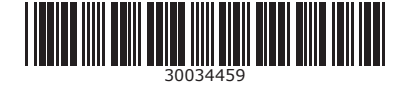